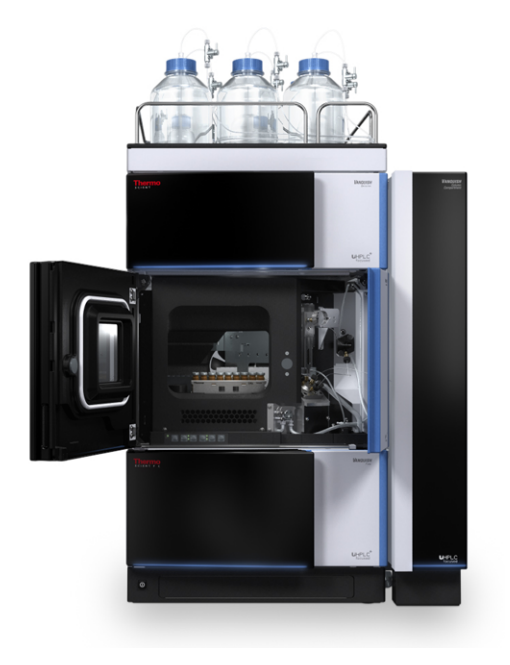

# **thermo**scientific

# **Vanquish**

# **Split Sampler**

**VC-A12, VC-A13, VF-A10, VF-A40, VH-A10, VH-A40**

# **Betriebsanleitung**

4828.5001-DE Version 5.0 **•** August 2022

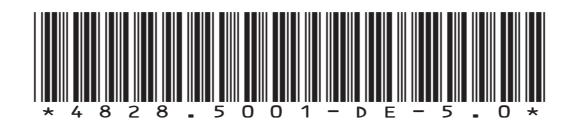

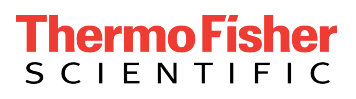

Copyright © 2022 Thermo Fisher Scientific Inc. Alle Rechte vorbehalten.

#### Übersetzung der Original-Betriebsanleitung

Die Hardware-Beschreibungen in dieser Anleitung beziehen sich auf die Gerätetypen: VC-A12-A-02, VC-A13-A-02, VF-A10-A-02, VF-A40-A-02, VH-A10-A-02, VH-A40-A-02.

#### *Warenzeichen*

Acrobat, Adobe, und Adobe Reader sind Warenzeichen von Adobe Systems Incorporated. Microsoft und Windows sind Warenzeichen von Microsoft Corporation. MP35N ist ein Warenzeichen von SPS Technologies. PharMed ist ein Warenzeichen von Saint-Gobain Performance Plastics. Torx ist ein Warenzeichen von Acument Intellectual Properties, LLC. Alle anderen Warenzeichen sind Eigentum von Thermo Fisher Scientific und ihren Tochtergesellschaften.

#### *Haftungsausschluss*

Dieses Dokument liegt den Produkten von Thermo Fisher Scientific Inc. beim Kauf bei und ist beim Betrieb des Produkts zu beachten. Dieses Dokument ist urheberrechtlich geschützt; jedes teilweise oder vollständige Vervielfältigen dieses Dokuments ist ohne vorherige schriftliche Genehmigung durch Thermo Fisher Scientific Inc. untersagt.

Das vorliegende Handbuch wurde nach bestem Wissen und Gewissen erstellt. Der Inhalt dieses Handbuchs kann jederzeit ohne Ankündigung in späteren Versionen geändert werden.

Thermo Fisher Scientific Inc. erhebt keinen Anspruch auf die Vollständigkeit, Korrektheit und Fehlerfreiheit dieses Dokuments. Thermo Fisher Scientific Inc. übernimmt keine Haftung für Fehler, Versäumnisse, Schäden oder Verluste, die aus dem Gebrauch dieses Dokuments entstehen, selbst wenn die Informationen in diesem Dokument genau befolgt werden.

Dieses Dokument ist nicht Teil des Kaufvertrages zwischen Thermo Fisher Scientific Inc. und einem Kunden. Dieses Dokument regelt oder ändert keine Geschäftsbedingungen. Bei widersprüchlichen Informationen zwischen den beiden Dokumenten gelten die Geschäftsbedingungen.

## *Nur Druckversion der Anleitung*

Gedruckt in Deutschland auf 100% chlorfrei gebleichtem, hochweißen Papier, das in einem umweltfreundlichen Verfahren hergestellt wird. Das führt zu einem Papierprofil mit null CO<sub>2</sub>-Emissionen.

## *Adresse des Herstellers*

Dionex Softron GmbH, Part of Thermo Fisher Scientific, Dornierstrasse 4, D-82110 Germering

# **Kontaktinformationen**

So nehmen Sie Kontakt mit uns auf:

## *Bestellinformationen*

Fragen zu Bestellinformationen oder zum Vertrieb der HPLC-Produkte beantwortet Ihnen gerne Ihre lokale Thermo Fisher Scientific-Vertriebsorganisation. Weitere Kontaktdaten finden Sie unter Contact Us auf [http://www.thermofisher.com.](http://www.thermofisher.com)

# *Technische Unterstützung*

Wenn Sie technische Unterstützung für HPLC-Produkte benötigen, kontaktieren Sie Ihren Thermo Fisher Scientific-Kundendienst vor Ort. Weitere Kontaktdaten finden Sie unter Contact Us auf [http://](http://www.thermofisher.com) [www.thermofisher.com.](http://www.thermofisher.com)

# **Inhalt**

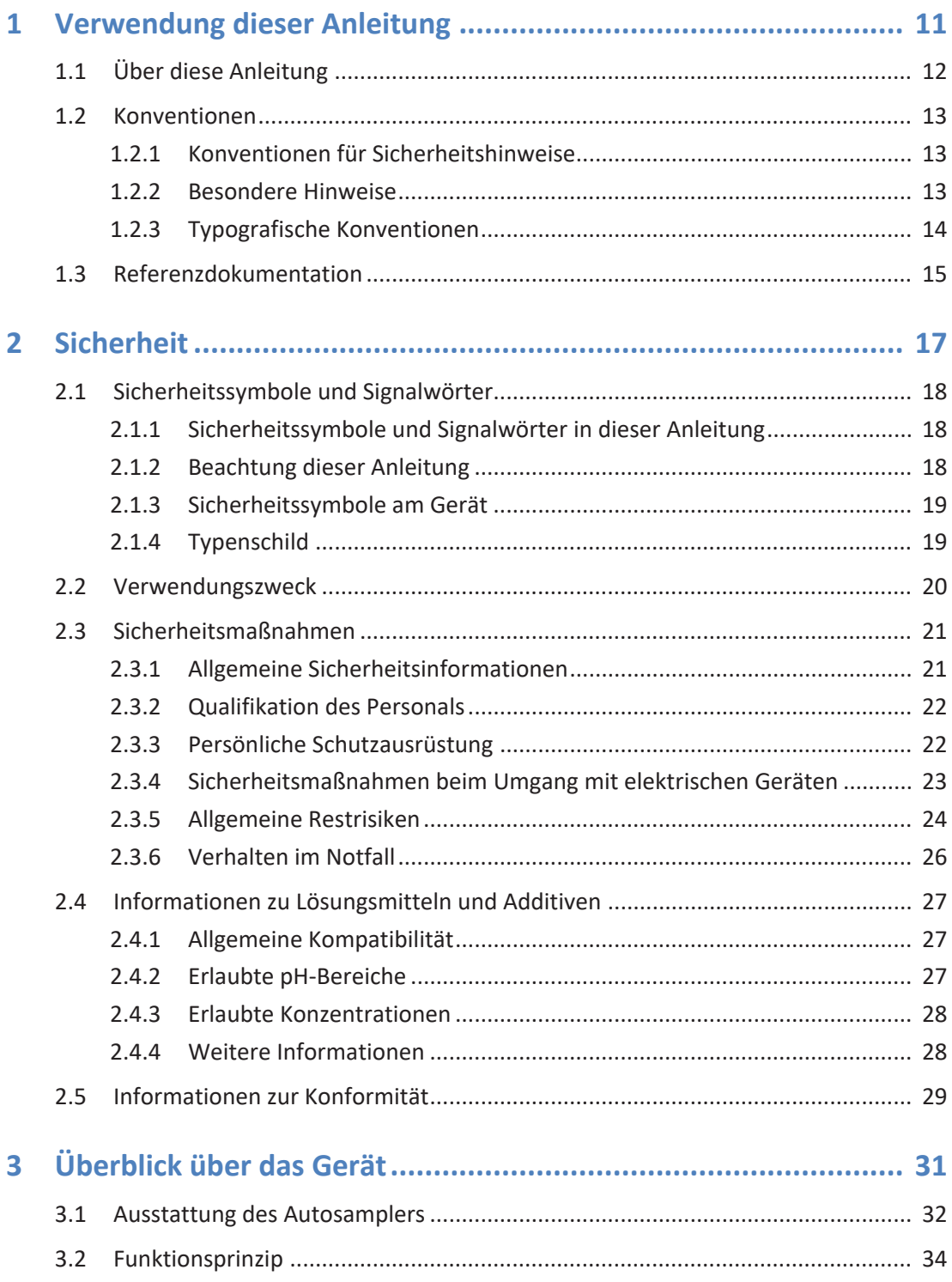

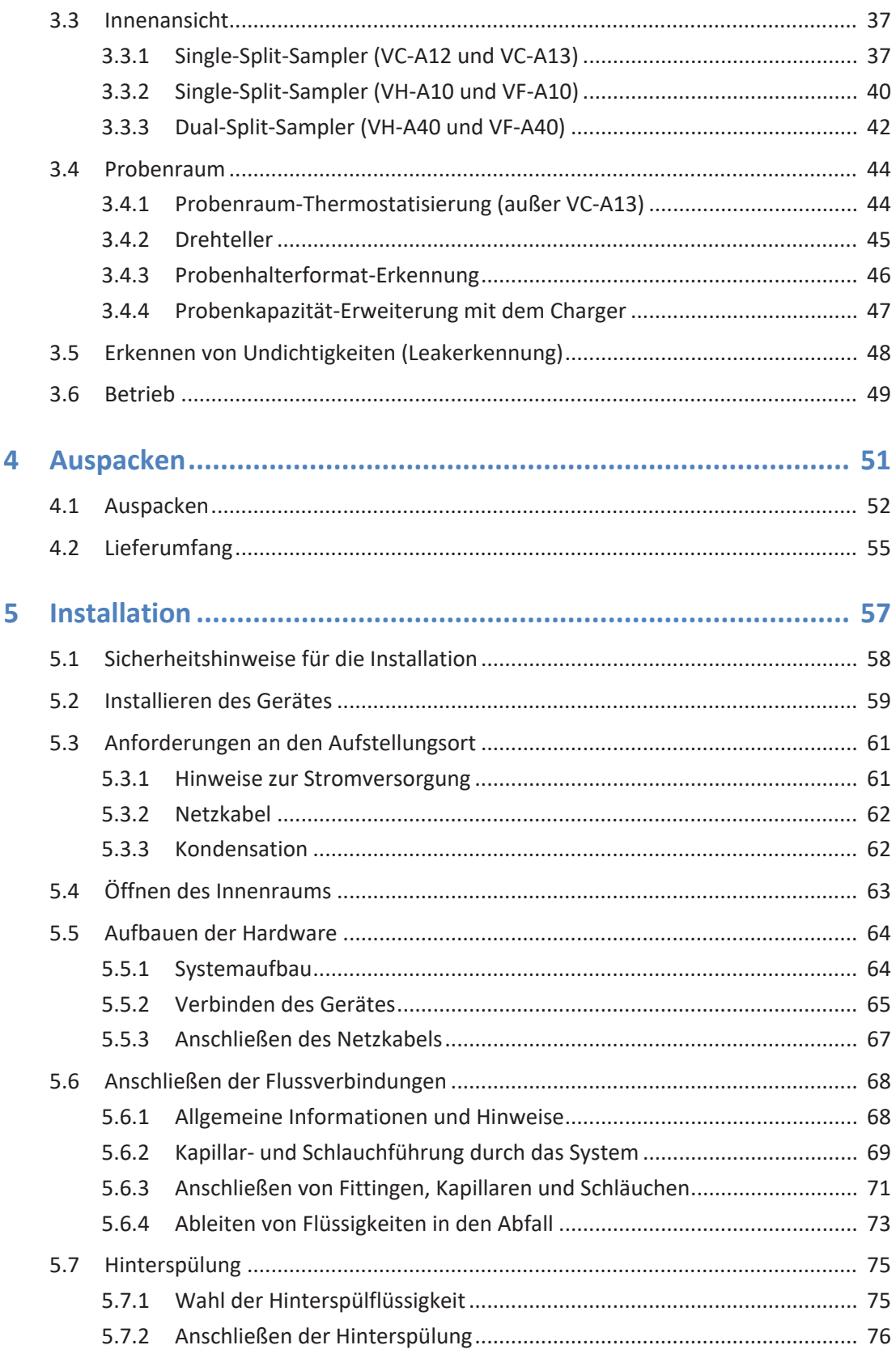

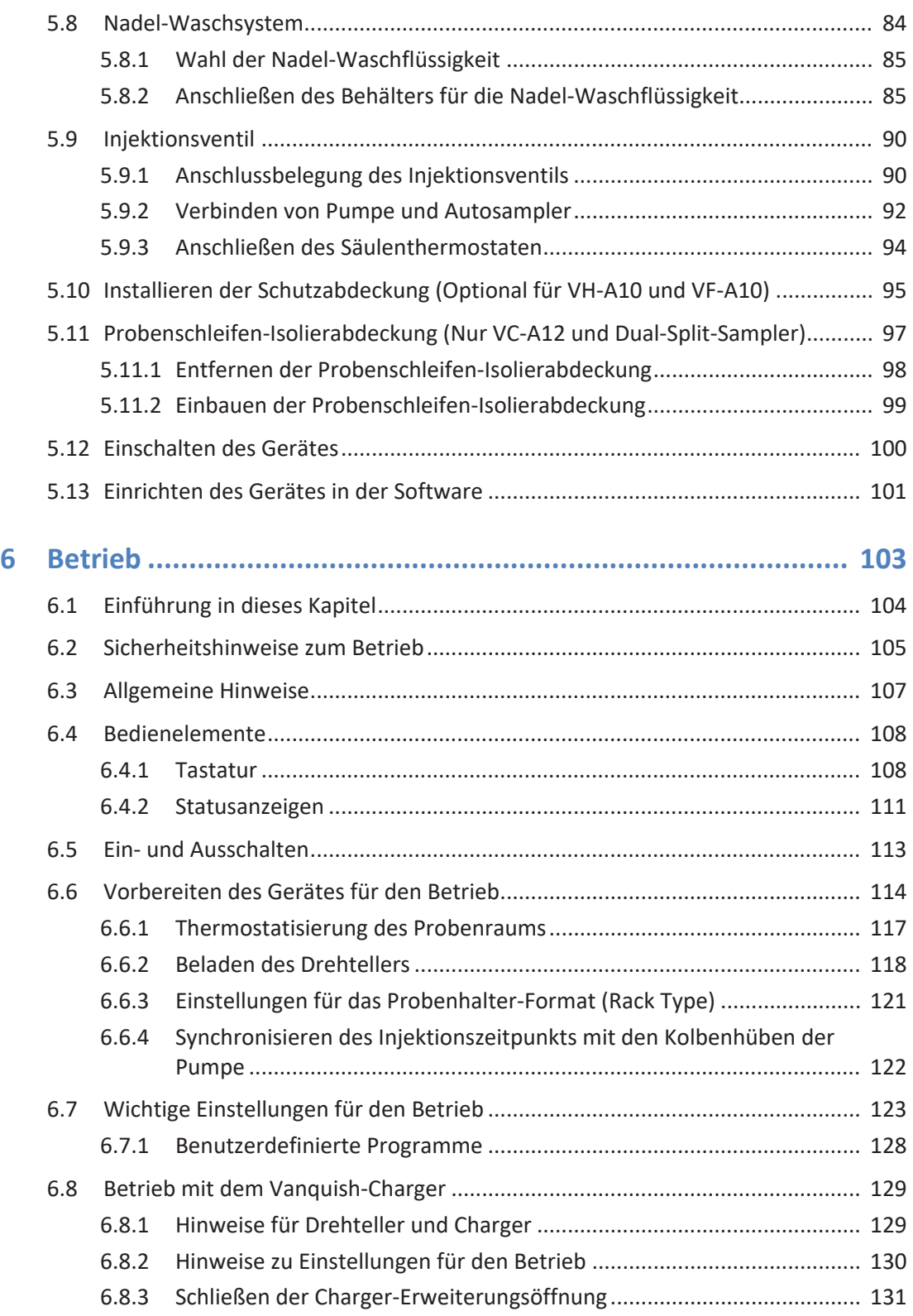

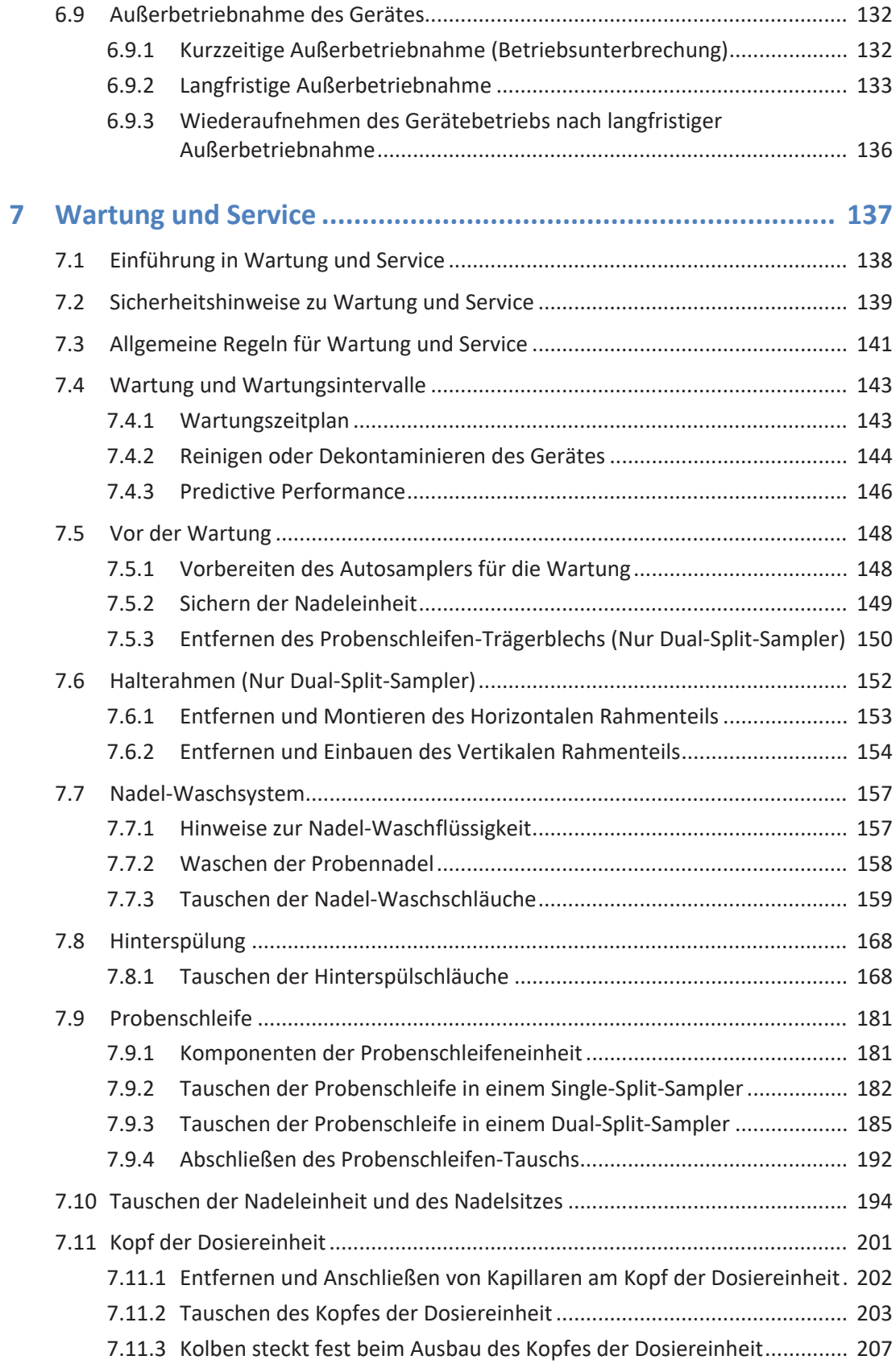

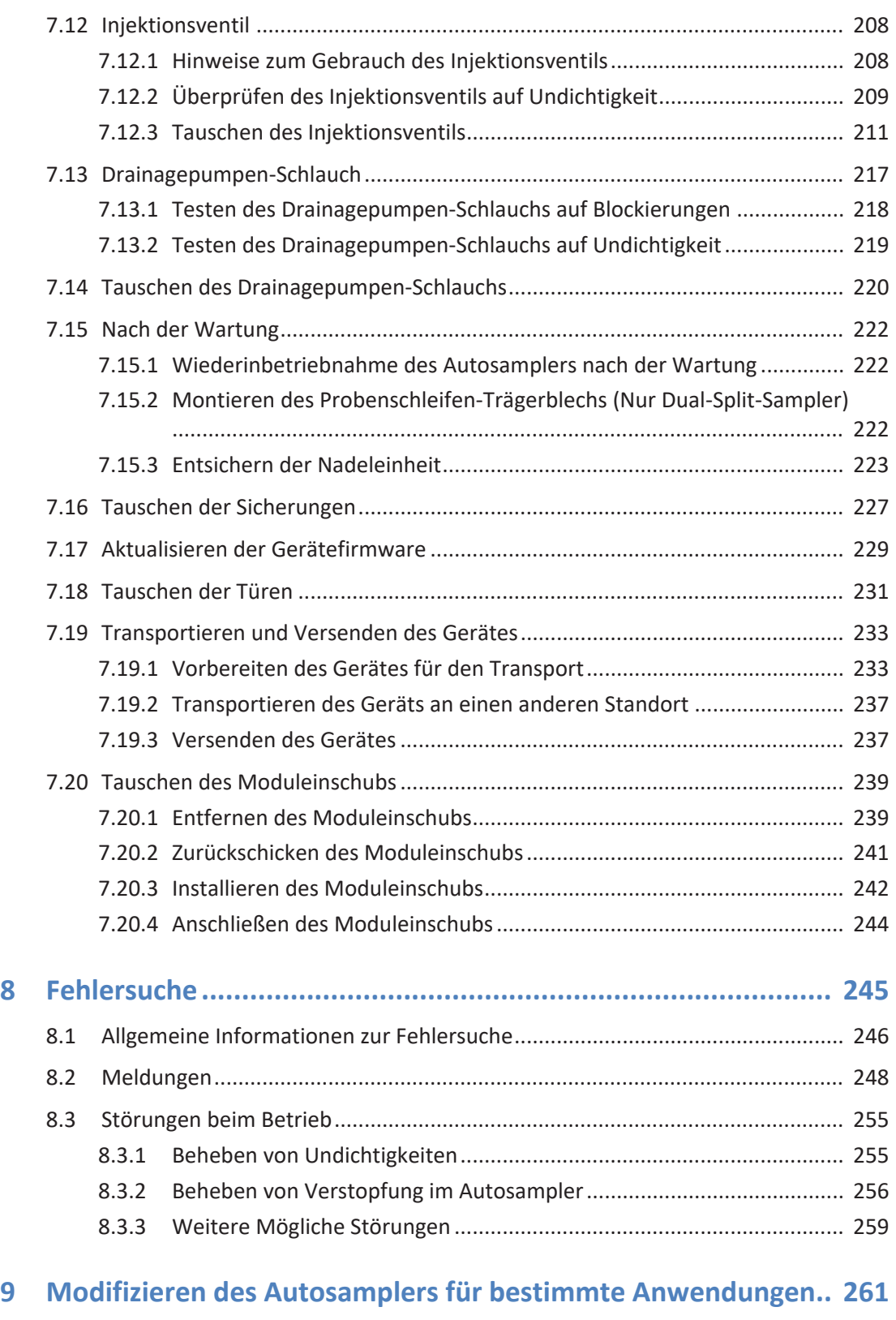

[9.1](#page-261-0) [Normal-Phasen-kompatible Lösungsmittel und Additive](#page-261-0) [..................................](#page-261-0) 262

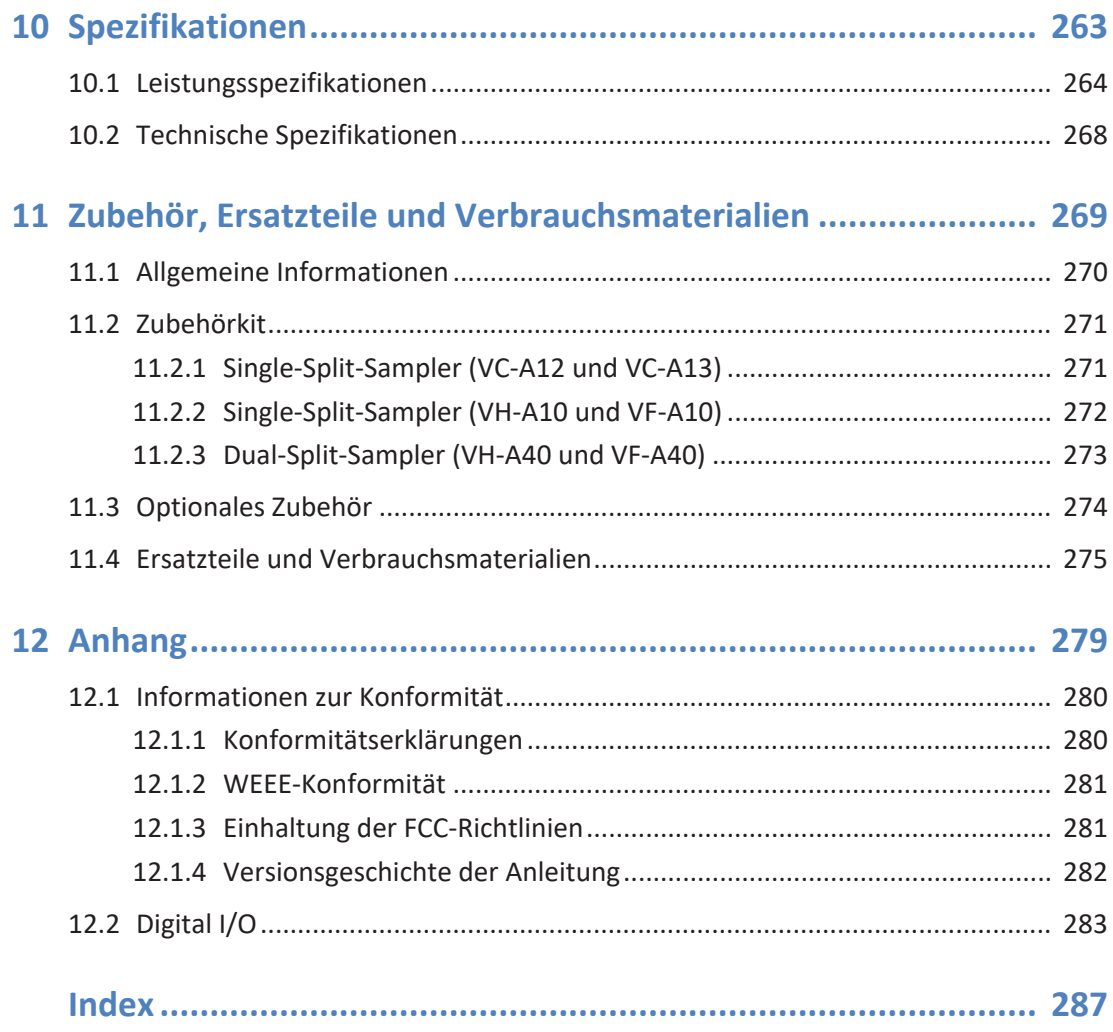

# <span id="page-10-0"></span>**1 Verwendung dieser Anleitung**

Dieses Kapitel gibt einen Überblick über diese Anleitung und die in dieser Anleitung verwendeten Konventionen und macht Angaben zu Referenzdokumenten, die zusätzlich zu dieser Anleitung verfügbar sind.

# **1.1 Über diese Anleitung**

<span id="page-11-0"></span>Diese Anleitung beschreibt die funktionalen Elemente und das Funktionsprinzip Ihres Vanquish™-Geräts und enthält Anweisungen für Installation, Aufbau, Inbetriebnahme, Außerbetriebnahme, Betrieb, Wartung und Fehlersuche.

Diese Anleitung enthält auch Sicherheitsinformationen, Vorsichtsmaßnahmen und spezielle Hinweise. Halten Sie diese korrekt ein, um Personenschäden, die Beschädigung des Geräts oder den Verlust von Daten zu vermeiden.

Beachten Sie folgende Hinweise:

- Die Gerätekonfiguration kann variieren; daher müssen nicht alle Beschreibungen zwangsläufig auch auf Ihr Gerät zutreffen.
- Bezieht sich eine Beschreibung nur auf ein Modell oder eine Variante, so wird das Modell oder die Variante namentlich genannt.
- Die Abbildungen in dieser Betriebsanleitung dienen dem grundlegenden Verständnis. Sie können vom eigentlichen Modell des Geräts oder der Komponente abweichen. Dies hat jedoch keinen Einfluss auf die Beschreibungen. Aus den Abbildungen in dieser Anleitung können keine Ansprüche hergeleitet werden.

Den Beschreibungen in dieser Anleitung liegt die Annahme zugrunde, dass das Gerät als Teil des Vanquish-Systemturms installiert wird. Ist dies nicht der Fall, wird zusätzliche Hardware benötigt; diese muss separat bestellt werden. Die Informationen in dieser Anleitung gelten entsprechend.

# **1.2 Konventionen**

<span id="page-12-0"></span>Dieser Abschnitt beschreibt die Konventionen, die für diese Anleitung gelten.

# **1.2.1 Konventionen für Sicherheitshinweise**

<span id="page-12-1"></span>Die Sicherheitshinweise oder Vorsichtsmaßnahmen in dieser Anleitung erscheinen wie folgt:

- Sicherheitshinweise oder Vorsichtsmaßnahmen, die für die gesamte Anleitung und alle in dieser Anleitung enthaltenen Anweisungen gelten, finden Sie im Kapitel Sicherheit.
- Sicherheitshinweise oder Vorsichtsmaßnahmen, die für einen ganzen Abschnitt oder mehrere in einem Abschnitt enthaltene Anweisungen gelten, finden Sie am Anfang des Abschnitts, für den sie gelten.
- Sicherheitshinweise, die nur für einen bestimmten Abschnitt oder eine bestimmte Anweisung gelten, befinden sich in dem jeweiligen Abschnitt oder in der Anweisung, für die sie gelten. Sie heben sich vom restlichen Text ab.

Sicherheitshinweise beginnen meist mit einem Gefahrensymbol und/ oder einem Signalwort. Das Signalwort erscheint in Großbuchstaben und fett gedruckt.

Stellen Sie sicher, dass Sie alle in dieser Anleitung enthaltenen Sicherheitshinweise verstehen und befolgen.

# **1.2.2 Besondere Hinweise**

<span id="page-12-2"></span>Spezielle Hinweise und zusätzliche Informationen in dieser Anleitung heben sich vom restlichen Text ab. Sie erscheinen mit Rahmen und sind entsprechend bezeichnet. Die Bezeichnung erscheint in Großbuchstaben und fett gedruckt.

# **ACHTUNG**

Kennzeichnet Informationen, die Ihnen helfen, Schäden am Gerät oder ungültige Testergebnisse zu vermeiden.

**TIPP** Kennzeichnet Informationen von allgemeinem Interesse oder hilfreiche Informationen, die Ihnen eine Aufgabe erleichtern oder Ihnen helfen können, die Leistung des Geräts zu optimieren.

# **1.2.3 Typografische Konventionen**

<span id="page-13-0"></span>Für die Beschreibungen in dieser Anleitung gelten die folgenden typographischen Konventionen:

## *Dateneingabe und Datenausgabe*

Folgende Texte erscheinen **fett** gedruckt:

- Eingaben, die Sie über die Tastatur vornehmen oder mit der Maus auswählen
- Schaltflächen, die Sie auf dem Bildschirm anklicken
- Befehle, die Sie über die Tastatur eingeben
- Bezeichnungen, zum Beispiel von Dialogfeldern, Properties und Parametern

Zur besseren Übersichtlichkeit werden lange Formulierungen und Dateipfade in gekürzter Form verwendet, zum Beispiel: Klicken Sie **Datei > Speichern unter**.

## *Referenzen und Meldungen*

- Verweise auf zusätzliche Dokumente erscheinen *kursiv*.
- Meldungen, die auf dem Bildschirm angezeigt werden, erscheinen in Anführungszeichen.

## *Perspektive*

Wenn nicht anders angegeben, beziehen sich die Ausdrücke *links* und *rechts* in dieser Anleitung immer auf die Perspektive einer Person, die direkt vor dem Gerät steht.

## *Besonders wichtige Begriffe*

Besonders wichtige Begriffe im Text erscheinen *kursiv*.

## *Elektronische Version der Betriebsanleitung (PDF)*

Die elektronische Version (PDF) der Anleitung enthält zahlreiche Verweise, auf die Sie klicken können, um innerhalb der Anleitung zu navigieren. Dazu gehören:

- Überschriften im Inhaltsverzeichnis
- Indexeinträge
- Querverweise (blaue Schrift)

# **1.3 Referenzdokumentation**

<span id="page-14-0"></span>Zusätzlich zu dieser Betriebsanleitung stehen weitere Referenzdokumente zur Verfügung.

## *Hardware-Dokumentation*

Zu den Hardware-Dokumenten gehören unter anderem:

- *Betriebsanleitungen* zu den anderen Modulen des Vanquish-Systems
- *Betriebsanleitung für das Vanquish-System*
- *Bedienungsanleitung zur Instrument Installation Qualification*

Thermo Fisher Scientific stellt die aktuellen Betriebsanleitungen als PDF (Portable Document Format) zur Verfügung, Sie können diese von unserer Webseite für Kunden-Dokumentation herunterladen. Um die PDF-Dateien öffnen und lesen zu können, werden Adobe™ Reader™ oder Adobe™ Acrobat™ benötigt.

Gehen Sie zu folgender Webseite: [www.thermofisher.com/HPLCmanuals](http://www.thermofisher.com/HPLCmanuals)

## *Software-Dokumentation*

Folgende Software-Dokumentation ist verfügbar:

• *Chromeleon™-Hilfe und Anwenderdokumentation* Die *Chromeleon-Hilfe* bietet umfangreiche Informationen und ausführliches Referenzmaterial zu allen Aspekten der Software.

Zusätzlich steht folgende Dokumentation zur Verfügung (abhängig von der Software-Version):

- *Installationsanleitung* Grundlegende Informationen zur Geräteinstallation und Gerätekonfiguration finden Sie im *Installation Guide*.
- *Instrument Configuration Manager-Hilfe* Spezifische Informationen zu einzelnen Geräten finden Sie in der *Instrument Configuration Manager-Hilfe.* In Chromeleon 7 werden Geräte als 'Module' bezeichnet.
- *Quick Start Guide* Der *Quick Start Guide* beschreibt die wichtigsten Elemente der Benutzeroberfläche und führt Sie schrittweise durch die wichtigsten Arbeitsabläufe.

• *Reference Card* Die *Reference Card* beschreibt die wichtigsten Arbeitsabläufe in Kurzform.

**TIPP** Die *Chromeleon-Hilfe* und Anwenderdokumentation werden mit der Software ausgeliefert.

*Weitere Dokumente*

Beachten Sie auch die Anwenderdokumentation, die von den Herstellern der Drittanbieter-Komponenten und Drittanbieter-Substanzen zur Verfügung gestellt wird, zum Beispiel Sicherheitsdatenblätter (SDB).

# <span id="page-16-0"></span>**2 Sicherheit**

In diesem Kapitel finden Sie allgemeine und spezifische Sicherheitsinformationen sowie Informationen zum Verwendungszweck des Geräts.

# **2.1 Sicherheitssymbole und Signalwörter**

# **2.1.1 Sicherheitssymbole und Signalwörter in dieser Anleitung**

<span id="page-17-1"></span><span id="page-17-0"></span>Diese Anleitung enthält Sicherheitshinweise zum Schutz von Personen, welche das Gerät betreiben.

Die folgenden Sicherheitssymbole und Signalwörter werden in dieser Anleitung verwendet:

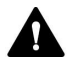

Beachten Sie stets die Sicherheitsinformationen. Fahren Sie erst dann mit den Arbeiten fort, wenn Sie die Informationen vollständig verstanden und die Folgen Ihres Handelns bedacht haben.

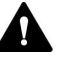

## **VORSICHT**

Kennzeichnet eine gefährliche Situation, die, wenn sie nicht vermieden wird, zu kleinen oder leichten Verletzungen führen kann.

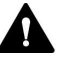

## **WARNUNG**

Kennzeichnet eine gefährliche Situation, die, wenn sie nicht vermieden wird, zu ernsthaften Verletzungen führen kann.

# **2.1.2 Beachtung dieser Anleitung**

<span id="page-17-2"></span>Beachten Sie Folgendes:

- Lesen Sie die Anleitung aufmerksam durch, bevor Sie das Gerät installieren oder betreiben, so dass Sie mit dem Gerät und der Anleitung vertraut sind. Die Anleitung enthält wichtige Informationen zur Sicherheit der Anwender sowie zu Gebrauch und Wartung des Geräts.
- Bewahren Sie diese Anleitung stets in der Nähe des Geräts auf, damit sie bei Bedarf schnell zur Hand ist.
- Bewahren Sie diese Anleitung auf und geben Sie diese an nachfolgende Anwender weiter.

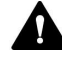

Lesen, verstehen und beachten Sie alle Sicherheitshinweise und Vorsichtsmaßnahmen in dieser Anleitung.

# **2.1.3 Sicherheitssymbole am Gerät**

<span id="page-18-0"></span>In der Tabelle sind die Sicherheitssymbole aufgeführt, die am Gerät oder auf Aufklebern am Gerät angebracht sind. Befolgen Sie die Sicherheitshinweise in dieser Anleitung, um eine Verletzungsgefahr für den Bediener und/oder Schäden am Gerät zu vermeiden.

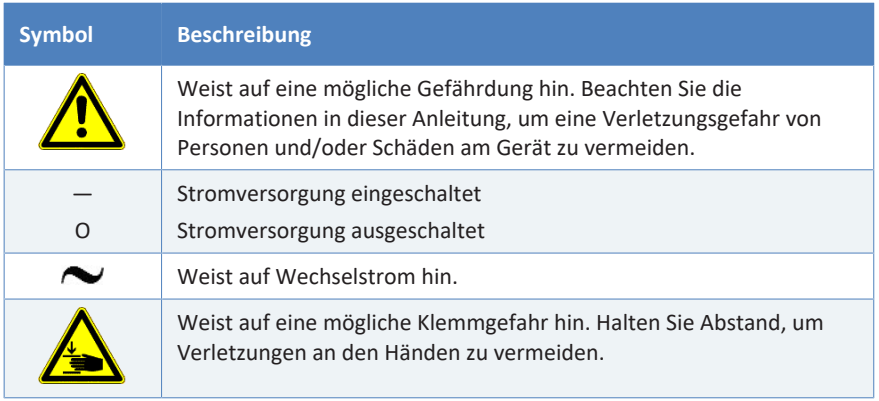

# **2.1.4 Typenschild**

<span id="page-18-1"></span>Das Typenschild ist auf dem Gerät bei den elektrischen Anschlüssen angebracht. Das Typenschild gibt Auskunft über Seriennummer, Teilenummer, Modulnamen, Revisionsnummer (wenn vorhanden), Netzspannung und Nennleistung der Sicherungen.

**TIPP** Ein weiteres Typenschild an der Leckage-Wanne des Geräts gibt Auskunft über den Modulnamen, die Seriennummer, die Teilenummer und die Revisionsnummer (wenn vorhanden). Für die Kommunikation mit Thermo Fisher Scientific benötigen Sie zur leichteren Identifizierung Ihres Gerätes die Informationen dieses Typenschilds.

# **2.2 Verwendungszweck**

<span id="page-19-0"></span>Das Gerät ist zur Verwendung im Vanquish-System gedacht.

Das Vanquish-System ist zur Analyse von Verbindungsgemischen in Probenlösungen gedacht.

Das Gerät darf nur von geschultem und qualifiziertem Personal in einer Laborumgebung betrieben werden.

Das Gerät und das Vanquish-System wurden ausschließlich als allgemeines Laborgerät (GLE = General Laboratory Equipment) entwickelt.

Sie sind nicht für den Einsatz in diagnostischen Verfahren gedacht.

#### *Laborpraxis*

Thermo Fisher Scientific empfiehlt, dass sich das Labor, welches das Vanquish-System betreibt, an die Richtlinien der Guten Laborpraxis für LC-Analysen hält. Dazu gehört unter anderem:

- Verwendung geeigneter Standards
- Regelmäßiges Kalibrieren
- Festlegung und Einhaltung von Grenzwerten für die Mindesthaltbarkeit aller mit dem System verwendeten Verbrauchsmaterialien
- Betrieb des Systems entsprechend der verifizierten und validierten laboreigenen Testprozedur

# **2.3 Sicherheitsmaßnahmen**

# **2.3.1 Allgemeine Sicherheitsinformationen**

<span id="page-20-1"></span><span id="page-20-0"></span>Alle Anwender müssen zu jeder Zeit während Installation, Betrieb, Fehlerbehebung, Wartung, Außerbetriebnahme und Transport des Geräts die allgemeinen Sicherheitsinformationen in diesem Abschnitt sowie alle anderen in dieser Anleitung aufgeführten spezifischen Sicherheitshinweise und Vorsichtsmaßnahmen beachten.

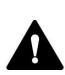

Wenn das Gerät nicht entsprechend den Angaben von Thermo Fisher Scientific eingesetzt wird, kann der durch das Gerät bereitgestellte Schutz beeinträchtigt werden. Beachten Sie Folgendes:

- Betreiben Sie das Gerät nur innerhalb der technischen Spezifikationen.
- Verwenden Sie ausschließlich Ersatzteile und zusätzliche Komponenten, Optionen und Peripheriegeräte, die von Thermo Fisher Scientific ausdrücklich für das Gerät autorisiert und freigegeben sind.
- Führen Sie nur die Arbeiten durch, die in dieser Betriebsanleitung und in weiteren Dokumenten für das Gerät beschrieben sind. Folgen Sie allen Anweisungen Schritt für Schritt und verwenden Sie die in der Anleitung empfohlenen Werkzeuge.
- Öffnen Sie das Gehäuse des Geräts und anderer Komponenten nur, wenn Sie in dieser Anleitung dazu ausdrücklich aufgefordert werden.
- Für Schäden materieller oder immaterieller Art, die sich aus einer nicht bestimmungsgemäßen Verwendung oder unsachgemäßen Anwendung des Geräts ergeben, kann Thermo Fisher Scientific keine Haftung übernehmen. Fragen zur bestimmungsgemäßen Verwendung beantwortet Ihnen Thermo Fisher Scientific gern.

# *Sicherheitsstandard*

Das Gerät hat Schutzklasse I (mit einem Schutzleiter verbunden). Das Gerät wurde nach internationalen Sicherheitsstandards hergestellt und getestet.

# **2.3.2 Qualifikation des Personals**

<span id="page-21-0"></span>Beachten Sie die folgenden Informationen zu den Qualifikationen, die Personen besitzen müssen, welche das Gerät installieren und/oder bedienen.

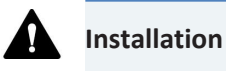

Die Installation des Geräts und die Herstellung der elektrischen Verbindungen müssen durch geschultes Personal und entsprechend der geltenden Vorschriften erfolgen.

- Thermo Fisher Scientific empfiehlt, die Installation stets von Service-Personal durchführen zu lassen, das von Thermo Fisher Scientific entsprechend zertifiziert wurde (im Folgenden kurz als Thermo Fisher Scientific-Servicetechniker bezeichnet).
- Wenn Installation und Aufbau des Moduls durch eine andere Person als einen Thermo Fisher Scientific-Servicetechniker erfolgen, trägt diejenige Person die Verantwortung dafür, dass die Sicherheit von Modul und System gewährleistet ist.

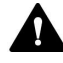

#### **Allgemeiner Betrieb**

Das Gerät darf nur von geschultem und qualifiziertem Personal in einer Laborumgebung betrieben werden.

Alle Anwender müssen die Gefahren kennen, die von dem Gerät und den verwendeten Substanzen ausgehen. Alle Anwender sollten die relevanten Sicherheitsdatenblätter (SDB) beachten.

# **2.3.3 Persönliche Schutzausrüstung**

<span id="page-21-1"></span>Tragen Sie persönliche Schutzausrüstung und folgen Sie der Guten Laborpraxis, um sich vor Gefahrstoffen zu schützen. Dabei hängt die passende Schutzausrüstung von der Gefahr ab. Informationen zu den Gefahren und der erforderlichen Schutzausrüstung der Substanzen, mit denen Sie umgehen, entnehmen Sie bitte dem Sicherheitsdatenblatt des Herstellers.

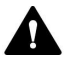

In der Nähe Ihres Arbeitsplatzes sollten sich eine Einrichtung zum Spülen der Augen und ein Spülbecken befinden. Falls die Substanz in Kontakt mit Ihren Augen oder Ihrer Haut kommt, waschen Sie die betroffenen Stellen mit Wasser ab und nehmen Sie sofort ärztliche Hilfe in Anspruch.

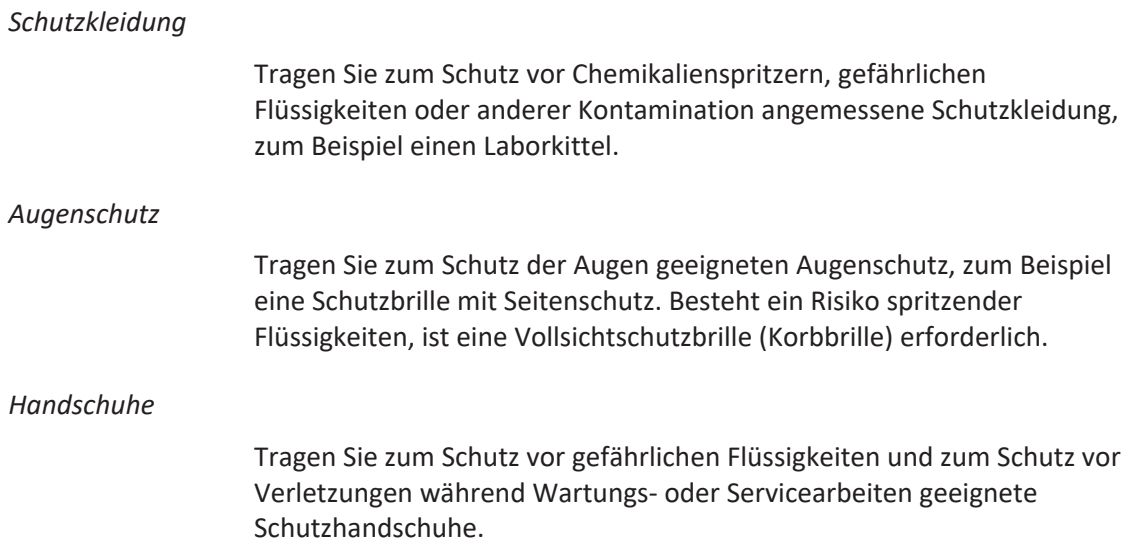

# **2.3.4 Sicherheitsmaßnahmen beim Umgang mit elektrischen Geräten**

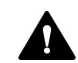

## <span id="page-22-0"></span>**WARNUNG—Stromschlag oder Schäden am Gerät**

Im Gerät treten hohe Spannungen auf, die zu einem Stromschlag führen oder Schäden am Gerät verursachen können.

- Führen Sie keine Veränderungen an den elektrischen Anschlüssen oder Erdungsanschlüssen durch.
- Wenn Sie Schäden an der Elektrik vermuten, ziehen Sie den Netzstecker und wenden Sie sich an den Thermo Fisher Scientific-Kundendienst.
- Öffnen Sie nicht das Gehäuse oder entfernen Sie keine Schutzabdeckungen, es sei denn, Sie werden in dieser Anleitung dazu ausdrücklich aufgefordert.
- Stellen Sie keine Flüssigkeitsbehälter auf dem Gerät ab. Auslaufende Flüssigkeit könnte in das Gerät gelangen und in Kontakt mit elektronischen Komponenten kommen, und so einen Kurzschluss auslösen. Stellen Sie Flüssigkeitsbehälter stattdessen in das Solvent Rack des Vanquish-Systems.

# **2.3.5 Allgemeine Restrisiken**

<span id="page-23-0"></span>Beachten Sie die folgenden allgemeinen Restrisiken, wenn Sie mit dem Gerät arbeiten:

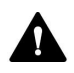

## **WARNUNG—Gefährliche Substanzen**

Lösungsmittel, mobile Phasen, Proben und Reagenzien können giftige, krebserregende, erbgutschädigende, infektiöse oder anderweitig schädliche Substanzen enthalten. Der Umgang mit diesen Substanzen kann Gesundheits- und Sicherheitsrisiken darstellen.

- Vergewissern Sie sich, dass Sie die Eigenschaften aller von Ihnen eingesetzten Substanzen kennen. Vermeiden Sie den Kontakt mit schädlichen Substanzen. Behandeln Sie Substanzen im Zweifelsfall wie eine gesundheitsschädliche Substanz.
- Tragen Sie persönliche Schutzausrüstung je nach Gefahr und folgen Sie der Guten Laborpraxis.
- Verwenden Sie nur die Substanzmengen, die mindestens für die Probenanalyse erforderlich sind.
- Vermeiden Sie den Umgang mit Lösungsmittelbehältern über Kopfhöhe.
- Betreiben Sie das Gerät nicht in einer brandgefährdeten Umgebung.
- Vermeiden Sie die Ansammlung schädlicher Substanzen. Stellen Sie sicher, dass der Aufstellungsort gut belüftet ist.
- Entsorgen Sie Abfälle gesundheitsschädlicher Substanzen umweltgerecht und entsprechend der lokalen Bestimmungen. Halten Sie bei der Entsorgung der Abfälle ein geregeltes und genehmigtes Verfahren ein.

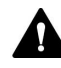

## **WARNUNG—Biogefährdung**

Biologisch gefährliches Material, zum Beispiel Mikroorganismen, Zellkulturen, Gewebe, Körperflüssigkeiten und andere biologische Stoffe können ansteckende Krankheiten übertragen. So vermeiden Sie Infektionen durch biologische Stoffe:

- Behandeln Sie alle biologischen Substanzen als potentiell infektiös.
- Tragen Sie persönliche Schutzausrüstung je nach Gefahr und folgen Sie der Guten Laborpraxis.
- Entsorgen Sie Abfälle von Biogefahrstoffen umweltgerecht und entsprechend der lokalen Bestimmungen. Halten Sie bei der Entsorgung der Abfälle ein geregeltes und genehmigtes Verfahren ein.

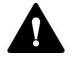

## **WARNUNG—Selbstentzündung von Lösungsmitteln**

Lösungsmittel, deren Selbstentzündungstemperatur unter 150 °C liegt, können sich beim Kontakt mit heißen Oberflächen (zum Beispiel, aufgrund von Undichtigkeiten im Chromatographie-System) selbst entzünden.

Vermeiden Sie die Verwendung derartiger Lösungsmittel.

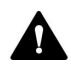

## **WARNUNG—Gefährliche Dämpfe**

Mobile Phasen und Proben können flüchtige oder brennbare Lösungsmittel enthalten. Der Umgang mit diesen Substanzen kann Gesundheits- und Sicherheitsrisiken darstellen.

- Vermeiden Sie die Ansammlung dieser Substanzen. Stellen Sie sicher, dass der Aufstellungsort gut belüftet ist.
- Vermeiden Sie offenes Feuer und Funken.
- Betreiben Sie das Gerät nicht in einer Umgebung mit brennbaren Gasen und Dämpfen.

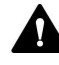

## **WARNUNG—Brennbare und Gefährliche Dämpfe**

Brennbare oder gefährliche Dämpfe können aus schlecht verschlossenen Probengefäßen mit brennbaren oder flüchtigen Proben austreten und sich im Autosampler ansammeln. Dies birgt Gefahren für Gesundheit und Sicherheit und führt zu falschen Ergebnissen.

- Verwenden Sie ausschließlich Probenfläschchen oder Mikrotiterplatten, die mit Hilfe von Verschlusskappen, Verschlussmatten, oder Verschlussfolien gasdicht verschlossen sind. Diese finden Sie in der aktuellen Übersicht der von Thermo Fisher Scientific empfohlenen Verschlüsse.
- Prüfen Sie alle Probenfläschchen vor der Verwendung auf Risse oder Schäden. Verwenden Sie keine Probenfläschchen mit Rissen oder Beschädigungen.

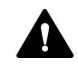

#### **VORSICHT—Austreten von Gefahrstoffen aus PEEK-Kapillaren**

Einige Kapillaren im System sind aus PEEK gefertigt. Wenn PEEK-Kapillaren aufquellen oder von Säuren angegriffen werden, können sie undicht werden oder bersten. Bei Kontakt mit einigen Chemikalien, wie zum Beispiel Trichlormethan (CHCl<sub>3</sub>), Dimethylsulfoxid (DMSO) oder

Tetrahydrofuran (THF) kann es zum Aufquellen des PEEKs kommen. Konzentrierte Säuren wie Schwefel- und Salpetersäure oder ein Gemisch aus Hexan, Ethylacetat und Methanol können PEEK angreifen.

- Das Aufquellen oder der Kontakt stellen bei kurzen Spülzyklen jedoch kein Problem dar.
- Weitere Informationen zur chemischen Beständigkeit von PEEK können Sie der technischen Literatur entnehmen.

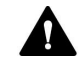

### **VORSICHT—Allergische Reaktion**

Einige Kapillaren im System sind aus der Nickel-Kobalt-Legierung MP35N™ gefertigt. Hautkontakt mit diesem Material kann bei Personen, die gegen Nickel/Kobalt empfindlich sind, gegebenenfalls eine allergische Reaktion hervorrufen.

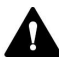

## **VORSICHT—Funkenbildung durch elektrostatische Entladung**

Lösungsmittel, die durch Kapillaren fließen, können sich selbsttätig statisch aufladen. Dieser Effekt tritt insbesondere in isolierenden Kapillaren und bei nicht-leitenden Lösungsmitteln (beispielsweise reinem Acetonitril) auf. Elektrostatische Entladung kann zu Funkenbildung führen und eine Brandgefahr darstellen.

Vermeiden Sie die Entstehung von statischer Elektrizität im Bereich des Chromatographie-Systems.

# **2.3.6 Verhalten im Notfall**

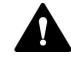

#### <span id="page-25-0"></span>**WARNUNG—Sicherheitsgefährdung**

Trennen Sie im Notfall das Gerät vom Stromnetz.

# **2.4 Informationen zu Lösungsmitteln und Additiven**

# **2.4.1 Allgemeine Kompatibilität**

<span id="page-26-1"></span><span id="page-26-0"></span>Beachten Sie im Hinblick auf eine optimale Funktionalität des Vanquish-Systems die folgenden Empfehlungen zur Verwendung von Lösungsmitteln und Additiven:

- Zusammen mit dem System dürfen ausschließlich Reversed-Phasekompatible (RP) Lösungsmittel und Additive verwendet werden.
- Verwenden Sie nur Lösungsmittel und Additive, die mit allen Teilen im Flussweg kompatibel sind.

**TIPP** In einem Vanquish Core-System dürfen Normal-Phasen-kompatible (NP) Lösungsmittel und Additive verwendet werden, wenn die Systemmodule für die NP-Anwendungen modifiziert wurden. Informieren Sie sich in der *Vanquish-System-Betriebsanleitung*.

*Kompatibilität der Kolbendichtungen*

• In seltenen Fällen wurde bei Reversed-Phase- (UHMW-PE) Kolbendichtungen eine verkürzte Lebensdauer beobachtet, wenn sie über längere Zeit ammoniumhydroxid-haltigen mobilen Phasen mit hohem pH-Wert ausgesetzt waren.

# **2.4.2 Erlaubte pH-Bereiche**

<span id="page-26-2"></span>Zulässige pH-Bereiche (Standard-Systemkonfiguration):

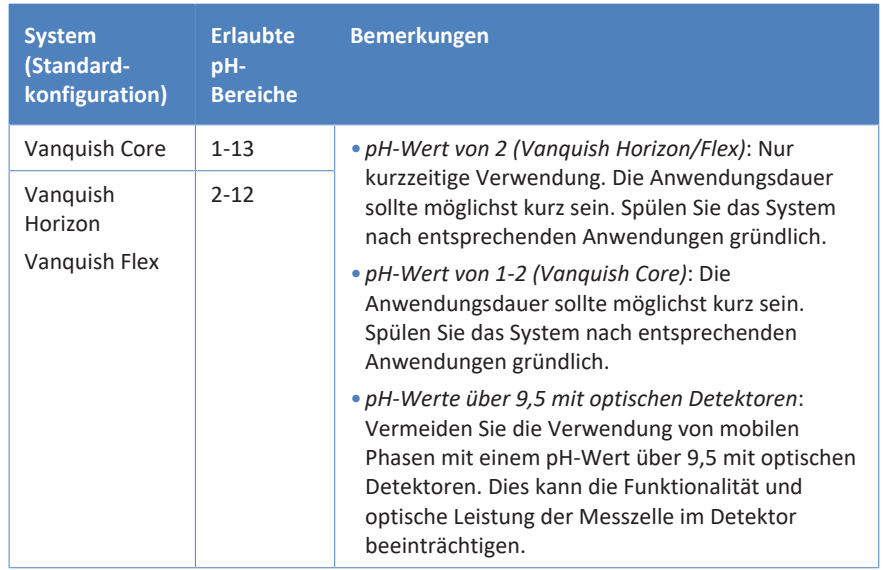

# **2.4.3 Erlaubte Konzentrationen**

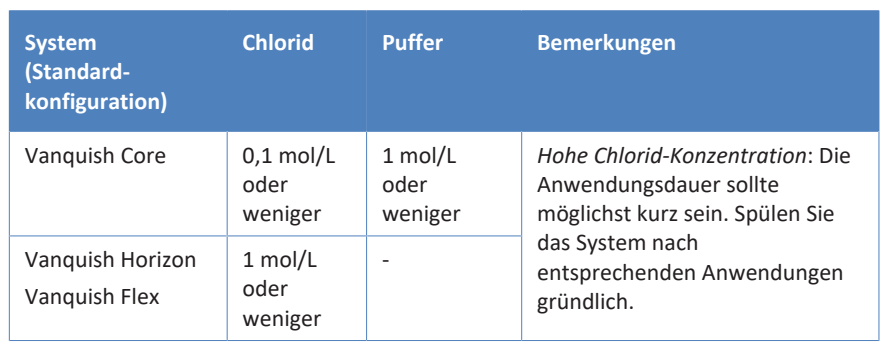

<span id="page-27-0"></span>Erlaubte Konzentrationen (Standard-Systemkonfiguration):

# **2.4.4 Weitere Informationen**

- <span id="page-27-1"></span>• Genauere Informationen zu den Materialien, die im Flussweg des Geräts verwendet sind, finden Sie im Kapitel *Spezifikationen* in dieser Anleitung. Informationen zu den Materialien, die im Flussweg der anderen Module im Vanquish-System verwendet werden, finden Sie im Kapitel *Spezifikationen* in der *Betriebsanleitung* der entsprechenden Module.
- Beachten Sie die allgemeinen Richtlinien und Empfehlungen zur Verwendung von Lösungsmitteln und Additiven im Chromatographie-System. Informieren Sie sich dazu in *Verwenden von Lösungsmitteln und Additiven* in der *Vanquish-System-Betriebsanleitung*.
- Informieren Sie sich auch in den *Betriebsanleitungen* aller Module des Vanquish-Systems. Darin finden Sie gegebenenfalls weitere Richtlinien und Informationen.

## **ACHTUNG**

Wenn Ihre Systemkonfiguration einen Detektor enthält, der nicht der Standardsystemkonfiguration entspricht, wie zum Beispiel einen Charged-Aerosol-Detektor oder einen Brechungsindexdetektor, finden Sie spezifische Empfehlungen zu Lösungsmitteln und Additiven in der *Betriebsanleitung* des jeweiligen Detektors.

# **2.5 Informationen zur Konformität**

<span id="page-28-0"></span>Thermo Fisher Scientific führt umfassende Tests und Beurteilungen seiner Produkte durch, um die vollständige Einhaltung anwendbarer nationaler und internationaler Bestimmungen zu gewährleisten. Das Gerät erfüllt bei Auslieferung alle geltenden Vorschriften hinsichtlich elektromagnetischer Verträglichkeit (EMV) und Sicherheitsstandards.

Änderungen am Gerät können dazu führen, dass einer oder mehrere dieser EMV- und Sicherheitsstandards nicht mehr eingehalten werden. Änderungen an Ihrem Gerät beinhalten auch den Austausch von Teilen oder das Hinzufügen von Komponenten, Optionen oder Peripheriegeräten, die von Thermo Fisher Scientific nicht ausdrücklich für das Produkt autorisiert und freigegeben sind. Zur Sicherstellung der dauerhaften Einhaltung der EMV- und Sicherheitsstandards dürfen Ersatzteile und zusätzliche Komponenten, Zusatzmodule und Peripheriegeräte nur bei Thermo Fisher Scientific oder einer autorisierten Vertretung bestellt werden.

Das Gerät hat das Werk in einwandfreiem Zustand verlassen.

## **Sehen Sie dazu auch**

■ [Informationen zur Konformität \(](#page-279-0)▶ [Seite 280\)](#page-279-0)

# <span id="page-30-0"></span>**3 Überblick über das Gerät**

Dieses Kapitel stellt Ihnen die besonderen Merkmale des Geräts und die wichtigsten Komponenten vor.

# **3.1 Ausstattung des Autosamplers**

<span id="page-31-0"></span>Der Autosampler ist wie folgt ausgestattet:

## *Hauptmerkmale*

- Split-Loop-Injektionsprinzip ermöglicht einen Betrieb ohne Probenverlust, kurze Injektionszeiten bei hoher Präzision und Genauigkeit, minimale Verschleppung und variable Injektionsvolumen
- Standard-Injektionsvolumen
	- ¨ für VH- und VF-Autosampler von 0,01 bis 25 µL, erweiterbar auf 100 µL
	- ¨ für VC-Autosampler von 0,01 bis 100 µL, erweiterbar auf 1000°µL
- Aufnahme von Probenhaltern und Mikrotiterplatten mit dem von der Society for Biomolecular Screening definierten Flächenmaß (SBS-Flächenformat)
- Hinterspülung durch den Kopf der Dosiereinheit, um die Lebensdauer der Dichtungen zu erhalten, insbesondere bei Eluenten mit Salzgehalten
- Waschen der äußeren Nadelfläche für minimale LC/MS-Verschleppung
- Nur VH- und VF-Autosampler: Biokompatible Komponenten
- Betriebsdruck folgendermaßen spezifiziert:
	- ◆ VC-Autosampler sind für einen Betriebsdruck von bis zu 70 MPa ausgelegt
	- ◆ VF-Autosampler sind für einen Betriebsdruck von bis zu 103 MPa ausgelegt
	- ◆ VH-Autosampler sind für einen Betriebsdruck von bis zu 151 MPa ausgelegt
- Alle Autosampler außer VC-A13: Temperaturregelung zur Kühlung bzw. Erwärmung des Probenraums. Einzelheiten finden Sie unter [Probenraum-Thermostatisierung \(außer VC-A13\) \(](#page-43-1)[}](#page-43-1) [Seite 44\)](#page-43-1).
- Ein Barcodeleser im Autosampler erkennt Probenhalter und Mikrotiterplatten mit Barcodes für die Vanquish-Probenhalterformat-Erkennung. Einzelheiten finden Sie unter [Probenhalterformat-Erkennung \(](#page-45-0)[}](#page-45-0) [Seite 46\).](#page-45-0)
- Probenraum über den Vanquish-Charger erweiterbar Informationen zum Charger finden Sie in der *Charger-Betriebsanleitung*. Einzelheiten finden Sie unter [Probenkapazität-](#page-46-0)[Erweiterung mit dem Charger \(](#page-46-0)[}](#page-46-0) [Seite 47\)](#page-46-0).
- Nur VC-A12 / VC-A13:
	- ◆ Multidraw für hohe Probenvolumen von bis zu 1000µL
	- ◆ Einstellbares Gradientenverzögerungsvolumen (GDV)
	- ◆ Optional für VC-Autosampler: Normal-Phasen-Unterstützung. Umrüstung des Systems erforderlich. Einzelheiten hierzu finden Sie in der *Vanquish-System-Betriebsanleitung*.

## *Besonderheiten des Dual-Split-Samplers*

Der Dual-Split-Sampler verfügt über zwei unabhängige Injektionseinheiten. Jede Injektionseinheit umfasst ein eigenes Injektionsventil, Probenschleife, Dosiereinheit, Nadeleinheit und Nadelsitz sowie Waschport. Nur der Probenraum und die Temperaturregelung werden gemeinsam genutzt. Dadurch ist es möglich, zwei Pumpen, zwei Säulen und separate Lösungsmittel für eine Mehrkanal-Chromatographie anzuschließen.

# **3.2 Funktionsprinzip**

<span id="page-33-0"></span>Das Funktionsprinzip des Autosamplers basiert auf dem Split-Loop -Injektionsprinzip. Bei diesem Injektionsprinzip ist die Nadel Teil der Probenschleife.

Die Probennadel fährt vom Nadelsitz zur vordefinierten Position der Probe auf dem Drehteller. Die Nadel taucht in das Probengefäß ein. Die Dosiereinheit zieht die Probe vom Probengefäß durch die Probennadel in die Probenschleife. Die Probennadel fährt vom Probengefäß hoch und zurück zum Nadelsitz, der die Nadelspitze gegen den Systemdruck abdichtet. Das Injektionsventil schaltet auf die Inject-Position, um den benötigten Flussweg herzustellen, sodass das Lösungsmittel aus der Pumpe durch die Dosiereinheit, Probenschleife und Probennadel fließt und die Probe durch das Injektionsventil auf die Säule spült. Um zwischen den Injektionen Probenreste von der Probennadel zu spülen, fährt die Probennadel zum Waschport und taucht ein. Die Nadel-Waschpumpe fördert Waschflüssigkeit zum Waschport, um die Probennadel von außen zu waschen; die Waschflüssigkeit geht dabei in den Waschabfall.

## *Dual-Split-Sampler (VH-A40 und VF-A40)*

Im Dual-Split-Sampler funktioniert jede der beiden Injektionseinheiten auf die gleiche Weise wie die Injektionseinheit im Single-Split-Sampler.

Der Dual-Split-Sampler berücksichtigt den gemeinsam genutzten Drehteller und plant die Bewegungen der beiden Probennadeln in den Probenraum entsprechend.

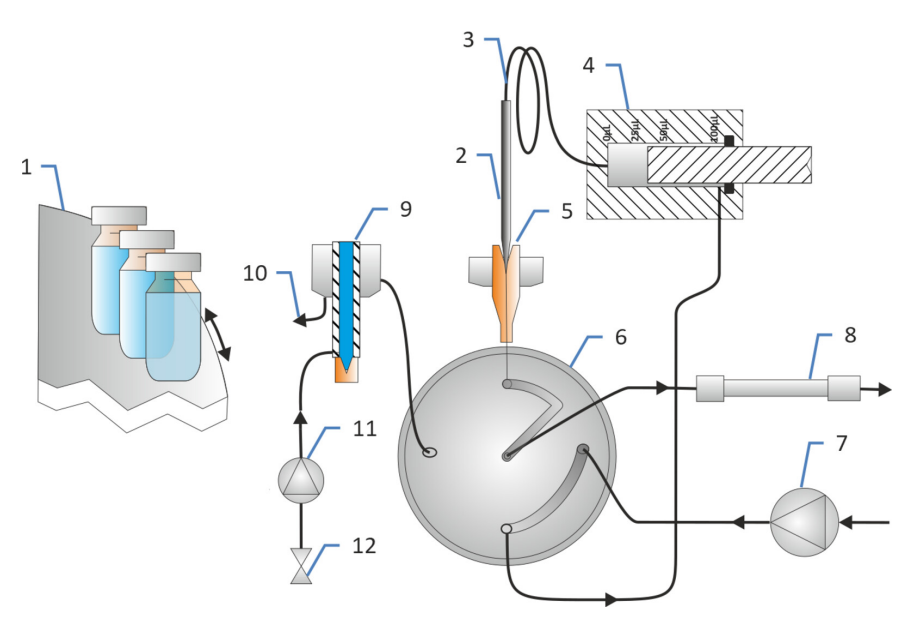

Die folgende Abbildung zeigt das Funktionsprinzip des VH- und VF-Autosamplers:

*Abbildung 1: Funktionsprinzip des VH- und VF-Autosamplers*

| Nr.            | <b>Beschreibung</b>    |
|----------------|------------------------|
| 1              | <b>Drehteller</b>      |
| $\overline{2}$ | Nadel                  |
| 3              | Probenschleife         |
| 4              | Dosiereinheit          |
| 5              | Nadelsitz              |
| 6              | Injektionsventil       |
| 7              | Pumpe                  |
| 8              | Säule                  |
| 9              | Waschport              |
| 10             | Waschabfall            |
| 11             | Nadel-Waschpumpe       |
| 12             | Nadel-Waschflüssigkeit |

Weitere Informationen zu den Anschlussbelegungen finden Sie unter [Anschlussbelegung des Injektionsventils \(](#page-89-1) $\blacktriangleright$  [Seite 90\)](#page-89-1).

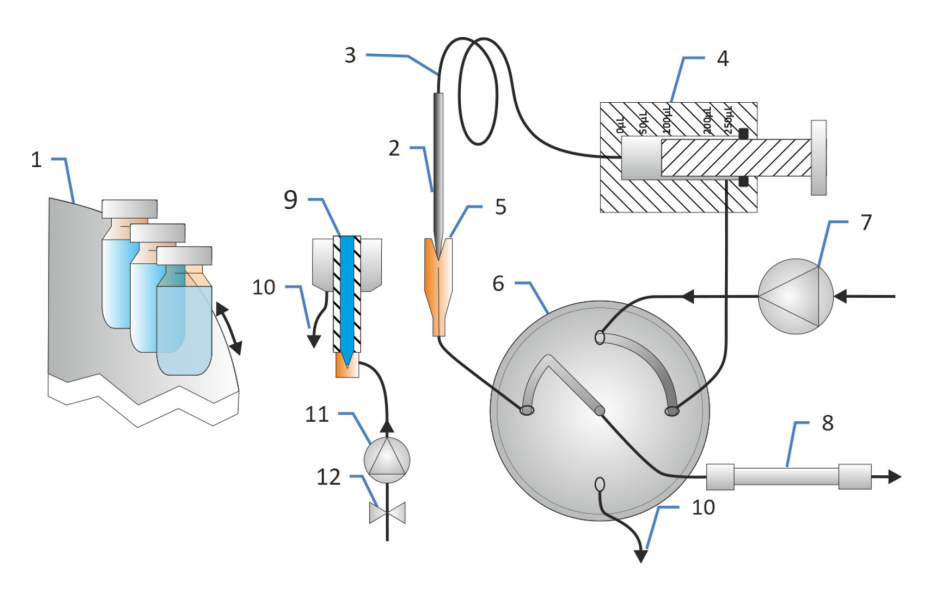

## Die folgende Abbildung zeigt das Funktionsprinzip des VC-Autosamplers:

*Abbildung 2: Funktionsprinzip des VC-Autosamplers*

| Nr.            | <b>Beschreibung</b>    |
|----------------|------------------------|
| $\mathbf{1}$   | <b>Drehteller</b>      |
| $\overline{2}$ | Nadel                  |
| 3              | Probenschleife         |
| $\overline{4}$ | Dosiereinheit          |
| 5              | Nadelsitz              |
| 6              | Injektionsventil       |
| 7              | Pumpe                  |
| 8              | Säule                  |
| 9              | Waschport              |
| 10             | Waschabfall            |
| 11             | Nadel-Waschpumpe       |
| 12             | Nadel-Waschflüssigkeit |

Weitere Informationen zu den Anschlussbelegungen finden Sie unter [Anschlussbelegung des Injektionsventils \(](#page-89-1)[}](#page-89-1) [Seite 90\)](#page-89-1).
# **3.3 Innenansicht**

# **3.3.1 Single-Split-Sampler (VC-A12 und VC-A13)**

Die für den Anwender zugänglichen Komponenten des Autosamplers befinden sich direkt hinter den Gerätetüren:

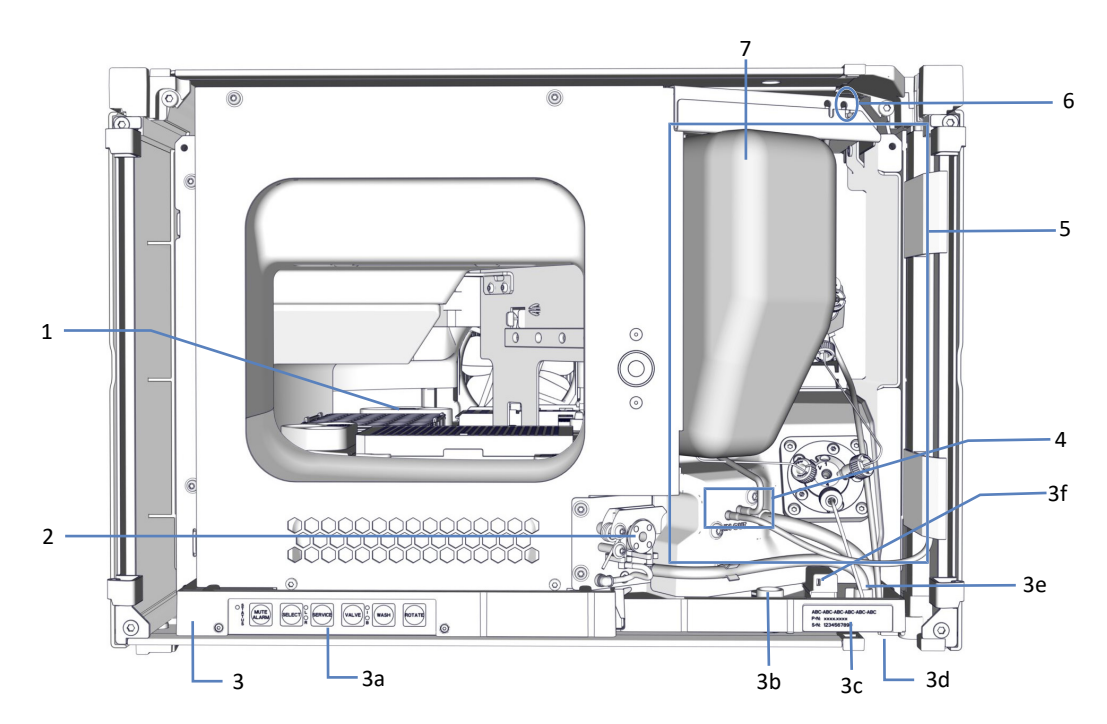

*Abbildung 3: Innenansicht des VC-A12 Single-Split-Samplers*

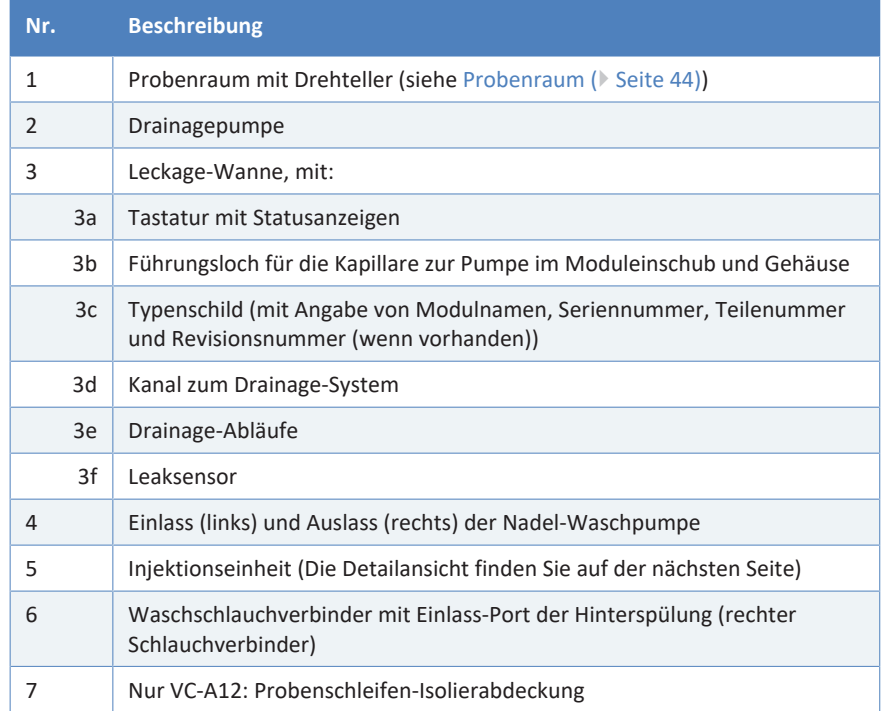

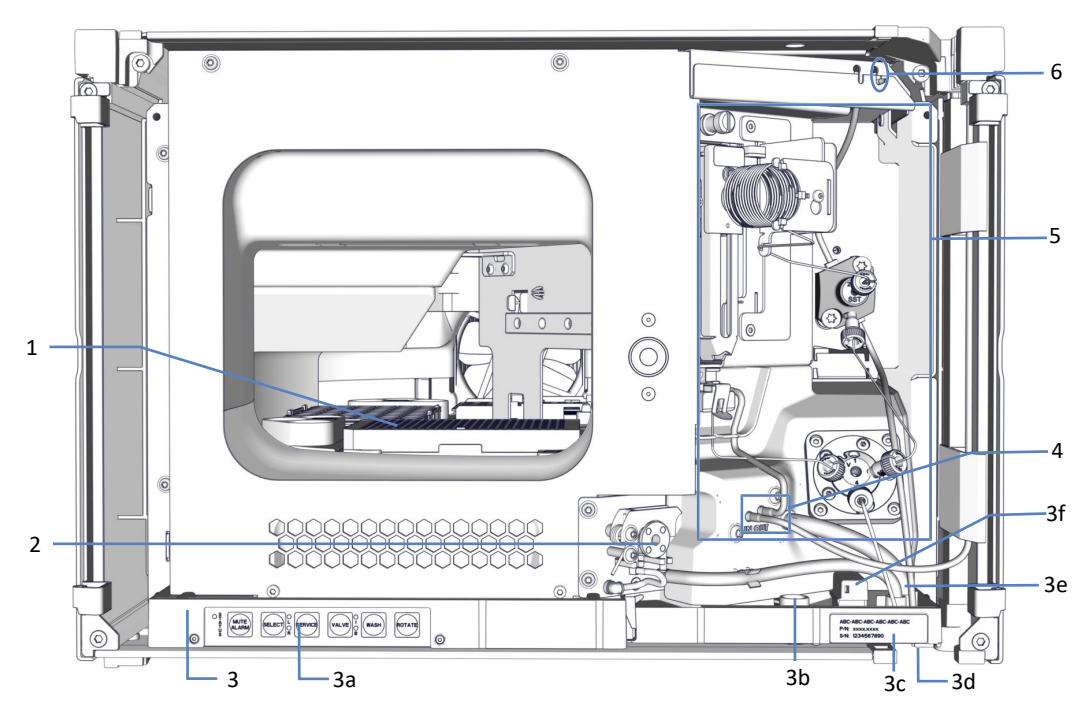

*Abbildung 4: VC-A12 ohne Probenschleifen-Isolierabdeckung / Innenansicht des VC-A13 Single-Split-Samplers*

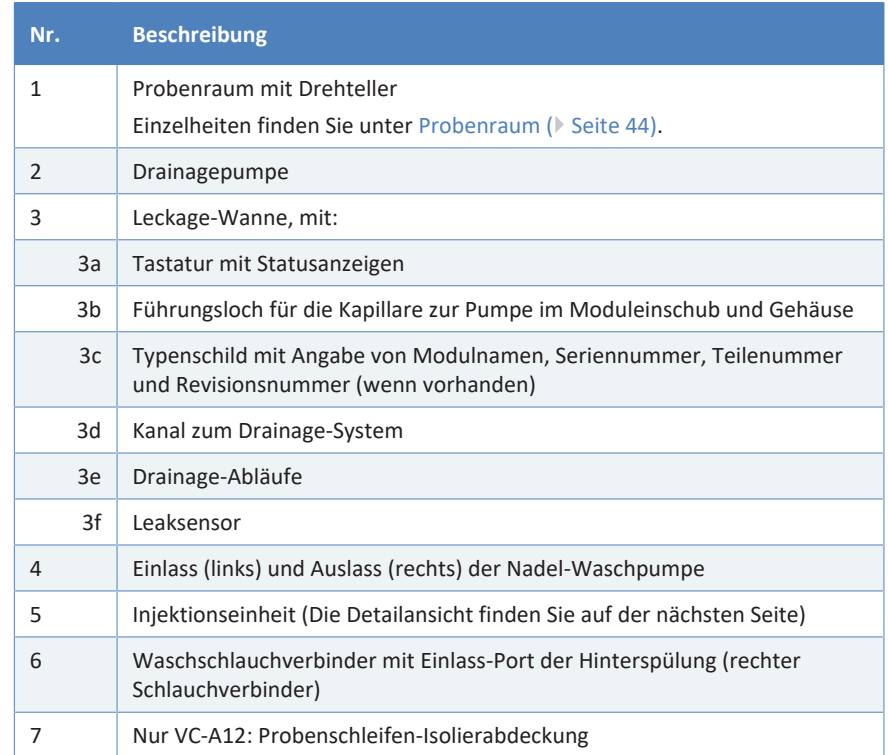

## *Injektionseinheit*

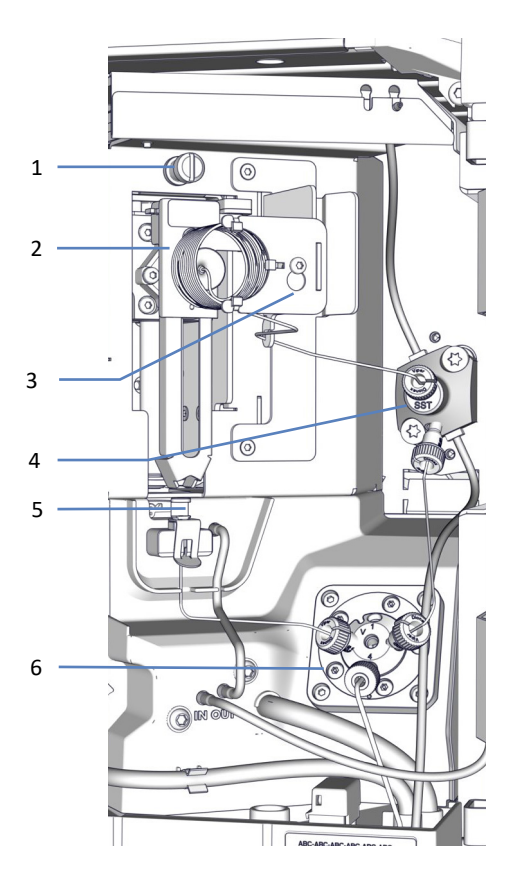

*Abbildung 5: Injektionseinheit im VC-Single-Split-Sampler (ohne Probenschleifen-Isolierabdeckung)*

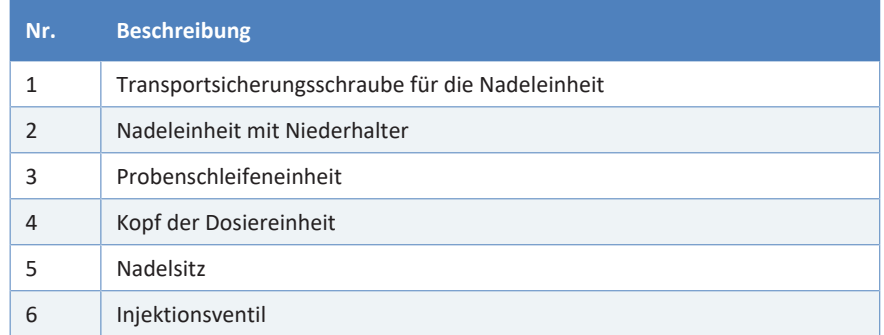

# **3.3.2 Single-Split-Sampler (VH-A10 und VF-A10)**

# *Übersicht*

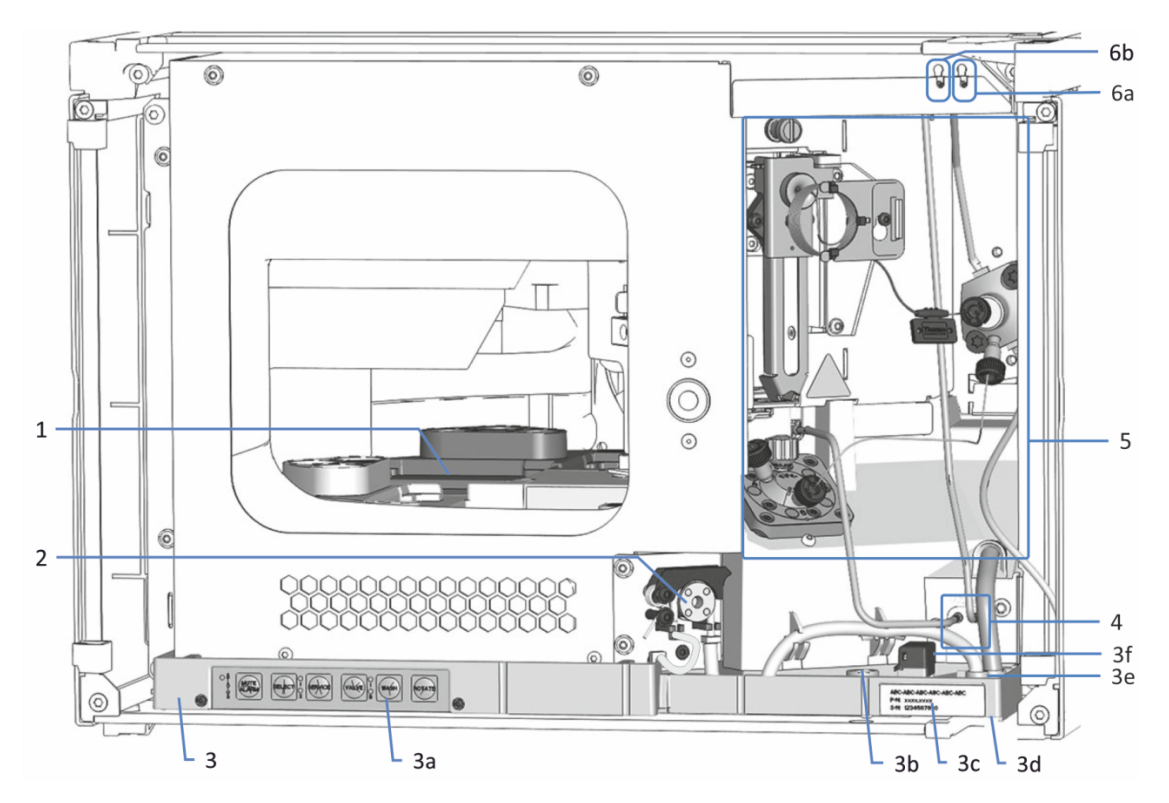

*Abbildung 6: Innenansicht des VH-A10 / VF-A10 Single-Split-Samplers*

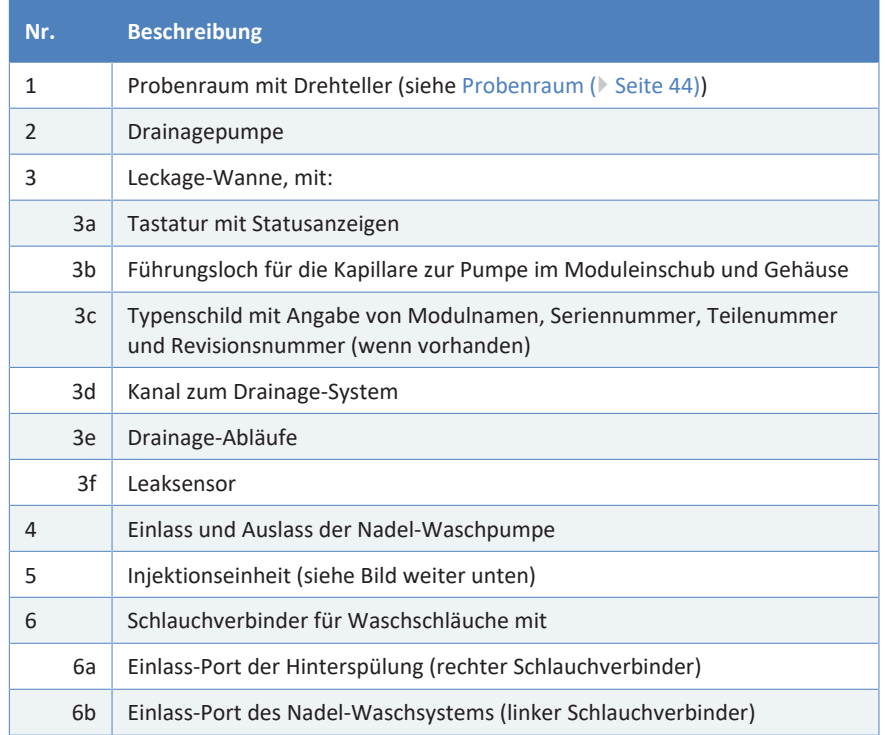

# *Injektionseinheit*

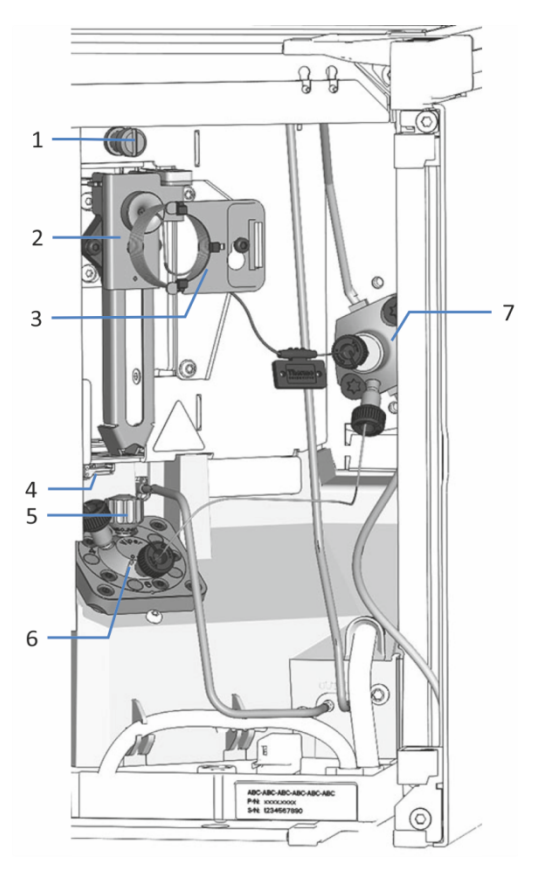

*Abbildung 7: Injektionseinheit im Single-Split-Sampler*

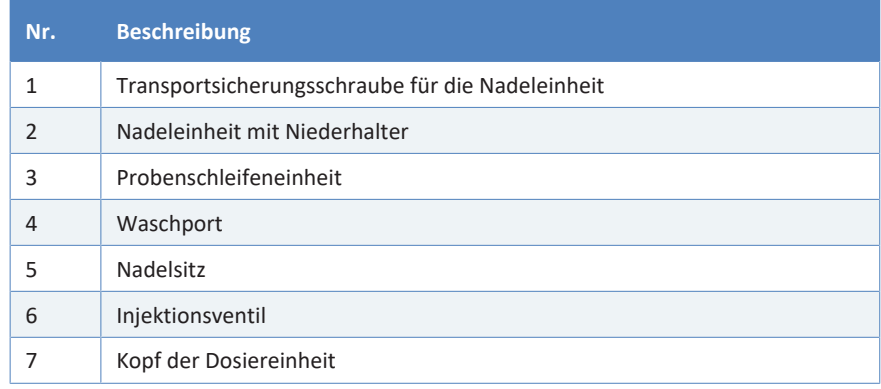

# **3.3.3 Dual-Split-Sampler (VH-A40 und VF-A40)**

# *Übersicht*

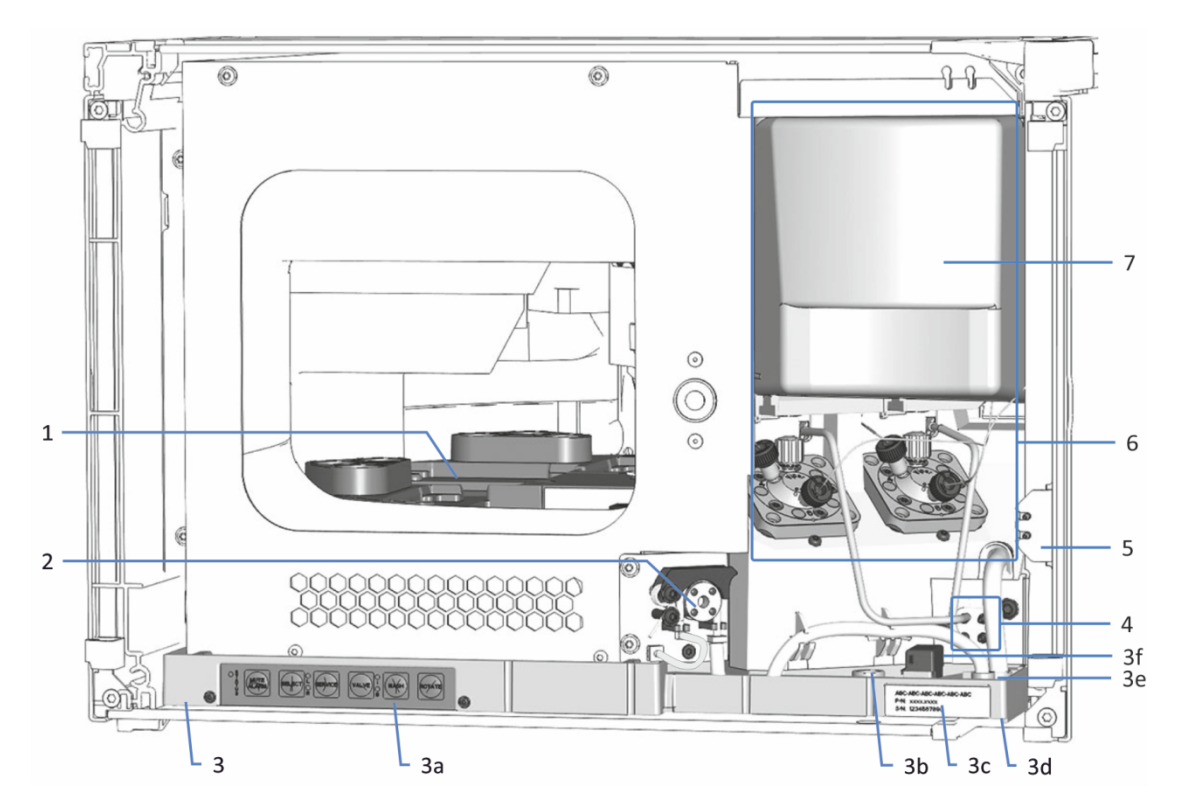

*Abbildung 8: Innenansicht im Dual-Split-Sampler mit Probenschleifen-Isolierabdeckung*

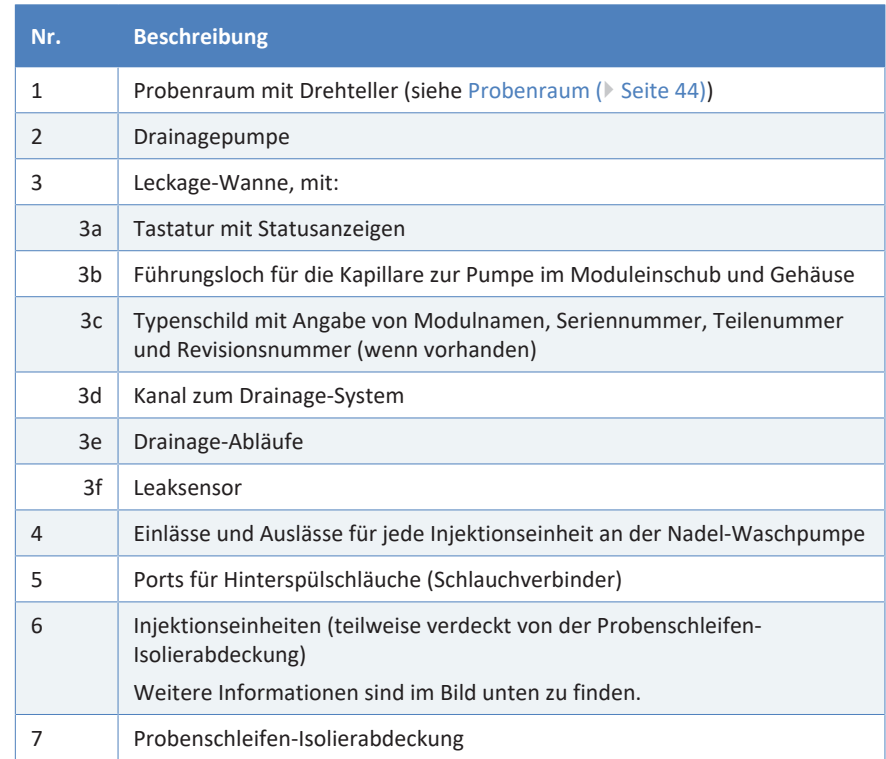

# *Injektionseinheiten*

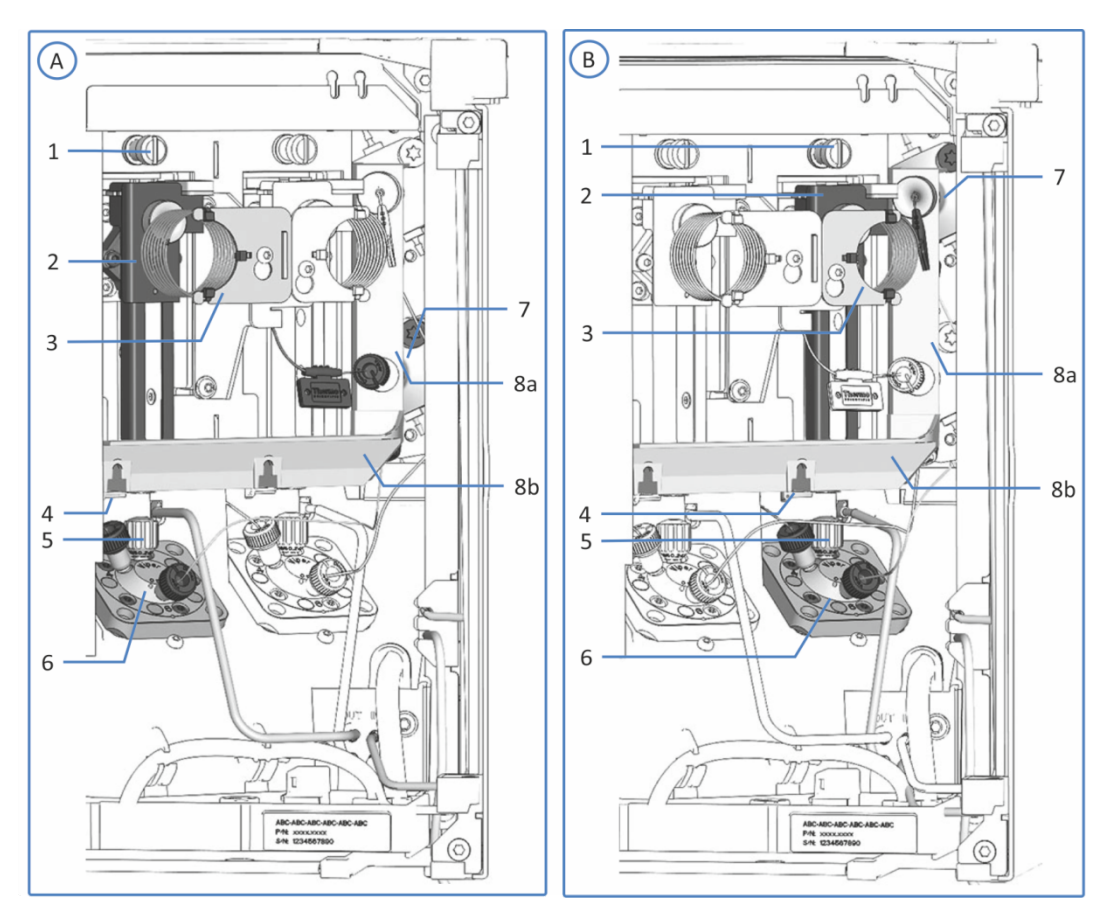

*Abbildung 9: Injektionseinheiten im Dual-Split-Sampler ohne Probenschleifen-Isolierabdeckung*

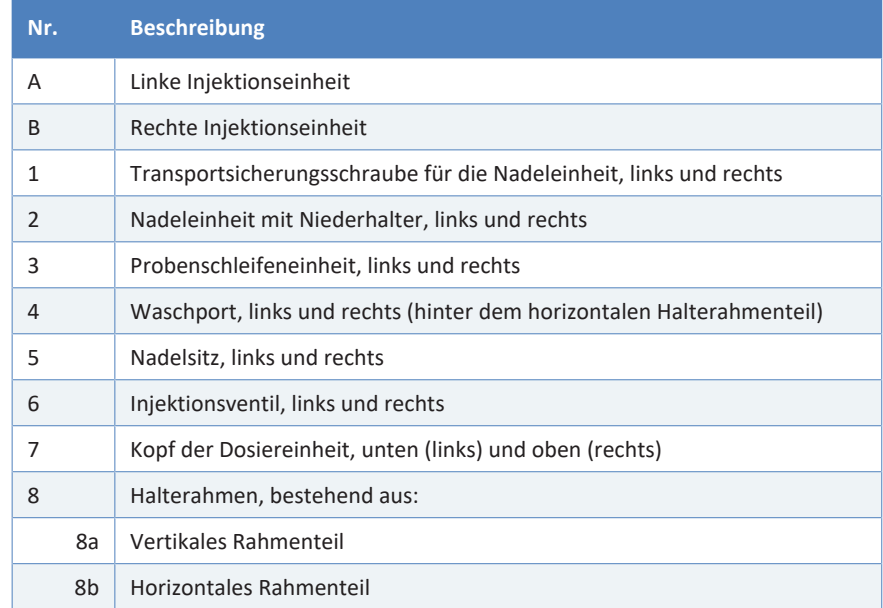

# **3.4 Probenraum**

<span id="page-43-0"></span>Der Probenraum des Autosamplers umfasst einen Drehteller mit vier farblich gekennzeichneten Segmenten; wobei jedes Segment zusätzlich mit einem Probenfläschchen-Halter für drei 10 mL-Probenfläschchen ausgestattet ist.

Der Autosampler kann Probenhalter und Mikrotiterplatten mit dem von der Society of Biomolecular Screening definierten Flächenmaß (SBS-Flächenmaß) aufnehmen.

Der Probenraum verfügt über folgende Ausstattungsmerkmale:

- Außer VC-A13: Probenraum-Thermostatisierung, siehe [Probenraum-](#page-43-1)[Thermostatisierung \(außer VC-A13\) \(](#page-43-1)[}](#page-43-1) [Seite 44\).](#page-43-1)
- Erkennung und Verifizierung des Probenhalterformats, Erkennung von leeren Segmenten, Bestandsmanagement, siehe [Probenhalterformat-Erkennung \(](#page-45-0)[}](#page-45-0) [Seite 46\).](#page-45-0)
- Erweiterbare Probenkapazität (optional), siehe [Probenkapazität-](#page-46-0)[Erweiterung mit dem Charger \(](#page-46-0)[}](#page-46-0) [Seite 47\)](#page-46-0).

# **3.4.1 Probenraum-Thermostatisierung (außer VC-A13)**

<span id="page-43-1"></span>Die Temperaturregelung kann zur Probenraum-Thermostatisierung eingeschaltet werden. Zirkulierende Luft kühlt bzw. erwärmt den Probenraum auf die eingestellte Temperatur und ermöglicht dadurch eine präzise Temperierung der Proben.

Um eine optimale Thermostatisierung zu erzielen, halten Sie die Autosamplertüren während der Probenanalyse geschlossen. Öffnen Sie die Gerätetüren nur, wenn erforderlich, zum Beispiel, um Probengefäße in den Autosampler zu stellen.

Die Probenraum-Thermostatisierung verfügt über einen Temperaturbereich von +4 °C bis +40 °C. Das Kühlen der Proben ist bis maximal 23 K unterhalb der Umgebungstemperatur möglich.

Abhängig von der Umgebungsfeuchtigkeit kann Kondensation während der Probenkühlung auftreten. Eine Drainagepumpe (Peristaltikpumpe) im Autosampler entfernt jede entstehende Kondensationsflüssigkeit aus dem Probenraum.

#### *Nur VC-A12 und Dual-Split-Sampler*

Der VC-A12 Single-Split-Sampler und der Dual-Split-Sampler sind mit einer Isolierabdeckung ausgestattet, die die Probenschleifen abdeckt. Diese Abdeckung schützt den Innenraum vor hoher Feuchtigkeit und

übermäßiger Kondensation, wenn der Probenraum thermostatisiert wird. Wenn die Abdeckung nicht ordnungsgemäß angebracht ist, kann die Thermostatisierung nicht eingeschaltet werden bzw. wird automatisch abgeschaltet.

# **3.4.2 Drehteller**

Der Drehteller ist in vier farblich gekennzeichnete Segmente eingeteilt: rot (**R**), grün (**G**), blau (**B**) und gelb (**Y**).

Jedes Segment ist in folgende Bereiche aufgeteilt:

- Ablagefläche für einen Probenhalter oder eine Mikrotiterplatte
- Zusatz-Fläschchenhalter mit drei Positionen für Probenfläschchen mit einem Volumen von bis zu 10 mL, wie Reagenzfläschchen Der Zusatz-Fläschchenhalter befindet sich in den jeweiligen Segmenten links von der Ablagefläche für Probenhalter bzw. Mikrotiterplatten.

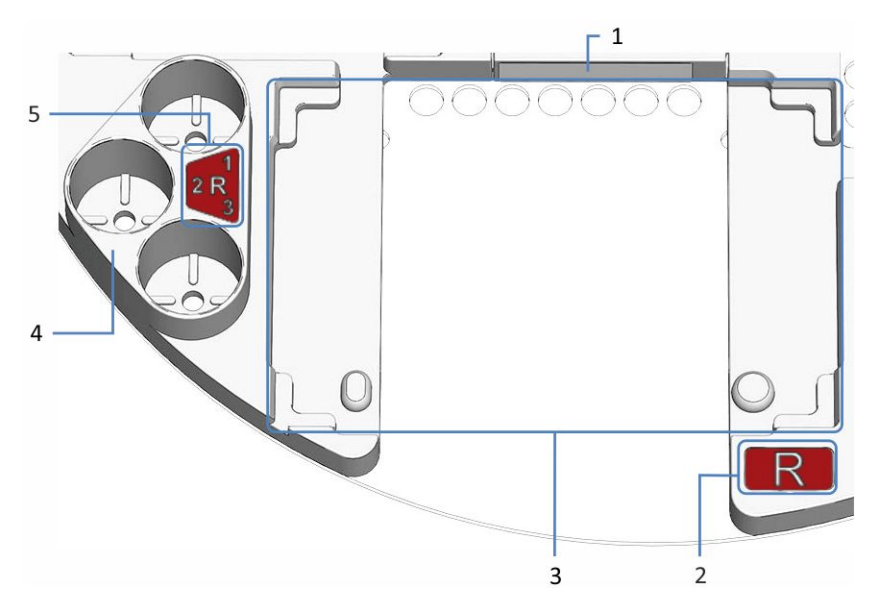

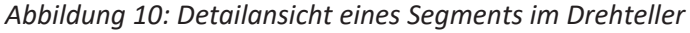

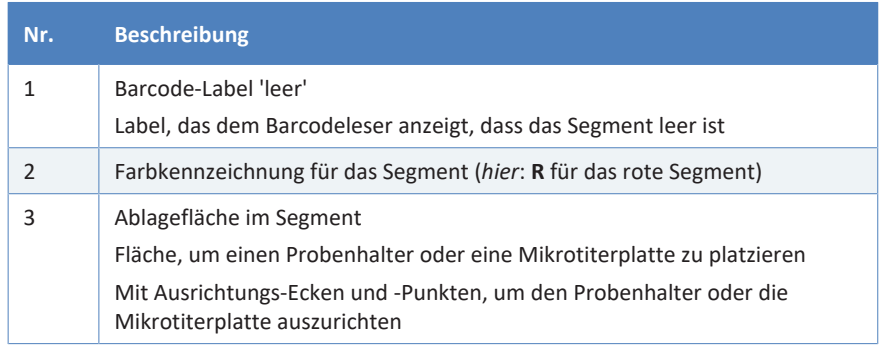

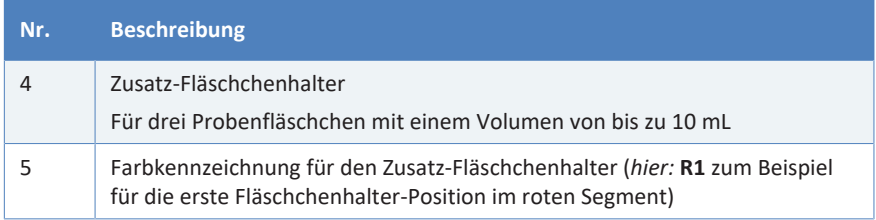

## **3.4.3 Probenhalterformat-Erkennung**

<span id="page-45-0"></span>Ein Barcodeleser im Probenraum ermöglicht die automatische Erkennung von Probenhaltern und Mikrotiterplatten, die mit einem speziellen Vanquish-2D-Barcode zur Format-Erkennung bedruckt sind.

Während des Betriebs führt der Barcodeleser eine Bestandsaufnahme (engl. 'Inventory Scan') durch und liest die Vanquish-Probenhalterformat-Barcodes. Der Barcodeleser identifiziert dabei automatisch das Probenhalter-Format und die Ausrichtung. Diese Information wird an das Chromatographie-Datensystem gesendet.

Um die Erkennung des Probenhalter- und Mikrotiterplatten-Formats mit dem Barcodeleser im Autosampler zu ermöglichen, verwenden Sie Probenhalter und Mikrotiterplatten, die mit einem solchen Barcode zur Format-Erkennung bedruckt sind.

In jedem Segment befindet sich ein Barcode-Aufkleber, der dem Barcodeleser anzeigt, dass das Segment leer ist, wenn weder ein Probenhalter noch eine Mikrotiterplatte eingesetzt ist.

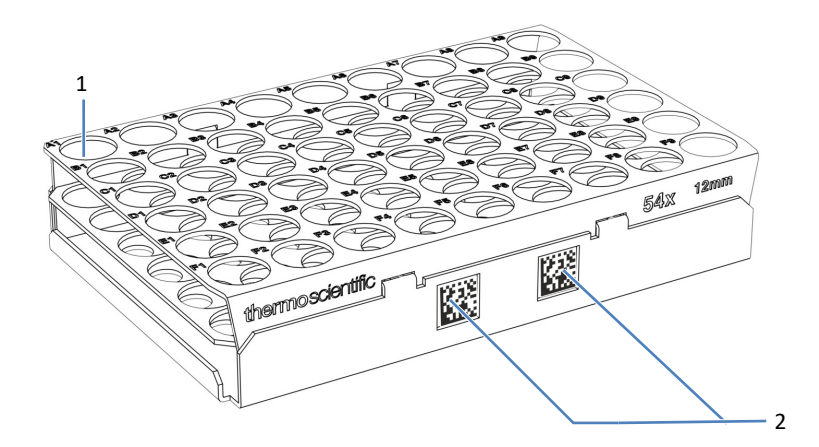

*Abbildung 11: Probenhalter mit Barcodes zur Format-Erkennung*

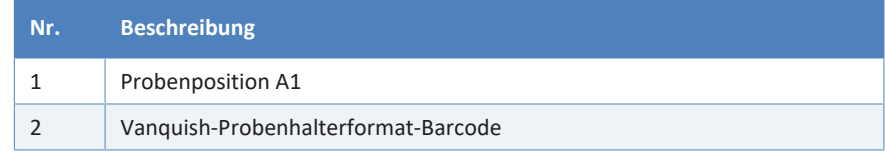

# **3.4.4 Probenkapazität-Erweiterung mit dem Charger**

<span id="page-46-0"></span>Die Probenkapazität ist durch den Vanquish-Charger optional erweiterbar. Durch eine Erweiterungsöffnung an der linken Seite des Autosampler-Gehäuses kann der Charger direkt an den Probenraum des Autosamplers angebracht werden.

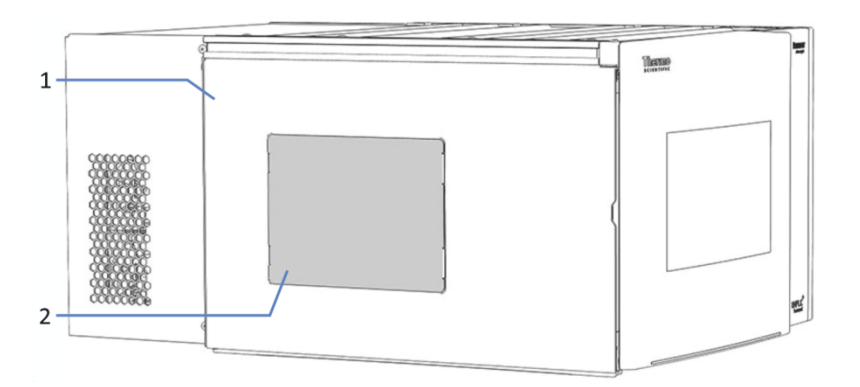

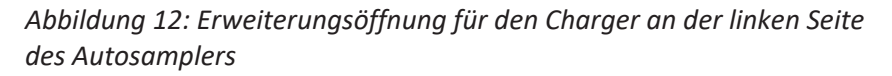

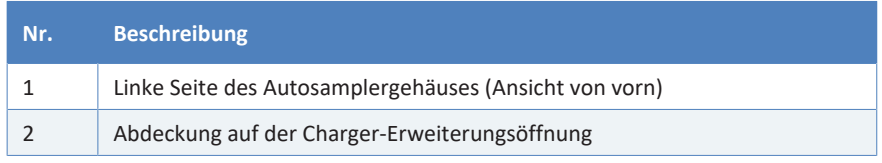

Informationen zum Charger finden Sie in der *Vanquish-Charger-Betriebsanleitung*.

# **3.5 Erkennen von Undichtigkeiten (Leakerkennung)**

Undichtigkeiten sind ein potentielles Sicherheitsrisiko.

Der Leaksensor im Gerät überwacht die fluidischen Verbindungen im Gerät auf Undichtigkeiten. Die Flüssigkeit sammelt sich in der Leckage-Wanne und wird zum Ablauf geleitet. Durch den Ablauf fließt die Flüssigkeit über das Drainagesystem des Vanquish-Systems in den Abfall.

Wenn der Leaksensor auf eine Undichtigkeit anspricht, leuchtet die Statusanzeige rot und ein akustisches Signal ertönt. Finden und beseitigen Sie die Ursache wie in diesem Handbuch beschrieben.

# **3.6 Betrieb**

Das Gerät wird über einen Rechner gesteuert, auf dem das Chromatographie-Datensystem (CDS) Chromeleon installiert ist. Mit Hilfe der Software Chromeleon führen Sie die Gerätesteuerung und Datenaufnahme aus und verwalten Ihre Daten direkt in der Software.

Eine kurze Beschreibung der Gerätesteuerung und automatisierten Probenanalyse mit der Software Chromeleon finden Sie in der *Vanquish-System-Betriebsanleitung*. Einzelheiten zu Steuerbefehlen und Bedienung des Geräts finden Sie in der *Chromeleon-Hilfe*.

TIPP Das Gerät kann auch mit anderen Datensystemen, wie Xcalibur<sup>™</sup>, betrieben werden. Dabei ist die Installation weiterer Software zusätzlich zum Datensystem erforderlich. Weitere Fragen beantwortet Ihnen gern die Thermo Fisher Scientific-Vertriebsorganisation.

Im Gerät befindet sich eine Tastatur, mit der Sie einige grundlegende Funktionen direkt am Gerät ausführen können.

# **4 Auspacken**

In diesem Kapitel finden Sie Informationen rund um das Auspacken des Geräts sowie zum Lieferumfang.

# **4.1 Auspacken**

#### *Beschädigte Verpackung, Mängel bei Ankunft des Geräts*

Überprüfen Sie die Transportverpackung auf Anzeichen äußerer Beschädigung und überprüfen Sie das Gerät nach dem Auspacken auf Anzeichen mechanischer Beschädigungen, die auf dem Versandweg aufgetreten sein könnten.

Besteht der Verdacht, dass das Gerät auf dem Versandweg in irgendeiner Weise beschädigt wurde, melden Sie etwaige Schäden sofort sowohl dem Transportunternehmen als auch Thermo Fisher Scientific. Nur bei sofortiger Reklamation kommt die Transportversicherung für die aufgetretenen Schäden auf.

#### *Auspacken des Geräts*

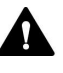

#### **VORSICHT—Schweres und unhandliches Gerät**

Das Gerät ist zu schwer und zu unhandlich, um von nur einer Person sicher transportiert werden zu können. Um Verletzungen oder Schäden am Gerät zu vermeiden, beachten Sie folgende Hinweise:

- Um das Gerät zu greifen und zu transportieren, sind mindestens zwei Personen erforderlich, zum Beispiel, um das Gerät anzuheben oder zu verschieben.
- Mindestens zwei Personen sind insbesondere erforderlich, wenn das Gerät in den Systemturm gehoben oder aus dem Systemturm entfernt wird.
- Verwenden Sie für den Transport des Geräts die Tragegriffe, die mitgeliefert wurden. Transportieren Sie oder heben Sie das Gerät niemals an den Gerätetüren. Dies führt zu Beschädigungen an den Türen oder am Gerät.

*Erforderliche Werkzeuge*

Schraubendreher, Torx™ T20

*Gehen Sie wie folgt vor*

- 1. Stellen Sie den Versandkarton auf den Boden und öffnen Sie ihn.
- 2. Entnehmen Sie das Zubehör.

3. Nehmen Sie das Gerät aus dem Versandkarton heraus: Greifen Sie das Gerät dazu an den Tragegriffen. Heben Sie das Gerät langsam und vorsichtig aus dem Versandkarton heraus.

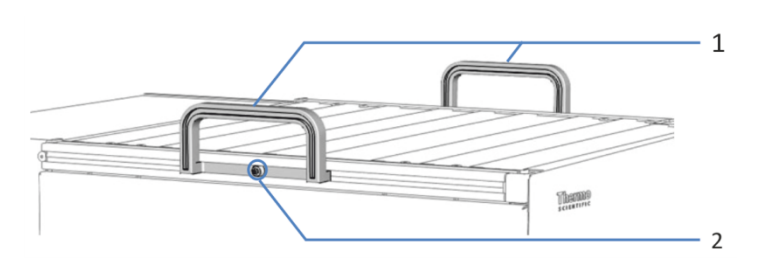

*Abbildung 13: Tragegriffe am Gerät*

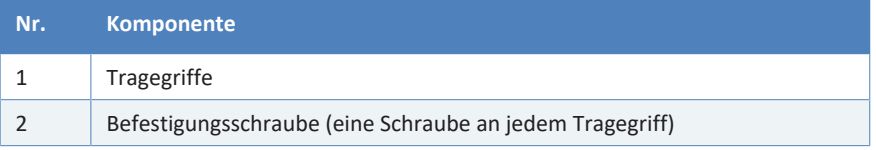

- 4. Stellen Sie das Gerät auf eine stabile Oberfläche.
- 5. *Wenn zutreffend:* Entfernen Sie sonstiges Verpackungsmaterial. Entfernen Sie etwaige Schutzfolien erst dann von den Oberflächen des Geräts, wenn dieses korrekt im Systemturm positioniert ist.
- 6. Greifen Sie das Gerät an den Tragegriffen und transportieren Sie es zum Aufstellungsort, falls es sich noch nicht dort befindet, und positionieren Sie das Gerät im Systemturm (siehe [Systemaufbau](#page-63-0) [\(](#page-63-0)[}](#page-63-0) [Seite 64\)](#page-63-0)).
- 7. Lösen Sie die Befestigungsschraube an jedem der beiden Tragegriffe, bis Sie den Tragegriff in der Schiene bewegen können. Entfernen Sie die Schrauben nicht vollständig von den Tragegriffen.
- 8. Ziehen Sie die Tragegriffe zur Rückseite des Geräts hin aus den Schienen heraus.

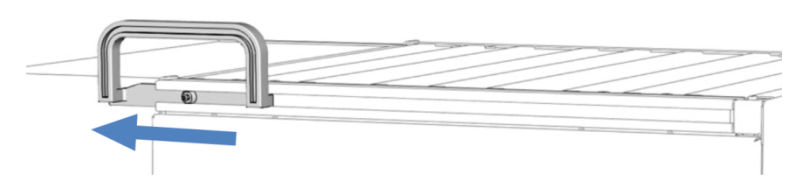

*Abbildung 14: Herausziehen des Tragegriffs aus der linken Schiene*

**TIPP** Bewahren Sie den Versandkarton, die Tragegriffe mit den Befestigungsschrauben und die Verpackungsmaterialien auf. Sie benötigen diese Dinge, wenn Sie das Gerät an einen anderen Ort transportieren oder verschicken möchten.

- 9. Einige Oberflächen wie die Türen des Geräts sind für den Transport durch Folien geschützt. Entfernen Sie die Schutzfolien soweit vorhanden von allen Oberflächen.
- 10. Entfernen Sie sonstige Transportsicherungen oder Schutzabdeckungen vom Autosampler wenn vorhanden. Transportsicherungen sind entsprechend zum Entfernen markiert.
- 11. *Nur VC-A12 und Dual-Split-Sampler:* Entfernen Sie die Probenschleifen-Isolierabdeckung. Bewahren Sie die Abdeckung für den Betrieb auf. Siehe [Entfernen der Probenschleifen-](#page-97-0)[Isolierabdeckung \(](#page-97-0)[}](#page-97-0) [Seite 98\).](#page-97-0)

#### **ACHTUNG**

Wenn die Transportsicherungsschraube nicht korrekt gelöst wurde, kann der Autosampler beschädigt werden. Vergewissern Sie sich, dass die Transportsicherungsschraube vollständig gelöst ist, bevor Sie den Autosampler einschalten.

12. Lösen Sie die Transportsicherungsschraube oberhalb der Nadeleinheit: Drehen Sie die unverlierbare Schraube gegen den Uhrzeigersinn mit Ihren Fingern, bis sie locker in ihrer Feder sitzt. Die Verwendung eines Schlitzschraubendrehers erleichtert gegebenenfalls das Drehen der Schraube.

*Dual-Split-Sampler:* Wenn beide Transportsicherungsschrauben festgezogen sind, lösen Sie beide Transportsicherungsschrauben oberhalb der Nadeleinheiten.

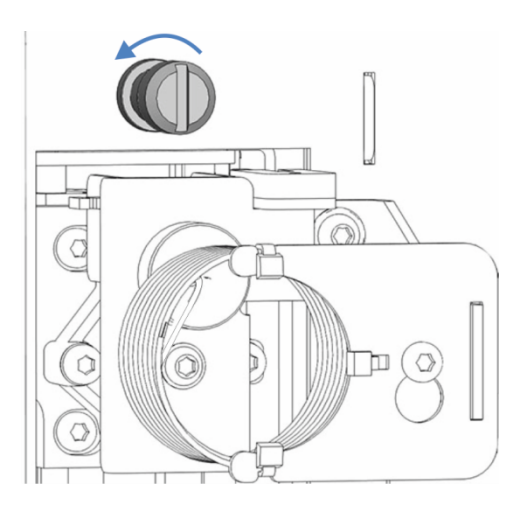

*Abbildung 15: Lösen der Transportsicherungsschraube*

# **4.2 Lieferumfang**

Im Lieferumfang enthalten sind:

- Autosampler
- Zubehörkit Informationen zum Inhalt des Kits finden Sie in [Zubehörkit](#page-270-0) [\(](#page-270-0)[}](#page-270-0) [Seite 271\).](#page-270-0)
- Probengefäß-Kit, mit Probenfläschchen und Mikrotiterplatten
- *Single-Split-Sampler:* 1 Flüssigkeitsbehälter, 0,25 L, mit Behälterdeckel
- *Dual-Split-Sampler:* 2 Flüssigkeitsbehälter, 0,25 L, je mit Behälterdeckel
- Betriebsanleitung (kann von der Webseite für Kunden-Dokumentation heruntergeladen werden)
- Netzkabel

# **5 Installation**

In diesem Kapitel finden Sie Informationen zu den Anforderungen an den Aufstellungsort sowie zum Aufbau, zur Installation und zur Konfiguration des Geräts im Vanquish-System und in der Chromatographie-Software.

# **5.1 Sicherheitshinweise für die Installation**

<span id="page-57-0"></span>Beachten Sie folgende Sicherheitshinweise:

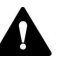

Beachten Sie alle Warnhinweise und Vorsichtsmaßnahmen in [Sicherheitsmaßnahmen \(](#page-20-0)[}](#page-20-0) [Seite 21\).](#page-20-0)

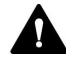

#### **WARNUNG—Scharfe Spitze der Injektionsnadel**

Die Injektionsnadel besitzt eine scharfe Spitze, die Verletzungen der Haut verursachen kann.

Berühren Sie niemals die Nadelspitze, um Personenschäden zu vermeiden.

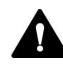

## **VORSICHT—Schweres und unhandliches Gerät**

Das Gerät ist zu schwer und zu unhandlich, um von nur einer Person sicher transportiert werden zu können. Um Verletzungen oder Schäden am Gerät zu vermeiden, beachten Sie folgende Hinweise:

- Um das Gerät zu greifen und zu transportieren, sind mindestens zwei Personen erforderlich, zum Beispiel, um das Gerät anzuheben oder zu verschieben.
- Mindestens zwei Personen sind insbesondere erforderlich, wenn das Gerät in den Systemturm gehoben oder aus dem Systemturm entfernt wird.
- Verwenden Sie für den Transport des Geräts die Tragegriffe, die mitgeliefert wurden. Transportieren Sie oder heben Sie das Gerät niemals an den Gerätetüren. Dies führt zu Beschädigungen an den Türen oder am Gerät.

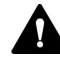

### **VORSICHT—Stromschlag oder Schäden am Gerät**

Auch im ausgeschalteten Zustand fließt im Gerät Strom, solange das Netzkabel eingesteckt ist. Reparaturen am Gerät, während das Gerät am Stromnetz angeschlossen ist, können zu Personenschäden führen.

- Ziehen Sie immer das Netzkabel ab, bevor Sie Reparaturen im Geräteinneren durchführen.
- Sollten Sie Gehäuseabdeckungen oder Seitenwände entfernen müssen, schließen Sie das Netzkabel keinesfalls an das Gerät an, solange die Abdeckungen und Seitenwände noch nicht montiert sind.

# **5.2 Installieren des Gerätes**

Ein Servicetechniker von Thermo Fisher Scientific installiert das Vanquish-System einschließlich aller mitgelieferten Module, Optionen und Teile, und nimmt das System in Betrieb. Der Servicetechniker prüft, dass das Vanquish-System korrekt installiert wurde und alle Module sowie das gesamte System unter Einhaltung der Spezifikationen funktionieren. Der Servicetechniker führt zudem die Grundfunktionen und wichtigsten Merkmale vor.

Wenn der Aufbau des Geräts durch eine andere Person als einen Thermo Fisher Scientific-Servicetechniker erfolgt, folgen Sie den Schritten in diesem Kapitel.

## **ACHTUNG**

Das Gerät ist Teil des Vanquish-Systems. Befolgen Sie daher die Reihenfolge für die Installation der Systemmodule, die in der *Betriebsanleitung zum Vanquish-System* beschrieben ist.

- 1. Beachten Sie die Sicherheitshinweise und Anforderungen an den Aufstellungsort. Siehe [Sicherheitshinweise für die Installation](#page-57-0) [\(](#page-57-0)[}](#page-57-0) [Seite 58\)](#page-57-0) und [Anforderungen an den Aufstellungsort \(](#page-60-0)[}](#page-60-0) [Seite 61\)](#page-60-0).
- 2. Bauen Sie das Gerät auf. Siehe [Aufbauen der Hardware \(](#page-63-1)[}](#page-63-1) [Seite 64\).](#page-63-1)
- 3. Stellen Sie die Flussverbindungen her. Siehe [Anschließen der](#page-67-0) [Flussverbindungen \(](#page-67-0)[}](#page-67-0) [Seite 68\).](#page-67-0)
- 4. *Nur VC-A12 und Dual-Split-Sampler:* Montieren Sie die Probenschleifen-Isolierabdeckung. Siehe [Einbauen der](#page-98-0) [Probenschleifen-Isolierabdeckung \(](#page-98-0)[}](#page-98-0) [Seite 99\)](#page-98-0).
- 5. Schalten Sie das Gerät ein. Siehe [Einschalten des Gerätes](#page-99-0) [\(](#page-99-0)[}](#page-99-0) [Seite 100\).](#page-99-0)

#### **TIPP**

Bevor Sie ein Modul des Vanquish-Systems zum ersten Mal einschalten, vergewissern Sie sich, dass die Chromatographie-Software auf dem Datensystemrechner installiert ist. Die erforderlichen USB-Treiber werden automatisch geladen und das Windows™-Betriebssystem kann das Gerät erkennen, wenn dieses eingeschaltet ist.

6. Setzen Sie das Gerät in der Software auf. Siehe [Einrichten des](#page-100-0) [Gerätes in der Software \(](#page-100-0)[}](#page-100-0) [Seite 101\).](#page-100-0)

7. *Empfohlen*:

Führen Sie eine Qualifizierung über Instrument Installation Qualification durch.

In der Software Chromeleon führt Sie ein Assistent durch den Qualifizierungsvorgang. In der **Chromeleon 7 Console**: Klicken Sie auf **Tools > Instrument Qualification > Installation Qualification**.

Folgen Sie den Anweisungen in der Bedienungsanleitung zur *Instruments Installation Qualification*. Die Anleitung enthält alle Informationen zum benötigten Material sowie detaillierte Anweisungen.

#### **ACHTUNG**

Wird das Gerät mit einem anderen Datensystem betrieben, lesen Sie in der Dokumentation zu der verwendeten Software nach und/oder führen Sie die Qualifizierung manuell durch. Die *Bedienungsanleitung zur Instruments Installation Qualification* enthält Informationen zu den Parametern, die angepasst werden müssen, sowie zu den erforderlichen Einstellungen.

8. *Empfohlen*: Führen Sie eine Qualifizierung über Operational Qualification durch. Das Qualifizierungskit enthält alle erforderlichen Materialien für die Qualifizierung sowie detaillierte Anweisungen.

#### *Transportieren des Geräts nach der Installation*

Falls Sie das Gerät transportieren müssen, nachdem es aufgestellt und im Vanquish-System installiert wurde, bereiten Sie es für den Transport vor und transportieren Sie es an den neuen Aufstellungsort. Folgen Sie den Anweisungen in [Transportieren und Versenden des Gerätes](#page-232-0) [\(](#page-232-0)[}](#page-232-0) [Seite 233\).](#page-232-0)

**TIPP** Wenn der Autosampler ausgeschaltet wird, öffnet sich die linke Tür des Autosamplers automatisch, um eine ordnungsgemäße Belüftung des Probenraums zu ermöglichen. Die Tür lässt sich nicht schließen, solange der Autosampler ausgeschaltet ist.

# **5.3 Anforderungen an den Aufstellungsort**

<span id="page-60-0"></span>Die Umgebungsbedingungen sind wichtig, um den optimalen Betrieb des Gerätes zu ermöglichen.

Dieser Abschnitt behandelt wichtige Anforderungen an den Aufstellungsort. Beachten Sie Folgendes:

- Betreiben Sie das Gerät nur bei angemessenen Laborbedingungen.
- Das Gerät ist zur Verwendung im Vanquish-System gedacht. Beachten Sie die Anforderungen an den Aufstellungsort für das Vanquish-System in der *Vanquish-System-Betriebsanleitung*.
- Die Spezifikationen finden Sie unter [Spezifikationen \(](#page-262-0)[}](#page-262-0) [Seite 263\)](#page-262-0) und im Abschnitt *Spezifikationen* in den *Betriebsanleitungen* für die anderen Module im Vanquish-System.
- Zu den allgemeinen Restrisiken, siehe [Allgemeine Restrisiken](#page-23-0) [\(](#page-23-0)[}](#page-23-0) [Seite 24\)](#page-23-0).

## **5.3.1 Hinweise zur Stromversorgung**

Das Netzteil des Geräts verfügt über einen weiten Eingangsspannungsbereich und kann sich automatisch an jede Netzspannung innerhalb des spezifizierten Bereichs für das Gerät anpassen.

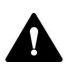

#### **VORSICHT—Stromschlag oder Schäden am Gerät**

Wird das Gerät an höhere oder niedrigere als die angegebenen Spannungen angeschlossen, kann dies zu Personenschäden oder Schäden am Gerät führen.

Schließen Sie das Gerät nur an die angegebene Netzspannung an.

# **5.3.2 Netzkabel**

Die Netzkabel sind den länderweise unterschiedlichen Wandsteckdosen angepasst. Die Buchse, die an den Netzstecker des Geräts angeschlossen wird, ist bei allen Netzkabeln gleich. Der Stecker des Netzkabels, der an die Wandsteckdose angeschlossen wird, ist unterschiedlich.

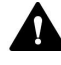

#### **WARNUNG—Stromschlag oder Schäden am Gerät**

- Verwenden Sie nur die von Thermo Fisher Scientific für das Gerät bereitgestellten Netzkabel.
- Verwenden Sie ausschließlich ein Netzkabel, das für das Land bereitgestellt wurde, in dem Sie das Gerät betreiben.
- Verwenden Sie keine Verlängerungskabel.
- Schließen Sie das Netzkabel niemals an eine Steckdose an, an die auch andere Geräte angeschlossen sind (zum Beispiel Mehrfachsteckdosen).
- Betreiben Sie Ihr Gerät nur an einer Spannungsquelle mit Schutzerdung.
- Im Notfall muss das Netzkabel des Gerätes einfach zugänglich sein, damit Sie das Gerät jederzeit vom Stromnetz trennen können.

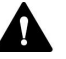

#### **WARNUNG—Stromschlag oder Schäden an einem Produkt**

Unzweckmäßiger Gebrauch von Netzkabeln kann zur Gefährdung Ihrer Person oder Schäden am Gerät führen. Verwenden Sie die Netzkabel von Thermo Fisher Scientific ausschließlich für den Zweck, für den sie bestimmt sind. Verwenden Sie die Netzkabel nicht für andere Zwecke, zum Beispiel das Anschließen von anderen Geräten.

## **5.3.3 Kondensation**

#### **ACHTUNG—Kondensation im Geräteinneren kann die Elektronik beschädigen.**

- Vermeiden oder minimieren Sie bei Betrieb, Versand oder Lagerung Bedingungen, die zu einer Kondensatbildung im Gerät führen können. Vermeiden Sie, zum Beispiel, signifikante und schnelle Veränderungen der Umgebungsbedingungen.
- Besteht der Verdacht, dass sich Kondenswasser gebildet hat, lassen Sie das Gerät akklimatisieren. Dies kann einige Stunden dauern. Warten Sie, bis sich das Kondenswasser vollständig verflüchtigt hat, bevor Sie das Gerät an das Stromnetz anschließen.

# **5.4 Öffnen des Innenraums**

## *Öffnen der Gerätetüren*

Um zu den Komponenten im Innenraum des Gerätes zu gelangen, öffnen Sie die Gerätetüren. Direkt hinter den Gerätetüren sind die für den Anwender zugänglichen Komponenten und Flussverbindungen des Gerätes leicht erreichbar.

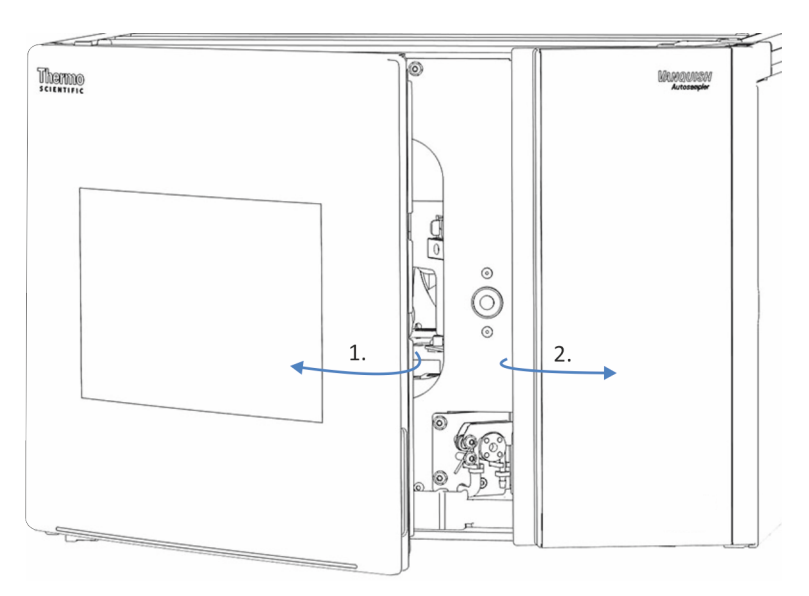

*Abbildung 16: Öffnen der Gerätetüren*

*Öffnungsmechanismus der Gerätetüren*

Die linke Tür des Autosamplers verfügt über einen Mechanismus, der die Tür automatisch öffnet, wenn der Autosampler ausgeschaltet ist, um eine ordnungsgemäße Belüftung des Probenraums zu ermöglichen.

Wenn der Autosampler eingeschaltet ist, kann die linke Gerätetür geschlossen werden. Bei einem Stromausfall, oder wenn das Netzkabel gezogen wird, während der Autosampler einschaltet ist, öffnet der Mechanismus die linke Gerätetür automatisch.

# **5.5 Aufbauen der Hardware**

<span id="page-63-1"></span>In diesem Abschnitt finden Sie Informationen, wie die Hardware aufgebaut werden muss, und welche Anschlüsse und Kabel für das Gerät notwendig sind.

# **5.5.1 Systemaufbau**

<span id="page-63-0"></span>Das Gerät ist Teil des Vanquish-Systems. Die Module des Systems werden typischerweise in einem Systemturm aufgebaut, wobei die genaue Anordnung von der Systemkonfiguration abhängt.

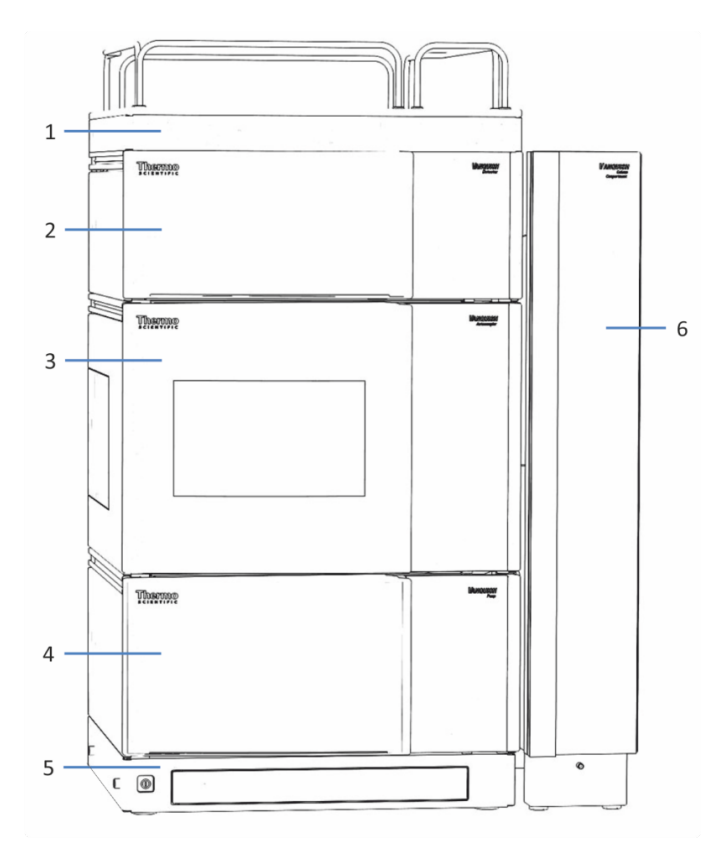

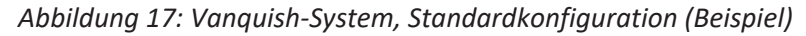

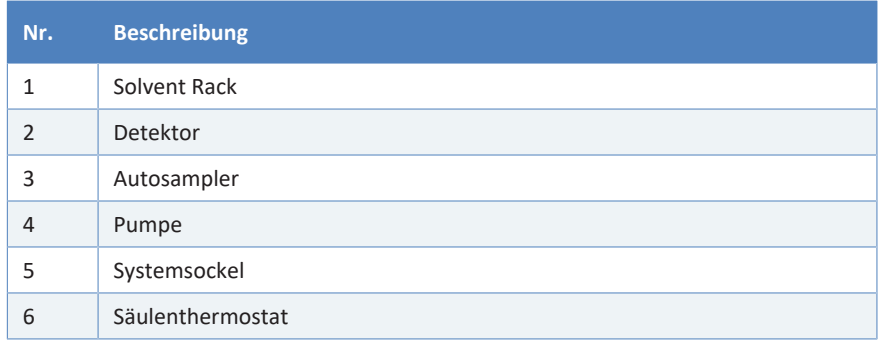

Informationen zum Aufbau des Systems können Sie der *Vanquish-System-Betriebsanleitung* entnehmen.

# **5.5.2 Verbinden des Gerätes**

*Anschlüsse am Gerät*

Folgende Anschlüsse befinden sich am Gerät:

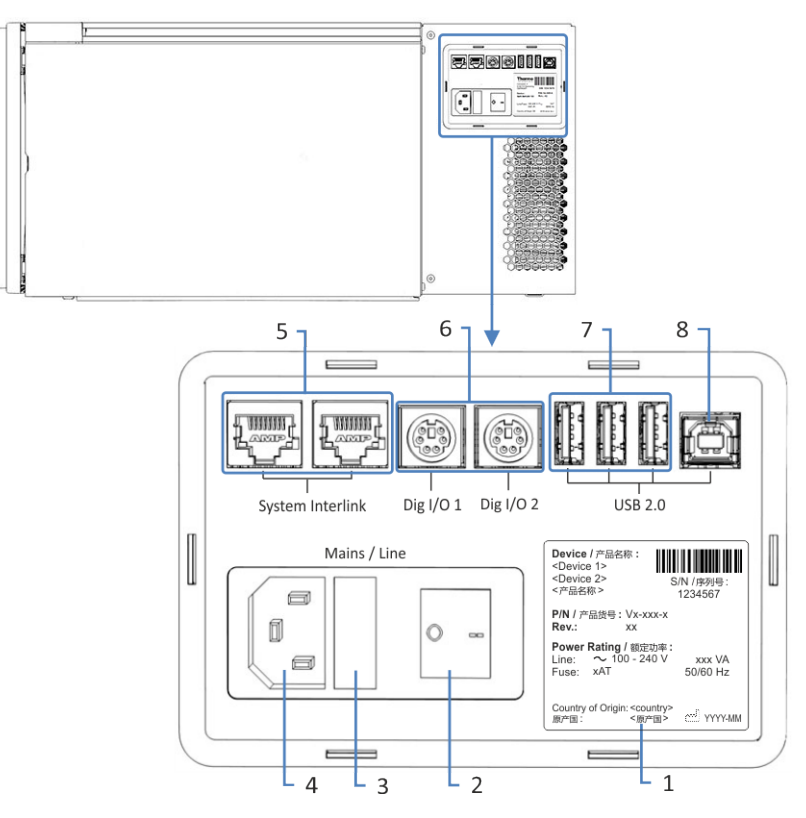

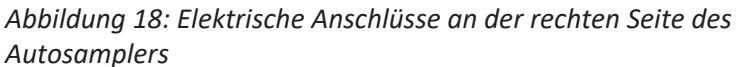

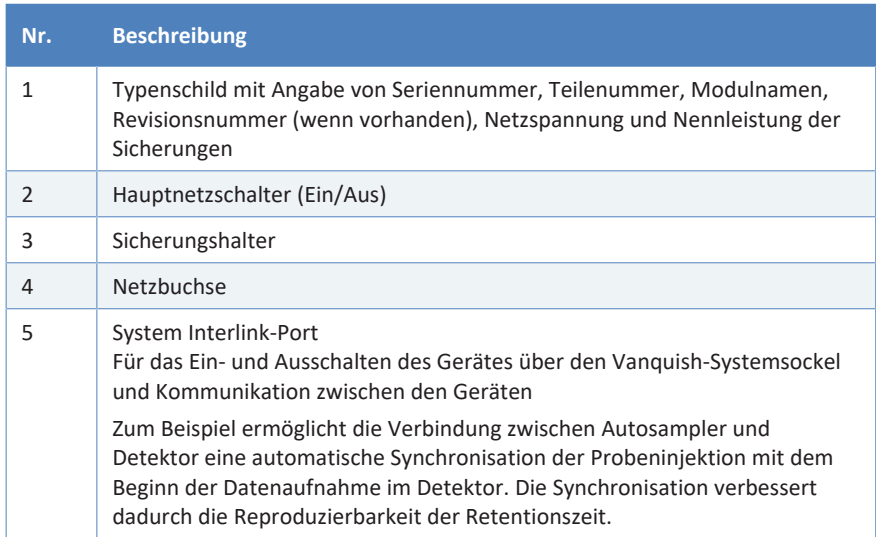

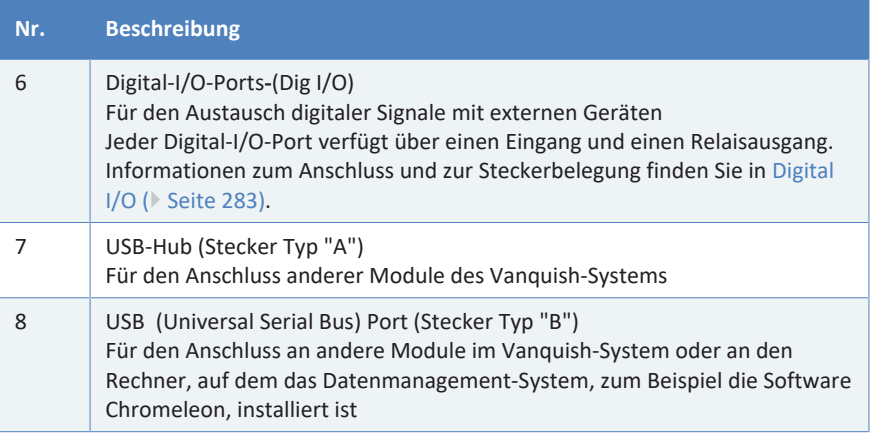

**TIPP** Thermo Fisher Scientific empfiehlt, die USB-Ports nur wie oben beschrieben zu verwenden. Werden die USB-Ports für andere Zwecke verwendet, kann Thermo Fisher Scientific den ordnungsgemäßen Betrieb nicht gewährleisten.

#### *Gehen Sie wie folgt vor*

#### **ACHTUNG**

- Verwenden Sie keine beschädigten Kommunikationskabel. Tauschen Sie das Kabel aus, wenn Sie den Verdacht haben, das Kabel sei beschädigt.
- Verwenden Sie zum Anschluss des Geräts ausschließlich die von Thermo Fisher Scientific zur Verfügung gestellten Kabel, um eine einwandfreie Funktion der Verbindung zu gewährleisten.
- 1. Platzieren Sie das Gerät so im System, wie dies entsprechend der Systemkonfiguration vorgegeben ist. Einzelheiten hierzu finden Sie in der *Vanquish-System-Betriebsanleitung*.
- 2. Schließen Sie die erforderlichen Verbindungskabel an das Gerät an. Informationen dazu, wie Sie das Gerät mit den anderen Modulen im Vanquish-System oder mit dem Chromatographie-Datensystemrechner verbinden, finden Sie in der *Vanquish-System-Betriebsanleitung*.
- 3. Schließen Sie das Netzkabel an (siehe [Anschließen des Netzkabels](#page-66-0) [\(](#page-66-0)[}](#page-66-0) [Seite 67\)](#page-66-0)).

# **5.5.3 Anschließen des Netzkabels**

## <span id="page-66-0"></span>**ACHTUNG**

Kondensation im Gerät kann die Elektronik beschädigen.

- Vergewissern Sie sich, dass sich das Kondenswasser vollständig verflüchtigt hat, bevor Sie die Geräte an das Stromnetz anschließen.
- Besteht der Verdacht, dass sich Kondenswasser gebildet hat, lassen Sie das Gerät langsam akklimatisieren. Warten Sie, bis sich das Kondenswasser vollständig verflüchtigt hat, ehe Sie fortfahren.
- 1. Vergewissern Sie sich, dass das Gerät über den Netzschalter ausgeschaltet ist.
- 2. Verbinden Sie das Netzkabel mit der Netzbuchse am Gerät.
- 3. Verbinden Sie das andere Ende des Netzkabels mit einer geeigneten Stromquelle.

# **5.6 Anschließen der Flussverbindungen**

<span id="page-67-0"></span>Dieses Kapitel beschreibt die Schritte, die für den Anschluss der Flussverbindungen zum und vom Gerät erforderlich sind und, falls erforderlich, zusätzliche Flussverbindungen.

# **5.6.1 Allgemeine Informationen und Hinweise**

Bei Auslieferung sind einige Flussverbindungen zwischen Autosampler-Komponenten bereits installiert.

Beachten Sie folgende Regeln und Empfehlungen, wenn Sie Flussverbindungen anschließen:

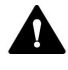

Flussverbindungen können mit gefährlichen Substanzen gefüllt sein. Beachten Sie die Warnhinweise und Vorsichtsmaßnahmen in [Sicherheitsmaßnahmen \(](#page-20-0)[}](#page-20-0) [Seite 21\).](#page-20-0)

- Verunreinigte Komponenten können zu einer Verunreinigung des Chromatographie-Systems führen. Verunreinigungen führen zu einer schlechten Leistung der Module und des gesamten Systems oder sogar zu Schäden an den Modulen und dem System. Daher gilt:
	- ¨ Tragen Sie immer geeignete Schutzhandschuhe.
	- ◆ Legen Sie die Komponenten nur auf einer sauberen, fusselfreien Arbeitsfläche ab.
	- Halten Sie die Werkzeuge sauber.
	- Verwenden Sie zur Reinigung nur ein fusselfreies Tuch.
- Eine detaillierte Anleitung für die Installation und Hinweise zum Umgang finden Sie in [Anschließen von Fittingen, Kapillaren und](#page-70-0) [Schläuchen \(](#page-70-0)[}](#page-70-0) [Seite 71\)](#page-70-0).

#### **ACHTUNG**

Wenn Sie Geräte oder Komponenten im System installieren, spülen Sie diese immer in den Abfall, bevor Sie diese in den Flussweg des Systems aufnehmen. Folgen Sie den Anweisungen zum Spülen der Vanquish-Module in der *Vanquish-System-Betriebsanleitung.*

**TIPP** Komponenten oder Verbindungen im Flussweg zu anderen Modulen im System gegebenenfalls mit Stopfen verschlossen, um die Komponente oder Verbindung während des Transports zu schützen.

Bewahren Sie die Stopfen auf, wenn Sie diese entfernen, um das Gerät im System zu verbinden. Sie benötigen die Stopfen gegebenenfalls, um die Verbindungen wieder zu verschließen, zum Beispiel bei einem künftigen Transport.

#### *Gehen Sie wie folgt vor*

Um weitere Flussverbindungen herzustellen und die Installation abzuschließen, gehen Sie wie folgt vor:

- 1. Verbinden Sie den Autosampler mit der Systemdrainage (siehe [Ableiten von Flüssigkeiten in den Abfall \(](#page-72-0)[}](#page-72-0) [Seite 73\)](#page-72-0)).
- 2. Schließen Sie die Hinterspülung an (siehe [Hinterspülung](#page-74-0) [\(](#page-74-0)[}](#page-74-0) [Seite 75\)](#page-74-0)).
- 3. Schließen Sie den Behälter für die Nadel-Waschflüssigkeit an (siehe [Nadel-Waschsystem \(](#page-83-0) $\blacktriangleright$  [Seite 84\)\)](#page-83-0).
- 4. Stellen Sie die Injektionsventil-Verbindungen her (siehe [Injektionsventil \(](#page-89-0)[}](#page-89-0) [Seite 90\)](#page-89-0)).
- 5. *Nur VC-A12 und Dual-Split-Sampler:* Montieren Sie die Probenschleifen-Isolierabdeckung (siehe [Einbauen der](#page-98-0) [Probenschleifen-Isolierabdeckung \(](#page-98-0)[}](#page-98-0) [Seite 99\)](#page-98-0)).

# **5.6.2 Kapillar- und Schlauchführung durch das System**

Flussverbindungen zwischen den Modulen im Vanquish-System werden entweder durch den Schlauchkanal in den Geräten oder die Führungslöcher oder Kapillarclips der Geräte geführt.

#### *Kanal für die Durchführung der Schläuche, einschließlich Schlauchführungen*

Um Schläuche und Verbindungen vom obersten Modul zum untersten Modul durch den Vanquish-Systemturm zu führen, sind die stapelfähigen Module innen rechts mit einem Schlauchkanal ausgestattet. Der Schlauchkanal hat vier Schlauchführungen.

Jede Führung kann bis zu drei Schläuche oder Verbindungen aufnehmen. Drücken Sie den Schlauch (oder die Verbindung) in jedem Modul in die entsprechende Führung.

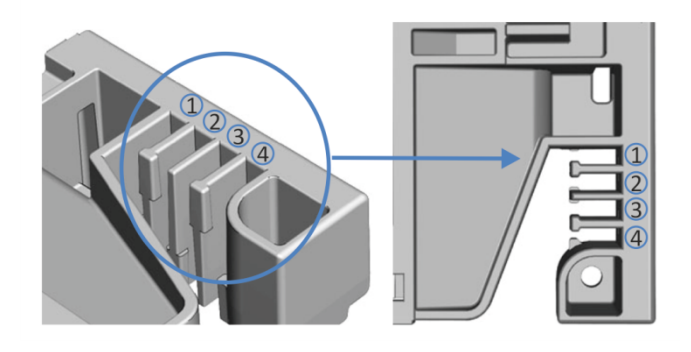

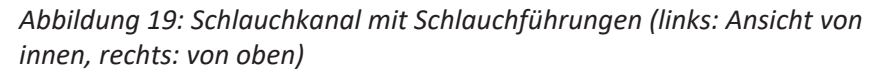

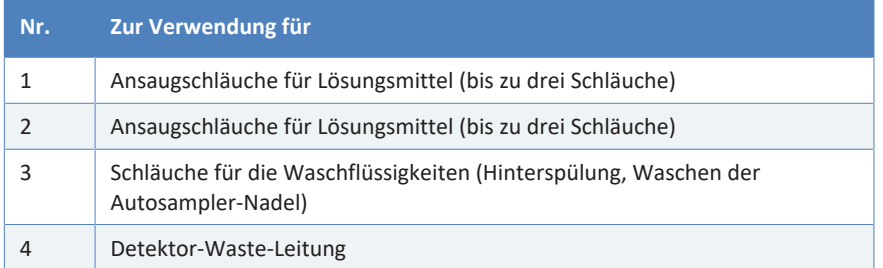

#### *Schlauchklammern*

Es stehen Schlauchklammern zur Verfügung, um die Schläuche in ihrer Position zu halten. Schieben Sie die Seite mit der Klammer auf die Drainage-Leitung.

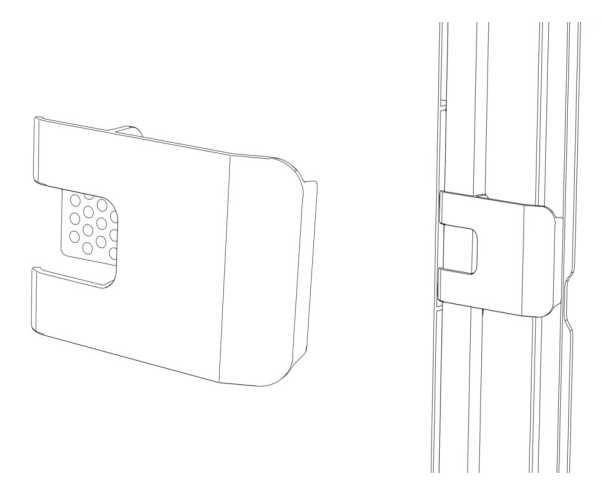

*Abbildung 20: Schlauchklammer (links); Schlauchklammer installiert (rechts)*

### *Duale Systemaufbauten*

Bei Dualen Systemaufbauten kann die Anzahl der Schläuche die Fassungskapazität der Schlauchführungen übersteigen. In diesem Fall wird empfohlen, die Lösungsmittelschläuche in den Schlauchführungen zu platzieren und andere Schläuche frei im Schlauchkanal entlang zu führen.

#### *Führungslöcher und Kapillarclips*

Die Systemmodule haben an bestimmten Positionen Führungslöcher und Kapillarclips. Führen Sie Flussverbindungen von einem Modul im Vanquish-System zum nächsten Modul durch das entsprechende Führungsloch oder den Kapillarclip, wenn Sie in dieser Anleitung dazu aufgefordert werden.

# **5.6.3 Anschließen von Fittingen, Kapillaren und Schläuchen**

<span id="page-70-0"></span>In diesem Abschnitt finden Sie Informationen zum Anschluss von und Umgang mit Kapillaren, Fittingen und Schläuchen.

## *5.6.3.1 Allgemeine Hinweise*

Folgen Sie beim Anschließen von Kapillaren und Schläuchen diesen allgemeinen Empfehlungen:

- Verwenden Sie nur die Kapillaren und Schläuche (zum Beispiel Lösungsmittelschläuche oder Ablaufschläuche), die mit dem Produkt mitgeliefert werden, oder die von Thermo Fisher Scientific als Ersatzteile oder optionales Zubehör empfohlen werden.
- An den Anschlüssen dürfen keine Verunreinigungen haften. Eindringende Schmutzpartikel können zu Schäden am System oder falschen Testergebnissen führen.
- Verwenden Sie keine übermäßig beanspruchten, eingekerbten, geknickten oder anderweitig beschädigten Kapillaren oder Schläuche.
- Installieren Sie Kapillarverbindungen nur an den dafür vorgesehenen Positionen.

## *5.6.3.2 Anschließen von Viper-Kapillaren*

Dieser Abschnitt beschreibt den Anschluss von Viper™-Kapillaren. Alle Viper-Flussverbindungen im Vanquish-System sind so konzipiert, dass sie mit den Fingern ohne Werkzeug angezogen werden können.

Gehen Sie wie folgt vor, um Viper-Kapillaren mit Rändelschraube anzuschließen:

#### **ACHTUNG**

- Lösen und ziehen Sie die Viper-Kapillaren *nur* mit den Fingern fest. Verwenden Sie kein Werkzeug außer der Rändelschraube, die mit der Kapillare mitgeliefert wird.
- Um Schäden an den Kapillaren und Anschlüssen zu vermeiden, lösen und ziehen Sie die Viper-Kapillaren *nur* fest, wenn der Systemdruck gleich Null ist.

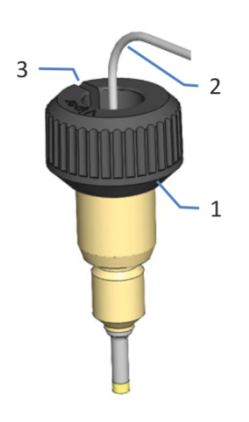

*Abbildung 21: Viper-Fitting mit Rändelschraube*

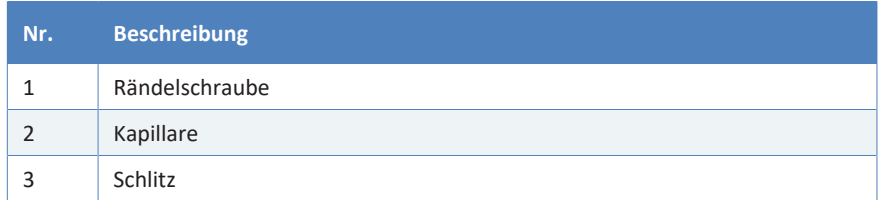

1. Führen Sie die Viper-Kapillare in den Anschlussport ein.

2. Ziehen Sie die Verbindung mit Hilfe der Rändelschraube fest.

**TIPP** Achten Sie auf den Schlitz in der Rändelschraube. Durch diesen Schlitz können Sie die Rändelschraube von den Kapillaren leicht entfernen, wenn der Platz begrenzt ist.

3. Prüfen Sie die Verbindung auf Undichtigkeit. Wenn eine Undichtigkeit vorhanden ist, folgen Sie den Schritten weiter unten.
*Beheben von Undichtigkeiten bei Viper-Fittingen mit Rändelschraube*

- 1. Ziehen Sie die Verbindung etwas fester an.
- 2. Bleibt die Undichtigkeit bestehen, entfernen Sie die Kapillare.
- 3. Reinigen Sie die Kapillarenden vorsichtig mit einem fusselfreien Tuch, das mit Isopropanol angefeuchtet ist.
- 4. Schließen Sie die Kapillare wieder an.
- 5. Verwenden Sie eine neue Viper-Kapillare, wenn die Undichtigkeit weiter bestehen bleibt.

## **5.6.4 Ableiten von Flüssigkeiten in den Abfall**

Abfallflüssigkeiten aus dem Nadel-Waschsystem und der Drainagepumpe des Autosamplers werden durch separate Drainage-Abläufe direkt in die Systemdrainage geleitet.

Flüssigkeiten aus Undichtigkeiten am Autosampler sammeln sich in der Leckage-Wanne und werden durch den Drainage-Kanal rechts an der Leckage-Wanne in die Systemdrainage geleitet.

Informationen dazu, wie Flüssigkeiten über die Drainage des Vanquish-Systems in den Abfall geleitet werden, finden Sie in der *Vanquish-System-Betriebsanleitung*.

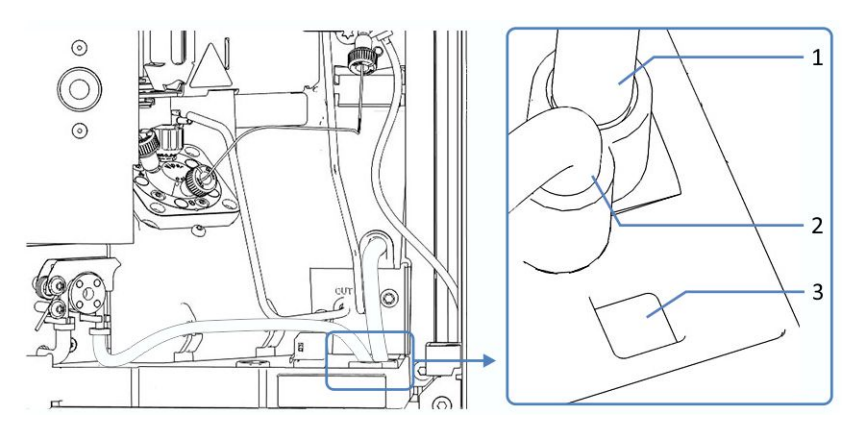

*Abbildung 22: Drainage-Abläufe in der Leckage-Wanne des VH-/VF-Single-Split-Samplers*

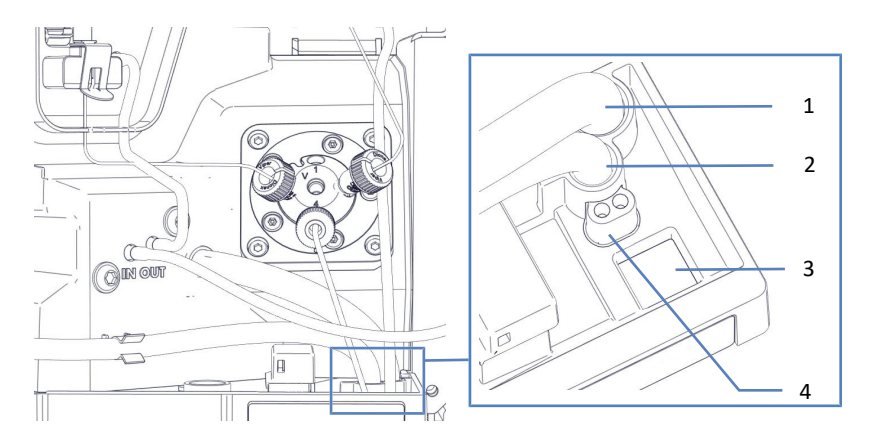

*Abbildung 23: Drainage-Abläufe in der Leckage-Wanne des VC-Single-Split-Samplers*

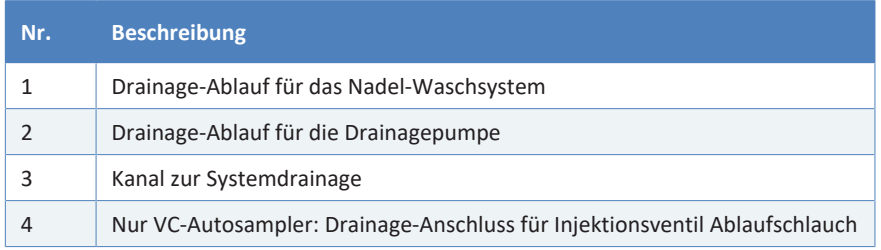

# **5.7 Hinterspülung**

Der Flussweg durch das Hinterspülsystem führt durch den Kopf der Dosiereinheit im Autosampler und die Pumpenköpfe in der Pumpe. Die Hinterspülung besteht aus den folgenden Teilen:

- In der Pumpe: Hinterspülpumpe (Peristaltikpumpe), Hinterspülschläuche und Hinterspüldetektor (Tropfendetektor)
- Im Autosampler: Hinterspülschläuche
- Behälter für die Hinterspülflüssigkeit

Bei Auslieferung sind sowohl im Autosampler als auch in der Pumpe die Komponenten der Hinterspülung und die Schlauchverbindungen innerhalb der beiden Module vorinstalliert.

Zur Fertigstellung der Installation verbinden Sie die Hinterspülung beider Module miteinander, schließen den Behälter für die Hinterspülflüssigkeit an und befüllen ihn, und spülen die Hinterspülung durch (siehe [Anschließen der Hinterspülung \(](#page-75-0)[}](#page-75-0) [Seite 76\)\)](#page-75-0).

Im Dual-Split-Sampler führt der Flussweg der Hinterspülung durch beide Köpfe der Dosiereinheiten.

### **5.7.1 Wahl der Hinterspülflüssigkeit**

<span id="page-74-0"></span>Beachten Sie abhängig vom Vanquish-System Folgendes für die Hinterspülflüssigkeit:

*VH-Autosampler und -Pumpen*

Verwenden Sie 75% Isopropanol in Wasser und 0,1% Ameisensäure (in HPLC-Qualität; Aufbereitung nach Volumen, zum Beispiel *75 mL Isopropanol + 25 mL Wasser + 0,1 mL Ameisensäure*).

#### *VC- und VF-Autosampler und -Pumpen*

Verwenden Sie eine Hinterspülflüssigkeit, welche die folgenden Anforderungen erfüllt:

- Die Hinterspülflüssigkeit ist mit dem in der Pumpe verwendeten Laufmittel mischbar.
- Die Hinterspülflüssigkeit ist mit den Hinterspülschläuchen kompatibel.
- Die Hinterspülflüssigkeit besitzt eine gewisse elektrische Leitfähigkeit, damit die sichere Funktion des Hinterspüldetektors gewährleistet ist.
	- ¨ Geeignet ist Wasser in HPLC-Qualität mit 10% Methanol.
	- ◆ Bei einem Vanquish Core-System, das für NP-Anwendungen modifiziert ist, bestimmt die Anwendung, welche Flüssigkeit geeignet ist: *NP-Anwendungen*:

Verwenden Sie Ammoniumformiat in Isopropanol (2 mmol/L). *RP-Anwendungen*:

<span id="page-75-0"></span>Verwenden Sie Wasser in HPLC-Qualität mit 10% Methanol.

## **5.7.2 Anschließen der Hinterspülung**

*Erforderliche Teile und Werkzeuge*

- Hinterspülvorrat, mit Vorratsbehälter, Behälterdeckel, Verschlusskappen und Schlauchführung für den Hinterspülschlauch
- Hinterspülschlauch (Silikonschlauch) für den Anschluss an der Hinterspülpumpe; der Schlauch ist am Hinterspülauslass am Kopf der Dosiereinheit vorinstalliert
- Hinterspülschlauch (Silikonschlauch) für die Verbindung zum Behälter für die Hinterspülflüssigkeit

**TIPP** Um die Bildung von kleinen Luftblasen in den Schläuchen zu vermeiden, platzieren Sie die Behälter im Solvent Rack oder oberhalb des Systemturms.

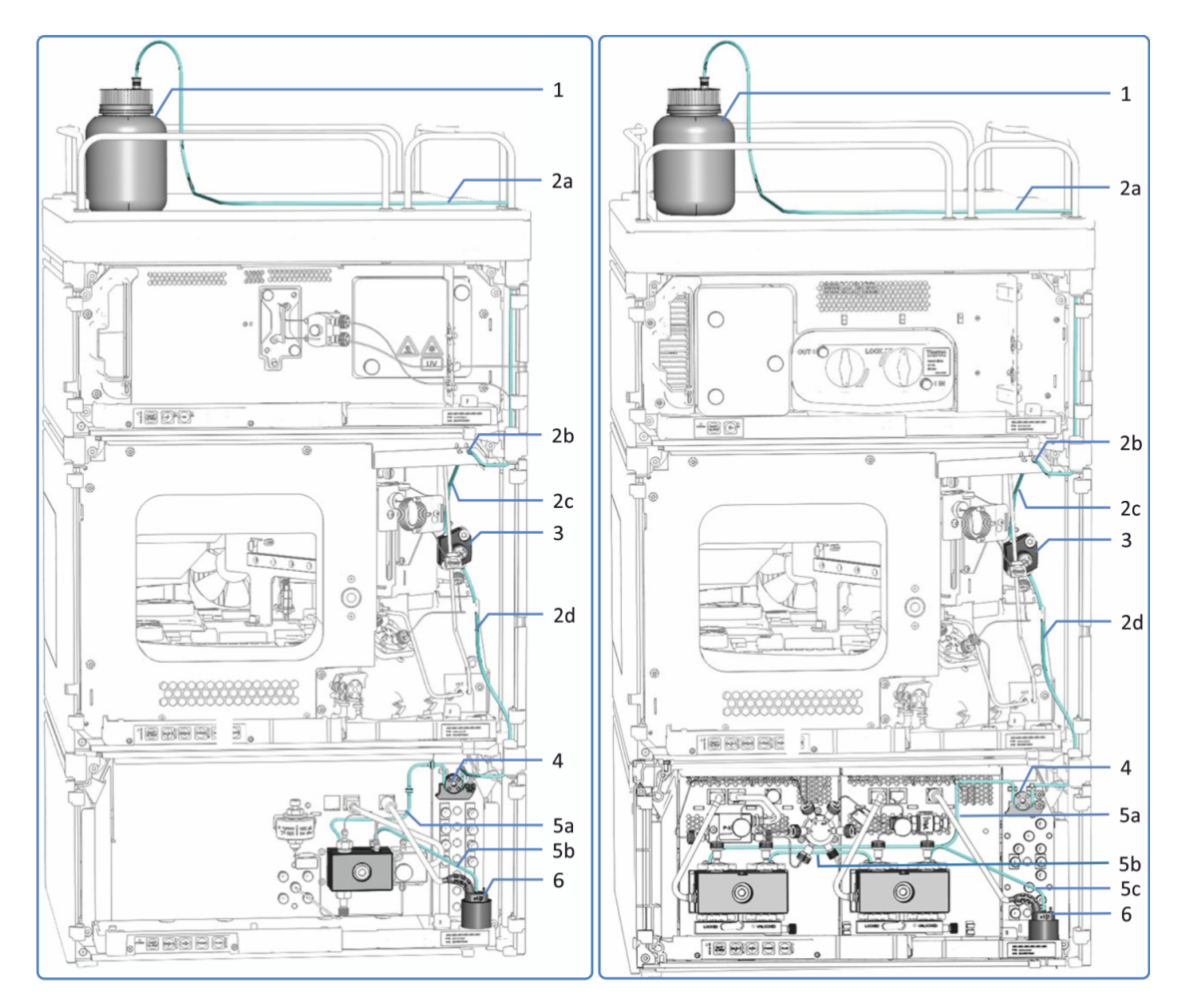

*Abbildung 24: Hinterspülung im Vanquish-System (Beispiele mit einem VF/VH-Single-Split-Sampler, links: mit quaternärer Pumpe, rechts: mit binärer Pumpe)*

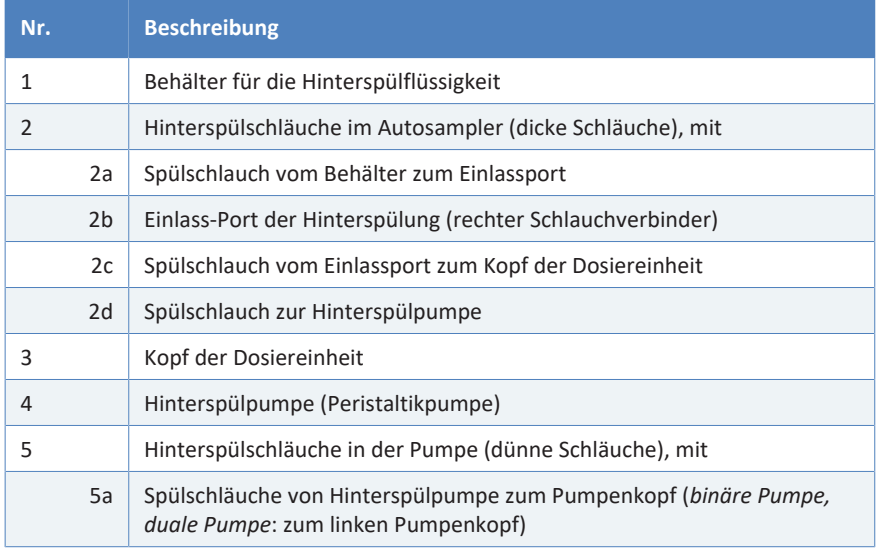

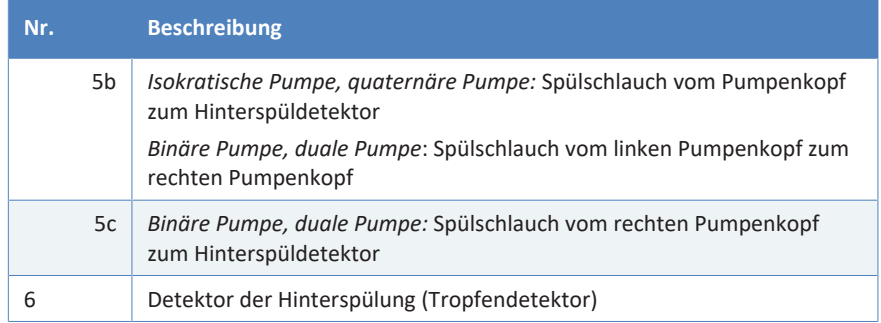

#### *Vorbereitungen*

Spülen Sie den Hinterspülbehälter gründlich aus. Verwenden Sie zum Spülen hochreines Lösungsmittel.

#### *Gehen Sie wie folgt vor*

Das Anschließen der Hinterspülung umfasst die folgenden Schritte:

- 1. Einlegen des Peristaltikschlauchs
- 2. Verbinden des Hinterspülschlauchs zwischen Autosampler und Pumpe
- 3. Führen des Hinterspülschlauchs zum Solvent Rack
- 4. Verbinden des Hinterspülschlauchs mit dem Hinterspülbehälter
- 5. Spülen der Hinterspülung

Folgen Sie den Schritten in den jeweiligen Abschnitten.

#### *Einlegen des Peristaltikschlauchs*

In der Pumpe: Legen Sie den Peristaltikschlauch (PharMed™-Schlauch) in die Hinterspülpumpe ein:

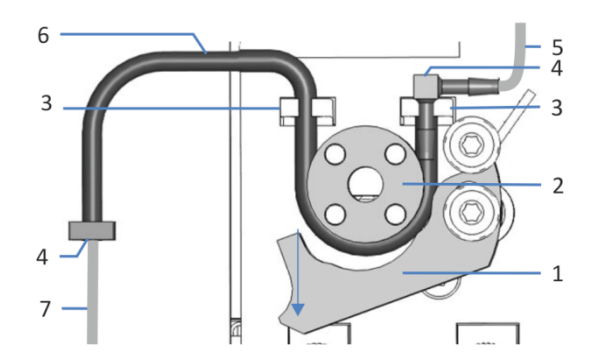

*Abbildung 25: Hinterspülpumpe*

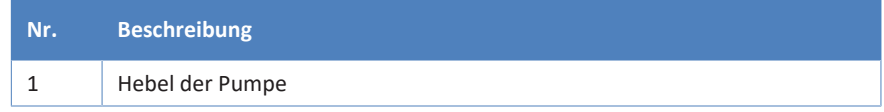

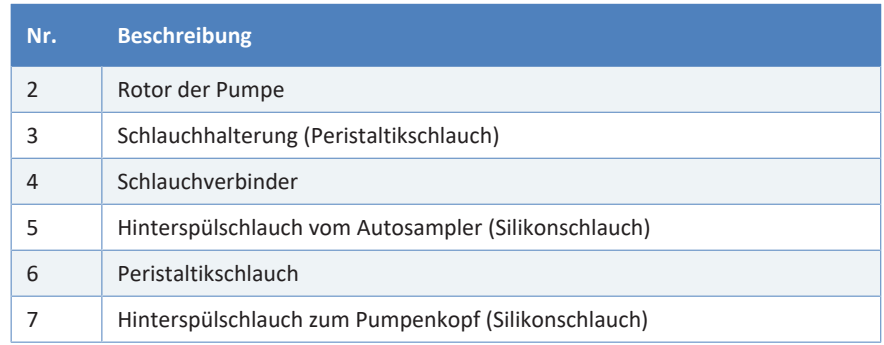

- 1. Drücken Sie den Hebel der Hinterspülpumpe nach unten und halten Sie ihn mit einer Hand in dieser Position.
- 2. Legen Sie den Schlauch mit der anderen Hand zwischen Hebel und Rotor ein und um den Rotor herum.
- 3. Bewegen Sie den Hebel in die Ausgangsstellung zurück.
- 4. Prüfen Sie, dass der Peristaltikschlauch korrekt in die Schlauchhalterungen eingelegt ist. Falls nicht, drücken Sie den Schlauch in die Halterung. Vergewissern Sie sich, dass der Schlauch nicht in den Halterungen eingeklemmt oder gequetscht ist.
- 5. Prüfen Sie, dass der rechte Schlauchverbinder auf der Schlauchhalterung aufliegt. Falls nicht, drücken Sie den Schlauchverbinder auf die Halterung.

#### *Verbinden des Hinterspülschlauchs zwischen Autosampler und Pumpe*

- 1. Im Autosampler: Lokalisieren Sie den Hinterspülschlauch (durchsichtiger Silikonschlauch) zur Pumpe:
	- ◆ *Single-Split-Sampler:* Der Einlass-Port der Hinterspülung befindet sich am oberen Gehäuserahmen (rechter Schlauchverbinder). Der Hinterspülschlauch zur Pumpe ist mit dem Einlass-Port der Hinterspülung verbunden.
	- ◆ *Dual-Split-Sampler:* Der Einlass-Port der Hinterspülung befindet sich am rechten Gehäuserahmen (oberer Schlauchverbinder). Der Hinterspülschlauch zur Pumpe verbindet den Einlass-Port der Hinterspülung mit dem Auslass-Port.
- 2. Entfernen Sie den Hinterspülschlauch am Einlass-Port der Hinterspülung.
- 3. Führen Sie den Hinterspülschlauch vom Hinterspülauslass im Autosampler durch die Schlauchführungen zum Peristaltikschlauch in der Pumpe.
	- ◆ Single-Split-Sampler: Der Hinterspülauslass befindet sich unten an der Dosiereinheit.
	- ¨ *Dual-Split-Sampler:* Der Hinterspülauslass befindet sich am rechten Gehäuserahmen (unterer Schlauchverbinder).

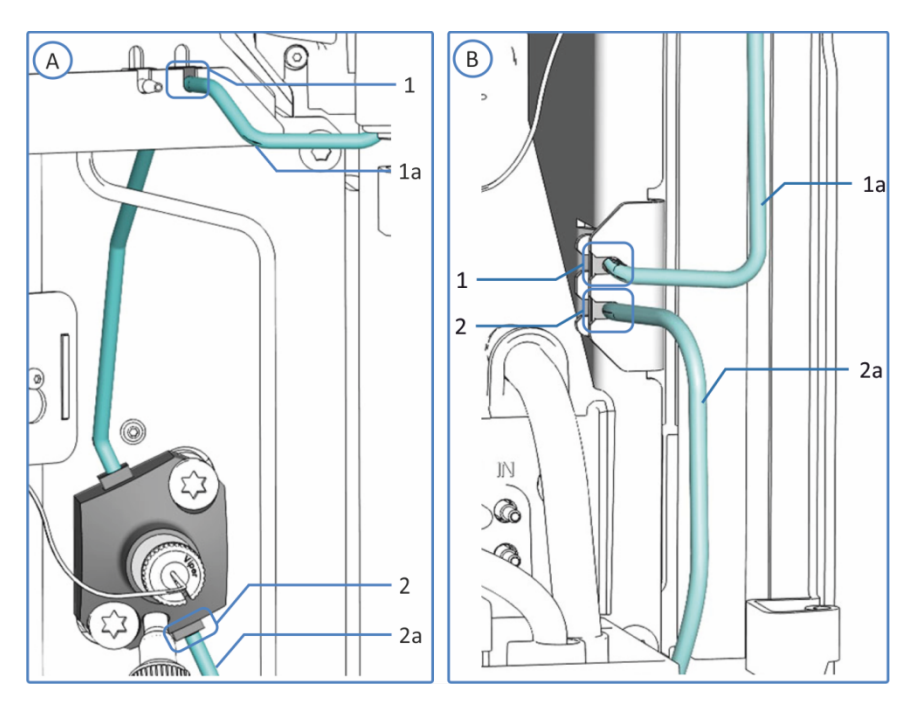

*Abbildung 26: Hinterspülverbindungen*

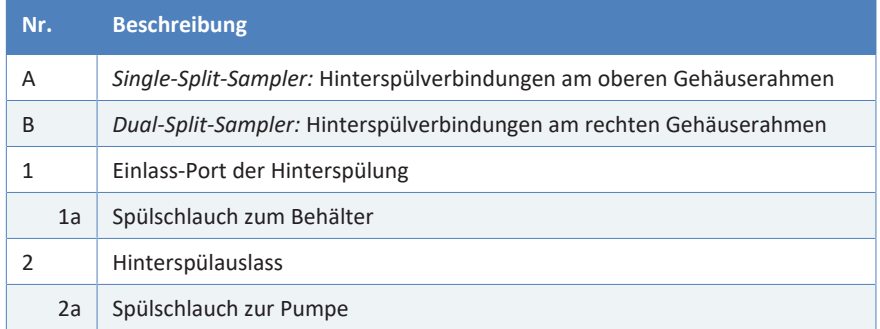

4. In der Pumpe: Verbinden Sie den Hinterspülschlauch mit dem Schlauchverbinder am freien Ende des Peristaltikschlauchs.

#### *Führen des Hinterspülschlauchs zum Solvent Rack*

- 1. Lokalisieren Sie den Hinterspülschlauch für die Verbindung vom Autosampler zum Behälter für die Hinterspülflüssigkeit.
- 2. Verbinden Sie den Hinterspülschlauch im Autosampler:
	- ◆ Single-Split-Sampler: Verbinden Sie den Schlauch mit dem Einlass-Port der Hinterspülung am oberen Gehäuserahmen (rechter Schlauchverbinder).
	- ◆ *Dual-Split-Sampler:* Verbinden Sie den Schlauch mit dem Einlass-Port der Hinterspülung am rechten Gehäuserahmen (oberer Schlauchverbinder).
- 3. Führen Sie den Hinterspülschlauch vom Autosampler durch die Schlauchführungen im Autosampler und allen Modulen, die sich über dem Autosampler im Systemturm befinden, zum Solvent Rack.
- 4. Führen Sie den Hinterspülschlauch durch das Führungsloch im Solvent Rack und befestigen Sie ihn in der vorgesehenen Schlauchführung.

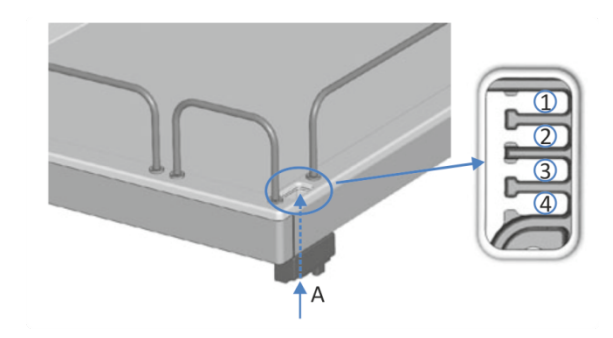

*Abbildung 27: Führungsloch und Schlauchführungen im Solvent Rack*

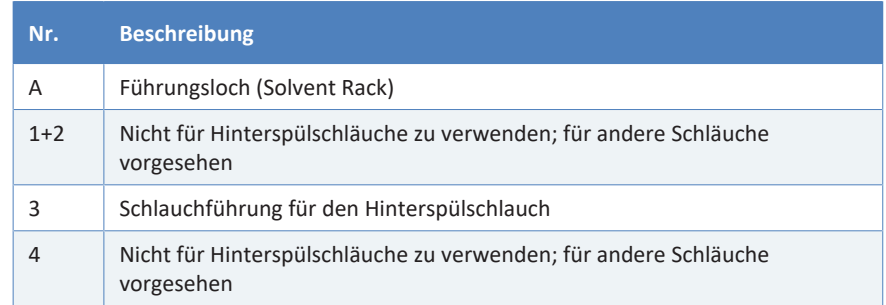

#### *Verbinden des Hinterspülschlauchs mit dem Hinterspülbehälter*

Beachten Sie die Anforderungen in [Wahl der Hinterspülflüssigkeit](#page-74-0) [\(](#page-74-0)[}](#page-74-0) [Seite 75\)](#page-74-0).

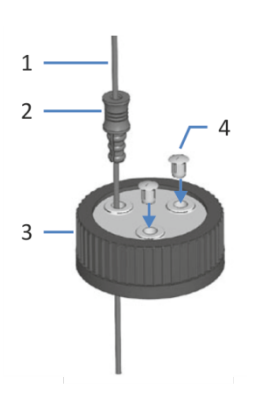

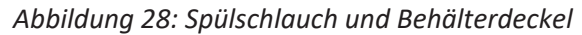

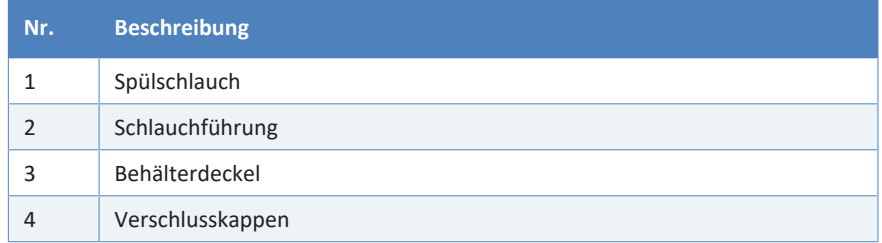

- 1. Führen Sie den Schlauch durch die Schlauchführung.
- 2. Führen Sie den Schlauch durch eine Öffnung im Deckel des Behälters. Die Schlauchführung verhindert, dass der Schlauch im Behälter verrutscht.
- 3. Verschließen Sie die Öffnungen im Behälterdeckel mit Verschlusskappen.
- 4. Befüllen Sie den Behälter mit Spülflüssigkeit.
- 5. Drehen Sie den Flaschendeckel handfest an. Drücken Sie die Schlauchführung in die Öffnung im Behälterdeckel, um den Schlauch im Deckel zu arretieren.
- 6. Stellen Sie den Behälter in das Solvent Rack.
- 7. Platzieren Sie die Schläuche gerade in den Schlauchführungen.
- 8. Prüfen Sie die Schläuche über den gesamten Flussweg hinweg:
	- a) Stellen Sie sicher, dass die Schläuche an keiner Stelle im Flussweg geknickt, eingeklemmt oder gequetscht sind.
	- b) Falls erforderlich, verwenden Sie einen Kapillarschneider, um die Schläuche auf die entsprechende Länge zuzuschneiden. Achten Sie auf einen rechtwinkligen Schnitt zur Längsseite der Leitung.

#### *Spülen der Hinterspülung*

Informieren Sie sich in der *Vanquish-Pumpen-Betriebsanleitung*.

**TIPP** Die Hinterspülung wird über die Vanquish-Pumpe eingeschaltet und gesteuert. Jedes Mal, wenn Sie die Pumpe einschalten, führt sie zunächst einen Hinterspülzyklus durch. Bevor Sie die Pumpe einschalten, prüfen Sie den Füllstand im Hinterspülbehälter.

## **5.8 Nadel-Waschsystem**

Das Nadel-Waschsystem des Autosamplers besteht aus Nadel-Waschpumpe, -behälter und -schläuchen sowie einem Ablaufschlauch.

Im Dual-Split-Sampler umfasst jede der beiden Injektionseinheiten ein separates Nadel-Waschsystem.

Die Komponenten des Nadel-Waschsystems innerhalb des Autosamplers sind bei Auslieferung vorinstalliert.

Um die Installation des Nadel-Waschsystems abzuschließen, schließen Sie den Behälter für die Nadel-Waschflüssigkeit an.

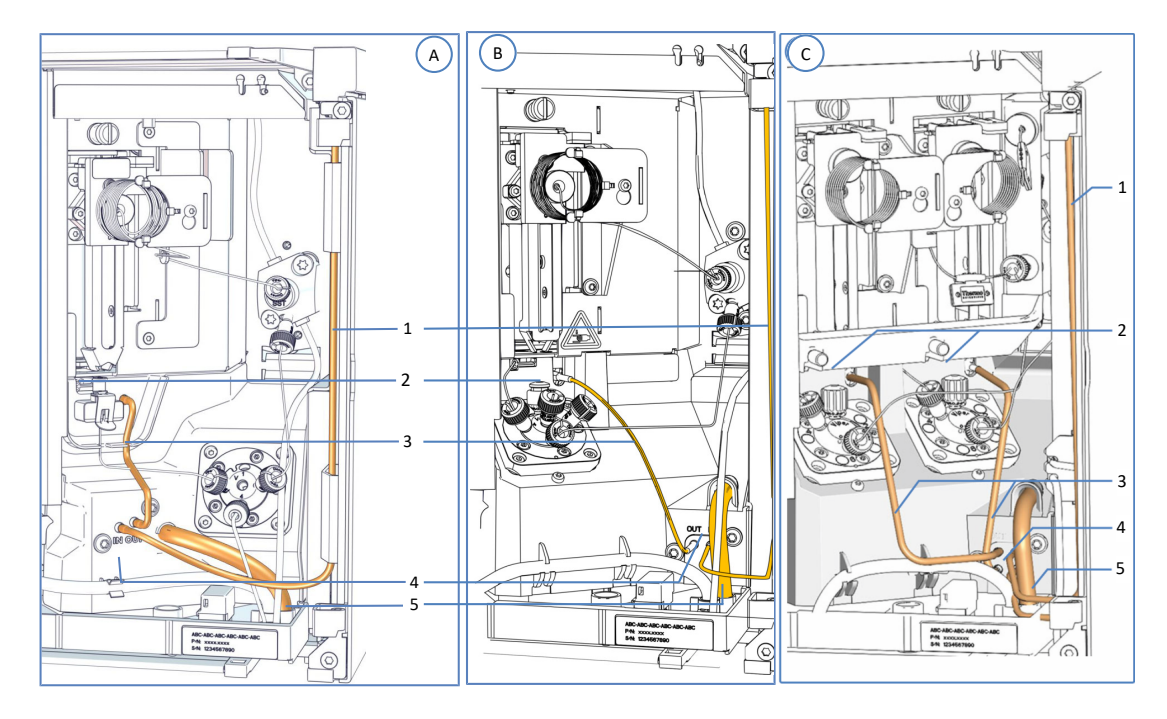

*Abbildung 29: Komponenten des Nadel-Waschsystems*

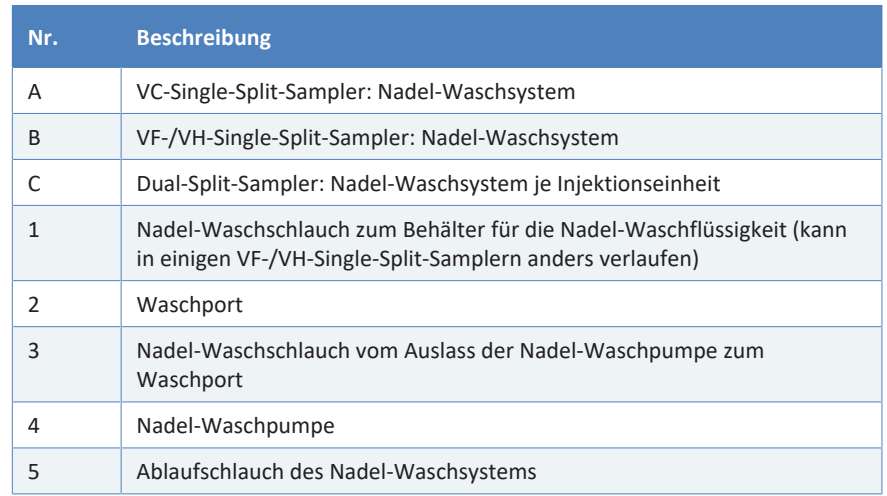

## **5.8.1 Wahl der Nadel-Waschflüssigkeit**

<span id="page-84-0"></span>Verwenden Sie eine Nadel-Waschflüssigkeit, welche die folgenden Anforderungen erfüllt:

- Spülen Sie den Behälter für die Nadel-Waschflüssigkeit gründlich, bevor Sie ihn befüllen. Stellen Sie sicher, dass sich keine Schmutzpartikel, Staub oder Algen im Behälter befinden.
- *Empfohlen, wenn Sie 100% Wasser als Nadel-Waschflüssigkeit verwenden:* Tauschen Sie die Nadel-Waschflüssigkeit täglich aus.
- Verwenden Sie eine Nadel-Waschflüssigkeit, die für Ihre Anwendung geeignet ist und Probenreste zuverlässig von der Nadel entfernt.
- *Nur Dual-Split-Sampler:* Die beiden Nadel-Waschsysteme können jeweils eine eigene Nadel-Waschflüssigkeit verwenden.

#### *Nach dem Transport des Autosamplers*

Prüfen Sie, ob der Ablaufschlauch des Nadel-Waschsystems noch korrekt am Drainage-Ablauf angesteckt ist und sich auf dem Versandweg oder beim Transport nicht verschoben hat.

## **5.8.2 Anschließen des Behälters für die Nadel-Waschflüssigkeit**

#### *Erforderliche Teile und Werkzeuge*

- *Single-Split-Sampler*
	- ◆ Nadel-Waschschlauch für die Verbindung zum Behälter für die Nadel-Waschflüssigkeit
	- ◆ Behälter des Nadel-Waschsystems
- *Dual-Split-Sampler*
	- ◆ Zwei Nadel-Waschschläuche für die Verbindung von den Einlässen beider Nadel-Waschpumpen zum Behälter für die Nadel-Waschflüssigkeit
	- ◆ Abhängig davon, ob die gleiche oder eine andere Nadel-Waschflüssigkeit je Nadel-Waschsystem verwendet wird: Eine oder zwei Nadel-Waschbehälter
- Kapillarschneider (optional)

#### *Vorbereitungen*

Bereiten Sie die Nadel-Waschflüssigkeit und den Behälter vor. Beachten Sie die Hinweise zur Nadel-Waschflüssigkeit in [Wahl der Nadel-](#page-84-0)[Waschflüssigkeit \(](#page-84-0) $\blacktriangleright$  [Seite 85\)](#page-84-0).

Spülen Sie den Behälter für die Nadel-Waschflüssigkeit gründlich aus. Verwenden Sie zum Spülen hochreines Lösungsmittel.

#### *Gehen Sie wie folgt vor*

Das Anschließen des Nadel-Waschsystems umfasst die folgenden Schritte:

- 1. Anschließen des Nadel-Waschschlauchs im Autosampler
- 2. Verbinden des Nadel-Waschschlauchs mit dem Behälter für die Nadel-Waschflüssigkeit
- 3. Spülen des Nadel-Waschsystems

Folgen Sie den Schritten in den jeweiligen Abschnitten weiter unten.

#### *Anschließen des Nadel-Waschschlauchs im Autosampler*

- 1. Verbinden Sie den Nadel-Waschschlauch im Autosampler:
	- ¨ *VF-A10/VH-A10:* Schließen Sie den Nadel-Waschschlauch an den Nadelwasch-Einlass-Port (linker Schlauchverbinder) am oberen Gehäuserahmen des Autosamplers an.
	- ◆ *VC-A12/VC-A13:* Schließen Sie den Nadel-Waschschlauch an den Einlass-Port der Nadel-Waschpumpe an.
	- ¨ *Dual-Split-Sampler:* Schließen Sie die beiden Nadel-Waschschläuche an beiden Einlass-Ports der Nadel-Waschpumpe an.

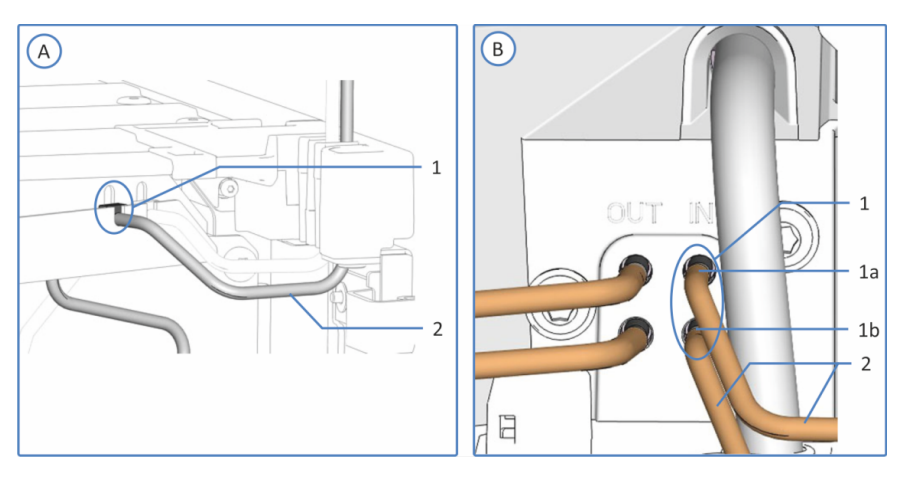

*Abbildung 30: Einlass-Anschlüsse des Nadel-Waschsystems (hier: VF- und VH-Autosampler)*

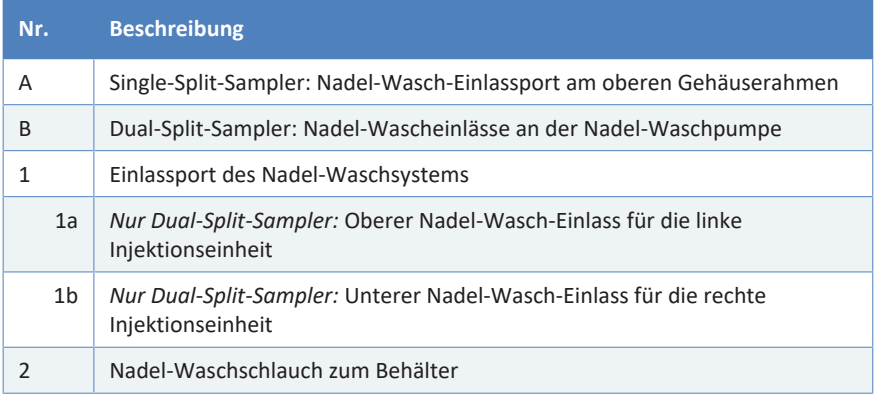

2. Führen Sie den Nadel-Waschschlauch vom Autosampler durch die Schlauchführungen im Autosampler und allen Modulen, die sich über dem Autosampler im Systemturm befinden, zum Solvent Rack. 3. Führen Sie den Nadel-Waschschlauch durch das Führungsloch im Solvent Rack und befestigen Sie ihn in der vorgesehenen Schlauchführung.

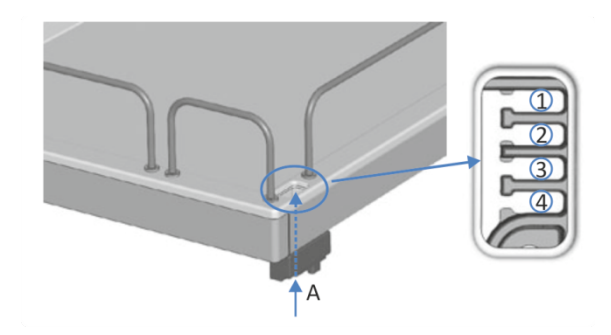

*Abbildung 31: Führungsloch und Schlauchführungen im Solvent Rack*

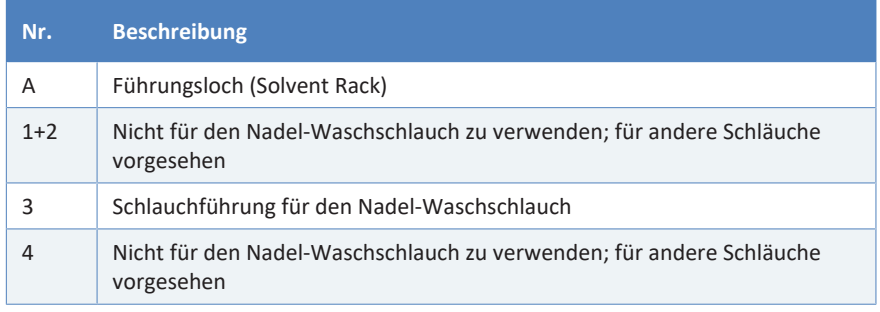

*Verbinden des Nadel-Waschschlauchs mit dem Behälter für die Nadel-Waschflüssigkeit*

*Nur Dual-Split-Sampler:* Wenn zwei Behälter verwendet werden sollen, führen Sie die Schritte für beide Behälter des Nadel-Waschsystems durch.

- 1. Schließen Sie den Behälter für die Nadel-Waschflüssigkeit an den Schlauch an:
	- a) Spülen Sie den Nadel-Waschbehälter gründlich mit einem hochreinen Lösungsmittel aus.
	- b) Befüllen Sie den Behälter mit frischer Nadel-Waschflüssigkeit.
	- c) Führen Sie den Nadel-Waschschlauch durch die Schlauchführung und durch eine Öffnung im Deckel des Behälters für die Nadel-Waschflüssigkeit. Die Schlauchführung verhindert, dass der Schlauch im Behälter verrutscht. Verschließen Sie die Öffnungen im Behälterdeckel mit Verschlusskappen.

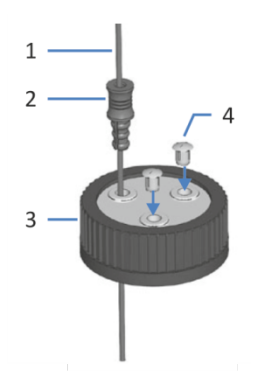

*Abbildung 32: Spülschlauch und Behälterdeckel*

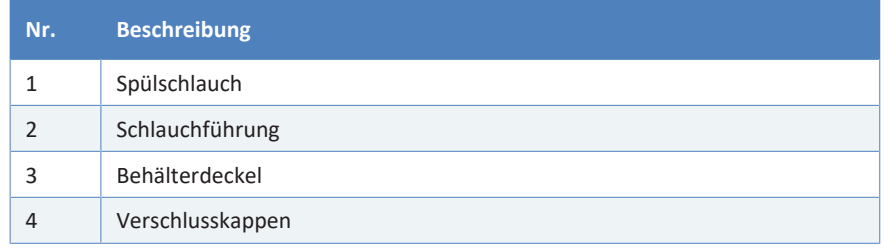

- 2. Drehen Sie den Flaschendeckel handfest an. Drücken Sie die Schlauchführung in die Öffnung im Behälterdeckel, um den Schlauch im Deckel zu arretieren.
- 3. Stellen Sie den Behälter mit der Nadel-Waschflüssigkeit in das Solvent Rack.
- 4. Prüfen Sie die Schläuche über den gesamten Flussweg hinweg:
	- a) Stellen Sie sicher, dass die Schläuche an keiner Stelle im Flussweg geknickt, eingeklemmt oder gequetscht sind.
	- b) Falls erforderlich, verwenden Sie einen Kapillarschneider, um die Schläuche auf die entsprechende Länge zuzuschneiden. Achten Sie auf einen rechtwinkligen Schnitt zur Längsseite der Leitung.

#### *Spülen des Nadel-Waschsystems*

Spülen Sie das Nadel-Waschsystem über das Chromatographie-Datensystem nachdem der Autosampler eingeschaltet wurde, um den Waschport mit frischer Nadel-Waschflüssigkeit zu befüllen. Während des Spülvorgangs wird der Waschport kontinuierlich gespült, bis frische Nadel-Waschflüssigkeit vorhanden ist. Siehe [Waschen der Probennadel](#page-157-0) [\(](#page-157-0)[}](#page-157-0) [Seite 158\)](#page-157-0).

*Nur Dual-Split-Sampler:* Spülen Sie beide Nadel-Waschsysteme.

# **5.9 Injektionsventil**

Bei Auslieferung sind die Flussverbindungen vom Injektionsventil zu internen Autosampler-Komponenten installiert.

<span id="page-89-0"></span>Im Dual-Split-Sampler umfasst jede der beiden Injektionseinheiten ein eigenes Injektionsventil.

## **5.9.1 Anschlussbelegung des Injektionsventils**

*Die Ports des Injektionsventils für VF- und VH-Autosampler sind folgendermaßen belegt:*

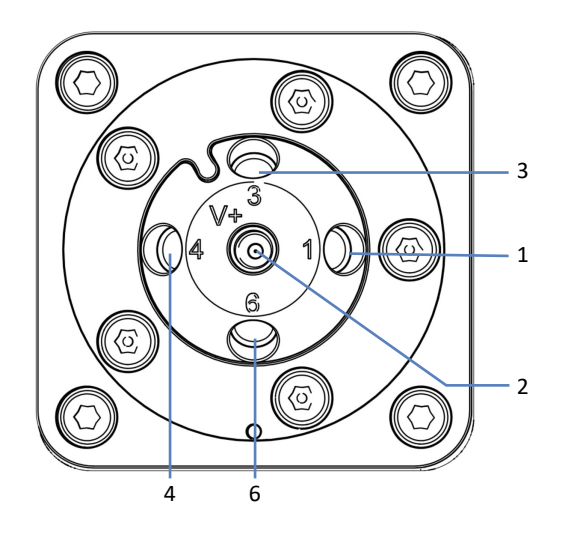

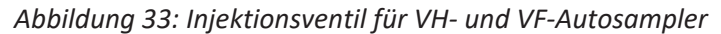

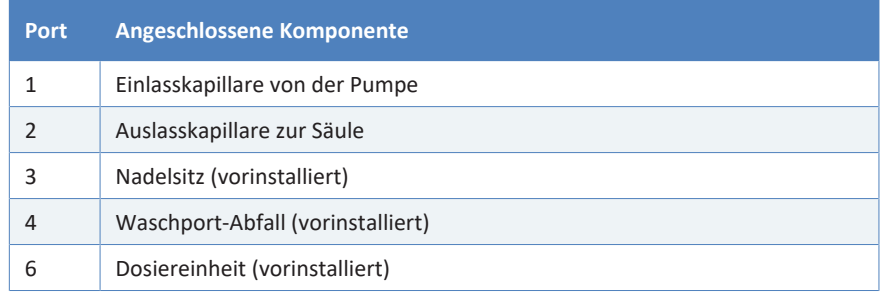

#### **ACHTUNG**

- Lösen und ziehen Sie die Viper-Kapillaren *nur* mit den Fingern fest. Verwenden Sie kein Werkzeug außer der Rändelschraube, die mit der Kapillare mitgeliefert wird.
- Um Schäden an den Kapillaren und Anschlüssen zu vermeiden, lösen und ziehen Sie die Viper-Kapillaren *nur* fest, wenn der Systemdruck gleich Null ist.

*Die Ports des Injektionsventils für VC-Autosampler sind folgendermaßen belegt:*

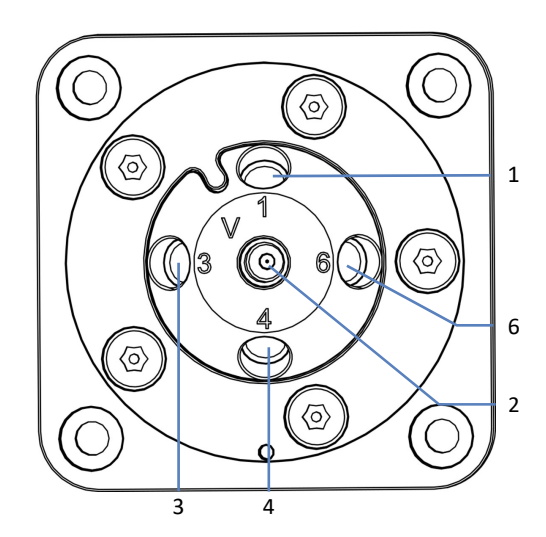

*Abbildung 34: Injektionsventil für VC-Autosampler*

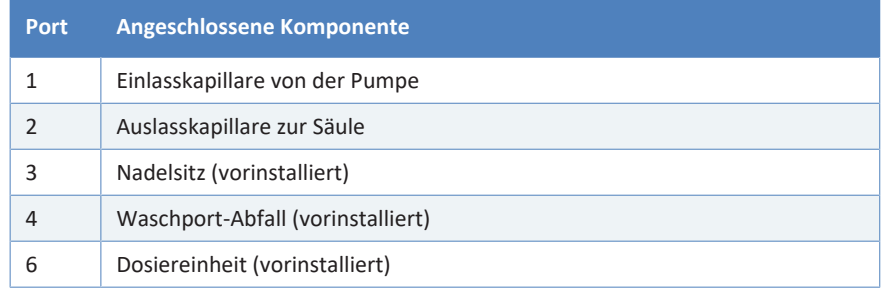

#### *Vorbereitungen – Nur Dual-Split-Sampler*

Um leichter an die Injektionsventil-Ports zu gelangen, entfernen Sie das horizontale Halterahmenteil. Siehe [Entfernen und Montieren des](#page-152-0) [Horizontalen Rahmenteils \(](#page-152-0)[}](#page-152-0) [Seite 153\)](#page-152-0).

#### *Gehen Sie wie folgt vor*

- 1. Verbinden Sie die Pumpe. Siehe [Verbinden von Pumpe und](#page-91-0) [Autosampler \(](#page-91-0)[}](#page-91-0) [Seite 92\)](#page-91-0).
- 2. Verbinden Sie den Säulenthermostaten. Siehe [Anschließen des](#page-93-0) [Säulenthermostaten \(](#page-93-0)[}](#page-93-0) [Seite 94\)](#page-93-0).
- 3. *Nur Dual-Split-Sampler:* Wenn das horizontale Halterahmenteil entfernt wurde, bauen Sie es wieder ein. Siehe [Entfernen und](#page-152-0) [Montieren des Horizontalen Rahmenteils \(](#page-152-0)[}](#page-152-0) [Seite 153\)](#page-152-0).

## **5.9.2 Verbinden von Pumpe und Autosampler**

<span id="page-91-0"></span>Dual-Split-Sampler: Führen Sie die Schritte in diesem Abschnitt für beide Injektionsventile durch, um sie an den jeweiligen Pumpenauslass entsprechend des Systemaufbaus anzuschließen.

**TIPP** *Nur Dual-Split-Sampler:* Wenn der Systemaufbau zwei Pumpen vorsieht, unterscheidet sich gegebenenfalls die Kapillarführung.

#### *Erforderliche Teile*

Verbindungskapillare von der Pumpe zum Autosampler, wie für den Flussweg erforderlich

#### *Gehen Sie wie folgt vor*

- 1. Entfernen Sie die Rändelschrauben an der Verbindungskapillare.
- 2. Führen Sie die Verbindungskapillare durch die Führungslöcher im Gehäuse der Pumpe und des Autosamplers.

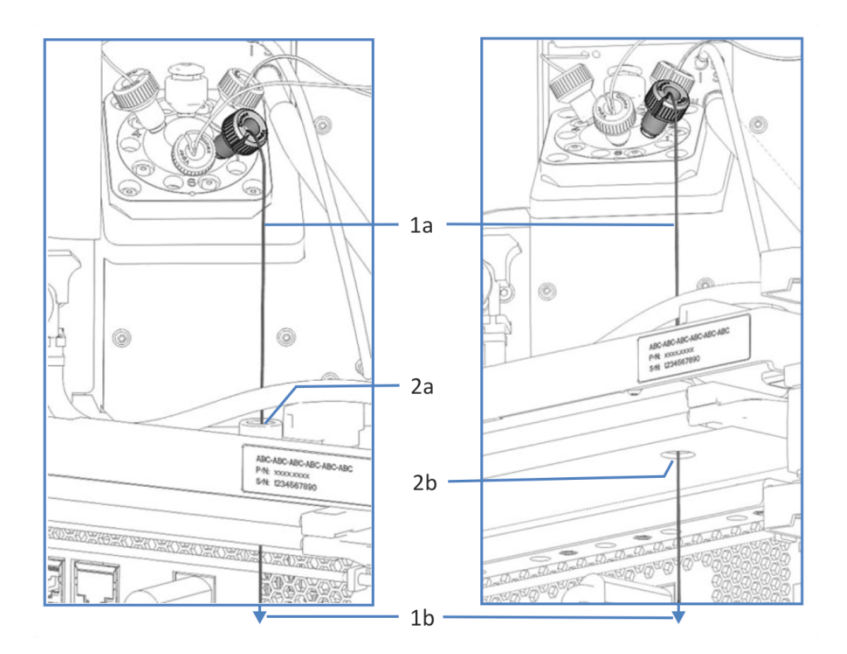

*Abbildung 35: Führungsbohrung im Autosampler und in der Pumpe (links: Ansicht vom Autosampler aus (Beispiel); rechts: Ansicht von der Pumpe aus)*

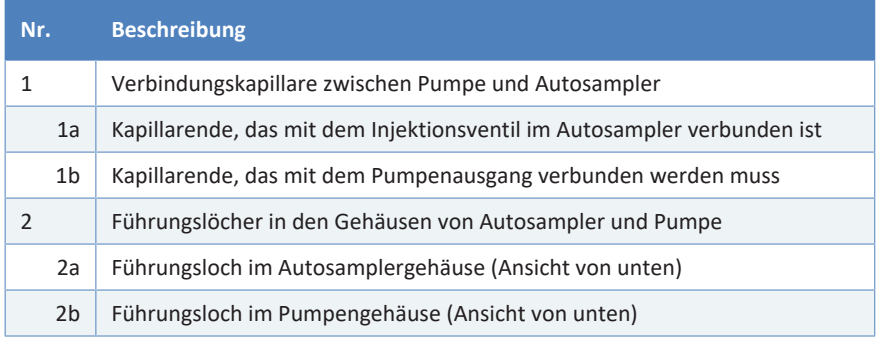

- 3. Bringen Sie die Rändelschrauben wieder an der Verbindungskapillare an.
- 4. In der Pumpe: Verbinden Sie die Kapillare mit dem Pumpenausgang.
- 5. Im Autosampler: Verbinden Sie die Kapillare mit dem Injektionsventil.

#### **Sehen Sie dazu auch**

■ [Anschlussbelegung des Injektionsventils \(](#page-89-0)) [Seite 90\)](#page-89-0)

## **5.9.3 Anschließen des Säulenthermostaten**

<span id="page-93-0"></span>Dual-Split-Sampler: Führen Sie die Schritte in diesem Abschnitt für beide Injektionsventile durch.

#### *Erforderliche Teile*

Kapillare zur Verbindung von Autosampler und Säulenthermostat

#### *Gehen Sie wie folgt vor*

- 1. Verbinden Sie die Auslasskapillare mit Port 2 am Injektionsventil.
- 2. Führen Sie die Kapillare durch das Führungsloch im Autosampler-Gehäuse zum Säulenthermostaten.
- 3. Verbinden Sie die Kapillare im Säulenthermostaten (siehe *Vanquish-Säulenthermostaten-Betriebsanleitung*).

# **5.10 Installieren der Schutzabdeckung (Optional für VH-A10 und VF-A10)**

Eine Schutzabdeckung kann optional bei Single-Split-Samplern installiert werden, um den Innenraum des Autosamplers hinter der rechten Gerätetür vor hoher Feuchtigkeit und Kondensation zu schützen.

*Erforderliche Teile*

Schutzabdeckung

*Vorbereitungen*

Stellen Sie alle Flussverbindungen her. Siehe [Anschließen der](#page-67-0) [Flussverbindungen \(](#page-67-0)[}](#page-67-0) [Seite 68\)](#page-67-0).

*Gehen Sie wie folgt vor*

- 1. Öffnen Sie die Autosamplertüren.
- 2. Setzen Sie den oberen Teil der Schutzabdeckung hinter dem oberen Gehäuserahmen auf der rechten Innenraum-Seite ein.

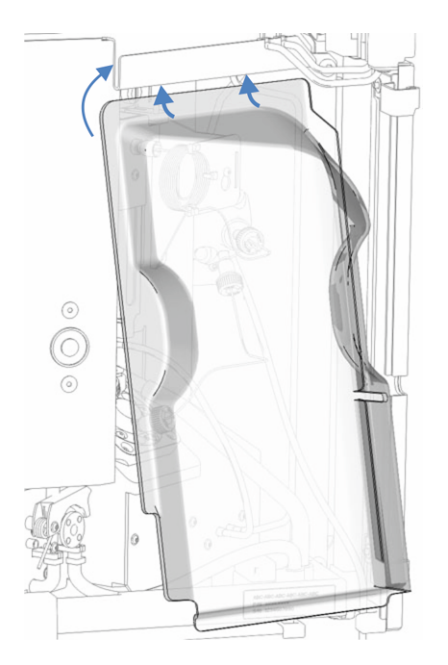

*Abbildung 36: Einschieben der Schutzabdeckung unter dem oberen Gehäuserahmen*

3. Ordnen Sie die Schläuche und Kapillaren hinter der Schutzabdeckung. Achten Sie darauf, dass kein Schlauch und keine Kapillare eingekerbt oder geknickt werden.

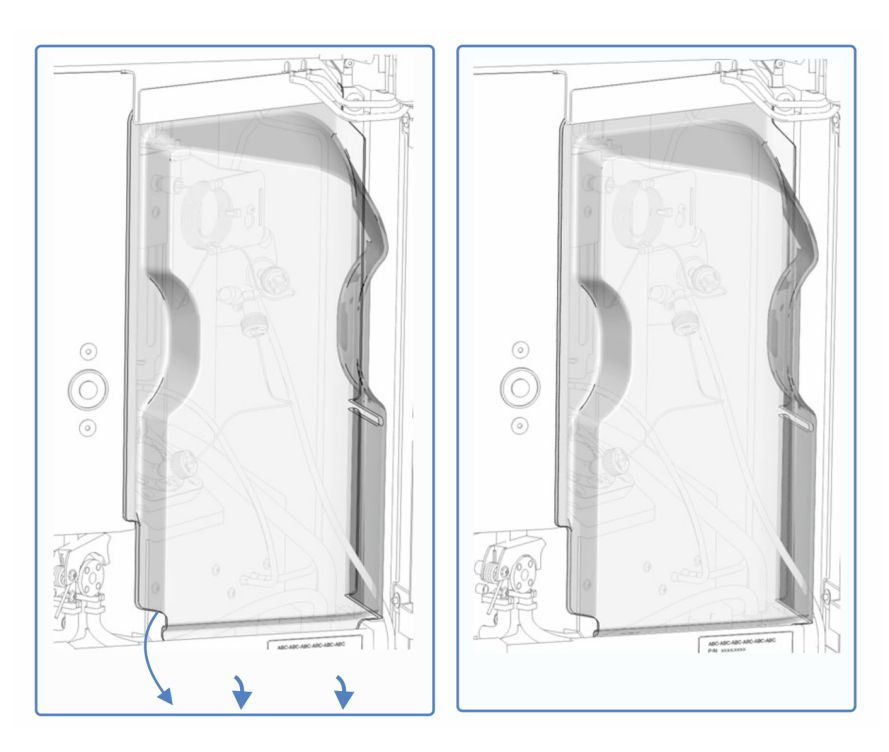

4. Setzen Sie den unteren Teil der Schutzabdeckung hinter der Leckage-Wanne ein.

*Abbildung 37: Links: Einsetzen der Schutzabdeckung hinter der Leckage-Wanne Rechts: Eingesetzte Schutzabdeckung*

- 5. Wenn die Schutzabdeckung hinter dem Gehäuse-Rahmen und der Leckage-Wanne sitzt, drücken Sie sie nach unten, bis die Abdeckung fest auf der Leckage-Wanne aufsitzt.
- 6. Schließen Sie die rechte Autosamplertür.

# **5.11 Probenschleifen-Isolierabdeckung (Nur VC-A12 und Dual-Split-Sampler)**

Der VC-A12 und der Dual-Split-Sampler werden mit einer vorinstallierten Probenschleifen-Isolierabdeckung ausgeliefert, um den Innenraum vor hoher Feuchtigkeit und übermäßiger Kondensation zu schützen, wenn der Probenraum thermostatisiert wird.

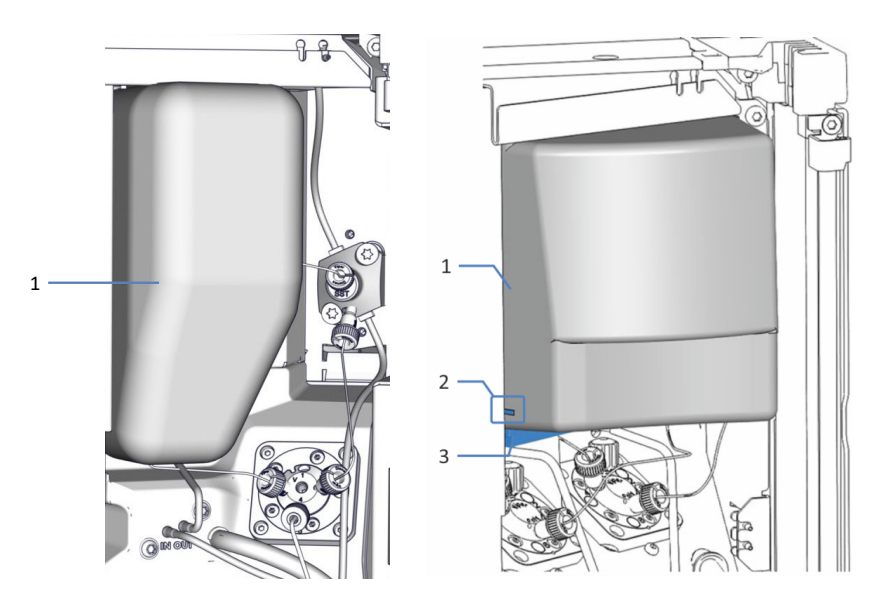

*Abbildung 38: Probenschleifen-Isolierabdeckung (links: VC-A12, rechts: Dual-Split-Sampler*

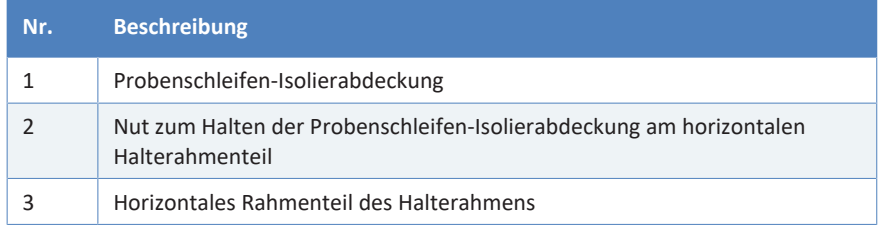

## **5.11.1 Entfernen der Probenschleifen-Isolierabdeckung**

#### **ACHTUNG**

Dieses Kapitel beschreibt den Dual-Split-Sampler. Das Vorgehen zum Entfernen der VC-A12 Probenschleifen-Isolierabdeckung ist ähnlich.

#### *Gehen Sie wie folgt vor*

- 1. Öffnen Sie die Autosamplertüren.
- 2. Nehmen Sie die Abdeckung am unteren Ende und ziehen Sie sie leicht nach unten, um die Nut vom horizontalen Rahmenteil zu lösen.
- 3. Ziehen Sie die Abdeckung vorsichtig nach unten, um sie aus dem oberen Gehäuserahmen herauszuziehen.
- 4. Ziehen Sie die Abdeckung vom horizontalen Rahmenteil des Halterahmens weg.
- 5. Bewahren Sie die Abdeckung auf, um sie wieder einzubauen, wenn Sie die Probenraumthermostatisierung verwenden.

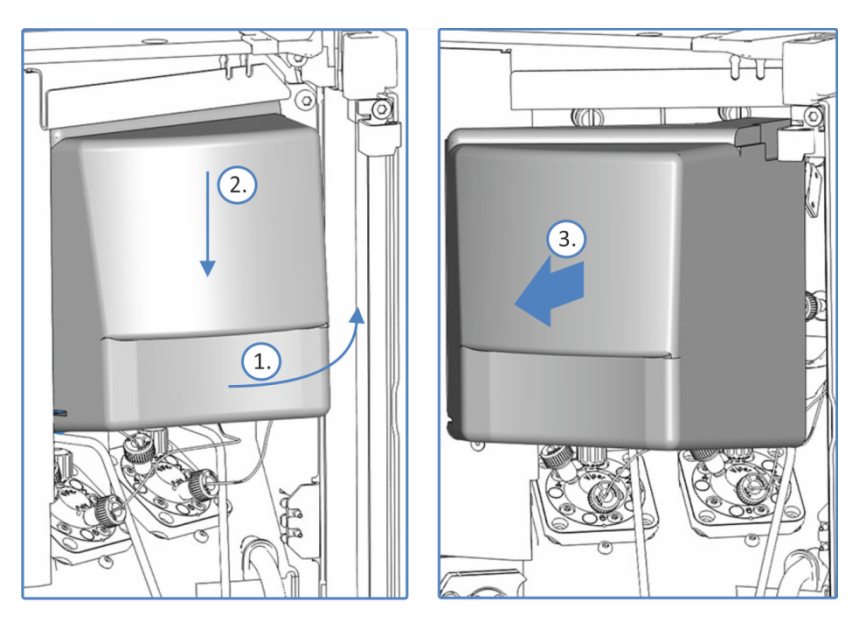

*Abbildung 39: Entfernen der Probenschleifen-Isolierabdeckung am Dual-Split-Sampler*

## **5.11.2 Einbauen der Probenschleifen-Isolierabdeckung**

#### *Vorbereitungen*

Nur für Dual-Split-Sampler: Wenn das horizontale Rahmenteil entfernt wurde, um die Komponenten beim Anschließen der Flussverbindungen besser zu erreichen, prüfen Sie, dass das horizontale Rahmenteil korrekt eingebaut ist, bevor Sie die Probenschleifen-Isolierabdeckung einbauen.

#### *Gehen Sie wie folgt vor*

- 1. Richten Sie die Abdeckung an den Nadeleinheiten, Probenschleifen und Dosiereinheit-Köpfen an der Innenwand aus.
- 2. Richten Sie die Aussparungen der Abdeckung am horizontalen Rahmenteil und den Schrauben aus. Achten Sie darauf, die Hinterspülschläuche nicht unter der Abdeckung einzuklemmen.
- 3. Drücken Sie die Abdeckung leicht nach oben, um das obere Ende der Abdeckung hinter den oberen Gehäuserahmen zu schieben.

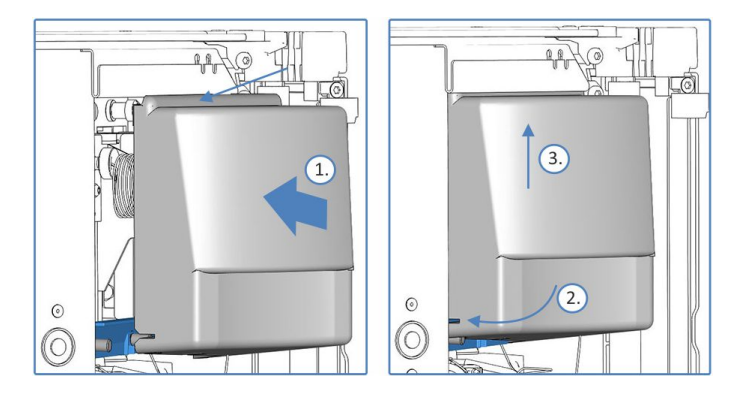

*Abbildung 40: Montieren der Probenschleifen-Isolierabdeckung am Dual-Split-Sampler*

#### **ACHTUNG**

Gilt nur für VC-A12: Führen Sie die Kapillare vom Nadelsitz und den Schlauch von der Waschpumpe durch die Aussparungen an der Unterseite der Isolierabdeckung. Vergewissern Sie sich, dass der Schlauch nicht in den Halterungen eingeklemmt oder gequetscht ist.

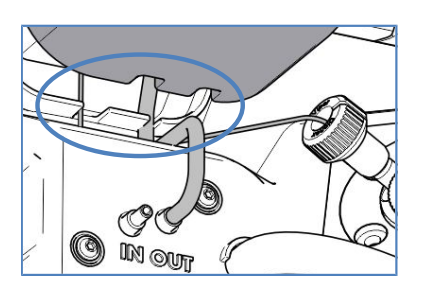

*Abbildung 41: Aussparungen an der Probenschleifen-Isolierabdeckung*

# **5.12 Einschalten des Gerätes**

#### **ACHTUNG**

Eine fest gezogene Transportsicherungsschraube kann Schäden am Autosampler verursachen, wenn Sie den Autosampler einschalten. Lösen Sie die Transportsicherungsschraube der Nadeleinheit ordnungsgemäß. Lösen Sie bei einem Dual-Split-Sampler die Transportsicherungsschrauben beider Nadeleinheiten.

#### **TIPP**

Bevor Sie ein Modul des Vanquish-Systems zum ersten Mal einschalten, vergewissern Sie sich, dass die Chromatographie-Software auf dem Datensystemrechner installiert ist. Die erforderlichen USB-Treiber werden automatisch geladen und das Windows™-Betriebssystem kann das Gerät erkennen, wenn dieses eingeschaltet ist.

Schalten Sie das Gerät wie folgt ein:

- 1. Vergewissern Sie sich, dass der Ein-/Ausschalter vorne links am Vanquish-Systemsockel (System-Ein-/Ausschalter) gedrückt ist. Wenn der Ein-/Ausschalter heraussteht, drücken Sie den Ein-/ Ausschalter, um den Systemsockel einzuschalten.
- 2. Schalten Sie das Gerät über den Hauptnetzschalter ein.

Schalten Sie das Gerät über den Hauptnetzschalter aus, wenn Sie dazu aufgefordert werden, zum Beispiel für Wartungsarbeiten. Das Drücken des System-Ein-/Ausschalters reicht nicht aus, um das Gerät vollständig auszuschalten.

#### **Sehen Sie dazu auch**

**■ [Ein- und Ausschalten \(](#page-112-0)**) [Seite 113\)](#page-112-0)

# **5.13 Einrichten des Gerätes in der Software**

Diese Anleitung setzt voraus, dass die Chromatographie-Software bereits auf dem Datensystemrechner installiert und eine gültige Lizenz verfügbar ist.

Weitere Informationen zum Einrichten des Vanquish-Systems in der Software, finden Sie in der *Vanquish-System-Betriebsanleitung*.

Genauere Informationen zu den Einstellungen auf den einzelnen Konfigurationsseiten erhalten Sie in der Hilfe der verwendeten Software.

# **6 Betrieb**

Dieses Kapitel enthält Informationen zu den Bedienelementen des Gerätes, zum Routinebetrieb und zur Außerbetriebnahme.

# **6.1 Einführung in dieses Kapitel**

Die Informationen in diesem Kapitel setzen voraus, dass die Ersteinrichtung des Gerätes bereits abgeschlossen ist. Ist dies nicht der Fall, folgen Sie den Anweisungen in [Installation \(](#page-56-0) $\blacktriangleright$  [Seite 57\)](#page-56-0).

Eine kurze Beschreibung der Gerätesteuerung und automatisierten Probenanalyse mit der Software Chromeleon finden Sie in der *Vanquish-System-Betriebsanleitung*. Einzelheiten zu Steuerbefehlen und Bedienung des Geräts finden Sie in der *Chromeleon-Hilfe*.

Die Software-Beschreibungen in dieser Anleitung beziehen sich auf Chromeleon 7. Die Terminologie kann sich gegebenenfalls geringfügig von der Terminologie anderer Software-Versionen unterscheiden.

# **6.2 Sicherheitshinweise zum Betrieb**

Beachten Sie beim Betrieb des Gerätes folgende Sicherheitshinweise:

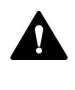

Beachten Sie alle Warnhinweise und Vorsichtsmaßnahmen in [Sicherheitsmaßnahmen \(](#page-20-0)[}](#page-20-0) [Seite 21\).](#page-20-0)

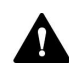

#### **WARNUNG—Teile in Bewegung**

Teile im Autosampler sind in Bewegung, wenn der Autosampler eine Probenanalyse vorbereitet und durchführt. Diese Teile können eine Klemmgefahr darstellen, die Verletzungen verursachen kann.

- Halten Sie die Autosamplertüren geschlossen, wenn der Autosampler eine Probenanalyse vorbereitet und durchführt.
- Während dieser Phasen leuchtet die LED-Leiste am Autosampler blau.

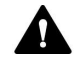

#### **WARNUNG—Brennbare und Gefährliche Dämpfe von verschütteten Proben**

Brennbare oder gefährliche Dämpfe von verschütteten Proben können sich im Autosampler ansammeln. Dies birgt Gefahren für Gesundheit und Sicherheit.

- Achten Sie darauf, dass Probenhalter und Probenplatten korrekt in den Segmenten stehen.
- Wenn Sie Probenhalter verwenden, setzen Sie die Probenfläschchen ein, bevor Sie die Probenhalter in den Drehteller stellen.
- Wenn Proben im Autosampler verschüttet wurden, schalten Sie den Autosampler aus. Wischen Sie die verschüttete Probe auf und lassen Sie die Autosamplertür offen. Warten Sie eine angemessene Zeit lang, bis die Stelle der verschütteten Probe getrocknet ist und sich sämtliche Dämpfe aufgelöst haben, bevor Sie den Autosampler wieder in Betrieb nehmen.

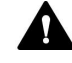

#### **VORSICHT—Hohe Leuchtkraft der LED**

Die hohe Leuchtkraft der LED, die den Innenraum des Gerätes beleuchtet, kann schädlich für die Augen sein.

- Schauen Sie nicht direkt in das Licht, das die LED abgibt.
- Verwenden Sie keine lichtbündelnden Instrumente zur Betrachtung des Lichtstrahls.

#### **ACHTUNG**

Beachten Sie auch folgende Hinweise:

- Um zu vermeiden, dass durch eventuelle Undichtigkeiten oder ein Trockenlaufen der Pumpe Schäden entstehen, stellen Sie immer die untere Druckgrenze für die Pumpe ein.
- Wenn eine Undichtigkeit im Gerät auftritt, schalten Sie den Pumpenfluss ab und beheben Sie umgehend die Ursache für die Undichtigkeit.
- Wenn der Pumpenfluss unterbrochen ist, ergreifen Sie geeignete Maßnahmen zum Schutz der Komponenten im Detektor. Einzelheiten finden Sie in der *Betriebsanleitung* für den Detektor.
- Überzeugen Sie sich immer, dass der Autosampler eingeschaltet ist, ehe der Pumpenfluss an ist und sich Druck aufbaut. Ist der Autosampler ausgeschaltet, zum Beispiel aufgrund eines Stromausfalls, stoppen Sie den Pumpenfluss und warten Sie, bis der Druck auf null ist, bevor Sie den Autosampler und die anderen Module wieder einschalten.

# **6.3 Allgemeine Hinweise**

Beachten Sie die folgenden allgemeinen Hinweise zur Optimierung der Geräteleistung:

- Behalten Sie die Verwendungsdauer spezifischer Gerätekomponenten im Auge, die Verschleiß und Belastung unterliegen, und legen Sie entsprechende Wartungsintervalle fest (siehe [Predictive Performance \(](#page-145-0)[}](#page-145-0) [Seite 146\)\)](#page-145-0).
- Beachten Sie die allgemeinen Richtlinien und Empfehlungen zur Verwendung von Lösungsmitteln und Additiven im Chromatographie-System. Informieren Sie sich dazu in *Verwenden von Lösungsmitteln und Additiven* in der *Vanquish-System-Betriebsanleitung*.
- Waschen Sie die Nadel für eine geringstmögliche Verschleppung. Das Waschen der Nadel stellt sicher, dass die Nadel ordnungsgemäß von Probenresten gereinigt ist. Informationen zu den Nadel-Wasch-Parametern finden Sie in [Wichtige Einstellungen für den Betrieb](#page-122-0) [\(](#page-122-0)[}](#page-122-0) [Seite 123\).](#page-122-0)
- Bevor Sie das Injektionsventil schalten, stellen Sie sicher, dass der Pumpenfluss eingeschaltet ist. Vermeiden Sie es, das Ventil ohne Fluss, also trocken, zu schalten.
- Verkürzen Sie die Zeiten zwischen den Injektionen, indem Sie die Probenvorbereitung in Chromeleon aktivieren. Die Probenvorbereitung umfasst Vorgänge wie die Vorbereitung der Nadel-Waschschritte oder das Drehen des Drehtellers zum benötigten Segment.

#### **TIPP—Autosamplertüren während der Probenbearbeitung geschlossen halten**

- Wenn die Türen während der Bewegung der Nadel und des Drehtellers geöffnet werden, hält der Autosampler die laufende Bewegung des Nadelarms an. Die Nadel sticht nicht in das Probengefäß ein und zieht keine Probe auf. Es ertönt ein akustisches Signal, das anzeigt, dass die Türen offen sind.
- Jedes Mal, wenn die Türen geschlossen werden, führt der Autosampler einen 'Inventory Scan' der Probenhalter und -gefäße im Probenraum durch.

## **6.4 Bedienelemente**

Das Gerät wird hauptsächlich über einen Rechner gesteuert, auf dem die Chromatographie-Software installiert ist.

Zusätzlich stehen folgende Bedienelemente am Gerät zur Verfügung:

- Tastatur Über die Tasten können Sie einige Funktionen direkt am Gerät ausführen.
- **Statusanzeigen** Die LEDs (Light Emitting Diodes) der LED-Leiste (Statusanzeige) an der Vorderseite des Geräts sowie die **STATUS**-LED auf der Tastatur ermöglichen einen schnellen, visuellen Überblick über den Betriebszustand des Geräts.

#### **6.4.1 Tastatur**

Über die Tastatur im Gerät können Sie einige Funktionen direkt am Gerät ausführen. Beim Drücken einer Taste bestätigt ein akustisches Signal, dass die Aktion ausgeführt wird.

Wenn das Gerät in der Software Chromeleon verbunden ist, sind einige Funktionen auf der Tastatur nicht verfügbar (siehe weiter unten in diesem Abschnitt).

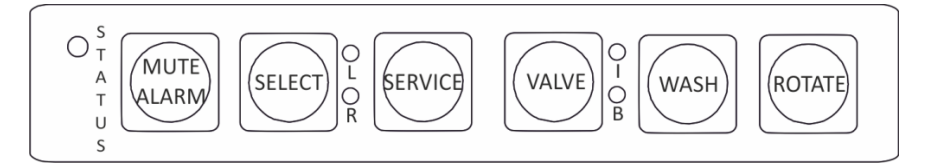

*Abbildung 42: Tastatur*

*STATUS*

Über die **STATUS**-LED können Sie schnell den Betriebszustand des Gerätes erkennen.

Wenn die Gerätetüren geschlossen sind, zeigt die LED-Leiste an der Vorderseite den Betriebszustand an.

Weitere Informationen zur Statusanzeige finden Sie in [Statusanzeigen](#page-110-0) [\(](#page-110-0)[}](#page-110-0) [Seite 111\).](#page-110-0)
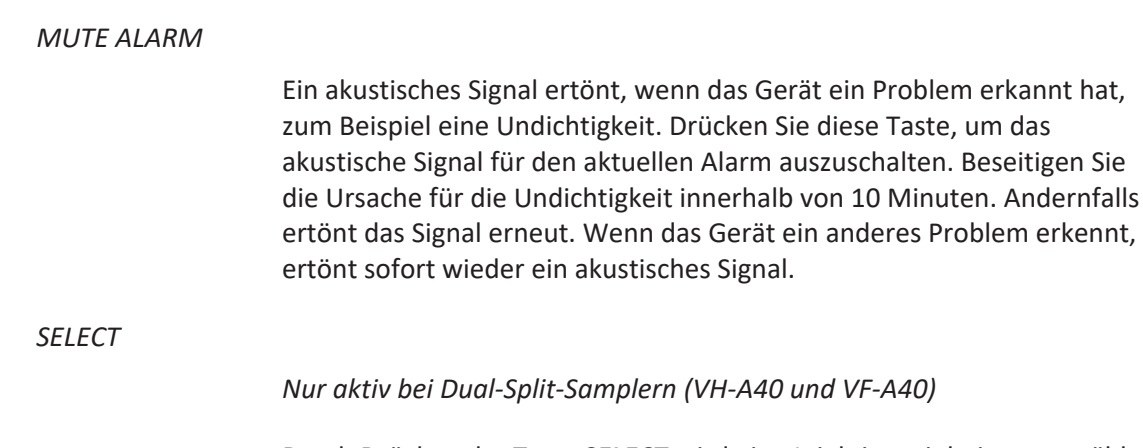

Durch Drücken der Taste **SELECT** wird eine Injektionseinheit ausgewählt, um weitere Einstellungen vorzunehmen. Wenn eine Injektionseinheilt ausgewählt ist, leuchtet die entsprechende LED grün und die Tasten **SERVICE**, **VALVE** und **WASH** können für diese Injektionseinheit verwendet werden.

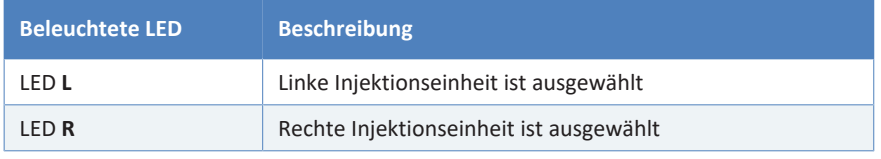

#### *SERVICE*

Die Taste **SERVICE** hat mehrere Funktionen:

- Durch einmaliges Drücken der Taste **SERVICE** fährt die Probennadel vom Nadelsitz hoch und das Injektionsventil schaltet auf die **Bypass**-Position. Dies ist zum Beispiel erforderlich, um die Nadeleinheit durch Festziehen der Sicherungsschraube zu sichern.
- Wenn Sie die Taste **SERVICE** ein zweites Mal drücken, wird die Nadel initialisiert und die Nadel bewegt sich über den Waschport.
- Wenn Sie die Taste **SERVICE** ein drittes Mal drücken, fährt die Nadel zurück in den Nadelsitz. Die Nadel wird initialisiert und das Injektionsventil wird in die Position **Inject** geschaltet. Hinweis: Die Transportsicherungsschraube muss gelöst sein.

Dual-Split-Sampler: Wählen Sie zuerst die Injektionseinheit über die Taste **SELECT**, bevor Sie Tätigkeiten an der Injektionseinheit ausführen.

#### *VALVE*

Mit der Taste **VALVE** können Sie das Injektionsventil zwischen den Positionen **Bypass** und **Inject** umschalten. Die LEDs neben der Taste **VALVE** zeigen die Position des Injektionsventils an, wenn sie grün leuchten.

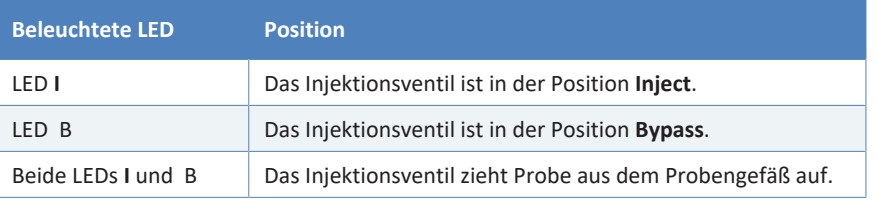

Dual-Split-Sampler: Wählen Sie zuerst die Injektionseinheit über die Taste **SELECT**, bevor Sie Tätigkeiten an der Injektionseinheit ausführen.

#### *WASH*

Das Drücken der Taste **WASH** startet einen manuellen Nadel-Waschzyklus, in dem die Nadel von außen im Waschport gewaschen wird. Der Waschzyklus wird mit den in Chromeleon festgelegten Einstellungen durchgeführt. Nach dem Nadel-Waschzyklus fährt die Nadel zurück zum Nadelsitz.

Dual-Split-Sampler: Wählen Sie zuerst die Injektionseinheit über die Taste **SELECT** , bevor Sie Tätigkeiten an der Injektionseinheit ausführen.

#### *ROTATE*

Mit der Taste **ROTATE** können Sie den Drehteller gegen den Uhrzeigersinn zur nächsten Beladungsposition drehen.

#### *Wenn das Gerät in der Software Chromeleon verbunden ist*

Die Tasten haben folgende Funktionalität, wenn das Gerät in der Software Chromeleon verbunden ist:

- Es läuft keine Injektion oder Sequenz: Auf der Tastatur stehen alle Funktionen zur Verfügung.
- Es läuft eine Injektion oder Sequenz: Die Funktion **MUTE ALARM** steht weiterhin auf der Tastatur zur Verfügung, so dass Sie das akustische Signal für den aktuellen Alarm abschalten können.

Zusätzlich steht die Taste **ROTATE** auf der Tastatur zur Verfügung, so dass Sie den Drehteller drehen können.

## **6.4.2 Statusanzeigen**

Die LED-Statusleiste an der Vorderseite des Geräts und die **STATUS**-LED an der Tastatur im Innenraum informieren Sie über den Zustand des Geräts.

#### *LED-Leiste*

Die Farben der LED-Leiste zeigen die folgenden Informationen an:

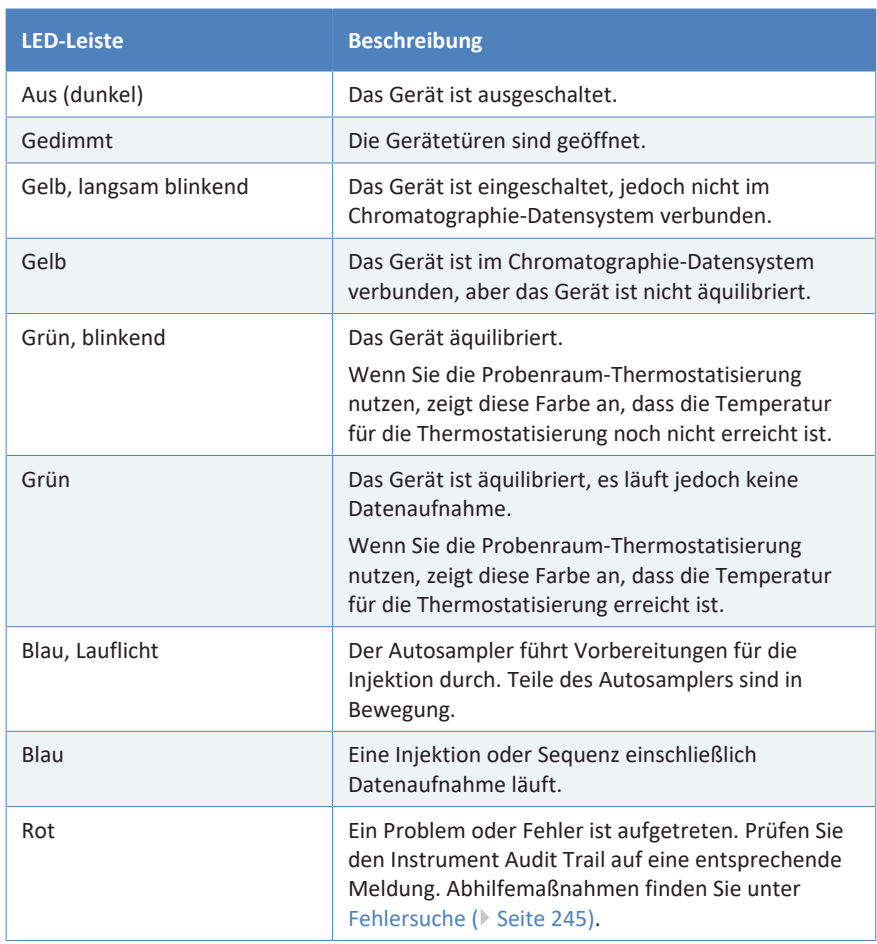

#### *STATUS-LED*

#### Die **STATUS** -LED auf der Tastatur im Gerät zeigt die folgenden Informationen an:

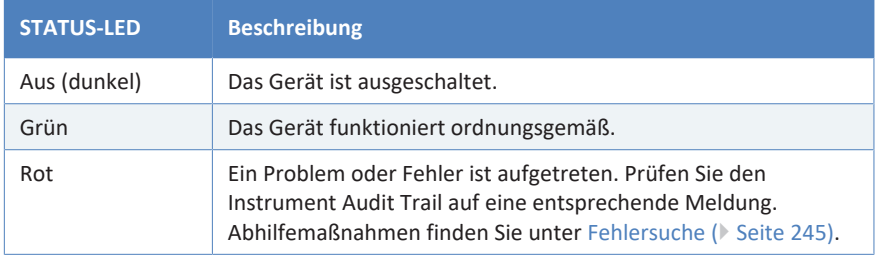

Informationen zu den LEDs neben einer Taste auf der Tastatur finden Sie in [Tastatur \(](#page-107-0)[}](#page-107-0) [Seite 108\)](#page-107-0).

# **6.5 Ein- und Ausschalten**

Der Netzschalter am Gerät ist der Hauptnetzschalter zum Ein- und Ausschalten des Gerätes. Der Hauptnetzschalter wird bei der Inbetriebnahme des Gerätes eingeschaltet.

Für eine einfachere Bedienung können Sie den Schalter vorne links am Vanquish-Systemsockel (System-Ein-/Ausschalter) zum Ein- und Ausschalten verwenden.

Beachten Sie Folgendes:

- *Alle* Module des Vanquish-Systems, die über einen System-Interlink-Port mit dem Systemsockel verbunden sind, werden durch Drücken des System-Ein/Ausschalters gleichzeitig ein- oder ausgeschaltet.
- Der Sockel ist eingeschaltet, wenn der System-Ein-/Ausschalter gedrückt ist. Der Sockel ist ausgeschaltet, wenn der System-Ein-/ Ausschalter heraussteht.
- Wenn der Hauptnetzschalter eines Geräts ausgeschaltet ist, können Sie das Gerät nicht über den System-Ein- /Ausschalter einschalten.
- Um ein Gerät vollständig auszuschalten, *müssen* Sie es über den Hauptnetzschalter des Geräts ausschalten. Das Drücken des System-Ein-/Ausschalters reicht nicht aus, um das Gerät vollständig auszuschalten.

Beim Einschalten führt das Gerät einen Selbsttest durch. Wenn der Selbsttest nicht bestanden ist, werden die Statusanzeigen rot und das Gerät ist nicht für die Analyse bereit. Prüfen Sie den Instrument Audit Trail auf die entsprechende Meldung und führen Sie entsprechende Abhilfemaßnahmen durch.

Am Ende des Einschaltvorgangs schaltet das Gerät das Injektionsventil in die Position Inject.

# **6.6 Vorbereiten des Gerätes für den Betrieb**

In diesem Abschnitt finden Sie weitere Schritte, die zur Vorbereitung des Gerätes für den Betrieb und die Probenanalyse erforderlich sind.

*Vor der ersten Inbetriebnahme des Gerätes*

Bereiten Sie das Gerät für die Erstinbetriebnahme vor; beachten Sie dabei Folgendes:

#### **ACHTUNG**

Spülen Sie den System-Flussweg gründlich, bevor Sie das Gerät zum ersten Mal in Betrieb nehmen:

- Wenn Sie Geräte oder Komponenten im System installieren, spülen Sie diese immer in den Abfall, bevor Sie diese in den Flussweg des Systems aufnehmen. Folgen Sie den Anweisungen zum Spülen der Vanquish-Module in der *Vanquish-System-Betriebsanleitung.*
- Einige Komponenten im Gerät sind bei der Auslieferung mit Isopropanol gefüllt. Verwenden Sie Lösungsmittel, die mit Isopropanol mischbar sind, wenn Sie das Gerät zum ersten Mal in Betrieb nehmen. Ist dies nicht der Fall, stellen Sie das Lösungsmittel schrittweise um.
- So entfernen Sie das Isopropanol aus den Komponenten des Gerätes:
	- ◆ Vergewissern Sie sich, dass im Flussweg keine Messzelle und keine Säule angeschlossen sind.
	- ◆ Purgen Sie die Pumpe und lassen Sie die Pumpe für kurze Zeit fördern.
- Vergewissern Sie sich, dass Luftblasen vollständig aus dem System-Flussweg gespült sind.
- *Nur Vanquish-Systeme mit quaternärer Pumpe oder dualen Pumpen:* Synchronisieren Sie den Injektionszeitpunkt des Vanquish-Autosamplers mit den Kolbenhüben der Pumpe. Siehe [Synchronisieren des Injektionszeitpunkts mit den Kolbenhüben der](#page-121-0) [Pumpe \(](#page-121-0)[}](#page-121-0) [Seite 122\).](#page-121-0)

#### *Vor dem Beginn einer Probenanalyse*

Bevor Sie mit einer Probenanalyse beginnen:

• Überprüfen Sie den Füllstand in den Lösungsmittelbehältern. Vergewissern Sie sich, dass die Lösungsmittelmenge für die Analyse ausreicht.

- Beladen Sie den Drehteller nach Erfordernis mit Probenhaltern, Probengefäßen und Probenfläschchen. Siehe [Beladen des](#page-117-0) [Drehtellers \(](#page-117-0) $\triangleright$  [Seite 118\)](#page-117-0).
- Legen Sie, falls erforderlich, die Probenhalter-Formate fest. Siehe [Einstellungen für das Probenhalter-Format \(Rack Type\) \(](#page-120-0)[}](#page-120-0) [Seite 121\)](#page-120-0).

**TIPP** Bevor Sie mit einer Probenanalyse oder Sequenz beginnen, stellen Sie sicher, dass die Probenhalter-Formate in Chromeleon den Probenhalter-Formaten im Probenraum entsprechen.

- *Nur VC-A12 und Dual-Split-Sampler:* Montieren Sie die Probenschleifen-Isolierabdeckung. Siehe [Einbauen der](#page-98-0) [Probenschleifen-Isolierabdeckung \(](#page-98-0)[}](#page-98-0) [Seite 99\)](#page-98-0).
- *Nur Single-Split-Sampler (optional):* Montieren Sie die Schutzabdeckung hinter der rechten Autosamplertür, falls erforderlich. Siehe [Installieren der Schutzabdeckung \(Optional für](#page-94-0) [VH-A10 und VF-A10\) \(](#page-94-0)[}](#page-94-0) [Seite 95\).](#page-94-0)
- Schließen Sie die Türen aller Module im Vanquish-System, soweit noch nicht geschehen.
- Überprüfen Sie das Nadel-Waschsystem:
	- ¨ Überprüfen Sie den Füllstand im Behälter für die Nadel-Waschflüssigkeit. Vergewissern Sie sich, dass die Waschflüssigkeitmenge für die Analyse ausreicht.
	- ◆ Spülen Sie das Nadel-Waschsystem über das Chromatographie-Datensystem, um den Waschport mit frischer Nadel-Waschflüssigkeit zu befüllen. Während des Spülvorgangs wird der Waschport kontinuierlich gespült, bis frische Nadel-Waschflüssigkeit vorhanden ist. Siehe [Waschen der Probennadel](#page-157-0) [\(](#page-157-0)[}](#page-157-0) [Seite 158\).](#page-157-0)
- Stellen Sie sicher, dass das Chromatographie-System ausreichend äquilibriert ist (siehe weiter unten).

#### *System-Äquilibrierung*

Die System-Äquilibrierung sollte Folgendes umfassen:

- Spülen *aller* Kanäle der Pumpe (auch der Kanäle, die für die Anwendung nicht verwendet werden)
- Spülen des gesamten Chromatographie-Systems mit dem Anfangseluenten, um Lösungsmittel der vorherigen Analyse auszuspülen
- Heizen (oder Kühlen) aller temperaturgesteuerten Geräte im System auf die Anfangstemperatur. Temperaturgesteuerte Geräte können zum Beispiel sein
	- Säulenthermostat und Nachsäulenwärmetauscher
	- ◆ Thermostatisierter Probenraum im Autosampler
	- ¨ Messzelle in einem Fluoreszenz-Detektor
	- ¨ Verdampfungsrohr in einem Charged-Aerosol-Detektor
- Einschalten der Lampe (oder Lampen) im UV-/VIS-Detektor
- Beobachten des Pumpendrucks und der Druckpulsation sowie überprüfen, dass der Druck stabil ist und die Pulsation in einem vernünftigen Bereich für die Anwendung liegt
- Beobachten des Detektorsignals und überprüfen, ob das Detektorsignal stabil ist, so dass Drift und Signalrauschen in einem vernünftigen Bereich für die Anwendung liegen
- Durchführen eines Autozero der Detektor-Basislinie

**TIPP** Die Software Chromeleon unterstützt Prozeduren, um ein Chromatographie-System automatisch in der Software zu starten (**Smart Startup**). Der Startvorgang beinhaltet Prozeduren für die System-Äquilibrierung. Einzelheiten hierzu finden Sie in der *Chromeleon-Hilfe*.

# **6.6.1 Thermostatisierung des Probenraums**

<span id="page-116-0"></span>*Dieser Abschnitt gilt für alle Autosampler außer VC-A13.*

#### **ACHTUNG**

*Nur für VC-A12 und Dual-Split-Sampler*: Die Probenschleifen-Isolierabdeckung muss montiert sein, um die Probenraumthermostatisierung in einem VC-A12 und einem Dual-Split-Sampler zu verwenden. Wenn die Abdeckung nicht ordnungsgemäß angebracht ist, kann die Thermostatisierung nicht eingeschaltet werden bzw. wird automatisch abgeschaltet, um den Innenraum vor hoher Feuchtigkeit und übermäßiger Kondensation zu schützen, wenn der Probenraum thermostatisiert wird. In Chromeleon zeigt **Loop Cover Status** an, ob die Abdeckung korrekt montiert ist.

Um die Thermostatisierung des Probenraums anzuwenden, legen Sie folgende Parameter fest:

- Temperaturregelung Zur Kühlung bzw. Erwärmung des Probenraums, schalten Sie die Temperaturregelung ein (**Temperature Control = On**).
- **Solltemperatur** Legen Sie die Solltemperatur fest, auf die der Probenraum gekühlt oder erwärmt werden soll (**Temperature Nominal**). Beachten Sie Folgendes:
	- Stellen Sie sicher, dass die Thermostatisierungstemperatur für Ihre Proben geeignet ist und innerhalb des spezifizierten Temperaturbereichs des Autosamplers liegt.
	- ◆ Wenn Sie eine Temperatur eingeben, während die Temperaturregelung ausgeschaltet ist, wird die Temperaturregelung eingeschaltet.
	- ◆ Wird der Autosampler aus- und wieder eingeschaltet, bleibt die Temperatur auf dem vor dem Ausschalten eingestellten Wert. Überprüfen Sie die Temperatur beim Einschalten und passen Sie sie gegebenenfalls an.

**TIPP** Wenn der Autosampler mit dem Charger betrieben wird, gelten die Temperaturregelung und die Solltemperatur auch für die Thermostatisierung des Charger-Probenraums.

## **6.6.2 Beladen des Drehtellers**

<span id="page-117-0"></span>Weitere Informationen zum Probenraum allgemein, dem Drehteller sowie der Erkennung des Probenhalterformats finden Sie in [Probenraum](#page-43-0) [\(](#page-43-0)[}](#page-43-0) [Seite 44\)](#page-43-0).

#### *Erforderliche Teile*

- *Falls erforderlich* Probenfläschchen (A.D. 22,5 mm) für die Zusatz-Fläschchenhalter (zum Beispiel 10 mL-Probenfläschchen)
- Probenhalter bzw. Mikrotiterplatten Beachten Sie folgende Hinweise bei der Auswahl der Probenhalter bzw. Mikrotiterplatten:
	- ◆ Der Autosampler kann Probenhalter und Mikrotiterplatten mit dem von der **Society for Biomolecular Screening** definierten Flächenmaß (**SBS**-Flächenformat) aufnehmen.
	- ¨ Probenhalter-Format-Erkennung

Um die Erkennung des Probenhalter- und Mikrotiterplatten-Formats mit dem Barcodeleser im Autosampler zu ermöglichen, verwenden Sie Probenhalter und Mikrotiterplatten, die mit einem solchen Barcode zur Format-Erkennung bedruckt sind.

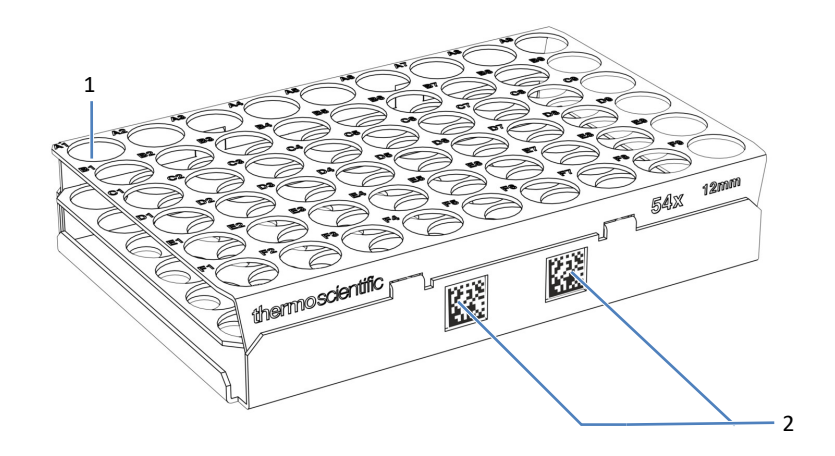

*Abbildung 43: Probenhalter mit Barcodes zur Format-Erkennung*

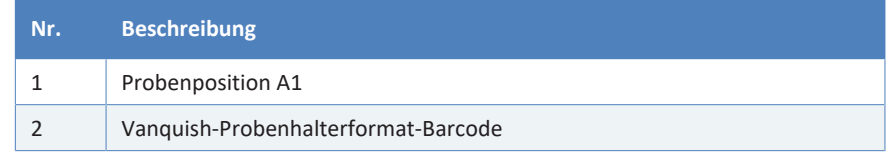

**TIPP** Bestellinformationen zu Probenhaltern und Mikrotiterplatten für den Autosampler finden Sie im Probengefäß-Kit im Zubehör des Autosamplers.

*Vorbereitungen*

- *Wenn der Autosampler in Betrieb ist und Sie den Drehteller ent- und beladen möchten:* Bevor Sie die Autosamplertüren öffnen, überprüfen Sie die Anzeige der LED-Leiste am Autosampler. Öffnen Sie die Gerätetüren nicht, wenn die LED-Leiste blau leuchtet. Teile des Autosamplers sind in Bewegung.
- Alle Autosampler außer VC-A13: Überprüfen Sie die eingestellte Temperatur für die Probenraum-Thermostatisierung und passen Sie sie gegebenenfalls an. Siehe [Thermostatisierung des Probenraums](#page-116-0) [\(](#page-116-0)[}](#page-116-0) [Seite 117\).](#page-116-0)
- Wenn Sie Autosampler und Charger zusammen betreiben, beachten Sie die Hinweise zum Betrieb des Autosamplers mit dem Charger. Siehe [Betrieb mit dem Vanquish-Charger \(](#page-128-0)[}](#page-128-0) [Seite 129\)](#page-128-0).
- Bei Verwendung von Probenhaltern, positionieren Sie die Fläschchen mit Ihren Proben im Probenhalter.

**TIPP** Wenn Sie Probenhalter oder Mikrotiterplatten ohne Barcode zur Vanquish-Probenhalterformat-Erkennung in den Drehteller einsetzen, werden das Format und die Ausrichtung des Probenhalters nicht automatisch erkannt. Es kann hier hilfreich sein, die Probenhalterformate, die sich auf dem Drehteller befinden, aufzuschreiben, um sie später manuell in Chromeleon einzugeben.

#### *Gehen Sie wie folgt vor*

- 1. Drehen Sie das gewünschte Segment des Drehtellers nach vorn. Sie können den Drehteller folgendermaßen drehen:
	- ¨ Drücken Sie die Taste **ROTATE** auf der Tastatur. Dadurch wird der Drehteller gegen den Uhrzeigersinn zur nächsten Beladungsposition gedreht.
	- ◆ Drehen Sie den Drehteller manuell in die gewünschte Richtung.
	- ◆ Drehen Sie das gewünschte Segment über Chromeleon nach vorn.
- 2. Stellen Sie einen Probenhalter oder eine Mikrotiterplatte in das ausgewählte Segment. Der Probenhalter bzw. die Mikrotiterplatte muss im Ausrichtungsrahmen des Segments sitzen und auf den Ausrichtungspunkten aufliegen.

#### **ACHTUNG—Korrekte Ausrichtung von Probenhaltern**

Werden Probenhalter und Mikrotiterplatten falsch ausgerichtet, kann dies zu Beschädigungen am Autosampler oder zu falschen Ergebnissen führen.

Stellen Sie Probenhalter und Mikrotiterplatten immer in richtiger Ausrichtung in den Drehteller, sodass sich Position A1 vorne links am Probenhalter bzw. der Platte befindet.

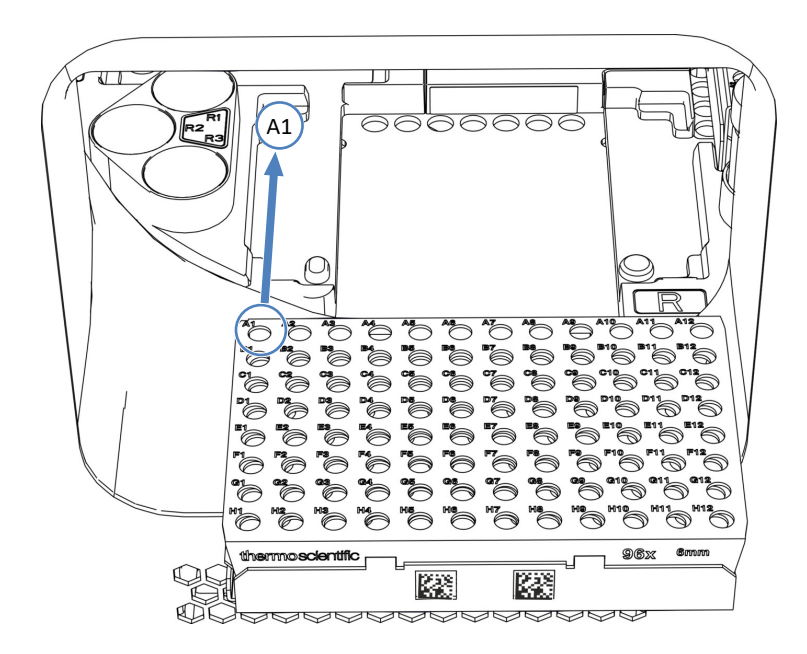

*Abbildung 44: Korrekte Ausrichtung im Drehteller (hier mit einem Probenhalter)*

- 3. Bestücken Sie die Zusatz-Fläschchenhalter, falls erforderlich.
- 4. Drehen Sie den Drehteller zur nächsten Beladungsposition und beladen Sie den Drehteller wie gewünscht. Beladen Sie auf diese Weise alle weiteren Segmente nach Erfordernis.
- 5. Schließen Sie die Autosamplertüren. Der Autosampler beginnt einen 'Inventory Scan' der Probenhalter und -gefäße im Probenraum.
- 6. Abhängig von den Probenhaltern und Mikrotiterplatten, die sich auf dem Drehteller befinden, fahren Sie wie erforderlich fort. Siehe [Einstellungen für das Probenhalter-Format \(Rack Type\) \(](#page-120-0)[}](#page-120-0) [Seite 121\).](#page-120-0)

# **6.6.3 Einstellungen für das Probenhalter-Format (Rack Type)**

<span id="page-120-0"></span>Abhängig von den Probenhaltern und Mikrotiterplatten, die sich auf dem Drehteller befinden, fahren Sie wie erforderlich fort:

• *Probenhalter oder Mikrotiterplatten mit Vanquish-Probenhalterformat-Barcode werden verwendet* Während der Bestandsprüfung ('Inventory Scan') dreht der Autosampler den Drehteller und erkennt das Format der Probenhalter und Mikrotiterplatten mit einem Vanquish-Probenhalter-Format-Barcode. Warten Sie, bis die Formaterkennung abgeschlossen ist.

Die Probenhalter-Formate werden automatisch im **RackType**-Parameter des jeweiligen Segments eingetragen. Beachten Sie Folgendes:

- Wenn ein Charger mit dem Autosampler verwendet wird, ist das gelbe Segment für die Probenhalter und Mikrotiterplatten reserviert, die vom Charger transportiert werden. Beim Parameter **RackType** wird **Charger** angezeigt.
- ◆ Befindet sich weder ein Probenhalter noch eine Mikrotiterplatte in einem Segment des Drehtellers, wird das Probenhalter-Format auf **Empty** (leer) gesetzt.
- *Probenhalter oder Mikrotiterplatten ohne Vanquish-Probenhalter-Format-Barcode werden verwendet* Eine Erkennung des Probenhalter-Formats oder der Probenhalterausrichtung steht nicht zur Verfügung. Stellen Sie sicher, dass der Probenhalter oder die Mikrotiterplatte korrekt ausgerichtet ist. Wählen Sie in Chromeleon manuell die Probenhalter-Formate für die jeweiligen Segmente aus.

Um einen Probenhalter oder eine Mikrotiterplatte auszutauschen, verwenden Sie in Chromeleon den Befehl **ChangeRack** für das jeweilige Segment.

Einzelheiten zu den Einstellungen für das Probenhalter-Format finden Sie in der *Chromeleon-Hilfe*.

# **6.6.4 Synchronisieren des Injektionszeitpunkts mit den Kolbenhüben der Pumpe**

<span id="page-121-0"></span>*Dieser Abschnitt bezieht sich ausschließlich auf Vanquish-Systeme mit quaternären Pumpen, dualen Pumpen und binären VH-Pumpen.*

Um bei Gradientenanwendungen die Präzision der Retentionszeit zu verbessern, können Sie den Injektionszeitpunkt des Vanquish-Autosamplers mit den Kolbenhüben der Vanquish-Pumpe synchronisieren. Über die Synchronisierung wird sichergestellt, dass alle Injektionen zur selben Phase des Pumpenzyklus erfolgen.

Die Synchronisierung ist nur möglich, wenn dies in der Software Chromeleon entsprechend konfiguriert ist (siehe *Chromeleon-Hilfe*).

Dann stehen in der Software Chromeleon die folgenden Properties zur Verfügung:

• **SyncWithPump**

Um die Synchronisierung zu aktivieren, setzen Sie das Property auf **On**. Wenn Sie ohne Synchronisierung arbeiten möchten, zum Beispiel bei einer bestimmten Anwendung, setzen Sie **SyncWithPump** auf **Off**.

• **Pump**

Zeigt den Namen der Pumpe an, mit welcher der Autosampler verbunden ist.

# **6.7 Wichtige Einstellungen für den Betrieb**

Die Einstellungen in diesem Abschnitt sollten für den Routinebetrieb des Gerätes berücksichtigt werden. Sie können diese Einstellungen in der Regel über die Benutzeroberfläche in Chromeleon öffnen.

Ist einer der unten genannten Parameter nicht in der Software Chromeleon vorhanden, aktualisieren Sie gegebenenfalls die Firmwareund Chromeleon-Version.

Weitere Informationen finden Sie in der *Chromeleon-Hilfe und Benutzerdokumentation*.

**TIPP** *Nur Dual-Split-Sampler:* In Chromeleon stehen die Injektions- und Nadelwasch-Parameter jeweils für die linke und rechte Injektionseinheit zu Verfügung.

#### *Probenraum- und Probenhalter-Parameter*

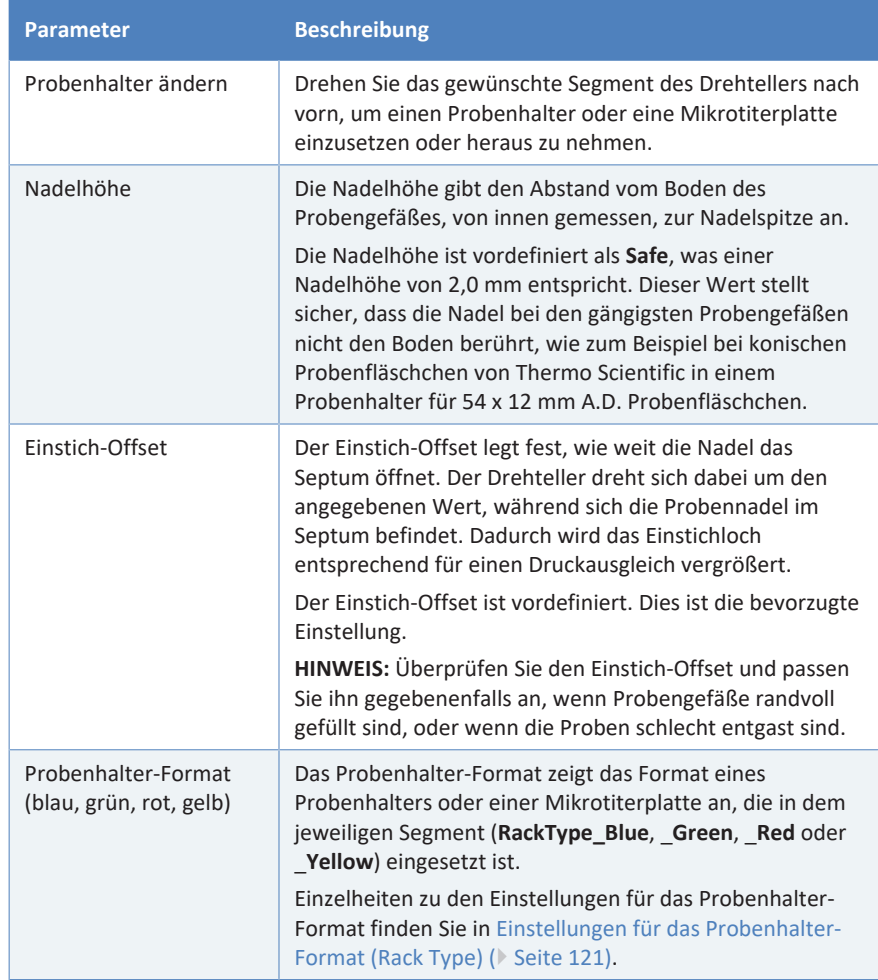

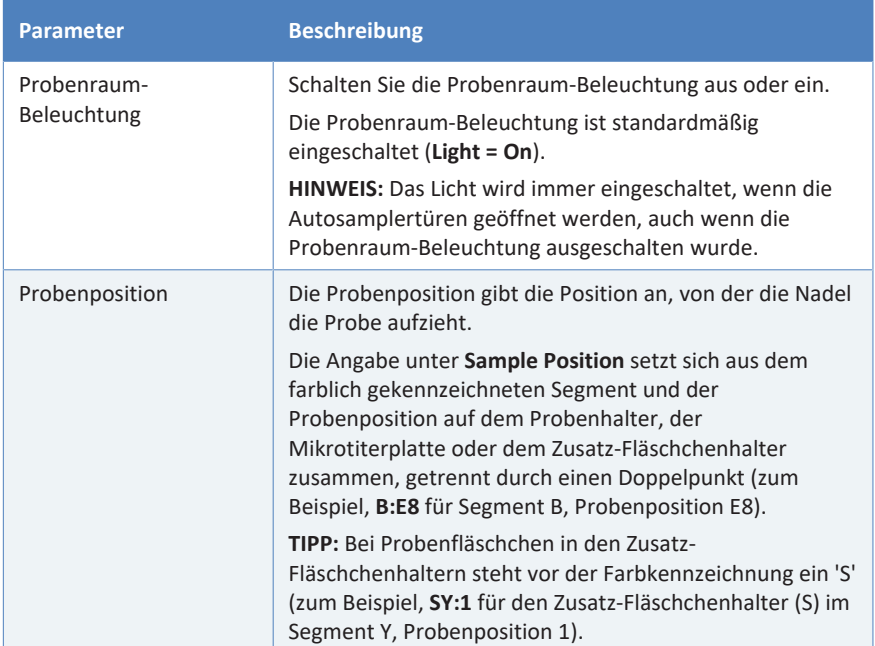

## *Injektions- und Probenschleifen-Parameter*

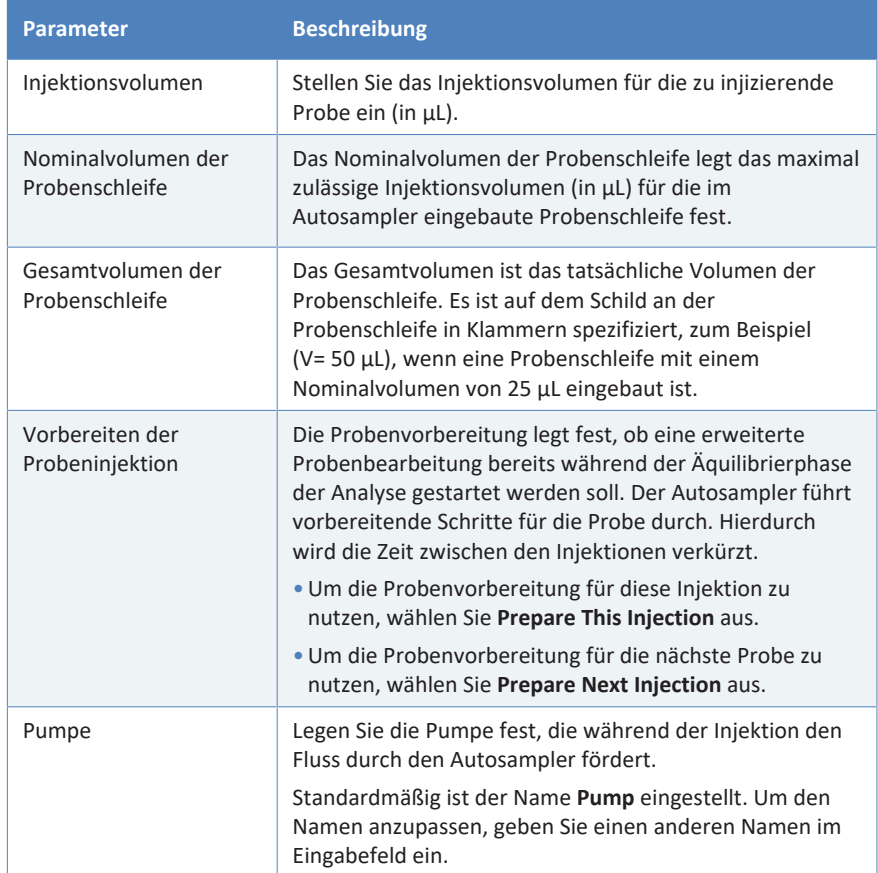

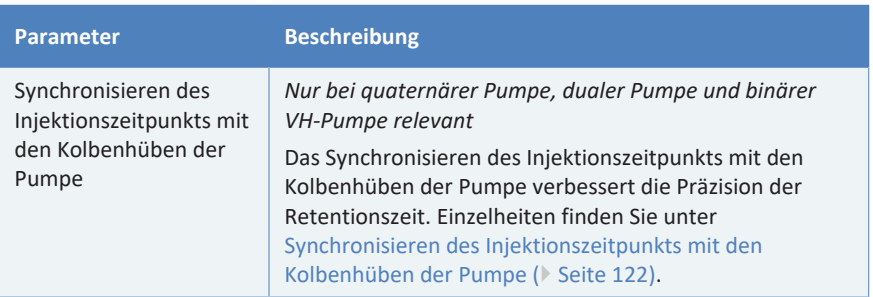

#### *Dosiereinheit-Parameter*

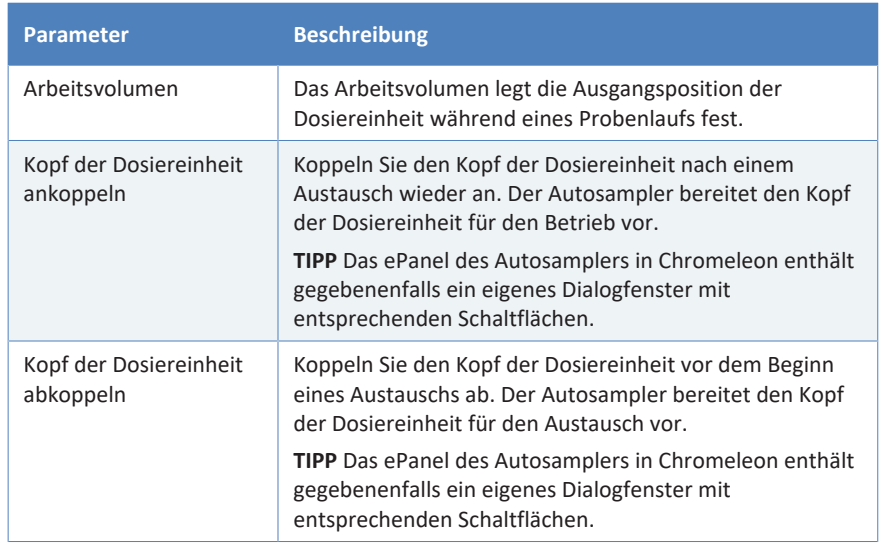

#### *Temperaturregelung-Parameter*

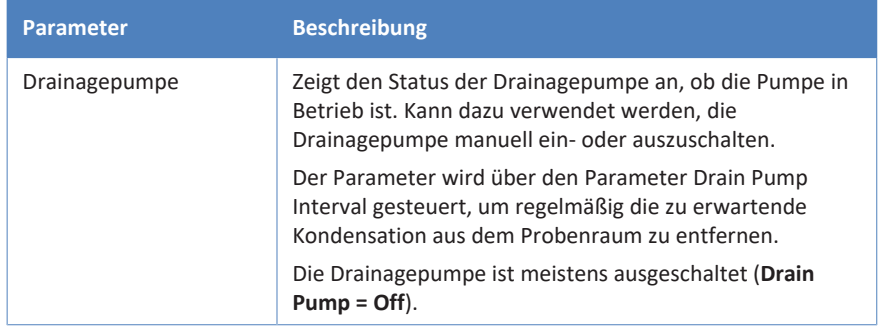

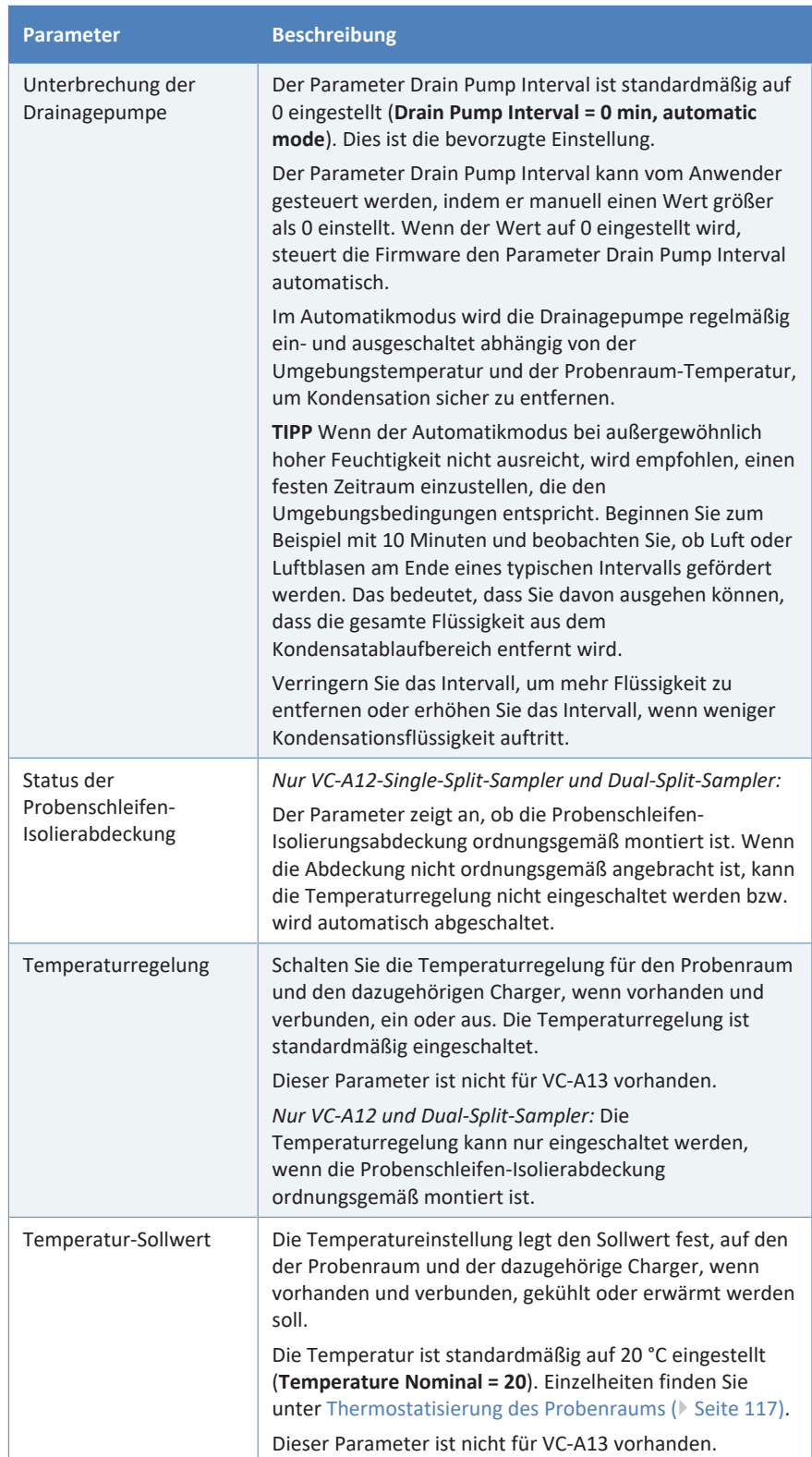

## *Nadel-Waschparameter*

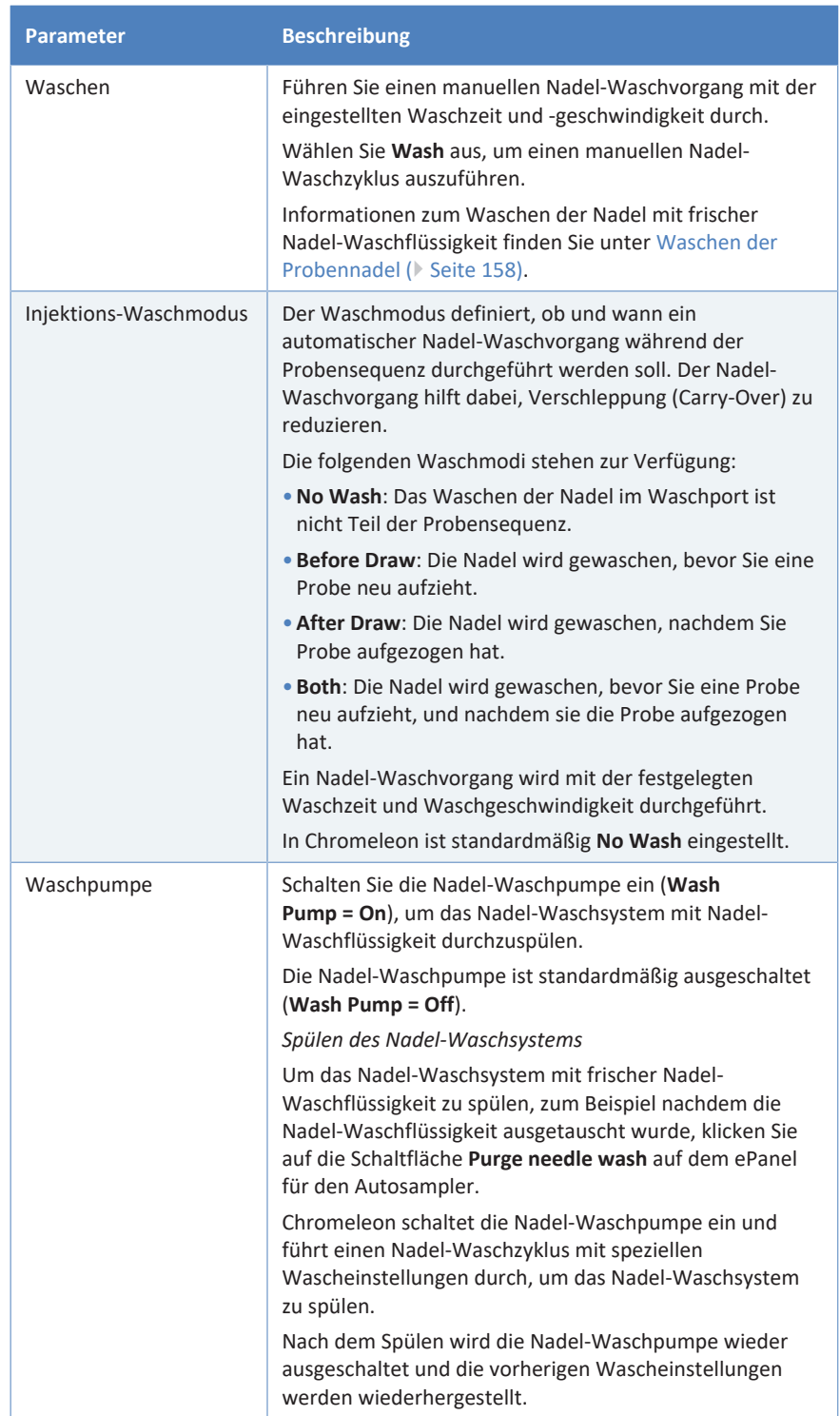

#### *Andere Parameter*

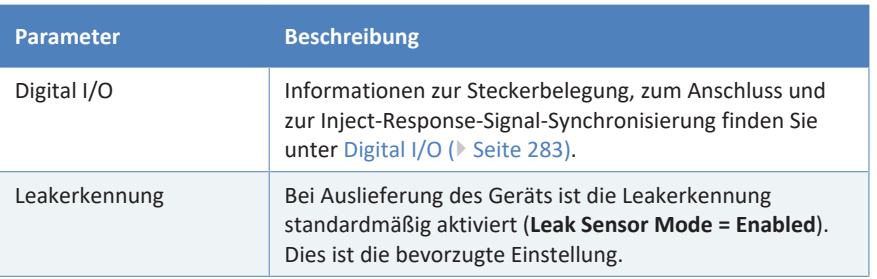

## **6.7.1 Benutzerdefinierte Programme**

Die Vanquish-Autosampler VC-A12, VC-A13, VF-A10 und VH-A10 unterstützen benutzerdefinierte Programme, um individuelle Injektionsroutinen einzurichten, um zum Beispiel eine Injektion mit einem automatisierten Workflow zur Probenvorbereitung zu kombinieren.

Diese benutzerdefinierten Programme müssen in der Software Chromeleon definiert und konfiguriert werden. Weitere Informationen finden Sie in der *Chromeleon-Hilfe und -Benutzerdokumentation.*

# **6.8 Betrieb mit dem Vanquish-Charger**

<span id="page-128-0"></span>Beachten Sie neben den Hinweisen und Anweisungen in diesem Kapitel alle Anweisungen, Sicherheitshinweise und allgemeinen Hinweise in der *Charger-Betriebsanleitung*.

## **6.8.1 Hinweise für Drehteller und Charger**

#### **ACHTUNG**

Halten Sie Türen von Autosampler und Charger stets geschlossen, wenn das Transportsystem in Bewegung ist und die LED **Mover Status** grün blinkt, um sicherzustellen, dass der Betrieb und die Interaktion zwischen den beiden Geräten ordnungsgemäß ablaufen.

- Lassen Sie Segment **Y** (gelb) des Drehtellers im Single-Split-Sampler frei. Der Charger transportiert standardmäßig Probenhalter und Mikrotiterplatten nur in das Segment **Y**. Es ist möglich, bis zu 4 Segmente zu konfigurieren.
- Lassen Sie die Segmente **Y** (gelb) und **B**(blau) des Drehtellers im Dual-Split-Sampler frei. Der Charger transportiert standardmäßig Probenhalter und Mikrotiterplatten nur in die Segmente **Y** und **B**. Es ist möglich, bis zu 4 Segmente zu konfigurieren.
- Wenn der Charger einen Probenhalter oder eine Mikrotiterplatte zu Segment **Y** transportiert hat, bevor Sie den Drehteller beladen, lassen Sie den Probenhalter bzw. die Mikrotiterplatte in dem Segment. Entfernen Sie im Normalbetrieb keine Probenhalter oder Mikrotiterplatten von Segment **Y** .
- *Wenn ein Probenhalter oder eine Mikrotiterplatte manuell von Segment* Y *entfernt wurde oder eine andere Störung aufgetreten ist:* Führen Sie in Chromeleon den Befehl **Reset** aus, um die internen Steuerungsinformationen für Charger und Autosampler zurückzusetzen.
- Um die Erkennung des Probenhalter- oder Mikrotiterplatten-Formats mit dem Barcodeleser im Charger und im Autosampler nutzen zu können, verwenden Sie Probenhalter und Mikrotiterplatten, die mit Vanquish-Barcode zur Format-Erkennung bedruckt sind.
- Beachten Sie Folgendes, bevor Sie die Charger-Tür öffnen, um den Charger während der Analyse zu be- oder entladen:
	- ¨ Überprüfen Sie die LED **Mover Status** an der Vorderseite des Chargers, bevor Sie die Tür öffnen. Vermeiden Sie es, die Türen des Chargers und Autosamplers zu öffnen, solange die LED **Mover Status** grün blinkt. Dadurch wird angezeigt, dass das Transportsystem eine Aktion ausführt.
	- ◆ Wenn Sie die Tür öffnen, während das Transportsystem eine Aktion ausführt, wird das Transportsystem die laufende Bewegung zu Ende führen und dann anhalten.
	- ◆ Es ist nicht möglich, Befehle über Chromeleon an den Charger auszugeben, während die Tür geöffnet ist. Eine offene Tür kann außerdem auch zu einer Verzögerung bei der Bearbeitung einer Warteschlange führen.

#### **6.8.2 Hinweise zu Einstellungen für den Betrieb**

- Aktivieren Sie den Betrieb mit dem Charger auf den Konfigurationsseiten für den Autosampler in Chromeleon.
- Um Autosampler und Charger in Chromeleon zu verbinden, stellen Sie sicher, dass sowohl Autosampler als auch Charger eingeschaltet sind.
- Um den Autosampler ohne den Charger zu betreiben, deaktivieren Sie den Charger auf den Konfigurationsseiten für den Autosampler in Chromeleon.
- Die Temperatureinstellungen des Autosamplers gelten auch für den Charger. Wenn die Temperaturregelung für den Autosampler ausgeschaltet ist, so sind Temperaturregelung und -einstellungen für den Charger ebenfalls ausgeschaltet.
- Passen Sie weitere Einstellungen für den Betrieb des Chargers wie erforderlich in Chromeleon an. Eine Übersicht der Einstellungen für den Betrieb des Chargers finden Sie in der *Charger-Betriebsanleitung*.

# **6.8.3 Schließen der Charger-Erweiterungsöffnung**

Schließen Sie die Charger-Öffnung nachdem der Charger abgebaut wurde, um den Autosampler-Betrieb ohne den Charger fortzusetzen:

- 1. Lassen Sie den Charger von einem Thermo Fisher Scientific Servicetechniker abbauen.
- 2. Um die Charger-Öffnung am Autosampler zu schließen:
	- a) Drücken Sie das Schaumstoffteil vom Probenraum aus in die Öffnung. Dieser Schritt wird für den VC-A13 Autosampler nicht benötigt (dort wird kein Schaumstoffteil verwendet).
	- b) Verschließen Sie die Öffnung wieder mit dem Abdeckungsblech. Wenn das Abdeckungsblech mit Schrauben befestigt ist, ziehen Sie die Schrauben fest.
- 3. Öffnen Sie die Autosampler-Konfiguration im Instrument Configuration Manager und deaktivieren Sie das Kontrollkästchen für den **Charger**.

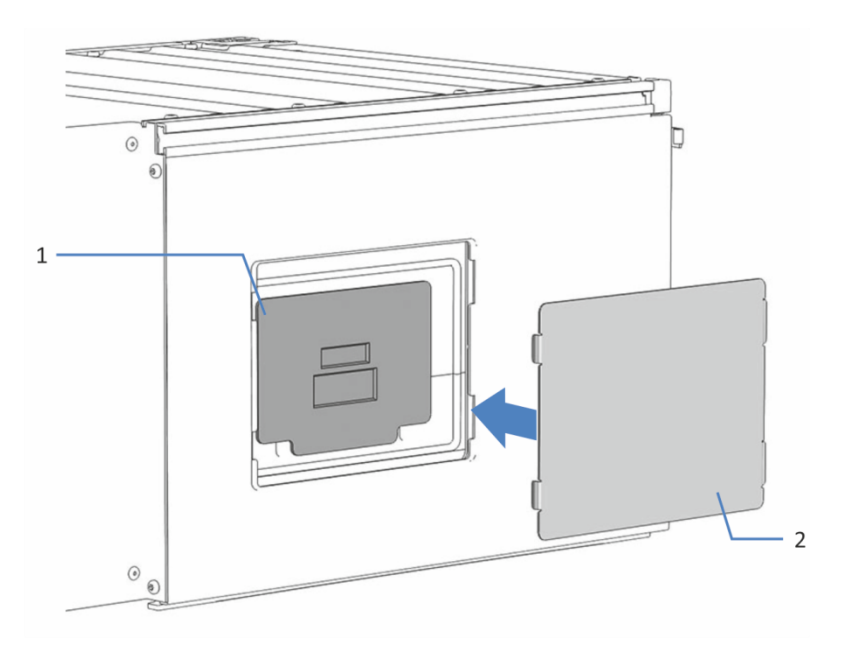

*Abbildung 45: Schließen der Charger-Öffnung (hier mit einem Abdeckungsblech, das in die Öffnung geklemmt wird)*

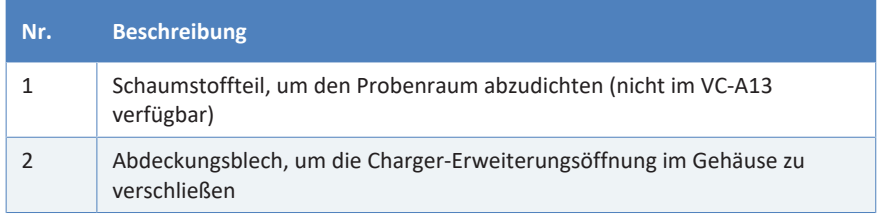

# **6.9 Außerbetriebnahme des Gerätes**

Wird das Gerät einige Zeit lang nicht betrieben, folgen Sie den Anweisungen in diesem Abschnitt, um das Gerät außer Betrieb zu nehmen.

**TIPP** Mit der Software Chromeleon können bestimmte Abläufe zur Betriebsunterbrechung des Chromatographie-Systems automatisch durchgeführt werden. Dies gilt zum Beispiel für das Herunterfahren der Flussrate, Herabsetzen der Temperatur in temperaturgesteuerten Geräten und das Ausschalten der Detektorlampen. Weitere Informationen zum **Smart Shutdown** und **Smart Standby** finden Sie in der *Chromeleon-Hilfe*.

## **6.9.1 Kurzzeitige Außerbetriebnahme (Betriebsunterbrechung)**

Um den Gerätebetrieb für kurze Zeit zu unterbrechen (kurzzeitige Außerbetriebnahme), zum Beispiel über Nacht, beachten Sie, abhängig vom Systemaufbau, die folgenden Hinweise für die Vanquish-Systemmodule:

**TIPP** Spülen Sie das Nadel-Waschsystem mit einer organischen Nadel-Waschflüssigkeit, wie Isopropanol, bevor Sie den Betrieb unterbrechen, um organisches Wachstum im Nadel-Waschsystem zu vermeiden. Beachten Sie, dass der organische Gehalt in der Nadel-Waschflüssigkeit während der Unterbrechung verdunsten kann, und dadurch die Waschflüssigkeit reduziert wird.

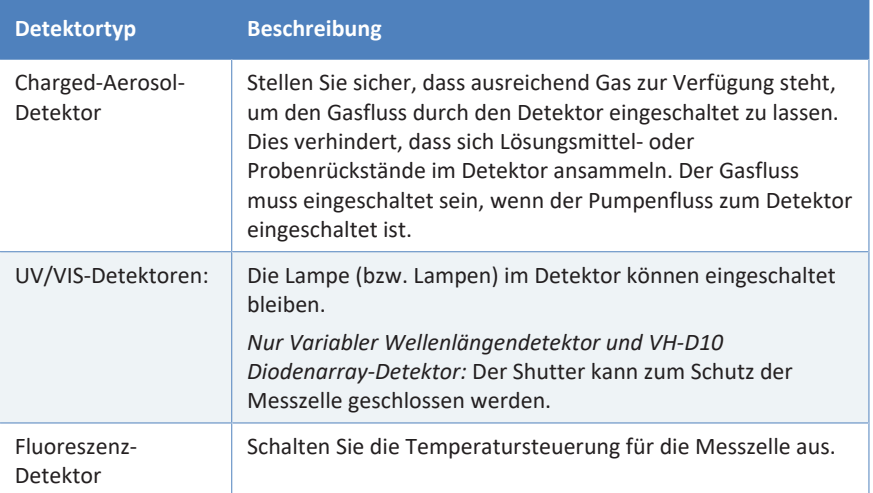

• Beachten Sie Folgendes für Ihren Vanquish-Detektor:

- Fördern Sie ein geeignetes Lösungsmittel mit einer Flussrate von 0,05 mL/min. Prüfen Sie die untere Druckgrenze für die Pumpe und passen Sie den Wert gegebenenfalls an. Wenn der Druck auf einen Wert unterhalb des unteren Grenzwertes fällt, schaltet die Pumpe den Fluss ab.
- Stellen Sie das Injektionsventil im Autosampler auf die Position Inject.
- Stellen Sie sicher, dass die Säulentemperatur nicht mehr als 40 °C beträgt.
- Warten Sie bei Wiederaufnahme des Betriebs, bis sich der Fluss äquilibriert hat, und vergewissern Sie sich, dass die Betriebsparameter der anderen Module auf geeignete Werte eingestellt sind, ehe Sie fortfahren.

## **6.9.2 Langfristige Außerbetriebnahme**

Folgen Sie bei längeren Betriebsunterbrechungen den folgenden Anweisungen.

- Wenn ein Charger an den Autosampler angeschlossen ist und der Autosampler außer Betrieb genommen wird, nehmen Sie auch den Charger außer Betrieb.
- Um einen Dual-Split-Sampler außer Betrieb zu nehmen, folgen Sie den unten stehenden Schritten für beide Injektionseinheiten.

**TIPP** Die Außerbetriebnahme des Geräts beeinflusst den Betrieb Ihres Systems. Wenn Sie das Gerät außer Betrieb nehmen, beachten Sie auch die Anweisungen für die Außerbetriebnahme anderer Vanquish-Systemmodule und führen Sie die entsprechenden Schritte durch (siehe dazu die *Betriebsanleitungen* für die Module).

- 1. Schalten Sie das Injektionsventil in die Position **Inject**, falls sich das Ventil noch nicht in dieser Position befindet.
- 2. Entfernen Sie die Säule.

3. Spülen Sie das System mit einem geeigneten, reinen Lösungsmittel (mindestens in HPLC-Qualität). Beachten Sie dabei Folgendes:

**TIPP** Bei einem Vanquish Core-System, das zur Verwendung für Normal-Phasen-kompatible Lösungsmittel und Additive modifiziert ist, beachten Sie die Informationen über die Spülflüssigkeit im Kapitel *Besonderheiten bei Normal-Phase kompatiblen Lösungsmitteln und Additiven* in der *Vanquish-System-Betriebsanleitung*.

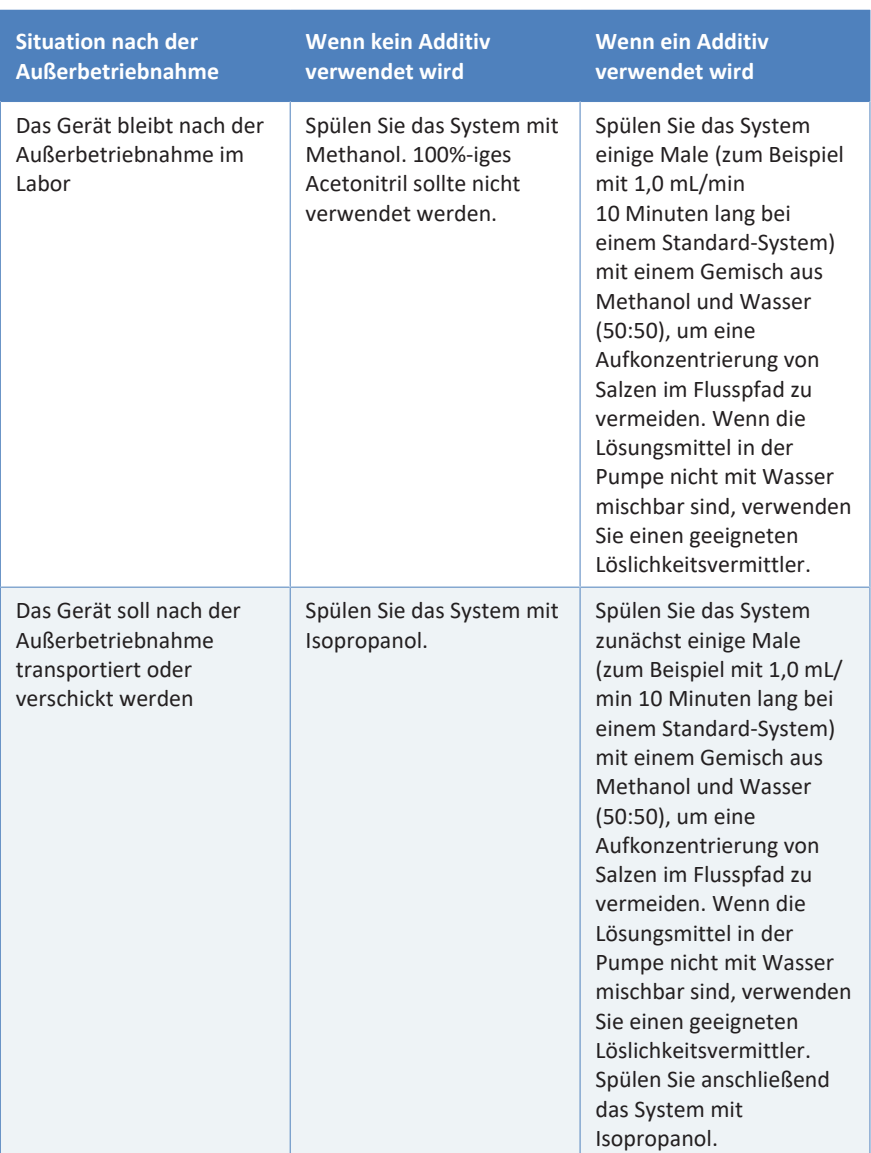

- 4. Schalten Sie das Injektionsventil in die Position **Bypass**.
- 5. Schalten Sie den Pumpenfluss ab. Warten Sie, bis das System druckfrei ist, bevor Sie mit der Außerbetriebnahme des Geräts fortfahren.
- 6. *Wenn der Autosampler nach der Außerbetriebnahme transportiert oder verschickt werden soll:* Spülen Sie das Nadel-Waschsystem mit einer organischen Nadel-Waschflüssigkeit, wie Isopropanol, bevor Sie den Betrieb unterbrechen, um organisches Wachstum im Nadel-Waschsystem zu vermeiden.
- 7. Um die Drainagepumpe zu entleeren, lassen Sie die Drainagepumpe laufen, bis im Ablaufschlauch der Drainagepumpe kein Kondenswasser mehr vorhanden ist. Schalten Sie dann die Drainagepumpe aus.
- 8. Nehmen Sie die Probenhalter und -gefäße aus dem Probenraum. Wenn im Probenraum Kondensation oder verschüttete Proben vorhanden sind, reinigen und dekontaminieren Sie den Probenraum bevor Sie fortfahren. Vergewissern Sie sich, dass der Autosampler ordnungsgemäß gereinigt und/oder dekontaminiert wurde.
- 9. *Wenn der Autosampler nach der Außerbetriebnahme transportiert oder verschickt werden soll:* Sichern Sie die Nadeleinheit (siehe [Sichern der Nadeleinheit \(](#page-148-0)[}](#page-148-0) [Seite 149\)\)](#page-148-0).
- 10. *Nur Dual-Split-Sampler:* Montieren Sie die Probenschleifen-Isolierabdeckung bevor Sie die Autosamplertüren schließen (siehe [Einbauen der Probenschleifen-Isolierabdeckung \(](#page-98-0)[}](#page-98-0) [Seite 99\)](#page-98-0)).
- 11. Dieser Schritt ist wie folgt abhängig:

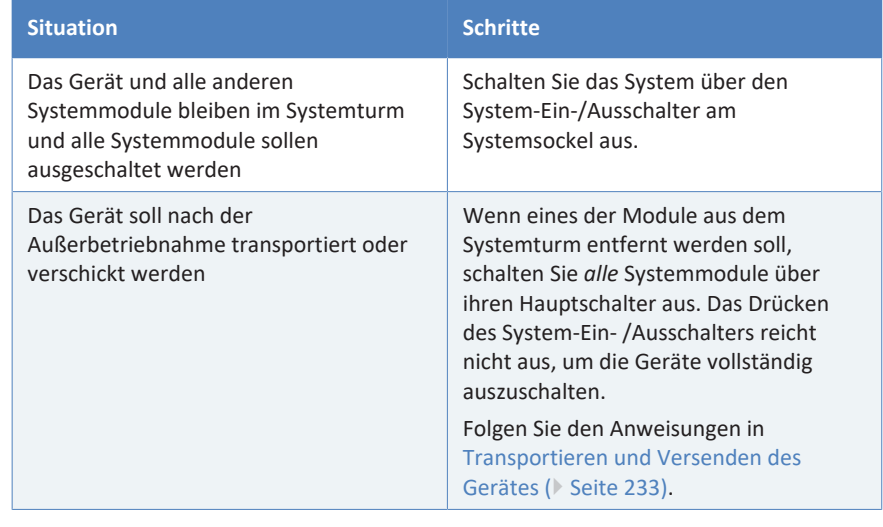

**TIPP** Wenn der Autosampler ausgeschaltet wird, öffnet sich die linke Tür des Autosamplers automatisch, um eine ordnungsgemäße Belüftung des Probenraums zu ermöglichen. Die Tür lässt sich nicht schließen, solange der Autosampler ausgeschaltet ist.

# **6.9.3 Wiederaufnehmen des Gerätebetriebs nach langfristiger Außerbetriebnahme**

Um das Gerät nach einer langfristigen Außerbetriebnahme wieder in Betrieb zu nehmen, gehen Sie wie folgt vor:

- 1. *Nur Dual-Split-Sampler:* Entfernen Sie die Probenschleifen-Isolierabdeckung (siehe [Entfernen der Probenschleifen-](#page-97-0)[Isolierabdeckung \(](#page-97-0)[}](#page-97-0) [Seite 98\)\)](#page-97-0).
- 2. Entsichern Sie die Nadeleinheit (siehe [Entsichern der Nadeleinheit](#page-222-0) [\(](#page-222-0)[}](#page-222-0) [Seite 223\)\)](#page-222-0).
- 3. Schalten Sie das Gerät ein. Beachten Sie Folgendes:

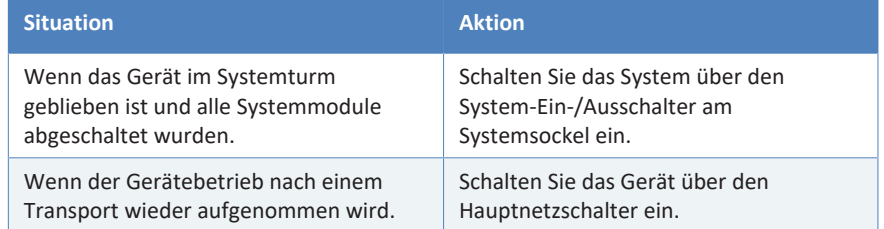

- 4. Bereiten Sie die anderen Module im Vanquish-System vor und starten Sie diese; folgen Sie dabei den Anweisungen in den *Betriebsanleitungen* für die Module. Beachten Sie besonders den Abschnitt *Vorbereiten des Moduls für den Betrieb*.
- 5. Schalten Sie den Pumpenfluss ein und spülen Sie den Flussweg des Autosamplers.
- 6. Bevor Sie mit einer Analyse beginnen, warten Sie, bis sich das Gerät äquilibriert hat, und vergewissern Sie sich, dass es für den Betrieb bereit ist. Siehe Vorbereiten des Gerätes für den Betrieb.

# **7 Wartung und Service**

Dieses Kapitel enthält Informationen zur routinemäßigen Wartung und zu Servicearbeiten, die Sie als Anwender durchführen können.

# **7.1 Einführung in Wartung und Service**

Dieses Kapitel enthält Informationen zur routinemäßigen Wartung sowie zu Service- und Reparaturarbeiten, die Sie als Anwender durchführen können.

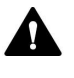

Weiterführende Wartungs- oder Servicearbeiten dürfen nur von Service-Personal durchgeführt werden, das von Thermo Fisher Scientific entsprechend zertifiziert wurde (im Folgenden kurz als Thermo Fisher Scientific-Servicetechniker bezeichnet).

Das Gerät ist für einfache Wartungs- und Reparaturarbeiten ausgelegt. Die Komponenten, für die der Anwender Servicearbeiten durchführen kann, sind von der Vorderseite aus zugänglich. Wenn nicht anders angegeben, kann das Gerät für die Wartungsarbeiten im System bleiben.

Es ist nicht erforderlich, die Türen für die Wartungsarbeiten zu entfernen. Sie können jedoch eine Tür entfernen, sollte dies aus einem bestimmten Grund oder für bestimmte Arbeiten erforderlich sein. Wenn Sie eine Tür entfernen müssen, folgen Sie den entsprechenden Schritten in [Tauschen der Türen \(](#page-230-0) $\blacktriangleright$  [Seite 231\).](#page-230-0)

# **7.2 Sicherheitshinweise zu Wartung und Service**

Beachten Sie bei der Durchführung von Wartungs- und Servicearbeiten folgende Sicherheitshinweise:

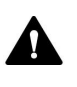

Beachten Sie alle Warnhinweise und Vorsichtsmaßnahmen in [Sicherheitsmaßnahmen \(](#page-20-0)[}](#page-20-0) [Seite 21\).](#page-20-0)

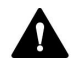

#### **WARNUNG—Hochspannung**

Im Gerät treten hohe Spannungen auf, die zu einem Stromschlag führen können.

Öffnen Sie nicht das Gehäuse oder entfernen Sie keine Schutzabdeckungen, es sei denn, Sie werden in dieser Anleitung dazu ausdrücklich aufgefordert.

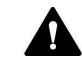

#### **WARNUNG—Scharfe Spitze der Injektionsnadel**

Die Injektionsnadel besitzt eine scharfe Spitze, die Verletzungen der Haut verursachen kann.

Berühren Sie niemals die Nadelspitze, um Personenschäden zu vermeiden.

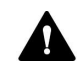

#### **WARNUNG—Austreten gefährlicher Substanzen aus Flussverbindungen**

Fluss- und Kapillarverbindungen können mit Substanzen gefüllt sein, die ein Gesundheitsrisiko darstellen können. Lösungsmittel können herausspritzen, wenn Kapillaren bersten, aus ihren Fittingen rutschen, oder nicht korrekt festgezogen sind, oder wenn Kapillarverbindungen aus anderen Gründen offen sind.

- Tragen Sie eine geeignete Schutzausrüstung und folgen Sie der Guten Laborpraxis.
- Spülen Sie schädliche Substanzen vor Beginn der Wartungs- oder Servicearbeiten mit einem geeigneten Lösungsmittel aus.

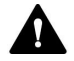

#### **WARNUNG—Kippende Flüssigkeitsbehälter**

Die Behälter im Solvent Rack können Flüssigkeiten mit schädlichen Substanzen enthalten. Ein Verschütten dieser Substanzen kann Gesundheits- und Sicherheitsrisiken darstellen.

Um zu vermeiden, dass die Behälter kippen, ziehen Sie bei Wartungsarbeiten nicht an den Flüssigkeitsleitungen.

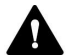

#### **VORSICHT—Austretende Lösungsmittel**

Lösungsmittel können austreten, wenn sie unter hohem Druck stehen.

- Schalten Sie den Pumpenfluss ab, bevor Sie den Flussweg öffnen.
- Warten Sie, bis das System druckfrei ist.
- Tragen Sie eine geeignete Schutzausrüstung, wenn Sie Verbindungen im Flussweg öffnen.

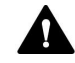

#### **VORSICHT—Hydrostatischer Druck**

Lösungsmittel können austreten, wenn Sie Verbindungen im Flussweg öffnen. Grund dafür ist der hydrostatische Druck im System, wenn Lösungsmittelbehälter oberhalb des Pumpenausgangs stehen. Bevor Sie eine Verbindung im Flussweg öffnen:

- Schalten Sie den Pumpenfluss ab und warten Sie, bis das System druckfrei ist.
- Schrauben Sie die Deckel der Lösungsmittelbehälter ab und entfernen Sie die Lösungsmittelschläuche zusammen mit den Deckeln aus den Behältern.
- Entleeren Sie die Lösungsmittelschläuche. Einzelheiten entnehmen Sie bitte der *Betriebsanleitung* für die Pumpe.
- Drehen Sie die Deckel der Behälter wieder fest.

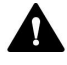

#### **VORSICHT—Stromschlag oder Schäden am Gerät**

Auch im ausgeschalteten Zustand fließt im Gerät Strom, solange das Netzkabel eingesteckt ist. Reparaturen am Gerät, während das Gerät am Stromnetz angeschlossen ist, können zu Personenschäden führen.

- Ziehen Sie immer das Netzkabel ab, bevor Sie Reparaturen im Geräteinneren durchführen.
- Sollten Sie Gehäuseabdeckungen oder Seitenwände entfernen müssen, schließen Sie das Netzkabel keinesfalls an das Gerät an, solange die Abdeckungen und Seitenwände noch nicht montiert sind.

**TIPP** Wenn der Autosampler ausgeschaltet wird, öffnet sich die linke Tür des Autosamplers automatisch, um eine ordnungsgemäße Belüftung des Probenraums zu ermöglichen. Die Tür lässt sich nicht schließen, solange der Autosampler ausgeschaltet ist.

# **7.3 Allgemeine Regeln für Wartung und Service**

Damit die Wartungs- und Servicearbeiten erfolgreich sind, beachten Sie folgende Regeln und Empfehlungen.

#### *Allgemeine Regeln*

- Bevor Sie Service- oder Wartungsarbeiten ausführen, nehmen Sie das Gerät außer Betrieb, wenn Sie dazu aufgefordert werden.
- Verwenden Sie ausschließlich die Ersatzteile, die von Thermo Fisher Scientific ausdrücklich für das Gerät autorisiert und freigegeben sind.
- Folgen Sie allen Anweisungen Schritt für Schritt und verwenden Sie die in der Anleitung empfohlenen Werkzeuge.
- *Nur Dual-Split-Sampler:* Um die Komponenten der rechten Injektionseinheit während Wartungs- und Reparaturarbeiten besser zu erreichen, hängen Sie die rechte Gerätetür aus. Folgen Sie den Schritten zum Entfernen der Tür in [Tauschen der Türen \(](#page-230-0) $\triangleright$  [Seite 231\)](#page-230-0).

#### *Öffnen von Flussverbindungen*

- Bevor Sie eine Verbindung im Flussweg öffnen, um Kapillaren im System auszutauschen, schalten Sie den Pumpenfluss ab und warten Sie, bis das System druckfrei ist.
- Verunreinigte Komponenten können zu einer Verunreinigung des Chromatographie-Systems führen. Verunreinigungen führen zu einer schlechten Leistung der Module und des gesamten Systems oder sogar zu Schäden an den Modulen und dem System. Daher gilt:
	- ◆ Tragen Sie immer geeignete Schutzhandschuhe.
	- ◆ Legen Sie die Komponenten nur auf einer sauberen, fusselfreien Arbeitsfläche ab.
	- ◆ Halten Sie die Werkzeuge sauber.
	- ¨ Verwenden Sie zur Reinigung nur ein fusselfreies Tuch.

#### **ACHTUNG**

Flussverbindungen und Kapillaranschlüsse sind äußerst empfindlich gegen Verunreinigungen. Staub und Verschmutzungen können diese Anschlüsse verunreinigen.

Verschließen Sie Kapillaren stets mit Schutzkappen und offene Flussverbindungen mit Verschlussstopfen, um sie vor Verunreinigungen zu schützen.

#### *Reparatur*

• Wenn Sie das Gerät zur Reparatur zurückschicken müssen, folgen Sie den Anweisungen in [Transportieren und Versenden des Gerätes](#page-232-0) [\(](#page-232-0)[}](#page-232-0) [Seite 233\).](#page-232-0)

# **7.4 Wartung und Wartungsintervalle**

Optimale Leistungsfähigkeit und maximale Verfügbarkeit des Gerätes sowie zuverlässige Ergebnisse können nur sichergestellt werden, wenn das Gerät in einem guten Zustand ist und ordnungsgemäß gewartet wird.

# **7.4.1 Wartungszeitplan**

Führen Sie regelmäßig die Wartungsarbeiten in der Tabelle durch. Die in der Tabelle angegebene Häufigkeit dient als Orientierungshilfe. Welche Zeitabstände für Wartungsarbeiten optimal sind, hängt von mehreren Faktoren ab, wie den Arten und Mengen der Proben und Lösungsmittel, die mit dem Gerät verwendet werden.

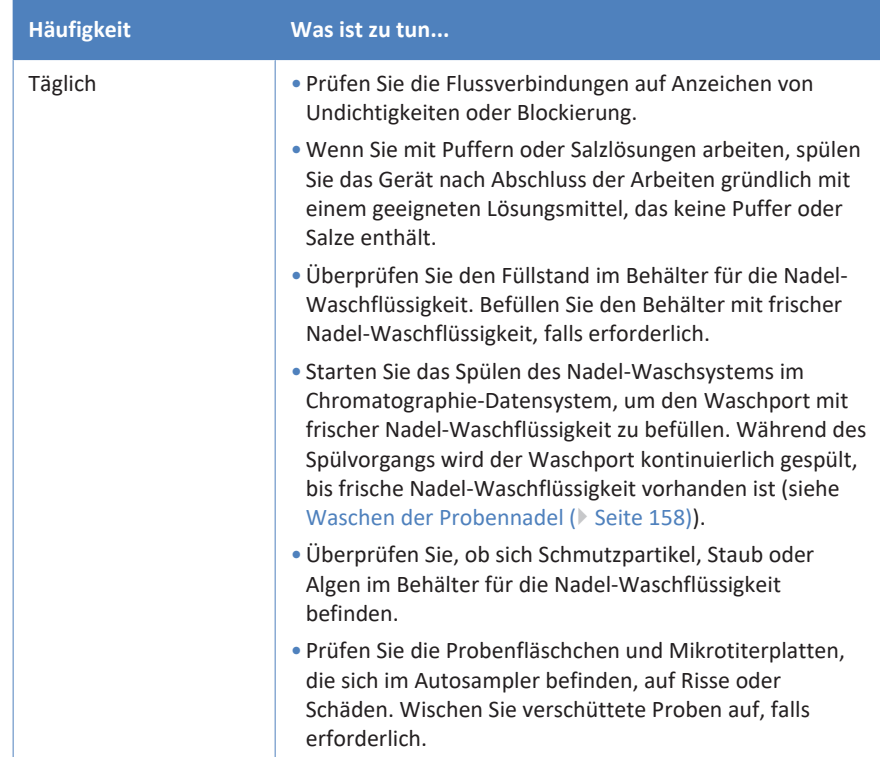

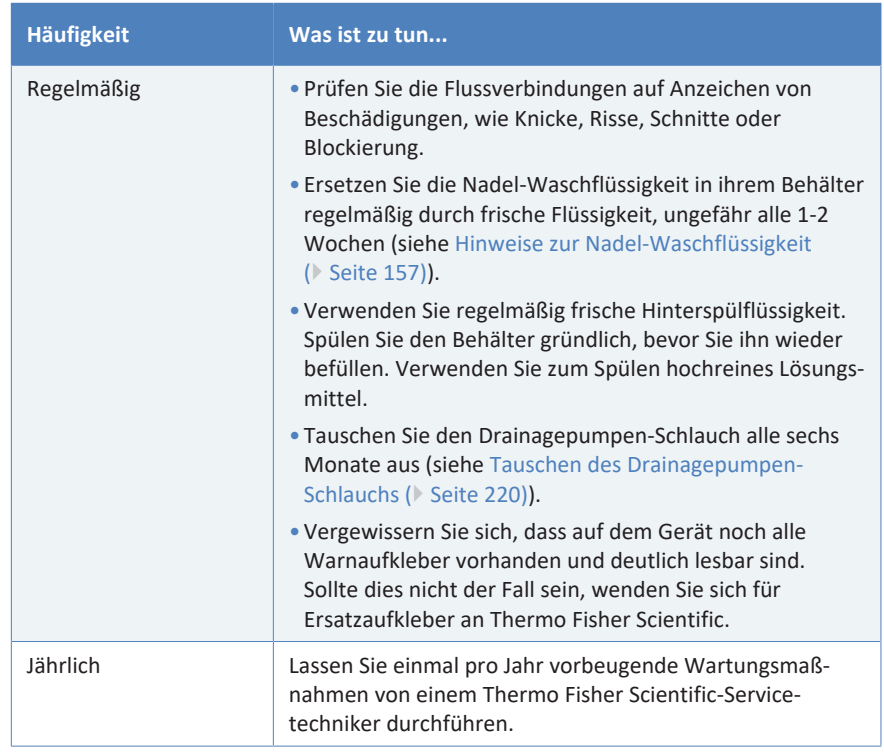

**TIPP** In der Software Chromeleon finden Sie Funktionen zur Lebensdauerprognose von Verbrauchsmaterialien (siehe [Predictive](#page-145-0) [Performance \(](#page-145-0) [Seite 146\)](#page-145-0)).

## **7.4.2 Reinigen oder Dekontaminieren des Gerätes**

Das Reinigen und Dekontaminieren muss immer von qualifiziertem Personal in geeigneter Schutzausrüstung durchgeführt werden. Beachten Sie stets landesspezifische und lokale Bestimmungen.

#### **ACHTUNG**

Wischen Sie alle auf dem System verschütteten Flüssigkeiten sofort auf. Eine längere Einwirkung kann Schäden verursachen.

#### *Dekontaminierung*

Eine Dekontaminierung ist zum Beispiel erforderlich, wenn eine Undichtigkeit aufgetreten ist oder Flüssigkeit verschüttet wurde, oder vor Wartung oder Transport des Gerätes. Verwenden Sie ein geeignetes Reinigungs- oder Desinfektionsmittel, um sicherzustellen, dass das Gerät nach der Behandlung sicher gehandhabt werden kann.
#### *Erforderliche Teile*

- Geeignetes Reinigungsmittel (oder Desinfektionsmittel)
- Gereinigtes Wasser
- Fusselfreie Tücher oder Papiertücher

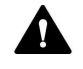

#### **VORSICHT—Explosive Gasmischungen aus alkoholhaltigen Reinigungsmitteln**

Alkoholhaltige Reinigungsmittel können an der Luft entzündliche und explosive Gasmischungen erzeugen.

- Verwenden Sie solche Reinigungsmittel nur, wenn erforderlich und nur in ausreichend belüfteten Räumen.
- Vermeiden Sie offene Flammen oder übermäßige Wärmeeinwirkung während der Reinigung.
- Wischen Sie die gereinigten Komponenten nach der Reinigung gründlich trocken. Betreiben Sie das Gerät nicht, wenn es nicht vollständig trocken ist.

#### **ACHTUNG**

Beachten Sie Folgendes:

- Verwenden Sie nur Reinigungsmittel, welche die Systemoberflächen nicht beschädigen.
- Verwenden Sie zur Reinigung der Oberflächen niemals scharfe Werkzeuge oder Bürsten.
- Verwenden Sie keine Sprays für die Reinigung.
- Achten Sie darauf, dass kein Reinigungsmittel in den Flussweg gelangt.
- Verwenden Sie kein übermäßig nasses Tuch oder Feuchttücher für die Reinigung. Achten Sie darauf, dass keine Flüssigkeiten in die funktionalen Bauteile des Geräts gelangen. Flüssigkeiten können einen Kurzschluss auslösen, wenn sie in Kontakt mit elektronischen Komponenten kommen.

#### *Vorbereitungen*

- 1. Fahren Sie die Nadeleinheit in die Service-Position und sichern Sie die Nadeleinheit (siehe [Sichern der Nadeleinheit \(](#page-148-0)[}](#page-148-0) [Seite 149\)](#page-148-0)).
- 2. Schalten Sie das Gerät aus und trennen Sie das Netzkabel von der Stromversorgung.
- 3. Nehmen Sie alle Probengefäße und Probenhalter aus dem Probenraum.

#### *Gehen Sie wie folgt vor*

- 1. Wischen Sie die Oberflächen mit einem sauberen, trockenen, weichen, fusselfreien Tuch oder Reinigungstuch ab. Feuchten Sie das Tuch oder Reinigungstuch gegebenenfalls mit einer Lösung aus lauwarmem Wasser und einem geeigneten Reinigungsmittel an.
- 2. Lassen Sie das Reinigungsmittel wie vom Hersteller empfohlen einwirken.
- 3. Wischen Sie alle gereinigten Oberflächen mit gereinigtem Wasser nach, damit alle Reinigungsmittelreste entfernt werden.
- 4. Trocknen Sie die Oberflächen mit einem weichen, fusselfreien Tuch oder Reinigungstuch.

## **7.4.3 Predictive Performance**

#### *Allgemeine Übersicht*

Die Software Chromeleon unterstützt Funktionen zur Lebensdauerprognose von Verschleißteilen sowie zur Überwachung und Aufzeichnung von Informationen zu Service- und Qualifizierungsarbeiten am Gerät. Diese Funktionen werden als Predictive Performance bezeichnet. Mit ihnen können Sie Wartungsarbeiten basierend auf den tatsächlichen Betriebs- und Nutzungsbedingungen des Gerätes planen.

Auf speziellen Panels zu Wellness, Service und Qualifizierung können Sie die Intervalle für den Austausch von Verschleiß- und Belastungsteilen festlegen, sowie für Servicearbeiten oder Qualifizierungsvorgänge. Sie können darüber hinaus Grenzwerte für Warnungen einstellen, um vor oder bei Ablauf eines Termins für eine Tauschprozedur, Servicearbeit oder Qualifizierung daran erinnert zu werden.

Auf speziellen Panels zeigen farblich gekennzeichnete Balken die Informationen zum Zustand optisch an, damit Sie den Zustand leicht prüfen und überwachen können. Wurde ein Grenzwert für eine Warnung festgelegt, macht Sie eine Meldung im Chromeleon Audit Trail auf die Fälligkeit aufmerksam.

Einige Zähler können auf null zurückgestellt werden, nachdem die erforderliche Tätigkeit ausgeführt wurde. Damit die Informationen zur Predictive Performance aktuell sind, denken Sie daran, die Zähler zurück zu stellen, nachdem Sie eine Wartung, Servicearbeit oder Qualifizierung durchgeführt haben.

Weitere Informationen finden Sie in der *Chromeleon-Hilfe*.

#### *Verfügbare Parameter für den Autosampler*

Die Liste zeigt die wichtigsten Predictive Performance-Zähler für den Autosampler in Chromeleon. Setzen Sie diese Parameter zurück, wenn Sie entsprechende Wartungsarbeiten durchgeführt haben:

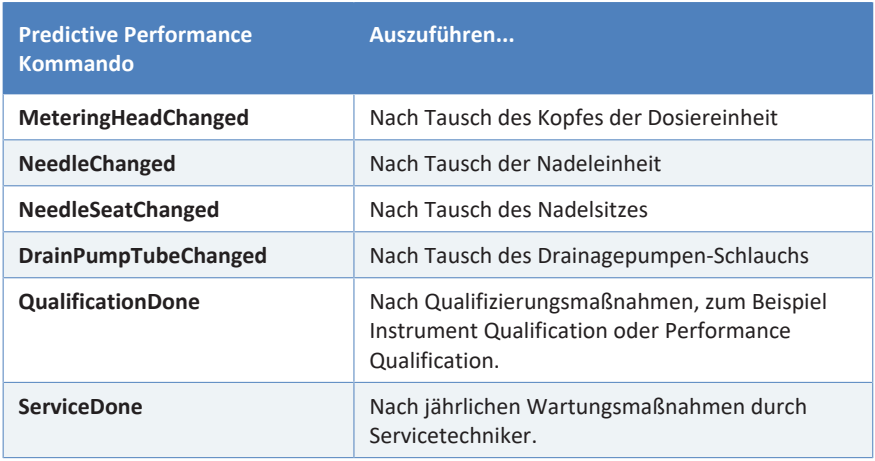

# **7.5 Vor der Wartung**

<span id="page-147-0"></span>In diesem Abschnitt finden Sie Informationen, wie Sie den Autosampler vor dem Beginn einer Wartung an den Flusskomponenten vorbereiten.

### **7.5.1 Vorbereiten des Autosamplers für die Wartung**

#### *Wann*

Entnehmen Sie den *Vorbereitungen* in den jeweiligen Wartungsabschnitten, ob ein Außerbetriebnehmen und Vorbereiten des Autosamplers für die Wartung bei der jeweiligen Prozedur erforderlich ist.

#### *Gehen Sie wie folgt vor*

- 1. Schalten Sie das Injektionsventil in die Position **Inject**, falls sich das Ventil noch nicht in dieser Position befindet.
- 2. Spülen Sie den Autosampler mit einem geeigneten, reinen Lösungsmittel. Ist eine Pufferlösung Teil der mobilen Phase, spülen Sie den Autosampler einige Male mit einem Gemisch aus Methanol/ Wasser (50:50), bevor Sie den Autosampler außer Betrieb nehmen.
- 3. Schalten Sie den Pumpenfluss ab. Warten Sie, bis das System druckfrei ist, bevor Sie mit der Außerbetriebnahme des Geräts fortfahren.
- 4. Um die Drainagepumpe zu entleeren, lassen Sie die Drainagepumpe laufen, bis im Ablaufschlauch der Drainagepumpe kein Kondenswasser mehr vorhanden ist. Schalten Sie dann die Drainagepumpe aus.
- 5. Fahren Sie die Nadeleinheit in die Service-Position und sichern Sie die Nadeleinheit. Siehe [Sichern der Nadeleinheit \(](#page-148-0)[}](#page-148-0) [Seite 149\)](#page-148-0).

# **7.5.2 Sichern der Nadeleinheit**

*Wann*

<span id="page-148-0"></span>Vor Wartungsmaßnahmen oder für den Transport

### **ACHTUNG**

Wenn die Nadeleinheit während Wartungsarbeiten oder einem Transport nicht gesichert ist, kann sie den Autosampler beschädigen. Sichern Sie die Nadeleinheit, wenn angewiesen, um Schäden am Autosampler zu vermeiden.

*Erforderliche Werkzeuge*

Schlitzschraubendreher (optional)

*Vorbereitungen – Nur VC-A12 und Dual-Split-Sampler*

Entfernen Sie die Probenschleifen-Isolierabdeckung. Siehe [Entfernen der](#page-97-0) [Probenschleifen-Isolierabdeckung \(](#page-97-0)[}](#page-97-0) [Seite 98\)](#page-97-0).

### *Hochfahren der Nadeleinheit in Service-Position*

*Wie für den Autosamplertyp erforderlich:*

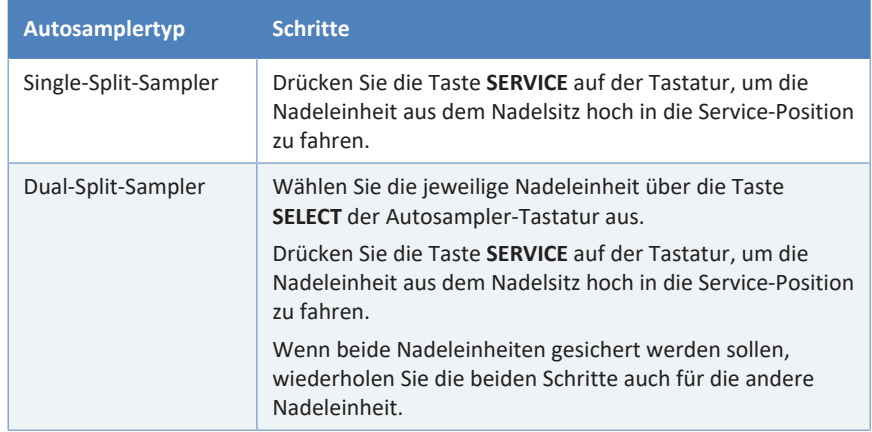

*Festziehen der Transportsicherungsschraube*

Ziehen Sie die Transportsicherungsschraube oberhalb der Nadeleinheit mit den Fingern fest, bis sie sich nicht mehr weiter anziehen lässt. Die Verwendung eines Schlitzschraubendrehers erleichtert gegebenenfalls das Drehen der Schraube.

*Dual-Split-Sampler:* Wenn beide Transportsicherungsschrauben festgezogen werden sollen, wiederholen Sie diesen Schritt auch für die andere Nadeleinheit.

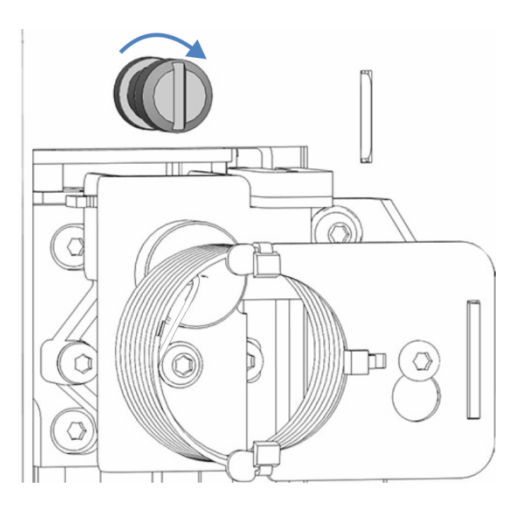

*Abbildung 46: Festziehen der Transportsicherungsschraube*

## **7.5.3 Entfernen des Probenschleifen-Trägerblechs (Nur Dual-Split-Sampler)**

*Wann*

Wenn eine Nadeleinheit getauscht werden soll

*Erforderliche Werkzeuge*

Schraubendreher, Torx T10

### *Vorbereitungen*

1. Fahren Sie die Nadeleinheit in die Service-Position und sichern Sie die Nadeleinheit. Siehe [Sichern der Nadeleinheit \(](#page-148-0)[}](#page-148-0) [Seite 149\)](#page-148-0).

#### *Gehen Sie wie folgt vor*

- 1. Entfernen Sie die Probenschleifen-Fittings von beiden Nadeleinheiten und beiden Dosiereinheit-Köpfen.
- 2. Lösen Sie mit dem Schraubendreher die 2 Schrauben, die das Trägerblech an der Innenwand des Autosamplers befestigen. Die Probenschleifen können am Trägerblech montiert bleiben.
- 3. Entfernen Sie das Trägerblech mit den daran befestigten Probenschleifen.

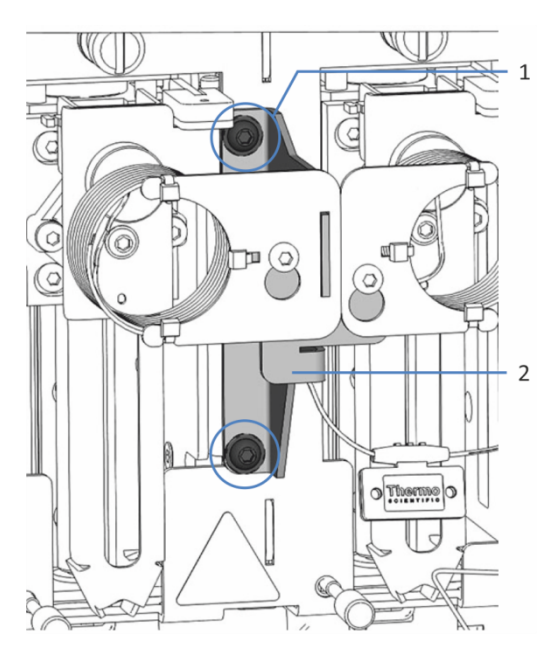

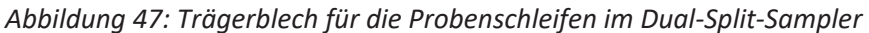

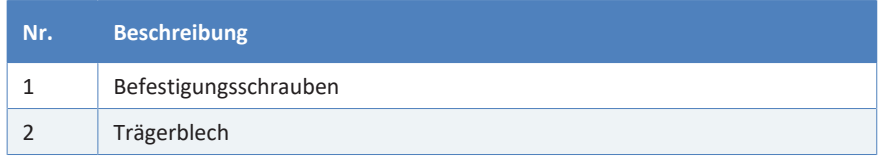

# **7.6 Halterahmen (Nur Dual-Split-Sampler)**

Der Halterahmen in Dual-Split-Samplern besteht aus zwei Teilen: horizontalem Rahmenteil und vertikalem Rahmenteil. Beide Teile müssen montiert sein, um die Probenschleifen-Isolierabdeckung zu stützen.

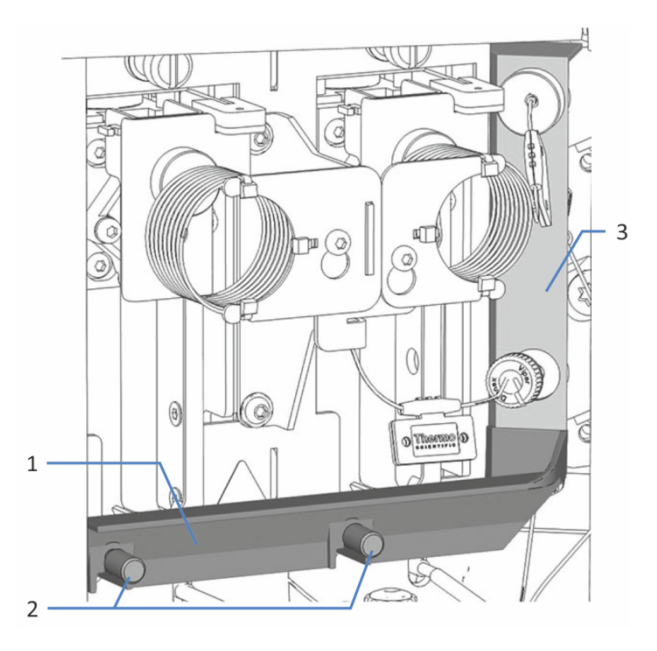

*Abbildung 48: Komponenten des Halterahmens*

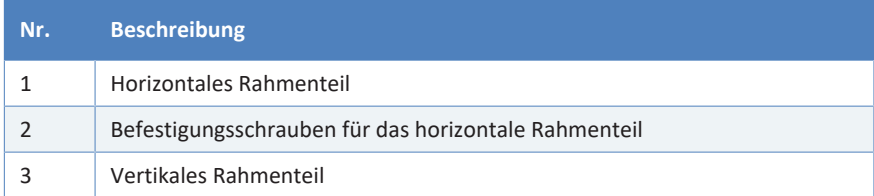

<span id="page-152-0"></span>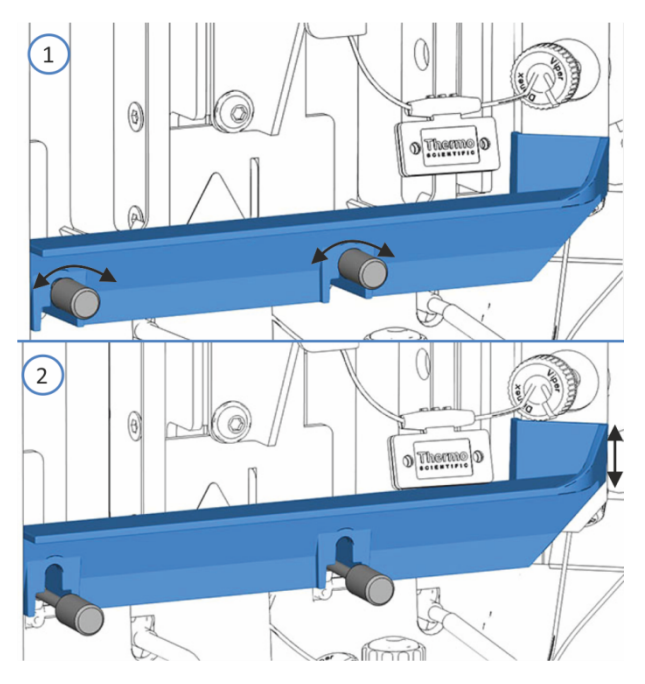

# **7.6.1 Entfernen und Montieren des Horizontalen Rahmenteils**

*Abbildung 49: Horizontales Rahmenteil*

| Nr. | <b>Beschreibung</b>                             |  |
|-----|-------------------------------------------------|--|
|     | Lösen oder Festziehen der Befestigungsschrauben |  |
|     | Bewegen des horizontalen Rahmenteils            |  |

### *Entfernen des Horizontalen Rahmenteils*

- 1. Bereiten Sie den Autosampler für die Wartung vor, fahren Sie die Nadeleinheiten in die Service-Position und sichern Sie die Nadeleinheiten. Siehe [Vor der Wartung \(](#page-147-0)[}](#page-147-0) [Seite 148\)](#page-147-0).
- 2. Entfernen Sie die Probenschleifen-Isolierabdeckung, sofern noch nicht geschehen. Siehe [Entfernen der Probenschleifen-](#page-97-0)[Isolierabdeckung \(](#page-97-0)[}](#page-97-0) [Seite 98\).](#page-97-0)
- 3. Lösen Sie am Halterahmen des Dual-Split-Samplers die 2 Schrauben des horizontalen Rahmenteils per Hand und entfernen Sie die Schrauben.
- 4. Entfernen Sie das horizontale Halterahmenteil.

#### *Einbauen des Horizontalen Rahmenteils*

- 1. Stellen Sie sicher, dass das vertikale Rahmenteil montiert ist.
- 2. Richten Sie das horizontale Rahmenteil des Dual-Split-Samplers an den 2 Schrauben an der Vorderseite aus und drücken Sie das Rahmenteil nach unten, um den Rahmen in den Schrauben zu arretieren.
- 3. Ziehen Sie die 2 Schrauben des horizontalen Rahmenteils per Hand fest.
- 4. *Wenn das vertikale Rahmenteil auch entfernt und wieder eingebaut worden ist* Schalten Sie den Autosampler über den Hauptnetzschalter ein. Der Autosampler führt einen Selbsttest durch. Die Nadel wird initialisiert und justiert ihre Position.
- 5. Neustart des Autosamplers nach Wartung. Siehe [Nach der Wartung](#page-221-0) [\(](#page-221-0)[}](#page-221-0) [Seite 222\)](#page-221-0)*.*

### **7.6.2 Entfernen und Einbauen des Vertikalen Rahmenteils**

<span id="page-153-0"></span>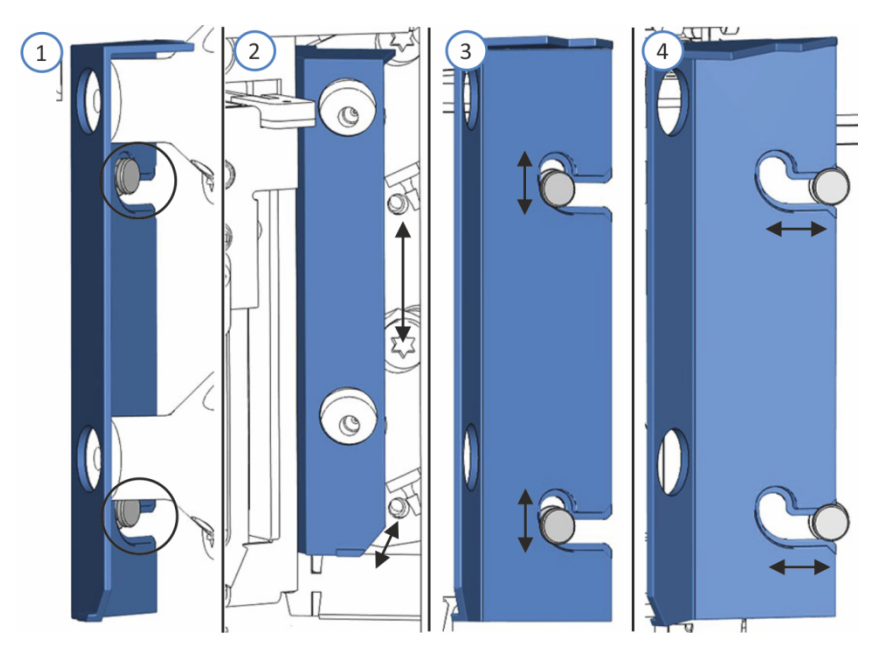

*Abbildung 50: Vertikales Rahmenteil*

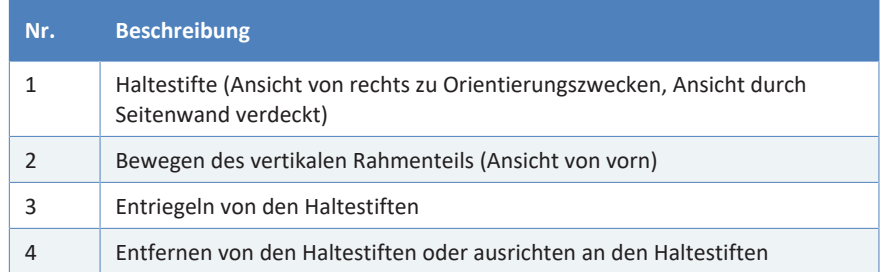

#### *Entfernen des Vertikalen Rahmenteils*

- 1. Entfernen Sie die Probenschleifen-Isolierabdeckung, sofern noch nicht geschehen. Siehe [Entfernen der Probenschleifen-](#page-97-0)[Isolierabdeckung \(](#page-97-0)[}](#page-97-0) [Seite 98\).](#page-97-0)
- 2. Entfernen Sie das horizontale Halterahmenteil, sofern noch nicht geschehen (siehe [Entfernen und Montieren des Horizontalen](#page-152-0) [Rahmenteils \(](#page-152-0)> [Seite 153\)\)](#page-152-0).
- 3. Entfernen Sie die rechte Probenschleife. Folgen Sie den Schritten zum Entfernen in [Probenschleife \(](#page-180-0) $\triangleright$  [Seite 181\).](#page-180-0)
- 4. Schalten Sie den Autosampler über den Hauptnetzschalter aus.
- 5. Um besser zum vertikalen Rahmenteil zu gelangen:
	- a) Lösen Sie die Transportsicherungsschraube oberhalb der rechten Nadeleinheit. Siehe [Entsichern der Nadeleinheit \(](#page-222-0)[}](#page-222-0) [Seite 223\)](#page-222-0).
	- b) Schieben Sie die rechte Nadeleinheit leicht in den Probenraum, nur so weit, dass sich die Nadeleinheit über dem Waschport befindet.
- 6. Entfernen Sie die linke Probenschleife vom unteren Dosiereinheit-Kopf.
- 7. Schieben Sie das vertikale Rahmenteil leicht nach oben, um es von den Haltestiften an der Innenwand zu entriegeln und entfernen Sie es.

### *Einbauen des Vertikalen Rahmenteils*

- 1. Stellen Sie sicher, dass die Kapillaren von den Injektionsventilen und die Hinterspülschläuche an beiden Dosiereinheit-Köpfen angeschlossen sind. Die Kapillaren von beiden Probenschleifen müssen noch entfernt sein.
- 2. Richten Sie das vertikale Rahmenteil an den Haltestiften an der Innenwand aus.
- 3. Hängen Sie das vertikale Rahmenteil in die Haltestifte ein, um es zu arretieren.
- 4. Richten Sie die rechte Nadeleinheit wieder ein:
	- a) Ziehen Sie die rechte Nadeleinheit nach vorn, sodass sie sich über dem Nadelsitz befindet. Mit einem Winkelschlüssel fällt das Greifen der Nadeleinheit gegebenenfalls leichter.
	- b) Ziehen Sie die Transportsicherungsschraube über der rechten Nadeleinheit wieder fest. Siehe [Sichern der Nadeleinheit](#page-148-0) [\(](#page-148-0)[}](#page-148-0) [Seite 149\).](#page-148-0)
- 5. Schließen Sie die Probenschleifen-Fittinge wieder an die Dosiereinheit-Köpfe an.
- 6. Bauen Sie die rechte Probenschleife wieder ein. Folgen Sie den Installationsschritten in [Probenschleife \(](#page-180-0) $\blacktriangleright$  [Seite 181\).](#page-180-0)

Bauen Sie zur Vervollständigung des Halterahmens auch das horizontale Rahmenteil wieder ein.

# **7.7 Nadel-Waschsystem**

Folgen Sie den Schritten für die Wartungsprozedur, die Sie ausführen möchten:

- Wenn Sie die Nadel-Waschflüssigkeit austauschen, beachten Sie die Hinweise in [Hinweise zur Nadel-Waschflüssigkeit \(](#page-156-0)[}](#page-156-0) [Seite 157\)](#page-156-0).
- Wenn Sie einen Nadel-Waschzyklus durchführen, spülen Sie das Nadel-Waschsystem, siehe [Waschen der Probennadel \(](#page-157-0)[}](#page-157-0) [Seite 158\).](#page-157-0)
- Zum Tausch der Nadel-Waschschläuche, siehe [Tauschen der Nadel-](#page-158-0)[Waschschläuche \(](#page-158-0)[}](#page-158-0) [Seite 159\)](#page-158-0).

## **7.7.1 Hinweise zur Nadel-Waschflüssigkeit**

<span id="page-156-0"></span>Beachten Sie Folgendes, wenn Sie die Nadel-Waschflüssigkeit mit der gleichen oder einer anderen Nadel-Waschflüssigkeit austauschen:

- Spülen Sie den Behälter für die Nadel-Waschflüssigkeit gründlich, bevor Sie ihn befüllen. Stellen Sie sicher, dass sich keine Schmutzpartikel, Staub oder Algen im Behälter befinden.
- *Empfohlen, wenn Sie 100% Wasser als Nadel-Waschflüssigkeit verwenden:* Tauschen Sie die Nadel-Waschflüssigkeit täglich aus.
- Verwenden Sie eine Nadel-Waschflüssigkeit, die für Ihre Anwendung geeignet ist und Probenreste zuverlässig von der Nadel entfernt.
- Überprüfen Sie den Füllstand im Behälter für die Nadel-Waschflüssigkeit. Befüllen Sie den Behälter mit frischer Nadel-Waschflüssigkeit, falls erforderlich.
- *Wenn Sie eine völlig unterschiedliche Nadel-Waschflüssigkeit verwenden möchten:* Stellen Sie sicher, dass die Nadel-Waschflüssigkeit mit der bisher verwendeten Waschflüssigkeit kompatibel ist, oder stellen Sie schrittweise auf die neue Waschflüssigkeit um.
- *Nach Austausch der Nadel-Waschflüssigkeit* Starten Sie das Spülen des Nadel-Waschsystems im Chromatographie-Datensystem, um den Waschport mit frischer Nadel-Waschflüssigkeit zu befüllen. Während des Spülvorgangs wird der Waschport kontinuierlich gespült, bis frische Nadel-Waschflüssigkeit vorhanden ist. Siehe [Waschen der Probennadel](#page-157-0) [\(](#page-157-0)[}](#page-157-0) [Seite 158\).](#page-157-0)

### **7.7.2 Waschen der Probennadel**

<span id="page-157-0"></span>Der Nadel-Waschzyklus kann Teil der Probensequenz sein oder manuell durchgeführt werden. Dieser Abschnitt beschreibt, wie Sie einen Nadel-Waschzyklus manuell durchführen.

Informationen zu automatischen Nadel-Waschzyklen über die Waschmodi im Chromatographie-Datensystem finden Sie in [Wichtige](#page-122-0) [Einstellungen für den Betrieb \(](#page-122-0)[}](#page-122-0) [Seite 123\).](#page-122-0)

*Wann*

- Regelmäßige und vorbeugende Wartungsarbeiten für das Nadel-Waschsystem
- Austauschen der Nadel-Waschflüssigkeit
- Austauschen der Nadel-Waschschläuche

#### *Vorbereitungen*

- Beachten Sie die Hinweise zum Waschen der Nadel. Siehe [Hinweise](#page-156-0) [zur Nadel-Waschflüssigkeit \(](#page-156-0) $\blacktriangleright$  [Seite 157\).](#page-156-0)
- Spülen Sie das Nadel-Waschsystem, um den Waschport mit frischer Nadel-Waschflüssigkeit zu befüllen, zum Beispiel nachdem die Nadel-Waschflüssigkeit ausgetauscht wurde. Wählen Sie im Chromatographie-Datensystem auf dem ePanel für den Autosampler die Schaltfläche **Purge Needle Wash** aus.

#### *Gehen Sie wie folgt vor*

Um die Nadel manuell mit der aktuell im Chromatographie-Datensystem eingestellten Waschgeschwindigkeit und -zeit zu waschen, zum Beispiel zwischen Probensequenzen, führen Sie eine der folgenden Aktionen aus:

- Drücken Sie die Taste WASH auf der Tastatur.
- Wählen Sie im Chromatographie-Datensystem den Parameter **Wash** aus.

Dual-Split-Sampler: Wählen Sie zuerst die Injektionseinheit über die Taste SELECT , bevor Sie Tätigkeiten an der Injektionseinheit ausführen.

Nachdem der Nadel-Waschzyklus abgeschlossen wurde, fährt die Nadel zurück zum Nadelsitz.

# **7.7.3 Tauschen der Nadel-Waschschläuche**

*Wann*

<span id="page-158-0"></span>Wenn ein Nadel-Waschschlauch verstopft oder beschädigt ist

*Erforderliche Teile und zusätzliche Utensilien*

- Frische Nadel-Waschflüssigkeit
- Ersatz-Nadel-Waschschlauch, je nach Erfordernis:
	- ¨ Nadel-Waschschlauch zum Behälter
	- ◆ *Nur Single-Split-Sampler:* Verbindungs-Nadelwaschschlauch zwischen Einlass und Einlass-Port
	- $\bullet$  Nadel-Waschschlauch am Auslass
- Schlauchverbinder Verwenden Sie die gleichen Schlauchverbinder-Arten, die bei den alten Verbindungen verwendet wurden.

#### *Erforderliche Werkzeuge*

Kapillarschneider (optional)

**TIPP** Falls erforderlich, verwenden Sie einen Kapillarschneider, um die Schläuche auf die entsprechende Länge zuzuschneiden. Achten Sie auf einen rechtwinkligen Schnitt zur Längsseite der Leitung.

### *Vorbereitungen*

- 1. Bereiten Sie eine frische Nadel-Waschflüssigkeit vor. Beachten Sie die Hinweise zur Nadel-Waschflüssigkeit in [Hinweise zur Nadel-](#page-156-0)[Waschflüssigkeit \(](#page-156-0)[}](#page-156-0) [Seite 157\).](#page-156-0)
- 2. Entleeren Sie das Nadel-Waschsystem:
	- a) Schrauben Sie den Deckel des Behälters für die Hinterspülflüssigkeit ab.
	- b) Entfernen Sie den Hinterspülschlauch zusammen mit dem Deckel vom Behälter.
	- c) Wenn Sie den Nadel-Waschschlauch aus den Schlauchführungen entfernen, achten Sie darauf, nicht an den anderen Schläuchen in den Führungen zu ziehen.
	- d) Führen Sie den Nadel-Waschschlauch in einen Abfallbehälter, um den Schlauch zu entleeren.
- 3. *Nur VC-A12 und Dual-Split-Sampler:* Entfernen Sie die Probenschleifen-Isolierabdeckung. Siehe [Entfernen der](#page-97-0) [Probenschleifen-Isolierabdeckung \(](#page-97-0)[}](#page-97-0) [Seite 98\)](#page-97-0).

*Gehen Sie wie folgt vor*

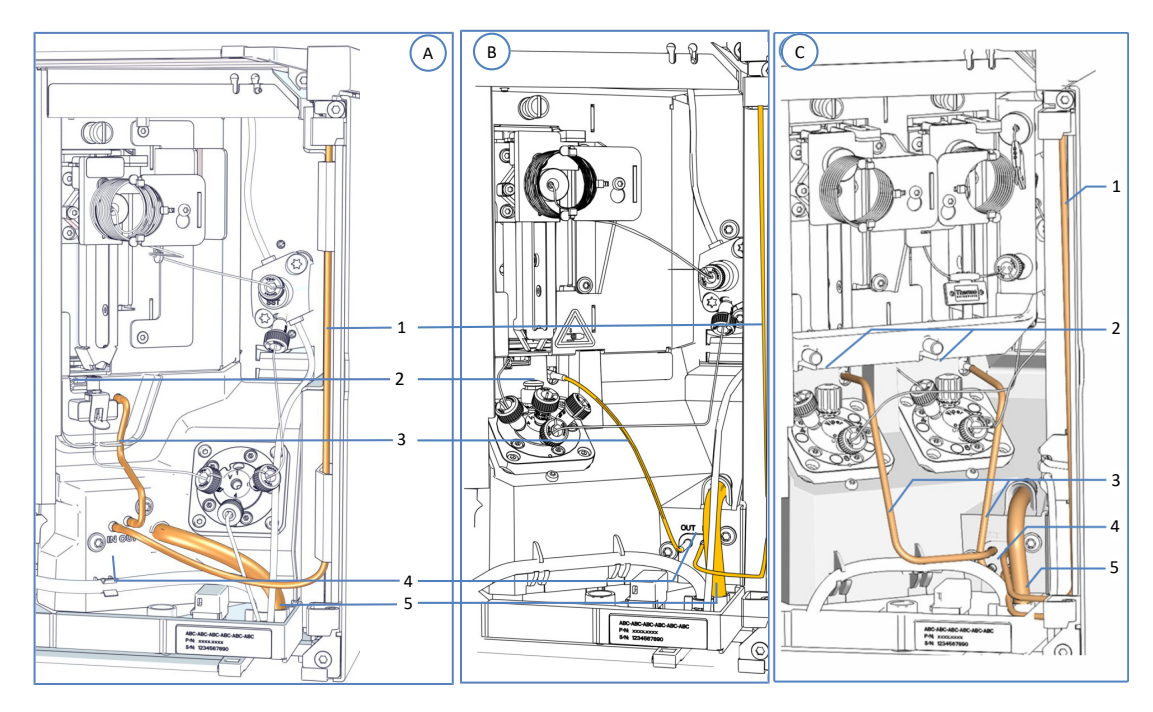

Folgen Sie den Schritten in den jeweiligen Unterabschnitten für den Nadel-Waschschlauch, den Sie tauschen möchten:

*Abbildung 51: Komponenten des Nadel-Waschsystems*

| Nr.            | <b>Beschreibung</b>                                                                                                    | <b>Tausch-Anleitung</b>                                                        |
|----------------|----------------------------------------------------------------------------------------------------|--------------------------------------------------------------------------------|
| A              | VC-Single-Split-Sampler:<br>Nadel-Waschsystem                                                                                                   |                                                                                |
| B              | VF-/VH-Single-Split-Sampler:<br>Nadel-Waschsystem                                                                                               |                                                                                |
| C              | Dual-Split-Sampler:<br>Nadel-Waschsystem je Injektionseinheit                                                                                   |                                                                                |
| 1              | Nadel-Waschschlauch zum Behälter für die<br>Nadel-Waschflüssigkeit<br>Der Nadel-Waschschlauch kann in einigen<br>Autosamplern anders verlaufen. | Siehe Nadel-Waschschlauch<br>zum Behälter ( Seite 161).                        |
| $\overline{2}$ | Waschport                                                                                                    |                                                                                |
| 3              | Nadel-Waschschlauch zwischen Waschport<br>und Auslass der Nadel-Waschpumpe                                                                      | Siehe Nadel-Waschschlauch<br>am Auslass der Nadel-<br>Waschpumpe ( Seite 165). |
| 4              | Nadel-Waschpumpe                                                                                                    |                                                                                |
| 5              | Ablaufschlauch des Nadel-Waschsystems                                                                                                    |                                                                                |

# *7.7.3.1 Nadel-Waschschlauch zum Behälter*

<span id="page-160-0"></span>Um den Nadel-Waschschlauch zwischen Nadelwasch-Einlass-Port am Autosampler und dem Behälter für Nadel-Waschflüssigkeit im Solvent Rack zu tauschen:

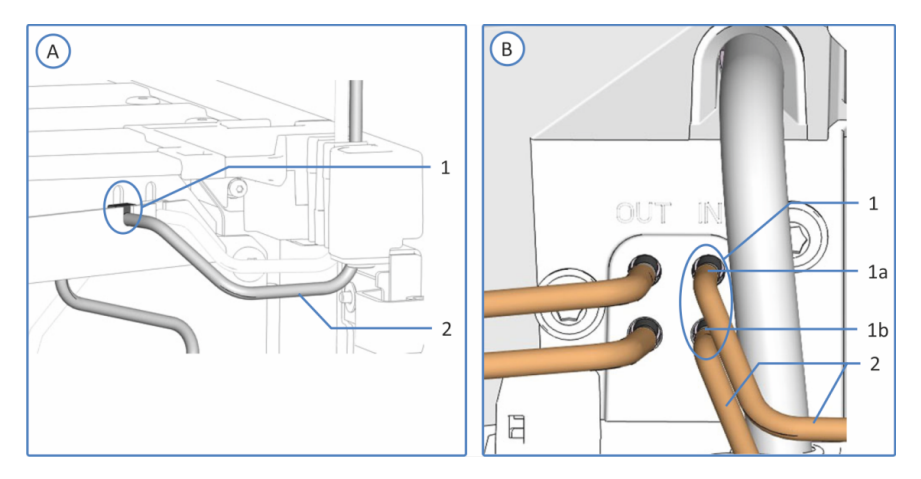

*Abbildung 52: Einlassport-Anschlüsse des Nadel-Waschsystems*

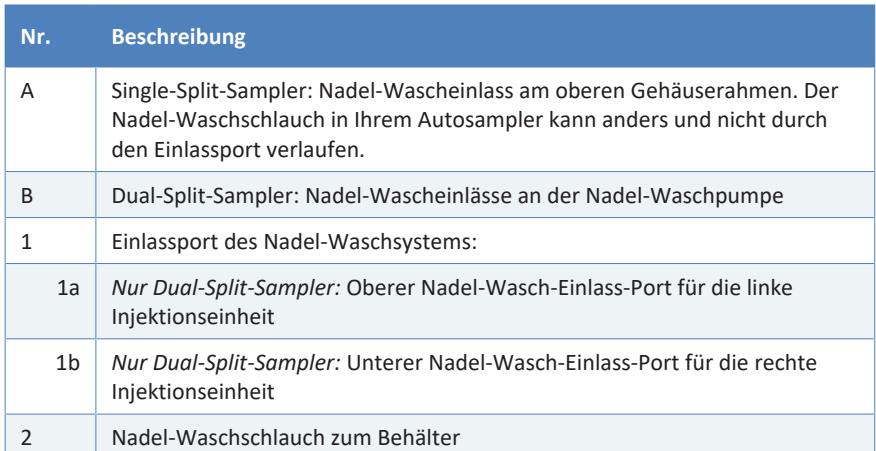

- 1. Führen Sie alle Vorbereitungen und vorhergehenden Schritte in [Tauschen der Nadel-Waschschläuche \(](#page-158-0)[}](#page-158-0) [Seite 159\)](#page-158-0) aus.
- 2. Entfernen Sie den Schlauch vom Nadel-Waschbehälter:
	- a) Entfernen Sie die Schlauchführung vom Nadel-Waschschlauch.
	- b) Ziehen Sie den Nadel-Waschschlauch aus dem Deckel des Behälters.
- 3. Entfernen Sie den Nadel-Waschschlauch vom Autosampler:
	- ¨ *Single-Split-Sampler:*Entfernen Sie den Waschschlauch vom Einlassport der Nadel-Waschpumpe.
	- ◆ *Dual-Split-Sampler:* Entfernen Sie den Nadel-Waschschlauch vom Einlass-Port der Nadel-Waschpumpe, der getauscht werden soll.
- 4. Schließen Sie den neuen Nadel-Waschschlauch am Autosampler an:
	- ◆ Single-Split-Sampler: Schließen Sie den Nadel-Waschschlauch an den Einlassport der Nadel-Waschpumpe an und verlegen Sie den Nadel-Waschschlauch von der Waschpumpe
	- ¨ *Dual-Split-Sampler:* Schließen Sie den neuen Nadel-Waschschlauch an den freien Einlass-Port der Nadel-Waschpumpe an.
- 5. Führen Sie den Nadel-Waschschlauch vom Autosampler durch die Schlauchführungen im Autosampler und allen Modulen, die sich über dem Autosampler im Systemturm befinden, zum Solvent Rack.
- 6. Führen Sie den Nadel-Waschschlauch durch das Führungsloch im Solvent Rack und befestigen Sie ihn in der vorgesehenen Schlauchführung.

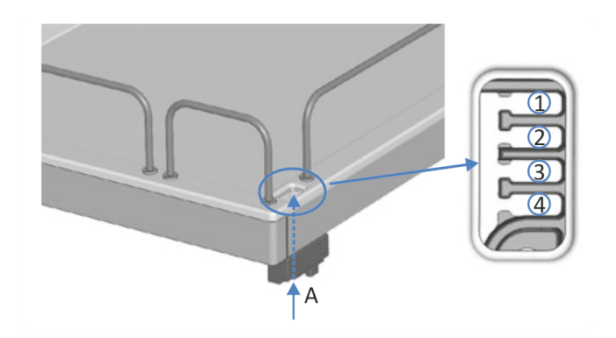

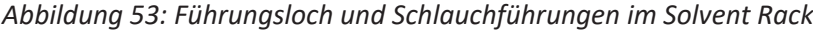

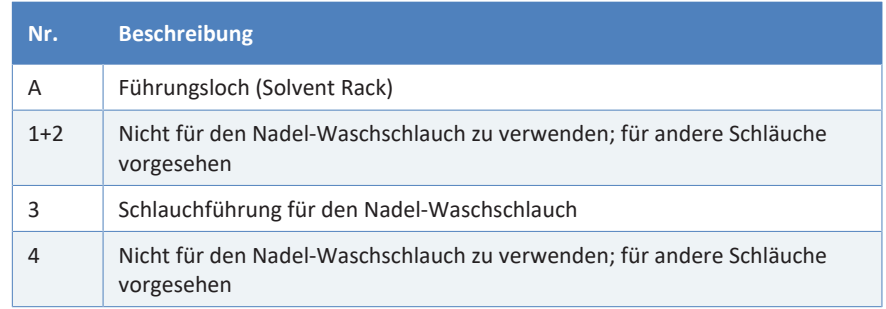

- 7. Schließen Sie den Behälter für die Nadel-Waschflüssigkeit an den Schlauch an:
	- a) Spülen Sie den Nadel-Waschbehälter gründlich mit einem hochreinen Lösungsmittel aus.
	- b) Befüllen Sie den Behälter mit frischer Nadel-Waschflüssigkeit.
	- c) Führen Sie den Nadel-Waschschlauch durch die Schlauchführung und durch eine Öffnung im Deckel des Behälters für die Nadel-Waschflüssigkeit. Die Schlauchführung verhindert, dass der Schlauch im Behälter verrutscht. Verschließen Sie die Öffnungen im Behälterdeckel mit Verschlusskappen.
- 8. Nehmen Sie das Nadel-Waschsystem wieder in Betrieb. Siehe [Inbetriebnehmen des Nadel-Waschsystems \(](#page-165-0)[}](#page-165-0) [Seite 166\)](#page-165-0).

# *7.7.3.2 Verbindungs-Nadelwaschschlauch zwischen Einlass und Einlassport (Nur Single-Split-Sampler)*

Um den Nadel-Waschschlauch zwischen dem Behälter für die Nadelwaschflüssigkeit und dem Nadelwasch-Einlassport in einem Single-Split-Sampler zu tauschen:

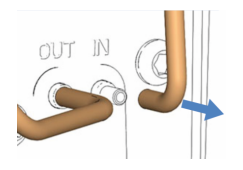

*Abbildung 54: Verbindungs-Nadelwaschschlauch zwischen Einlass und Einlassport*

- 1. Führen Sie alle Vorbereitungen und vorhergehenden Schritte in [Tauschen der Nadel-Waschschläuche \(](#page-158-0)[}](#page-158-0) [Seite 159\)](#page-158-0) aus.
- 2. Stecken Sie den Waschschlauch von der Nadel-Waschpumpe ab.
- 3. Schließen Sie den neuen Nadel-Waschschlauch an die Nadel-Waschpumpe an.
- 4. Führen Sie den Waschschlauch zum Behälter für die Nadelwaschflüssigkeit. Siehe Abbildung in [Tauschen der Nadel-](#page-158-0)[Waschschläuche \(](#page-158-0)[}](#page-158-0) [Seite 159\)](#page-158-0).
- 5. Nehmen Sie das Nadel-Waschsystem wieder in Betrieb. Siehe [Inbetriebnehmen des Nadel-Waschsystems \(](#page-165-0)[}](#page-165-0) [Seite 166\)](#page-165-0).

## *7.7.3.3 Nadel-Waschschlauch am Auslass der Nadel-Waschpumpe*

<span id="page-164-0"></span>Um den Nadel-Waschschlauch zwischen Auslass der Nadel-Waschpumpe und Waschport zu tauschen:

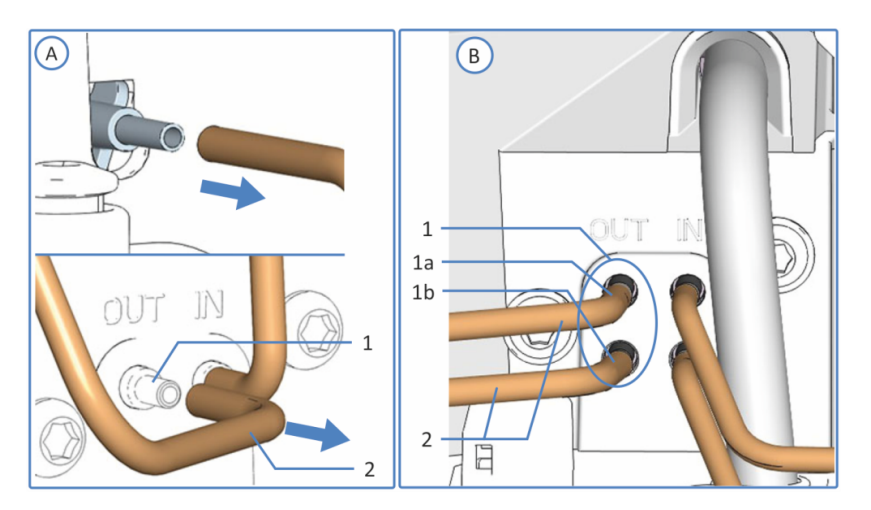

*Abbildung 55: Auslass-Anschlüsse des Nadel-Waschsystems im VF-/VH-Autosampler*

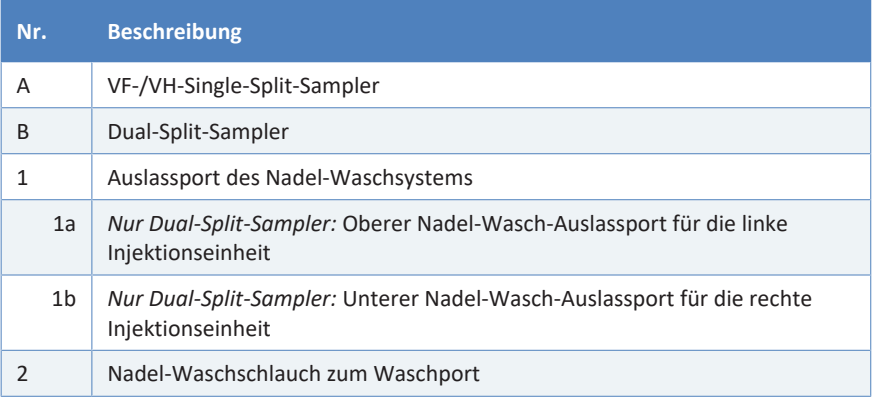

### **ACHTUNG**

Im VC-Autosampler sind Ein- und Ausgang (IN und OUT) seitenverkehrt positioniert.

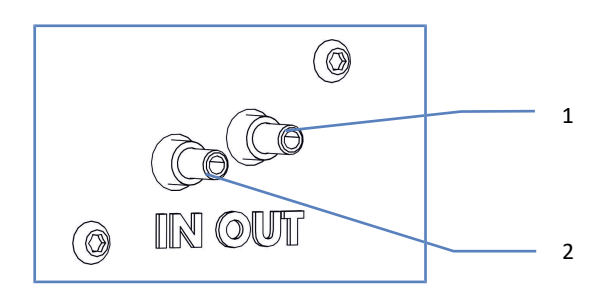

*Abbildung 56: Auslass-Anschlüsse des Nadel-Waschsystems im VC-Autosampler*

- 1. Führen Sie alle Vorbereitungen und vorhergehenden Schritte in [Tauschen der Nadel-Waschschläuche \(](#page-158-0)[}](#page-158-0) [Seite 159\)](#page-158-0) aus.
- 2. *Nur Dual-Split-Sampler:* Entfernen Sie das horizontale Halterahmenteil. Siehe [Entfernen und Montieren des Horizontalen](#page-152-0) [Rahmenteils \(](#page-152-0)[}](#page-152-0) [Seite 153\).](#page-152-0)
- 3. Entfernen Sie den Waschschlauch vom Auslass der Nadel-Waschpumpe und vom Einlass des Waschports. Dual-Split-Sampler: Entfernen Sie den Waschschlauch, der getauscht werden soll.
- 4. Schließen Sie den neuen Waschschlauch an den freien Auslass der Nadel-Waschpumpe und den freien Einlass des Waschports an.
- 5. *Nur Dual-Split-Sampler:* Montieren Sie das horizontale Halterahmenteil. Siehe [Entfernen und Montieren des Horizontalen](#page-152-0) [Rahmenteils \(](#page-152-0)[}](#page-152-0) [Seite 153\).](#page-152-0)
- 6. *Nur VC-Autosampler:* Drücken Sie den Waschschlauch in die Aussparung um Schäden zu vermeiden, wenn die Abdeckung aufgesteckt wird.
- 7. Nehmen Sie das Nadel-Waschsystem wieder in Betrieb. Siehe [Inbetriebnehmen des Nadel-Waschsystems \(](#page-165-0)[}](#page-165-0) [Seite 166\)](#page-165-0).

### *7.7.3.4 Inbetriebnehmen des Nadel-Waschsystems*

<span id="page-165-0"></span>Nachdem Sie eine oder mehrere Nadel-Waschschläuche getauscht haben, nehmen Sie das Nadel-Waschsystem wieder in Betrieb.

#### *Gehen Sie wie folgt vor*

- 1. Drehen Sie den Deckel des Nadel-Waschbehälters wieder fest. Vergewissern Sie sich, dass die Schlauchführung in der Öffnung im Behälterdeckel bleibt. Ist das nicht der Fall, drücken Sie die Schlauchführung in die Öffnung, damit der Schlauch im Deckel arretiert wird.
- 2. Prüfen Sie die Schläuche über den gesamten Flussweg hinweg:
	- a) Stellen Sie sicher, dass die Schläuche an keiner Stelle im Flussweg geknickt, eingeklemmt oder gequetscht sind.
	- b) Falls erforderlich, verwenden Sie einen Kapillarschneider, um die Schläuche auf die entsprechende Länge zuzuschneiden. Achten Sie auf einen rechtwinkligen Schnitt zur Längsseite der Leitung.
- 3. *Nur VC-A12 und Dual-Split-Sampler:* Montieren der Probenschleifen-Isolierabdeckung. Siehe [Einbauen der Probenschleifen-](#page-98-0)[Isolierabdeckung \(](#page-98-0)[}](#page-98-0) [Seite 99\).](#page-98-0)

4. Spülen Sie das Nadel-Waschsystem über das Chromatographie-Datensystem, um den Waschport mit frischer Nadel-Waschflüssigkeit zu befüllen. Während des Spülvorgangs wird der Waschport kontinuierlich gespült, bis frische Nadel-Waschflüssigkeit vorhanden ist. Siehe [Waschen der Probennadel \(](#page-157-0)[}](#page-157-0) [Seite 158\)](#page-157-0).

# **7.8 Hinterspülung**

Folgen Sie den Schritten für die Wartungsprozedur, die Sie ausführen möchten:

- Wenn Sie die Hinterspülflüssigkeit austauschen, beachten Sie die Hinweise in [Wahl der Hinterspülflüssigkeit \(](#page-74-0) $\blacktriangleright$  [Seite 75\)](#page-74-0).
- Um die Hinterspülung zu spülen, folgen Sie der Beschreibung in der *Vanquish-Pumpen-Betriebsanleitung*.
- Zum Tausch der Hinterspülschläuche, siehe [Tauschen der](#page-167-0) [Hinterspülschläuche \(](#page-167-0)[}](#page-167-0) [Seite 168\).](#page-167-0)

### **7.8.1 Tauschen der Hinterspülschläuche**

<span id="page-167-0"></span>**TIPP** *Nur Dual-Split-Sampler:* Aufgrund der eingeschränkten Zugänglichkeit zu Komponenten empfiehlt Thermo Fisher Scientific, den Tausch der Nadelsitze, der Probenschleifen und der Flussverbindungen an den Dosiereinheit-Köpfen vom Thermo Fisher Scientific-Kundendienst durchführen zu lassen.

#### *Wann*

Wenn ein Hinterspülschlauch verstopft oder beschädigt ist

#### *Erforderliche Teile und zusätzliche Utensilien*

- Frische Hinterspülflüssigkeit
- Ersatz-Hinterspülschläuche, je nach Erfordernis (zur einfacheren Identifizierung, siehe die Abbildung im Abschnitt *Gehen Sie wie folgt vor* weiter unten):
	- ¨ Hinterspülschlauch zum Behälter
	- $\bullet$  Hinterspül-Einlassschlauch
	- ◆ *Nur Dual-Split-Sampler:* Hinterspülschlauch zwischen den beiden Dosiereinheit-Köpfen
	- ¨ *Nur Dual-Split-Sampler:* Verbindungs-Hinterspül-Auslassschlauch am unteren Dosiereinheit-Kopf
	- ¨ Hinterspül-Auslassschlauch zur Peristaltikpumpe in der Pumpe
	- ◆ Hinterspülschläuche für die Hinterspülkomponenten in der Pumpe
	- ¨ Peristaltikschlauch der Hinterspülpumpe in der Pumpe Für Überblick über die Hinterspülung siehe Abbildung in [Anschließen der Hinterspülung \(](#page-75-0)[}](#page-75-0) [Seite 76\)](#page-75-0).

• Schlauchverbinder

Verwenden Sie die gleichen Schlauchverbinder-Arten, die bei den alten Verbindungen verwendet wurden.

#### *Erforderliche Werkzeuge*

Kapillarschneider (optional)

#### *Vorbereitungen*

- 1. Entleeren Sie die Hinterspülung:
	- a) Schrauben Sie den Deckel des Behälters für die Hinterspülflüssigkeit ab.
	- b) Entfernen Sie den Hinterspülschlauch zusammen mit dem Deckel vom Behälter für die Hinterspülflüssigkeit.
	- c) Um den Hinterspülschlauch leerlaufen zu lassen, drücken Sie den Hebel der Hinterspülpumpe in der Vanquish-Pumpe nach unten. Bewegen Sie den Hebel in die Ausgangsstellung zurück, wenn der Schlauch leer ist.
- 2. Wenn Sie einen Waschschlauch aus den Schlauchführungen entfernen müssen, achten Sie darauf, nicht an den anderen Schläuchen in den Führungen zu ziehen.
- 3. *Nur VC-A12 und Dual-Split-Sampler:* Entfernen Sie die Probenschleifen-Isolierabdeckung. Siehe [Entfernen der](#page-97-0) [Probenschleifen-Isolierabdeckung \(](#page-97-0)[}](#page-97-0) [Seite 98\)](#page-97-0).

**TIPP** *Nur Dual-Split-Sampler:* Um die Erreichbarkeit der Probenschleifen-Anschlüsse an den Dosiereinheit-Köpfen zusätzlich zu verbessern, können Sie den Moduleinschub heraus ziehen. Beachten Sie, dass dazu alle vom Autosampler weggehenden Flussverbindungen entfernt werden müssen. Anweisungen zum Entfernen des Moduleinschubs finden Sie in [Entfernen des Moduleinschubs \(](#page-238-0)) [Seite 239\).](#page-238-0)

*Gehen Sie wie folgt vor*

Folgen Sie den Schritten in den jeweiligen Unterabschnitten für den Hinterspülschlauch, den Sie tauschen möchten:

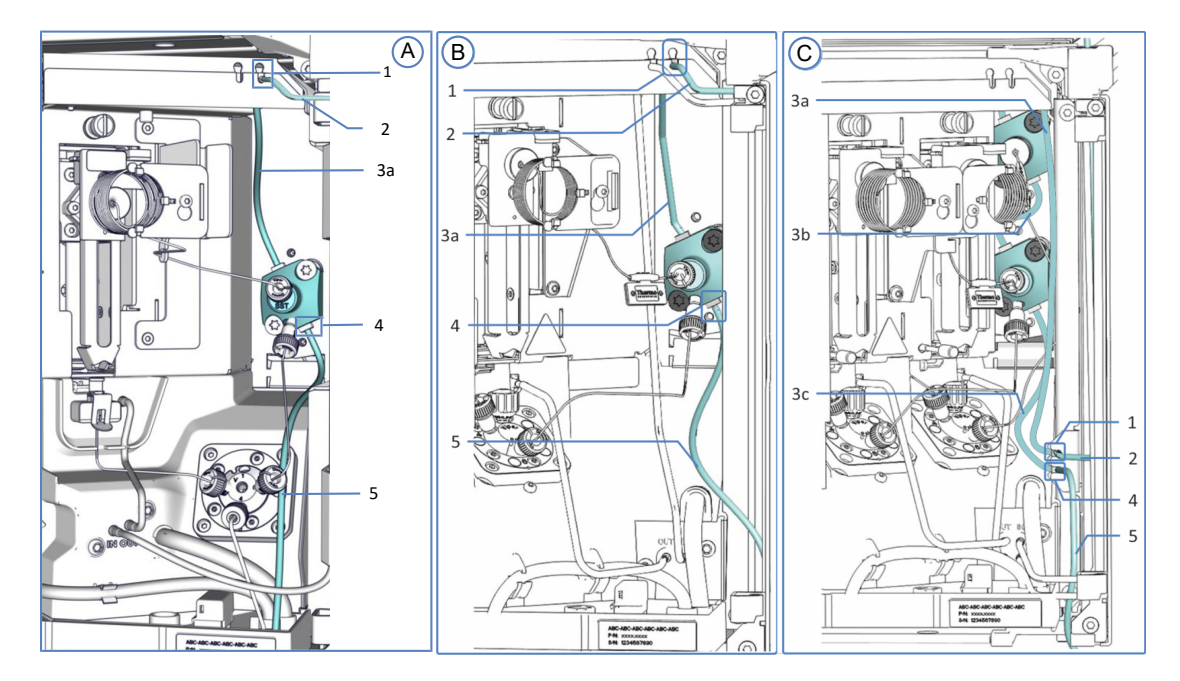

*Abbildung 57: Komponenten der Hinterspülung im Autosampler*

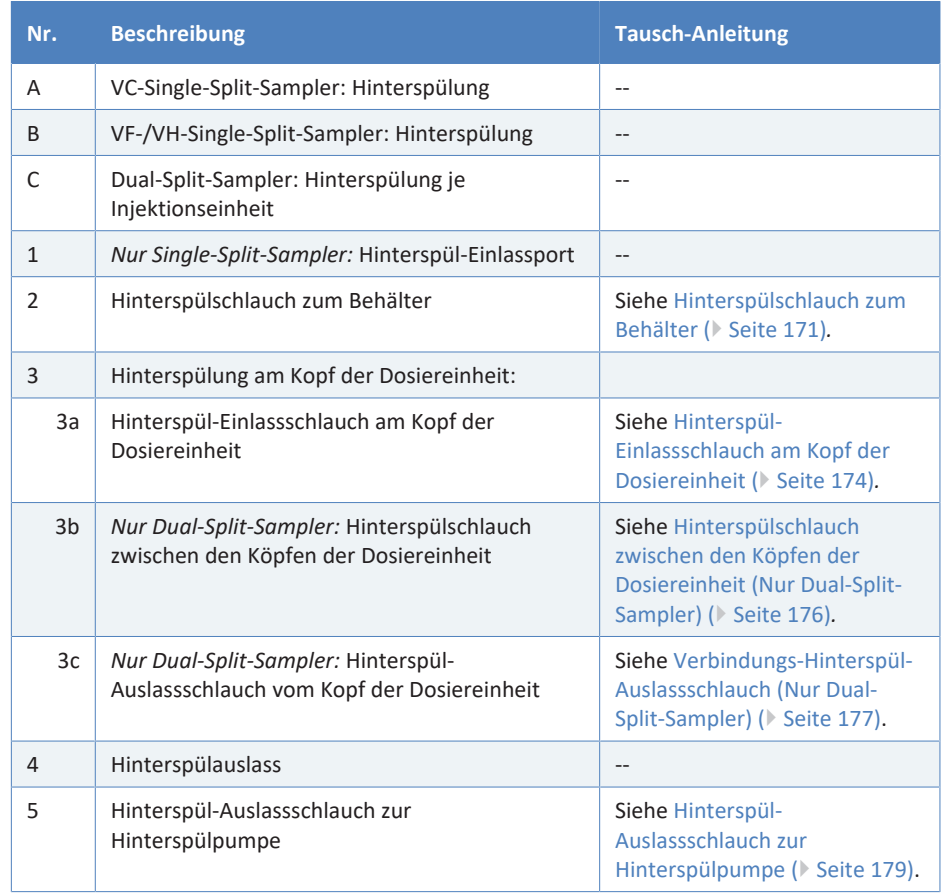

Eine Tauschbeschreibung für die Hinterspülschläuche in der Pumpe finden Sie in der *Vanquish-Pumpen-Betriebsanleitung*.

**TIPP** Falls erforderlich, verwenden Sie einen Kapillarschneider, um die Schläuche auf die entsprechende Länge zuzuschneiden. Achten Sie auf einen rechtwinkligen Schnitt zur Längsseite der Leitung.

## *7.8.1.1 Hinterspülschlauch zum Behälter*

<span id="page-170-0"></span>Um den Hinterspülschlauch zwischen Hinterspül-Einlassport des Autosamplers und dem Behälter für Hinterspülflüssigkeit im Solvent Rack zu tauschen:

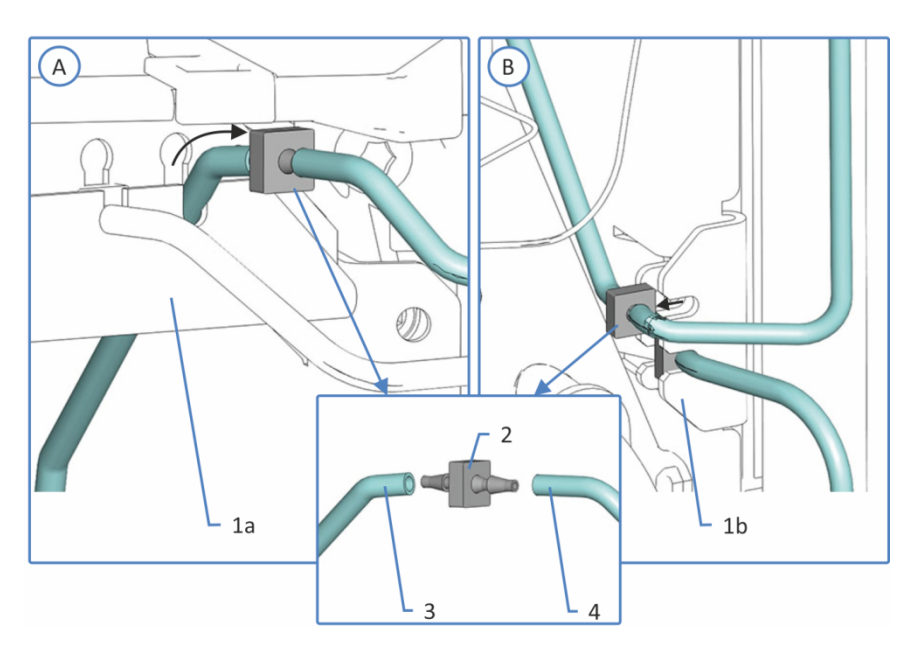

*Abbildung 58: Anschluss der Hinterspülschlauchs zum Behälter*

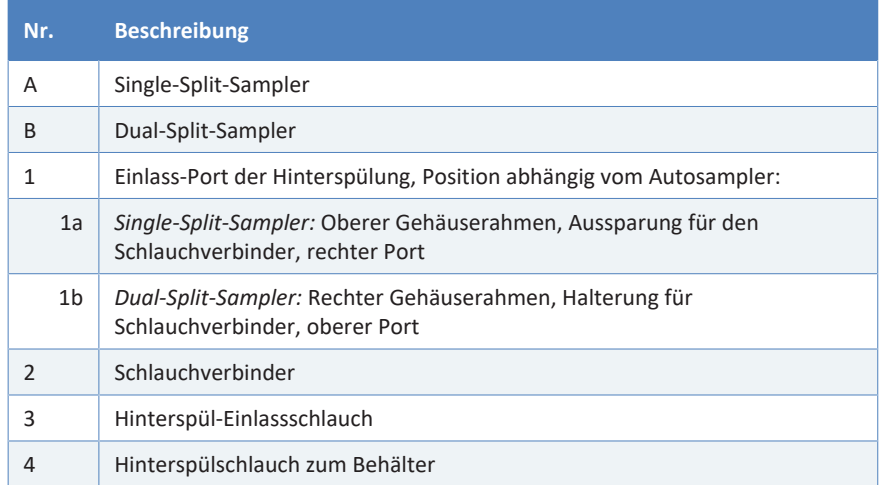

- 1. Führen Sie alle Vorbereitungen und vorhergehenden Schritte in [Tauschen der Hinterspülschläuche \(](#page-167-0)[}](#page-167-0) [Seite 168\)](#page-167-0) aus.
- 2. Ziehen Sie den Hinterspülschlauch mit Schlauchverbinder aus dem Hinterspül-Einlassport (siehe Abbildung weiter oben). Stecken Sie den Hinterspülschlauch zum Behälter, Schlauchverbinder und Hinterspül-Einlassschlauch voneinander ab. Am Kopf der Dosiereinheit kann der Hinterspülschlauch angeschlossen bleiben.
- 3. Entfernen Sie den Schlauch vom Hinterspülbehälter:
	- a) Entfernen Sie die Schlauchführung vom Hinterspülschlauch.
	- b) Ziehen Sie den Hinterspülschlauch aus dem Deckel des Behälters.

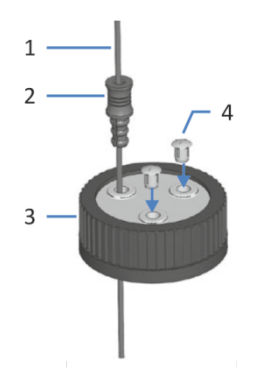

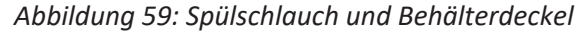

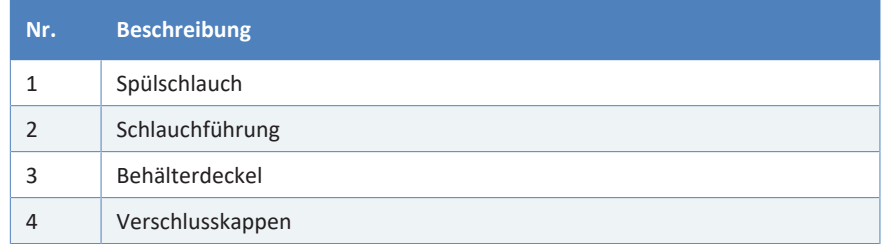

- 4. Schließen Sie den Hinterspülschlauch mit einem neuen Schlauchverbinder an den Hinterspül-Einlassschlauch an. Drücken Sie den Schlauchverbinder mit den angeschlossenen Schläuchen in den Hinterspül-Einlassport (siehe weiter oben die Abbildung der Verbindung des Hinterspülschlauchs zum Behälter).
- 5. Führen Sie den Hinterspülschlauch vom Autosampler durch die Schlauchführungen im Autosampler und allen Modulen, die sich über dem Autosampler im Systemturm befinden, zum Solvent Rack.

6. Führen Sie den Hinterspülschlauch durch das Führungsloch im Solvent Rack und befestigen Sie ihn in der vorgesehenen Schlauchführung.

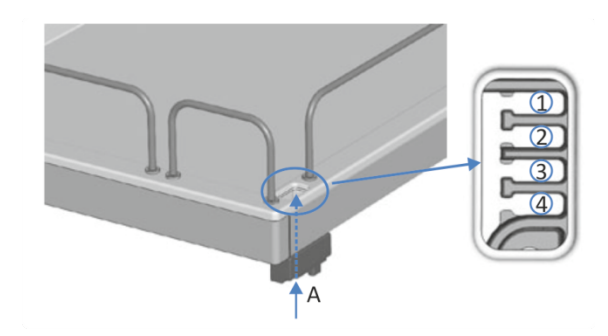

*Abbildung 60: Führungsloch und Schlauchführungen im Solvent Rack*

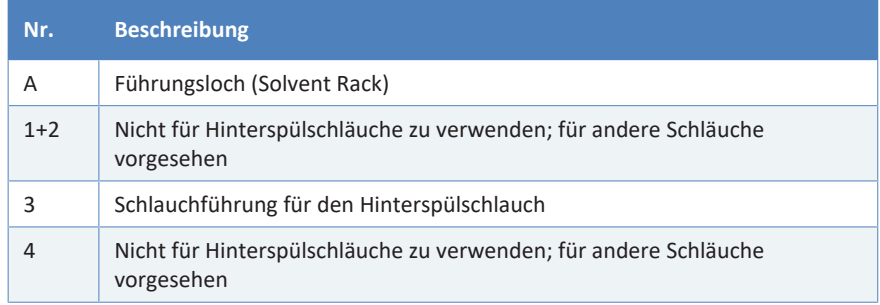

- 7. Schließen Sie den Behälter für die Hinterspülflüssigkeit an den Schlauch an:
	- a) Spülen Sie den Hinterspülbehälter gründlich mit einem hochreinen Lösungsmittel aus.
	- b) Befüllen Sie den Hinterspülbehälter mit frischer Hinterspülflüssigkeit.
	- c) Führen Sie den Hinterspülschlauch durch die Schlauchführung und durch eine Öffnung im Deckel des Behälters für die Hinterspülflüssigkeit. Die Schlauchführung verhindert, dass der Schlauch im Behälter verrutscht. Verschließen Sie die Öffnungen im Behälterdeckel mit Verschlusskappen.
- 8. Nehmen Sie die Hinterspülung wieder in Betrieb. Siehe [Inbetriebnehmen der Hinterspülung \(](#page-179-0)[}](#page-179-0) [Seite 180\).](#page-179-0)

# *7.8.1.2 Hinterspül-Einlassschlauch am Kopf der Dosiereinheit*

<span id="page-173-0"></span>Um den Hinterspül-Einlassschlauch zwischen Hinterspül-Einlassport und Hinterspüleinlass des Kopfes der Dosiereinheit zu tauschen:

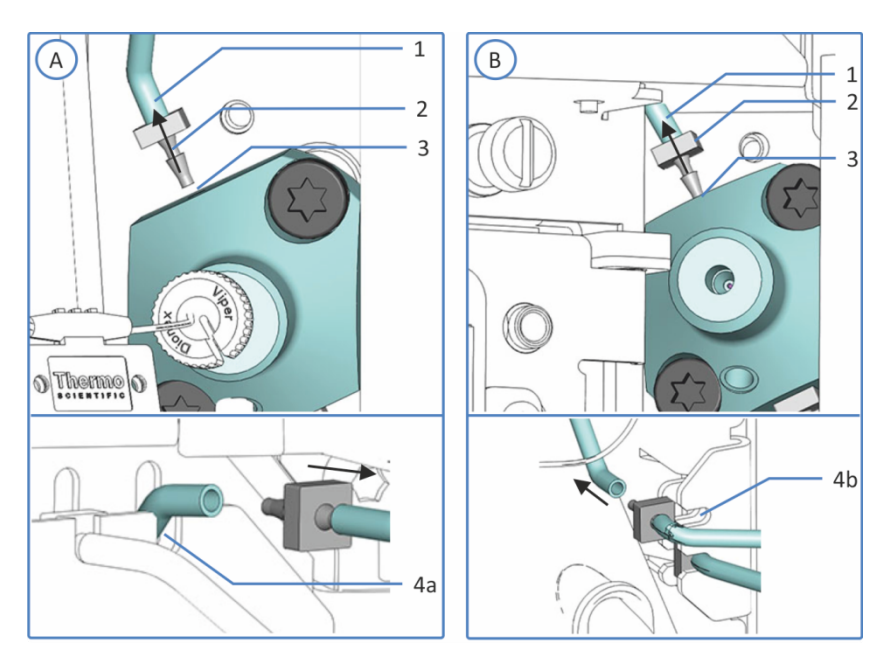

*Abbildung 61: Anschluss des Hinterspül-Einlassschlauchs*

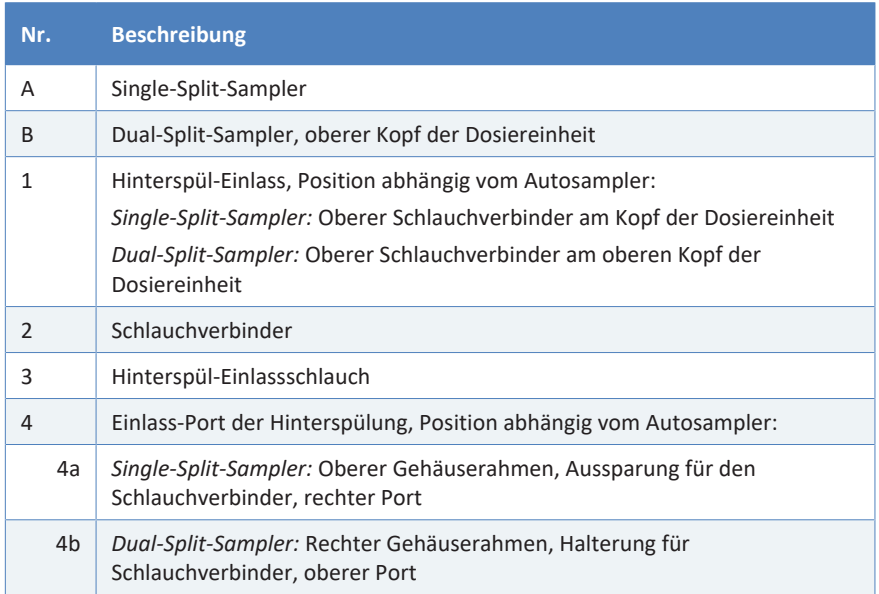

*Zusätzlich erforderliche Teile*

*Nur Dual-Split-Sampler:* Pinzette

#### *Gehen Sie wie folgt vor*

1. Führen Sie alle Vorbereitungen und vorhergehenden Schritte in [Tauschen der Hinterspülschläuche \(](#page-167-0)[}](#page-167-0) [Seite 168\)](#page-167-0) aus.

- 2. *Nur Dual-Split-Sampler:*
	- a) Entfernen Sie das horizontale Halterahmenteil. Siehe [Entfernen](#page-152-0) [und Montieren des Horizontalen Rahmenteils \(](#page-152-0) $\blacktriangleright$  [Seite 153\)](#page-152-0).
	- b) Entfernen Sie das vertikale Halterahmenteil. Siehe [Entfernen](#page-153-0) [und Einbauen des Vertikalen Rahmenteils \(](#page-153-0)[}](#page-153-0) [Seite 154\)](#page-153-0).
- 3. Ziehen Sie den Hinterspülschlauch mit Schlauchverbinder aus dem Hinterspül-Einlass oben am Kopf der Dosiereinheit (siehe Abbildung). Verwenden Sie bei einem Dual-Split-Sampler eine Pinzette, um den Schlauchverbinder besser greifen zu können. Wenn der Hinterspülschlauch an Schlauchhalterungen an der Innenwand des Autosamplers befestigt ist, entfernen Sie den Schlauch daraus.
- 4. Ziehen Sie den Hinterspülschlauch mit Schlauchverbinder aus dem Hinterspül-Einlassport (siehe Abbildung weiter oben). Ziehen Sie den Hinterspülschlauch vom Schlauchverbinder ab. Der Hinterspülschlauch zum Behälter auf der anderen Seite des Schlauchverbinders kann angeschlossen bleiben.
- 5. *Nur Dual-Split-Sampler:* Bauen Sie den neuen Hinterspülschlauch entsprechend dem Aufbau des alten Hinterspülschlauchs zusammen. Schneiden Sie die neuen Schlauchteile auf die gleichen Längen zu wie die alten Schlauchteile. Verbinden Sie die neuen Schlauchteile mit einem Schlauchverbinder.
- 6. Schließen Sie den neuen Hinterspülschlauch mit einem neuen Schlauchverbinder an den Kopf der Dosiereinheit an (siehe Abbildung). Verwenden Sie bei einem Dual-Split-Sampler eine Pinzette, um den Schlauchverbinder besser greifen zu können.
- 7. Führen Sie den Hinterspülschlauch zum Hinterspül-Einlassport. Schließen Sie den Hinterspül-Einlassschlauch an den Schlauchverbinder an. Drücken Sie den Schlauchverbinder mit den angeschlossenen Schläuchen in den Hinterspül-Einlassport (siehe Abbildung).
- 8. Befestigen Sie den Hinterspülschlauch in den Schlauchhalterungen an der Innenwand.
- 9. *Nur Dual-Split-Sampler:*
	- a) Bauen Sie das vertikale Halterahmenteil ein. Siehe [Entfernen](#page-153-0) [und Einbauen des Vertikalen Rahmenteils \(](#page-153-0)[}](#page-153-0) [Seite 154\)](#page-153-0).
	- b) Montieren Sie das horizontale Halterahmenteil. Siehe [Entfernen](#page-152-0) [und Montieren des Horizontalen Rahmenteils \(](#page-152-0) $\blacktriangleright$  [Seite 153\)](#page-152-0).
- 10. Nehmen Sie die Hinterspülung wieder in Betrieb. Siehe [Inbetriebnehmen der Hinterspülung \(](#page-179-0)[}](#page-179-0) [Seite 180\).](#page-179-0)

# *7.8.1.3 Hinterspülschlauch zwischen den Köpfen der Dosiereinheit (Nur Dual-Split-Sampler)*

<span id="page-175-0"></span>Um den Hinterspülschlauch zwischen den Köpfen der Dosiereinheit in Dual-Split-Samplern zu tauschen:

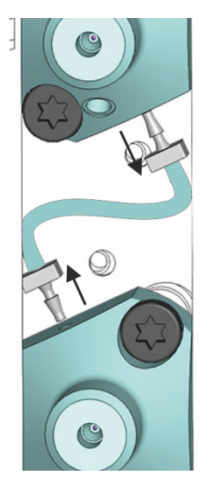

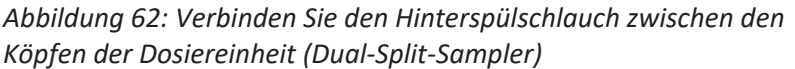

*Zusätzlich erforderliche Teile*

Pinzette

*Gehen Sie wie folgt vor*

- 1. Führen Sie alle Vorbereitungen und vorhergehenden Schritte in [Tauschen der Hinterspülschläuche \(](#page-167-0)[}](#page-167-0) [Seite 168\)](#page-167-0) aus.
- 2. Um zu den Köpfen der Dosiereinheit zu gelangen:
	- a) Entfernen Sie das horizontale Halterahmenteil. Siehe [Entfernen](#page-152-0) [und Montieren des Horizontalen Rahmenteils \(](#page-152-0)[}](#page-152-0) [Seite 153\).](#page-152-0)
	- b) Entfernen Sie das vertikale Halterahmenteil. Siehe [Entfernen](#page-153-0) [und Einbauen des Vertikalen Rahmenteils \(](#page-153-0)) [Seite 154\)](#page-153-0).
- 3. Ziehen Sie die zwei Schlauchverbinder, die den Verbindungs-Hinterspülschlauch anschließen, mit Hilfe der Pinzette aus den Köpfen der Dosiereinheit.
- 4. Schließen Sie neue Schlauchverbinder an beiden Enden des neuen Hinterspülschlauchs an.
- 5. Schließen Sie die neuen Schlauchverbinder an beide Köpfe der Dosiereinheit mit Hilfe der Pinzette an.
- 6. Um die Rahmenteile wieder einzubauen:
	- a) Bauen Sie das vertikale Halterahmenteil ein. Siehe [Entfernen](#page-153-0) [und Einbauen des Vertikalen Rahmenteils \(](#page-153-0) $\blacktriangleright$  [Seite 154\)](#page-153-0).
	- b) Montieren Sie das horizontale Halterahmenteil. Siehe [Entfernen](#page-152-0) [und Montieren des Horizontalen Rahmenteils \(](#page-152-0) $\blacktriangleright$  [Seite 153\)](#page-152-0).
- 7. Nehmen Sie die Hinterspülung wieder in Betrieb. Siehe [Inbetriebnehmen der Hinterspülung \(](#page-179-0)[}](#page-179-0) [Seite 180\).](#page-179-0)

### *7.8.1.4 Verbindungs-Hinterspül-Auslassschlauch (Nur Dual-Split-Sampler)*

<span id="page-176-0"></span>Um den Hinterspül-Auslassschlauch am unteren Kopf der Dosiereinheit in Dual-Split-Samplern zu tauschen:

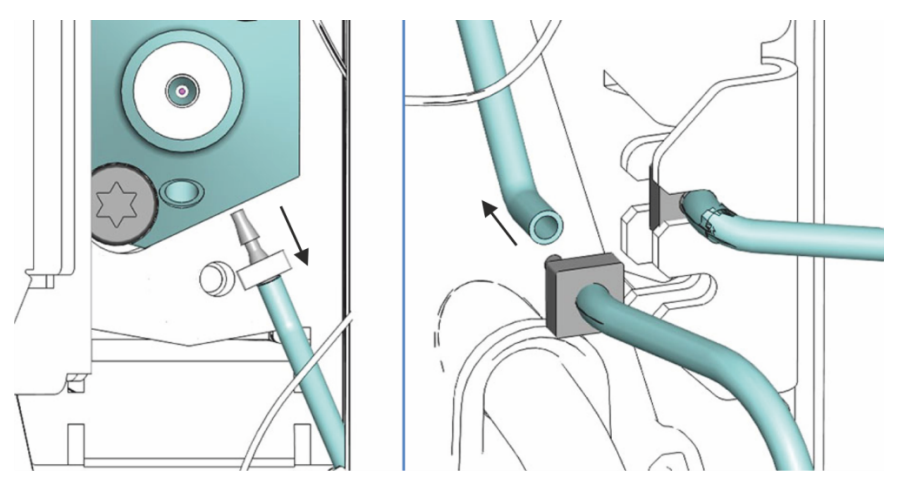

*Abbildung 63: Verbindungs-Hinterspül-Auslassschlauch*

*Zusätzlich erforderliche Teile*

Pinzette

*Gehen Sie wie folgt vor*

- 1. Führen Sie alle Vorbereitungen und vorhergehenden Schritte in [Tauschen der Hinterspülschläuche \(](#page-167-0)[}](#page-167-0) [Seite 168\)](#page-167-0) aus.
- 2. Um zu den Köpfen der Dosiereinheit zu gelangen:
	- a) Entfernen Sie das horizontale Halterahmenteil. Siehe [Entfernen](#page-152-0) [und Montieren des Horizontalen Rahmenteils \(](#page-152-0) $\blacktriangleright$  [Seite 153\)](#page-152-0).
	- b) Entfernen Sie das vertikale Halterahmenteil. Siehe [Entfernen](#page-153-0) [und Einbauen des Vertikalen Rahmenteils \(](#page-153-0)[}](#page-153-0) [Seite 154\)](#page-153-0).
- 3. Ziehen Sie den Schlauchverbinder mit dem Verbindungs-Hinterspül-Auslassschlauch mit Hilfe der Pinzette aus dem unteren Kopf der Dosiereinheit.
- 4. Ziehen Sie den Schlauchverbinder aus dem Hinterspül-Auslass-Port am rechten Gehäuserahmen (siehe Abbildung). Ziehen Sie den Hinterspül-Auslassschlauch, der zum Kopf der Dosiereinheit führt, vom Schlauchverbinder ab. Der Hinterspülschlauch auf der anderen Seite des Schlauchverbinders kann angeschlossen bleiben.
- 5. Schließen Sie den neuen Hinterspülschlauch mit dem Schlauchverbinder an den unteren Kopf der Dosiereinheit mit Hilfe der Pinzette an.
- 6. Schließen Sie den Hinterspülschlauch vom Kopf der Dosiereinheit an das freie Ende des Schlauchverbinders (Hinterspül-Auslassport) am rechten Gehäuserahmen an. Drücken Sie den Schlauchverbinder mit den Schläuchen in die Halterung (siehe Abbildung).
- 7. Um die Rahmenteile wieder einzubauen:
	- a) Bauen Sie das vertikale Halterahmenteil ein. Siehe [Entfernen](#page-153-0) [und Einbauen des Vertikalen Rahmenteils \(](#page-153-0)[}](#page-153-0) [Seite 154\)](#page-153-0).
	- b) Montieren Sie das horizontale Halterahmenteil. Siehe [Entfernen](#page-152-0) [und Montieren des Horizontalen Rahmenteils \(](#page-152-0)[}](#page-152-0) [Seite 153\).](#page-152-0)
- 8. Nehmen Sie die Hinterspülung wieder in Betrieb. Siehe [Inbetriebnehmen der Hinterspülung \(](#page-179-0)[}](#page-179-0) [Seite 180\).](#page-179-0)

# *7.8.1.5 Hinterspül-Auslassschlauch zur Hinterspülpumpe*

 $A$ B **O** The  $\overline{3}$  $\overline{\phantom{a}}$  $\mathbf{1}$  $\overline{\Delta}$ 

<span id="page-178-0"></span>Um den Hinterspülschlauch zwischen Hinterspülauslass und der Hinterspülpumpe auszutauschen:

*Abbildung 64: Anschluss des Hinterspül-Auslassschlauchs*

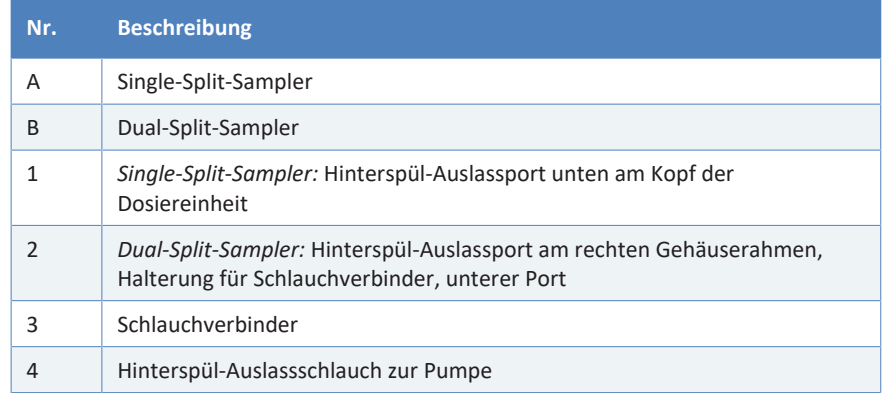

- 1. Führen Sie alle Vorbereitungen und vorhergehenden Schritte in [Tauschen der Hinterspülschläuche \(](#page-167-0)[}](#page-167-0) [Seite 168\)](#page-167-0) aus.
- 2. Ziehen Sie den Schlauchverbinder mit dem Hinterspül-Auslassschlauch aus dem Hinterspül-Auslassport (siehe Abbildung).
- 3. Entfernen Sie den Hinterspülschlauch vom Peristaltikschlauch an der Hinterspülpumpe in der Vanquish-Pumpe.
- 4. Schließen Sie einen neuen Schlauchverbinder an den neuen Hinterspül-Auslassschlauch an.
- 5. Verbinden Sie den neuen Hinterspül-Auslassschlauch im Autosampler (siehe Abbildung).
	- ¨ *Single-Split-Sampler:* Schließen Sie den Schlauch an den Hinterspülauslass am Kopf der Dosiereinheit an.
	- ¨ *Dual-Split-Sampler:* Schließen Sie den Hinterspülschlauch vom Kopf der Dosiereinheit an das freie Ende des Schlauchverbinders (Hinterspül-Auslassport) am rechten Gehäuserahmen an. Drücken Sie den Schlauchverbinder mit den Schläuchen in die Halterung.
- 6. Schließen Sie den Hinterspül-Auslassschlauch an den Peristaltikschlauch der Hinterspülpumpe an.
- 7. Nehmen Sie die Hinterspülung wieder in Betrieb. Siehe [Inbetriebnehmen der Hinterspülung \(](#page-179-0)[}](#page-179-0) [Seite 180\).](#page-179-0)

### *7.8.1.6 Inbetriebnehmen der Hinterspülung*

<span id="page-179-0"></span>Nachdem Sie eine oder mehrere Hinterspülschläuche getauscht haben, nehmen Sie die Hinterspülung wieder in Betrieb.

*Gehen Sie wie folgt vor*

**TIPP** *Nur Dual-Split-Sampler:* Wenn Sie den Moduleinschub entfernt haben, um die Köpfe der Dosiereinheit besser zu erreichen, bauen Sie den Moduleinschub wieder ein. Siehe [Installieren des Moduleinschubs](#page-241-0) [\(](#page-241-0)[}](#page-241-0) [Seite 242\).](#page-241-0)

- 1. Prüfen Sie die Schläuche über den gesamten Flussweg hinweg:
	- a) Stellen Sie sicher, dass die Schläuche an keiner Stelle im Flussweg geknickt, eingeklemmt oder gequetscht sind.
	- b) Falls erforderlich, verwenden Sie einen Kapillarschneider, um die Schläuche auf die entsprechende Länge zuzuschneiden. Achten Sie auf einen rechtwinkligen Schnitt zur Längsseite der Leitung.
- 2. *Nur VC-A12 und Dual-Split-Sampler:* Montieren der Probenschleifen-Isolierabdeckung. Siehe [Einbauen der Probenschleifen-](#page-98-0)[Isolierabdeckung \(](#page-98-0)[}](#page-98-0) [Seite 99\).](#page-98-0)
- 3. Spülen Sie die Hinterspülung durch (siehe *Vanquish-Pumpen-Betriebsanleitung*).

**TIPP** Die Hinterspülung wird über die Vanquish-Pumpe eingeschaltet und gesteuert. Jedes Mal, wenn Sie die Pumpe einschalten, führt sie zunächst einen Hinterspülzyklus durch. Bevor Sie die Pumpe einschalten, prüfen Sie den Füllstand im Hinterspülbehälter.
# **7.9 Probenschleife**

- <span id="page-180-0"></span>• Informationen zum Ausbau und Einbau der Probenschleife in einem Single-Split-Sampler finden Sie in [Tauschen der Probenschleife in](#page-181-0) [einem Single-Split-Sampler \(](#page-181-0)[}](#page-181-0) [Seite 182\)](#page-181-0).
- Informationen zum Ausbau und Einbau der Probenschleifen in einem Dual-Split-Sampler finden Sie in [Tauschen der Probenschleife](#page-184-0) [in einem Dual-Split-Sampler \(](#page-184-0)[}](#page-184-0) [Seite 185\)](#page-184-0).

## **7.9.1 Komponenten der Probenschleifeneinheit**

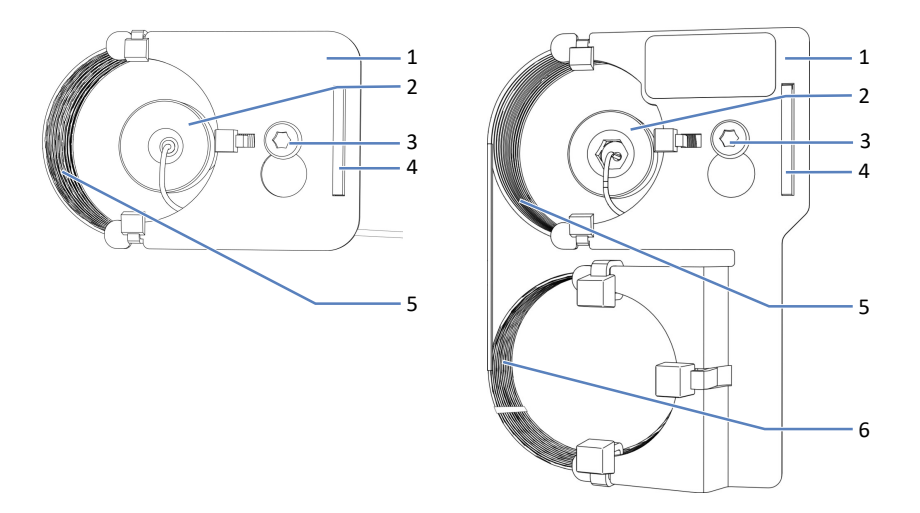

*Abbildung 65: Komponenten der Probenschleifeneinheit (links: 10/25/100 μL, rechts: 250/1000 μL)*

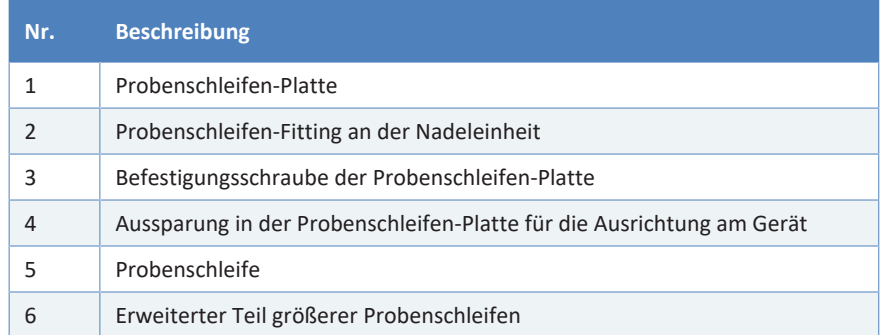

## **7.9.2 Tauschen der Probenschleife in einem Single-Split-Sampler**

*Wann*

<span id="page-181-0"></span>Wenn die Probenschleife verstopft oder beschädigt ist

*Erforderliche Teile*

Ersatz-Probenschleife

*Gehen Sie wie folgt vor*

- 1. Entfernen Sie die Probenschleife.
- 2. Bauen Sie die neue Probenschleife ein.
- 3. Schließen Sie die Tauschprozedur ab und stellen Sie die Parameter für die Probenschleife ein.

## *7.9.2.1 Entfernen der Probenschleife*

*Erforderliche Werkzeuge*

Schraubendreher, Torx T10

*Vorbereitungen*

- 1. Bereiten Sie den Autosampler für die Wartung vor, fahren Sie die Nadeleinheit in die Service-Position und sichern Sie die Nadeleinheit. Siehe [Vor der Wartung \(](#page-147-0) $\blacktriangleright$  [Seite 148\)](#page-147-0).
- 2. Schalten Sie den Autosampler über den Hauptnetzschalter aus.

*Gehen Sie wie folgt vor*

- 1. Lösen Sie mit dem Schraubendreher leicht die Befestigungsschraube für die Probenschleifen-Platte. Die Schraube kann locker am Halter für die Probenschleifeneinheit angeschraubt bleiben.
- 2. Entfernen Sie das Probenschleifen-Fitting von der Nadeleinheit.
- 3. Entfernen Sie das Probenschleifen-Fitting vom Kopf der Dosiereinheit.

4. Drücken Sie die Probenschleifeneinheit leicht nach oben, sodass die Schraube in die große Öffnung der Probenschleifen-Platte passt. Entfernen Sie die Probenschleifeneinheit von der Nadeleinheit.

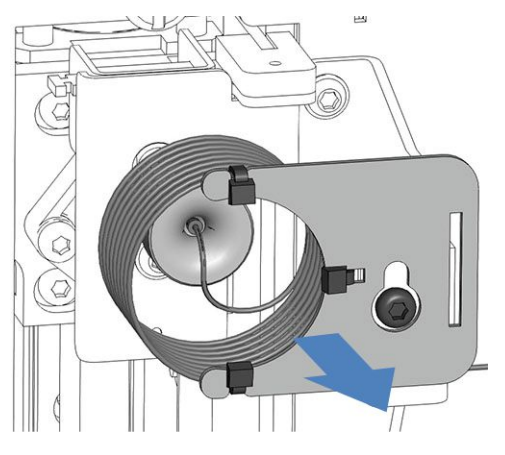

*Abbildung 66: Entfernen der Probenschleifeneinheit*

5. *Wenn die Probenschleife aufgrund anderer Wartungsprozeduren entfernt wird und wieder eingebaut werden soll:* Schützen Sie offene Probenschleifen-Fittinge mit einer Schutzkappe.

## *7.9.2.2 Einbauen der Probenschleife*

## *Erforderliche Teile und Werkzeuge*

- *Wenn die Probenschleife getauscht werden soll:* Neue Probenschleife
- Schraubendreher, Torx T10

#### *Gehen Sie wie folgt vor*

- 1. Entfernen Sie die Schutzkappen von den Probenschleifen-Fittingen.
- 2. Schließen Sie das Probenschleifen-Fitting an den Kopf der Dosiereinheit an.
- 3. Schließen Sie das Probenschleifen-Fitting an die Nadeleinheit an.
- 4. Hängen Sie die Probenschleifen-Platte am Halter für die Probenschleifen-Einheit ein:
	- a) Hängen Sie die Schrauben-Aussparung in der Probenschleifen-Platte an die Befestigungsschraube. Achten Sie darauf, dass die Schraube gelockert ist.
	- b) Richten Sie die längliche Aussparung in der Platte an der Halterung aus.
- 5. Richten Sie die Probenschleifenkapillare von der Nadeleinheit wegführend so aus, dass die Kapillare aus dem Stecker auf 6 Uhr zeigt.

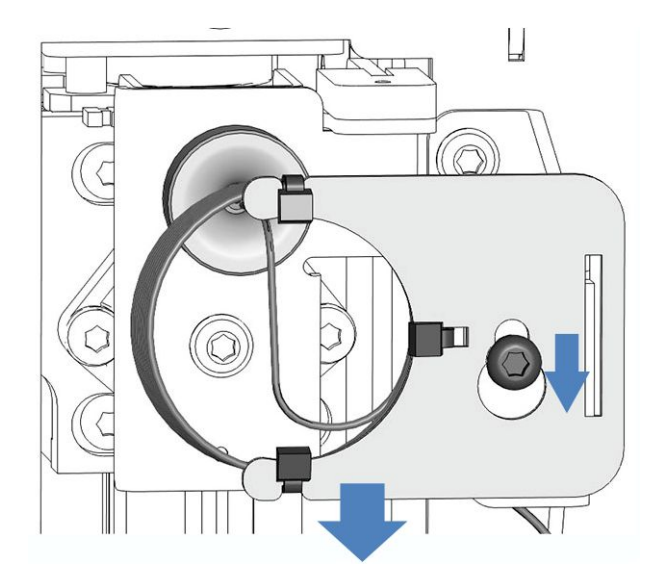

6. Ziehen Sie die Befestigungsschraube für die Probenschleifen-Platte mit dem Schraubendreher fest.

*Abbildung 67: Ausrichten der Probenschleifeneinheit an der Schraube*

#### **ACHTUNG**

*Nur VC-Autosampler:* Führen Sie die Kapillare von der Probenschleife über die Aussparung zum Dosiereinheit-Kopf.

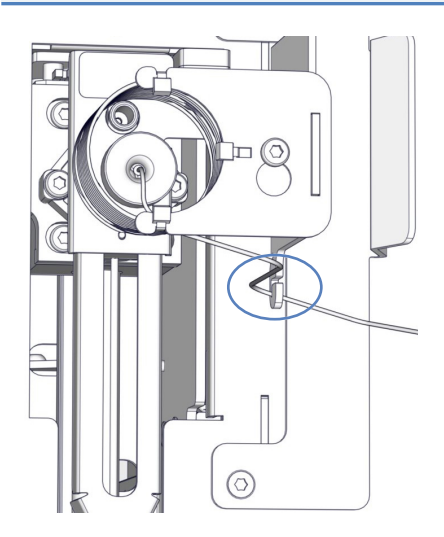

*Abbildung 68: VC-Autosampler-Kapillare von der Probenschleife zum Dosiereinheit-Kopf*

7. Schließen Sie die Tauschprozedur ab und stellen Sie die Parameter für die Probenschleife ein. Siehe [Abschließen des Probenschleifen-](#page-191-0)[Tauschs \(](#page-191-0)[}](#page-191-0) [Seite 192\).](#page-191-0)

# **7.9.3 Tauschen der Probenschleife in einem Dual-Split-Sampler**

<span id="page-184-0"></span>**TIPP** *Nur Dual-Split-Sampler:* Aufgrund der eingeschränkten Zugänglichkeit zu Komponenten empfiehlt Thermo Fisher Scientific, den Tausch der Nadelsitze, der Probenschleifen und der Flussverbindungen an den Dosiereinheit-Köpfen vom Thermo Fisher Scientific-Kundendienst durchführen zu lassen.

*Wann*

Wenn die Probenschleife verstopft oder beschädigt ist

## *Erforderliche Teile*

Neue Probenschleife, wie für die jeweilige Injektionseinheit vorgesehen (links oder rechts), oder beide Probenschleifen für beide Injektionseinheiten

*Gehen Sie wie folgt vor*

- 1. Entfernen Sie die zu tauschende Probenschleife oder die Probenschleifen.
- 2. Bauen Sie die neue Probenschleife bzw. Probenschleifen ein. Folgen Sie den Anweisungen für die zu tauschende Probenschleife (links oder rechts).

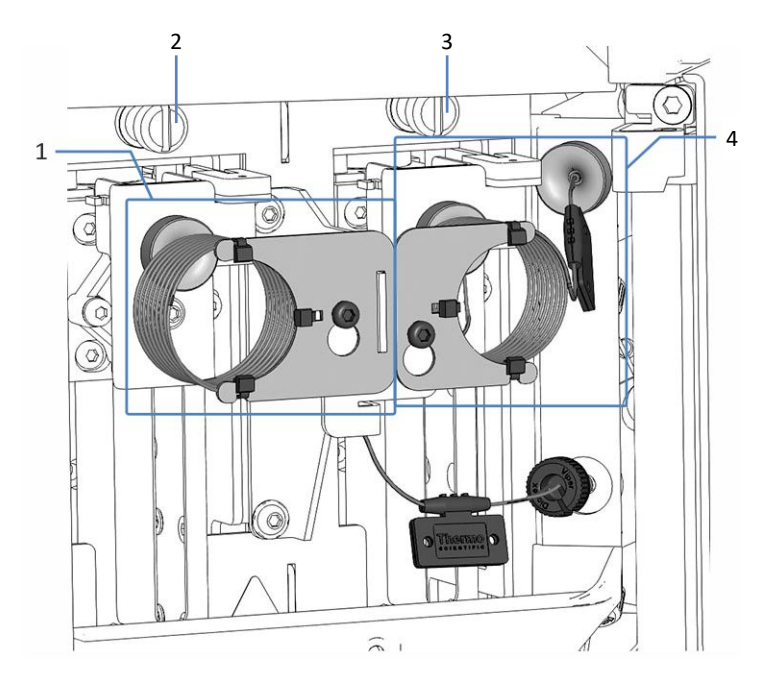

3. Schließen Sie die Tauschprozedur ab und stellen Sie die Parameter für die Probenschleife ein.

*Abbildung 69: Probenschleifen im Dual-Split-Sampler*

| Nr. | <b>Beschreibung</b>                |
|-----|------------------------------------|
|     | Linke Probenschleife               |
| C   | Linke Transportsicherungsschraube  |
| 3   | Rechte Transportsicherungsschraube |
| 4   | Rechte Probenschleife              |

## *7.9.3.1 Entfernen einer oder beider Probenschleifen*

#### *Erforderliche Werkzeuge*

Schraubendreher, Torx T10

#### *Vorbereitungen*

1. Bereiten Sie den Autosampler für die Wartung vor, fahren Sie die Nadeleinheiten in die Service-Position und sichern Sie die Nadeleinheiten. Siehe [Vor der Wartung \(](#page-147-0)[}](#page-147-0) [Seite 148\)](#page-147-0).

2. Schalten Sie den Autosampler über den Hauptnetzschalter aus.

**TIPP** *Nur Dual-Split-Sampler:* Um die Erreichbarkeit der Probenschleifen-Anschlüsse an den Dosiereinheit-Köpfen zusätzlich zu verbessern, können Sie den Moduleinschub heraus ziehen. Beachten Sie, dass dazu alle vom Autosampler weggehenden Flussverbindungen entfernt werden müssen. Anweisungen zum Entfernen des Moduleinschubs finden Sie in [Entfernen des Moduleinschubs \(](#page-238-0)[}](#page-238-0) [Seite 239\).](#page-238-0)

#### *Gehen Sie wie folgt vor*

1. Lösen Sie mit dem Schraubendreher leicht die Schraube, die die Probenschleifen-Platte befestigt. Die Schraube kann locker am Halter für die Probenschleifeneinheit angeschraubt bleiben. Wenn beide Probenschleifen auf einmal getauscht werden sollen, lösen Sie die Befestigungsschrauben beider Probenschleifen.

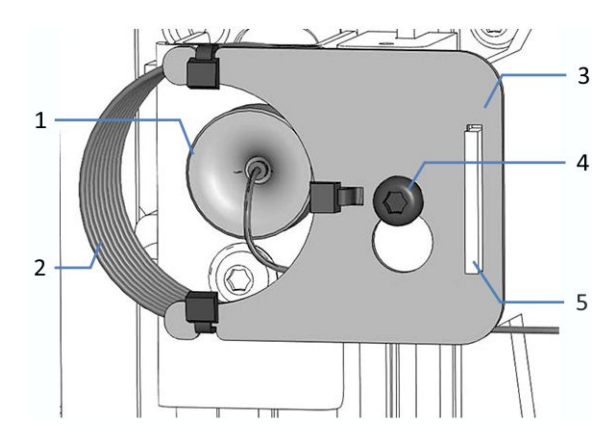

*Abbildung 70: Probenschleifeneinheit an der Nadeleinheit montiert (hier: linke Probenschleife)*

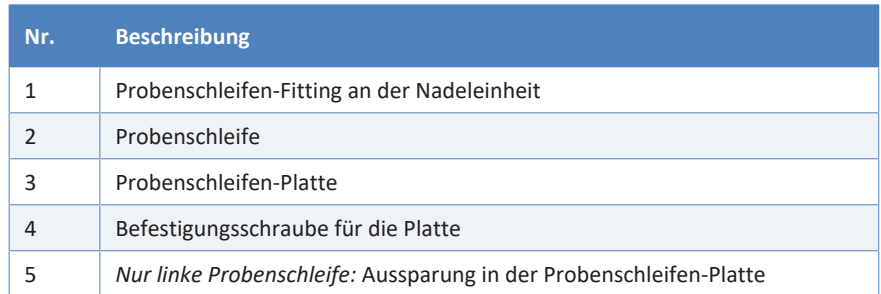

2. Entfernen Sie den Probenschleifen-Fitting von der Nadeleinheit. Wenn beide Probenschleifen auf einmal getauscht werden sollen, entfernen Sie die Probenschleifen-Fittinge von beiden Nadeleinheiten.

3. *Nur linke Probenschleife:* Drücken Sie die Probenschleifeneinheit leicht nach oben, sodass die Schraube in die große Öffnung der Probenschleifen-Platte passt. Entfernen Sie die Probenschleifeneinheit von der Nadeleinheit.

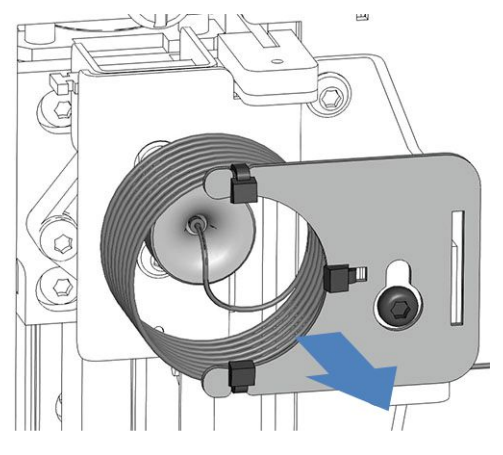

*Abbildung 71: Entfernen der Probenschleifeneinheit (hier: linke Probenschleife)*

- 4. Um besser zum vertikalen Rahmenteil zu gelangen:
	- a) Lösen Sie die Transportsicherungsschraube oberhalb der rechten Nadeleinheit. Siehe [Entsichern der Nadeleinheit \(](#page-222-0)[}](#page-222-0) [Seite 223\)](#page-222-0).
	- b) Schieben Sie die rechte Nadeleinheit leicht in den Probenraum, nur so weit, dass sich die Nadeleinheit über dem Waschport befindet.
- 5. Entfernen Sie das Probenschleifen-Fitting vom Kopf der Dosiereinheit. Wenn beide Probenschleifen auf einmal getauscht werden sollen, entfernen Sie die Probenschleifen-Fittinge von beiden Köpfen der Dosiereinheit.
- 6. *Wenn eine oder beide Probenschleifen aufgrund anderer Wartungsprozeduren entfernt werden und wieder eingebaut werden sollen:* Schützen Sie offene Probenschleifen-Fittinge mit einer Schutzkappe.
- 7. Wenn beide Probenschleifen getauscht werden sollen, beachten Sie die Reihenfolge für den Einbau:
	- a) Bauen Sie die rechte Probenschleife zuerst ein.
	- b) Bauen Sie die linke Probenschleife ein.

# *7.9.3.2 Einbauen der Rechten Probenschleife*

*Erforderliche Teile und Werkzeuge*

- *Wenn die Probenschleife getauscht werden soll:* Neue Probenschleife für die rechte Injektionseinheit
- Winkelschlüssel, Torx T10

## *Gehen Sie wie folgt vor*

- 1. Entfernen Sie die Schutzkappen von den Probenschleifen-Fittingen.
- 2. Schließen Sie das Probenschleifen-Fitting an den oberen Kopf der Dosiereinheit an.
- 3. Richten Sie die rechte Nadeleinheit wieder ein:
	- a) Ziehen Sie die rechte Nadeleinheit nach vorn, sodass sie sich über dem Nadelsitz befindet. Mit einem Winkelschlüssel fällt das Greifen der Nadeleinheit gegebenenfalls leichter.
	- b) Ziehen Sie die Transportsicherungsschraube über der rechten Nadeleinheit wieder fest. Siehe [Sichern der Nadeleinheit](#page-148-0) [\(](#page-148-0)[}](#page-148-0) [Seite 149\).](#page-148-0)
- 4. Schließen Sie das Probenschleifen-Fitting an die rechte Nadeleinheit an.
- 5. Hängen Sie die Schrauben-Aussparung in der Probenschleifen-Platte an die Befestigungsschraube. Achten Sie darauf, dass die Schraube gelockert ist.
- 6. Richten Sie die Probenschleifenkapillare von der Nadeleinheit wegführend so aus, dass die Kapillare aus dem Stecker auf 6 Uhr zeigt.
- 7. Ziehen Sie das Probenschleifen-Fitting an der Nadeleinheit mit dem Drehmoment-Schraubendreher fest.
- 8. Ziehen Sie die Befestigungsschraube für die Probenschleifen-Platte mit dem Schraubendreher fest.

9. Schließen Sie die Tauschprozedur ab und stellen Sie die Parameter für die Probenschleife ein. Siehe [Abschließen des Probenschleifen-](#page-191-0)[Tauschs \(](#page-191-0)[}](#page-191-0) [Seite 192\).](#page-191-0)

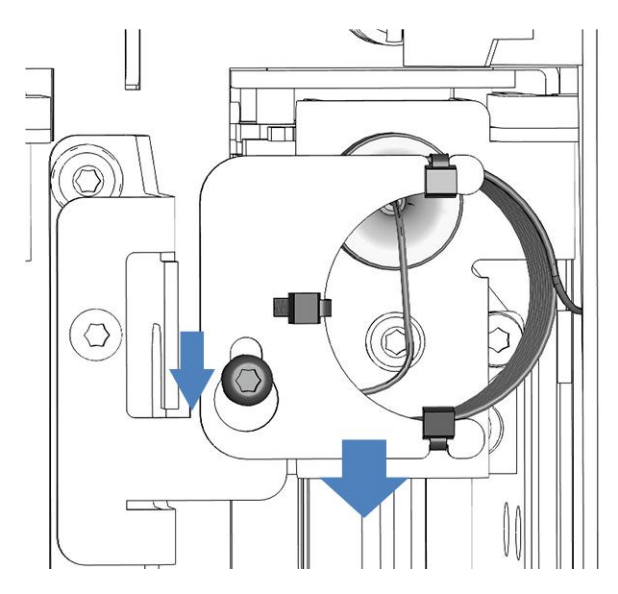

*Abbildung 72: Ausrichten der rechten Probenschleifeneinheit an der Schraube*

## *7.9.3.3 Einbauen der Linken Probenschleife*

*Erforderliche Teile und Werkzeuge*

- *Wenn die Probenschleife getauscht werden soll:* Neue Probenschleife für die linke Injektionseinheit
- Schraubendreher, Torx T10

#### *Gehen Sie wie folgt vor*

- 1. Entfernen Sie die Schutzkappen von den Probenschleifen-Fittingen.
- 2. Schließen Sie das Probenschleifen-Fitting an den unteren Kopf der Dosiereinheit an.
- 3. Richten Sie die rechte Nadeleinheit wieder ein:
	- a) Ziehen Sie die rechte Nadeleinheit nach vorn, sodass sie sich über dem Nadelsitz befindet. Mit einem Winkelschlüssel fällt das Greifen der Nadeleinheit gegebenenfalls leichter.
	- b) Ziehen Sie die Transportsicherungsschraube über der rechten Nadeleinheit wieder fest. Siehe [Sichern der Nadeleinheit](#page-148-0) [\(](#page-148-0)[}](#page-148-0) [Seite 149\).](#page-148-0)
- 4. Schließen Sie das Probenschleifen-Fitting an die linke Nadeleinheit an.
- 5. Hängen Sie die Probenschleifen-Platte am Halter für die Probenschleifen-Einheit ein:
	- a) Hängen Sie die Schrauben-Aussparung in der Probenschleifen-Platte an die Befestigungsschraube. Achten Sie darauf, dass die Schraube gelockert ist.
	- b) Richten Sie die längliche Aussparung in der Platte an der Halterung aus.
- 6. Richten Sie die Probenschleifenkapillare von der Nadeleinheit wegführend so aus, dass die Kapillare aus dem Stecker auf 6 Uhr zeigt.
- 7. Ziehen Sie das Probenschleifen-Fitting an der Nadeleinheit mit dem Drehmoment-Schraubendreher fest.
- 8. Ziehen Sie die Befestigungsschraube für die Probenschleifen-Platte mit dem Schraubendreher fest.
- 9. Schließen Sie die Tauschprozedur ab und stellen Sie die Parameter für die Probenschleife ein. Siehe [Abschließen des Probenschleifen-](#page-191-0)[Tauschs \(](#page-191-0)[}](#page-191-0) [Seite 192\).](#page-191-0)

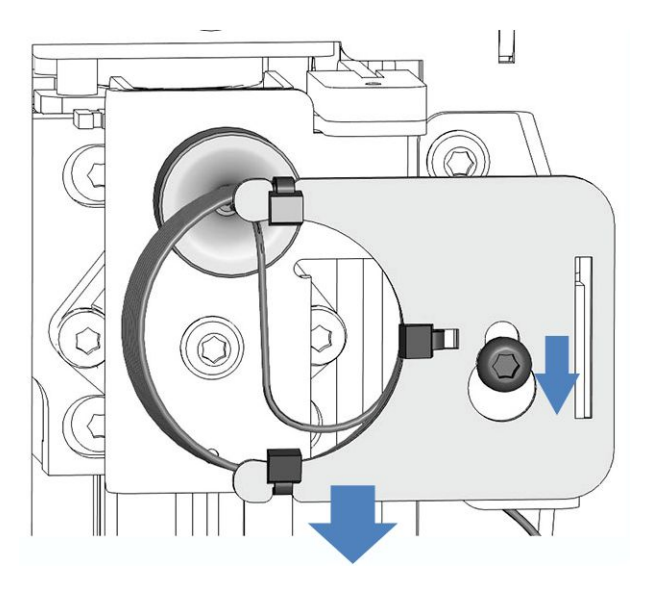

*Abbildung 73: Ausrichten der linken Probenschleifeneinheit an der Schraube*

## **7.9.4 Abschließen des Probenschleifen-Tauschs**

<span id="page-191-0"></span>**TIPP** *Nur Dual-Split-Sampler:* Wenn Sie den Moduleinschub entfernt haben, um die Köpfe der Dosiereinheit besser zu erreichen, bauen Sie den Moduleinschub wieder ein. Siehe [Installieren des Moduleinschubs](#page-241-0) [\(](#page-241-0)[}](#page-241-0) [Seite 242\).](#page-241-0)

Gehen Sie nach dem Einbau der Probenschleife wie folgt vor:

- 1. Entsichern Sie die Nadeleinheit. Siehe [Entsichern der Nadeleinheit](#page-222-0) [\(](#page-222-0)[}](#page-222-0) [Seite 223\).](#page-222-0)
- 2. Prüfen Sie, dass sich die Probenschleife leichtgängig bewegt, indem Sie die Nadeleinheit in den Probenraum hinein schieben. Wenn die Probenschleife an der Innenwand festhängt, bauen Sie die Probenschleife erneut aus und ein entsprechend den Schritten in diesem Abschnitt. Achten Sie darauf, die Probenschleife korrekt auszurichten.
- 3. Schalten Sie den Autosampler über den Hauptnetzschalter ein. Der Autosampler führt einen Selbsttest durch. Die Nadel wird initialisiert und justiert ihre Position.
- 4. Nehmen Sie den Autosampler-Betrieb wieder auf. Siehe [Nach der](#page-221-0) [Wartung \(](#page-221-0)[}](#page-221-0) [Seite 222\)](#page-221-0)
- 5. Stellen Sie im Chromatographie-Datensystem die Parameter **Nominal Loop Volume**, **Total Loop Volume** und **Idle Volume** für die eingebaute Probenschleife ein. Beachten Sie die Volumen, die auf dem Schild der Probenschleife angegeben sind.

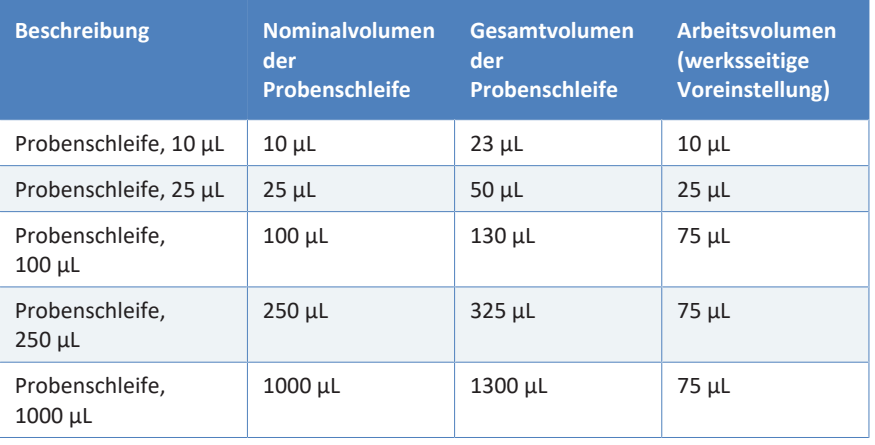

#### *VF-A10/VF-A40 und VH-A10/VH-A40:*

**TIPP** Das Arbeitsvolumen kann zwischen 0 µL und 100 µL eingestellt werden.

## *VC-A12, VC-A13:*

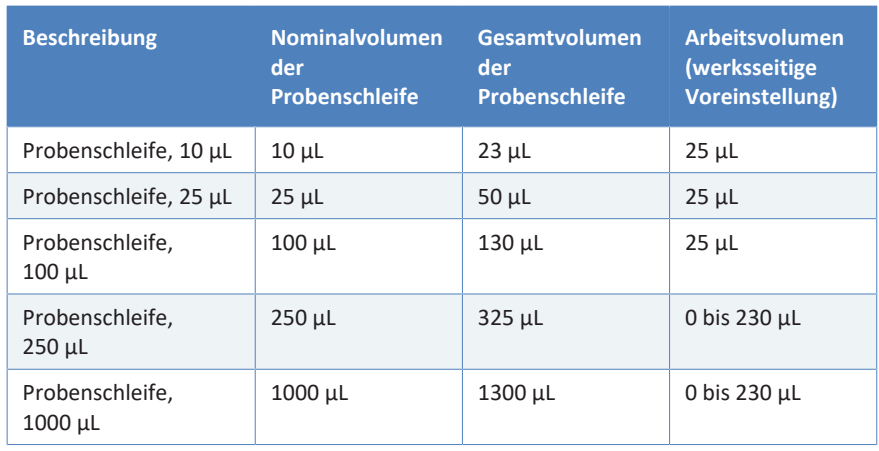

**TIPP** Das Arbeitsvolumen kann zwischen 0 µL und 230 µL eingestellt werden.

# **7.10 Tauschen der Nadeleinheit und des Nadelsitzes**

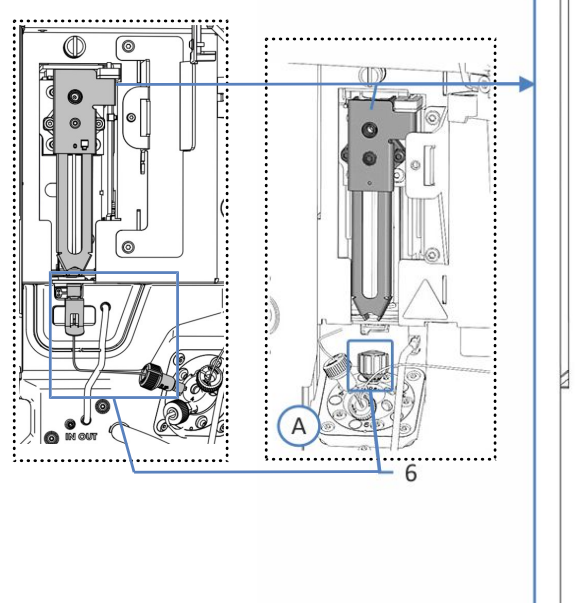

<span id="page-193-0"></span>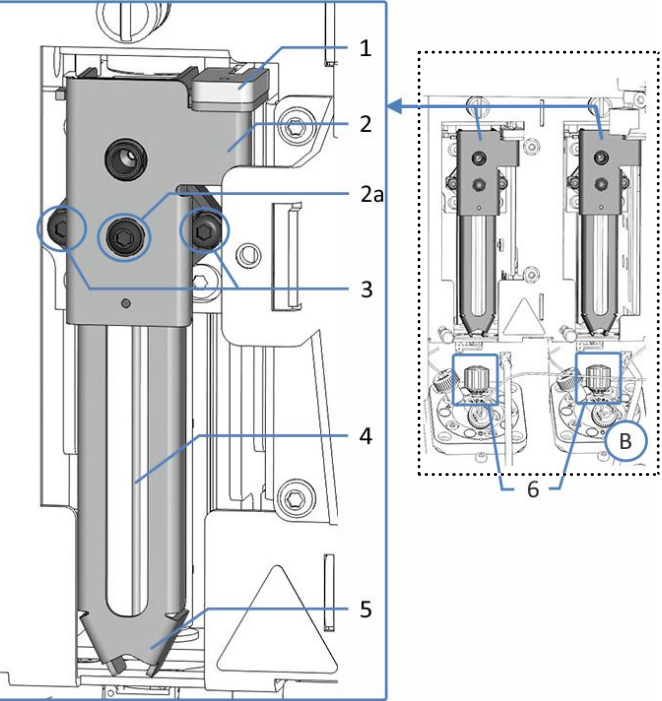

*Abbildung 74: Komponenten der Nadeleinheit und Nadelsitz*

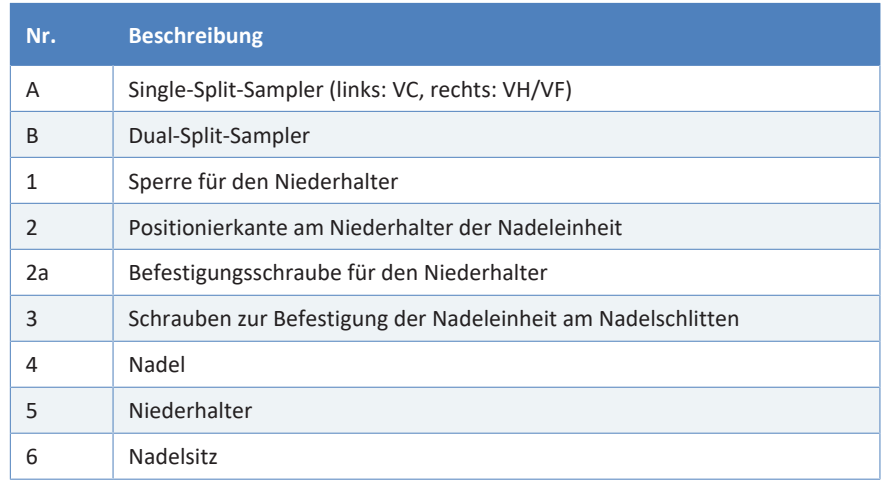

**TIPP** *Nur Dual-Split-Sampler:* Aufgrund der eingeschränkten Zugänglichkeit zu Komponenten empfiehlt Thermo Fisher Scientific, den Tausch der Nadelsitze, der Probenschleifen und der Flussverbindungen an den Dosiereinheit-Köpfen vom Thermo Fisher Scientific-Kundendienst durchführen zu lassen.

*Wann*

- Wenn die Nadel verstopft oder beschädigt ist.
- Wenn Verschleiß am Nadelsitz aufgetreten ist.

**TIPP** Eine beschädigte Nadeleinheit verursacht auch Schäden am Nadelsitz und umgedreht. Daher wird empfohlen, Nadeleinheit und Nadelsitz immer zusammen auszutauschen.

#### *Erforderliche Teile*

- Ersatz-Nadeleinheit
- Ersatz-Nadelsitz

#### *Erforderliche Werkzeuge*

- Schraubendreher, Torx T10
- *Nur Dual-Split-Sampler, wenn die rechte Nadeleinheit getauscht wird:* Winkelschlüssel, Torx T10

#### *Vorbereitungen*

- 1. Bereiten Sie den Autosampler für die Wartung vor, fahren Sie die Nadeleinheit in die Service-Position und sichern Sie die Nadeleinheit. Siehe [Vor der Wartung \(](#page-147-0) $\blacktriangleright$  [Seite 148\)](#page-147-0).
- 2. Schalten Sie den Autosampler über den Hauptnetzschalter aus.
- 3. *Nur Dual-Split-Sampler:* Entfernen Sie das horizontale Halterahmenteil. Siehe [Entfernen und Montieren des Horizontalen](#page-152-0) [Rahmenteils \(](#page-152-0)[}](#page-152-0) [Seite 153\).](#page-152-0)

#### *Tauschen des Nadelsitzes im VF-/VH-Autosampler*

**TIPP** Um die Erreichbarkeit des Nadelsitzes zu verbessern, entfernen Sie die Kapillaren vom Injektionsventil.

- 1. Lösen Sie den Nadelsitz vom Injektionsventil gegen den Uhrzeigersinn und entfernen Sie ihn.
- 2. Legen Sie den Ersatz-Nadelsitz bereit und entpacken Sie ihn.
- 3. Setzen Sie den Nadelsitz ein und ziehen Sie ihn handfest im Uhrzeigersinn an.

#### **ACHTUNG**

Werkzeuge können den Nadelsitz beschädigen.

- Drehen Sie den Nadelsitz nur per Hand.
- Verwenden Sie keine Werkzeuge.

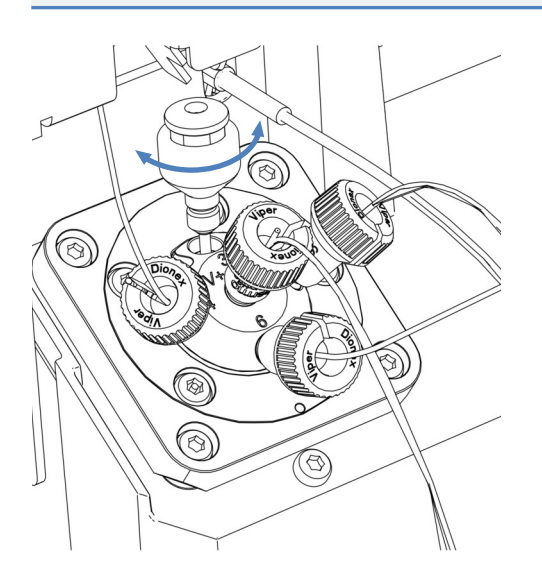

*Abbildung 75: Nadelsitz im VF-/VH-Autosampler*

*Tauschen des Nadelsitzes im VC-Autosampler*

- 1. Drücken Sie die Taste **SERVICE** und warten Sie bis sich die Nadel in die erste Service-Position bewegt hat.
- 2. Drücken Sie die Taste **SERVICE** ein zweites Mal um die Nadel in die zweite Service-Position über dem Waschport zu bewegen.
- 3. Schrauben Sie die Nadelsitzkapillare ab.

4. Fassen Sie den Nadelsitz am Clip an und bewegen Sie die komplette Nadelsitzbaugruppe nach oben.

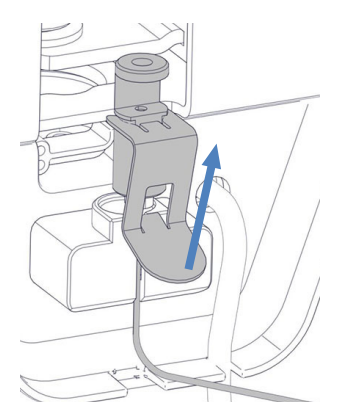

*Abbildung 76: Nadelsitz mit Halter, Clip und Kapillare im VC-Autosampler*

- 5. Entpacken Sie den Ersatz-Nadelsitz.
- 6. Positionen Sie den Nadelsitz und drücken Sie den kompletten Nadelsitzhalter ins Gerät bis er einrastet.

## **ACHTUNG**

Werkzeuge können den Nadelsitz beschädigen. Nutzen Sie keine Werkzeuge, um den Nadelsitz mit Nadelsitzhalter auszubauen.

#### *Tauschen der Nadeleinheit*

1. Um zur Nadeleinheit zu gelangen: *Single-Split-Sampler:* Entfernen Sie die Probenschleife. Folgen Sie den Schritten zum Entfernen der Probenschleife in Kapitel [Probenschleife \(](#page-180-0)[}](#page-180-0) [Seite 181\).](#page-180-0) Legen Sie die Probenschleifeneinheit unten rechts im Autosampler ab, um zu den Schrauben an der Nadeleinheit zu gelangen.

*Dual-Split-Sampler:* Entfernen Sie das Probenschleifen-Trägerblech. Siehe [Entfernen des Probenschleifen-Trägerblechs \(Nur Dual-Split-](#page-149-0)[Sampler\) \(](#page-149-0) $\triangleright$  [Seite 150\)](#page-149-0).

2. Lösen Sie die zwei Schrauben, die die Nadeleinheit am Nadelschlitten befestigen, mit dem Schraubendreher. *Nur Dual-Split-Sampler, wenn die rechte Nadeleinheit getauscht wird:* Lösen Sie zuerst die linke Schraube und dann die rechte Schraube.

3. Ziehen Sie die Nadeleinheit leicht nach vorn und weg vom Nadelschlitten.

#### **ACHTUNG—Die Öffnung für die Positionierkante ist empfindlich gegen Staub und Schmutzpartikel.**

Achten Sie darauf, dass kein Staub und keine Schmutzpartikel in das Innere des Autosamplers gelangen.

- 4. Entpacken Sie die Ersatz-Nadeleinheit.
- 5. Entfernen Sie das Schutzrohr von der Nadel.
- 6. Positionieren Sie die Ersatz-Nadeleinheit auf dem Nadelschlitten. Beachten Sie folgende Hinweise:
	- ◆ Die vorstehende Kante auf der Rückseite der Nadeleinheit muss in die vorgesehene Öffnung am Nadelschlitten passen (siehe Abbildung).
	- ◆ Die Erhöhung an der Rückseite der Nadeleinheit muss in die Aussparung am Nadelschlitten passen.

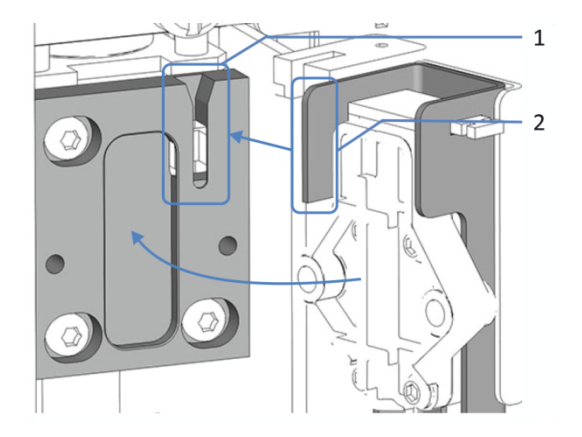

*Abbildung 77: Montieren der Nadeleinheit am Nadelschlitten*

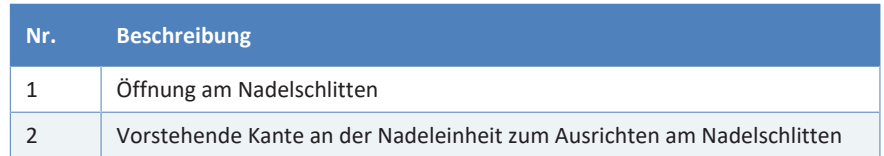

- 7. Setzen Sie die zwei Schrauben an der Nadeleinheit ein und ziehen Sie sie fest.
- 8. Prüfen Sie, ob die Nadeleinheit korrekt positioniert ist: Heben Sie die Sperre für den Niederhalter leicht an. Wenn sich Sperre und Niederhalter leicht anheben lassen, ist die Nadeleinheit korrekt eingebaut.

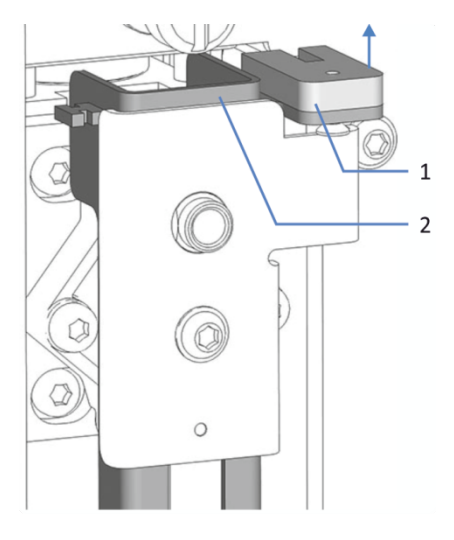

*Abbildung 78: Anheben der Sperre für den Niederhalter*

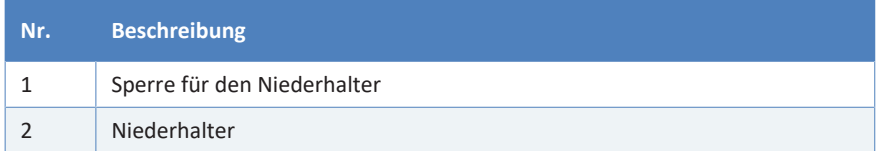

- 9. Schließen Sie die Probenschleifen wieder an:
	- ¨ *Single-Split-Sampler:* Bauen Sie die Probenschleife wieder ein. Folgen Sie den Installationsschritten in Abschnitt [Probenschleife \(](#page-180-0)[}](#page-180-0) [Seite 181\).](#page-180-0)
	- ¨ *Dual-Split-Sampler:* Montieren Sie das Probenschleifen-Trägerblech. Siehe [Montieren des Probenschleifen-Trägerblechs \(Nur Dual-Split-](#page-221-1)[Sampler\) \(](#page-221-1) [Seite 222\)](#page-221-1).

#### *Abschließen der Tauschprozedur*

- 1. *Nur Dual-Split-Sampler:* Montieren Sie das horizontale Halterahmenteil. Siehe [Entfernen und](#page-152-0) [Montieren des Horizontalen Rahmenteils \(](#page-152-0)[}](#page-152-0) [Seite 153\)](#page-152-0).
- 2. Schalten Sie den Autosampler über den Hauptnetzschalter ein. Der Autosampler führt einen Selbsttest durch. Die Nadel wird initialisiert und justiert ihre Position.
- 3. Nehmen Sie den Autosampler-Betrieb wieder auf. Siehe [Nach der](#page-221-0) [Wartung \(](#page-221-0) $\blacktriangleright$  [Seite 222\)](#page-221-0).
- 4. Setzen Sie im Chromatographie-Datensystem die Predictive Performance-Zähler für den Nadelsitz und die Nadeleinheit durch Ausführen der Befehle **NeedleSeatChanged** und **NeedleChanged** zurück.

# **7.11 Kopf der Dosiereinheit**

**TIPP** *Nur Dual-Split-Sampler:* Aufgrund der eingeschränkten Zugänglichkeit zu Komponenten empfiehlt Thermo Fisher Scientific, den Tausch der Nadelsitze, der Probenschleifen und der Flussverbindungen an den Dosiereinheit-Köpfen vom Thermo Fisher Scientific-Kundendienst durchführen zu lassen.

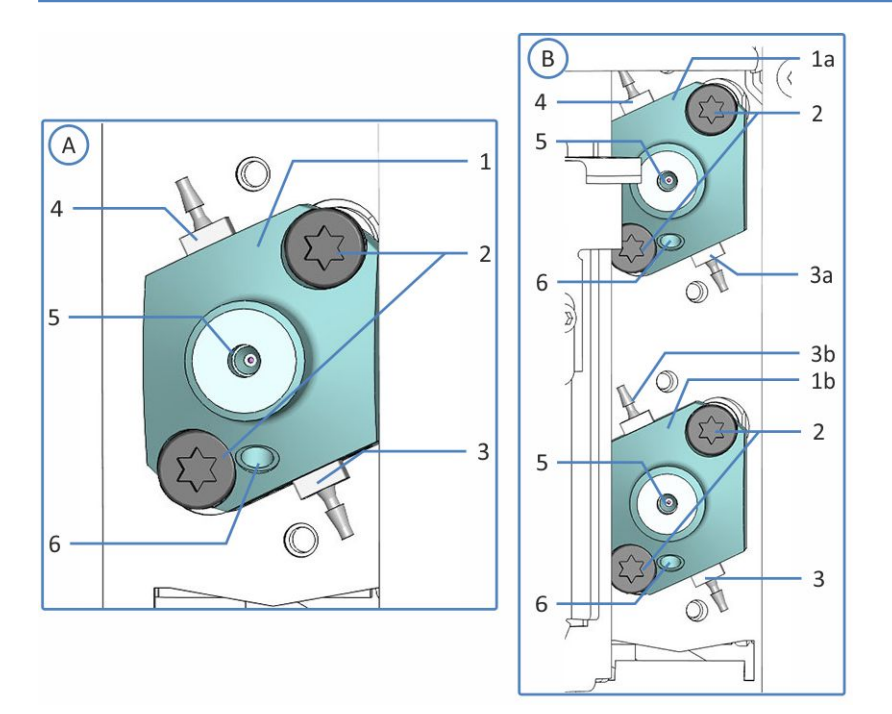

*Abbildung 79: Übersicht über den Kopf der Dosiereinheit*

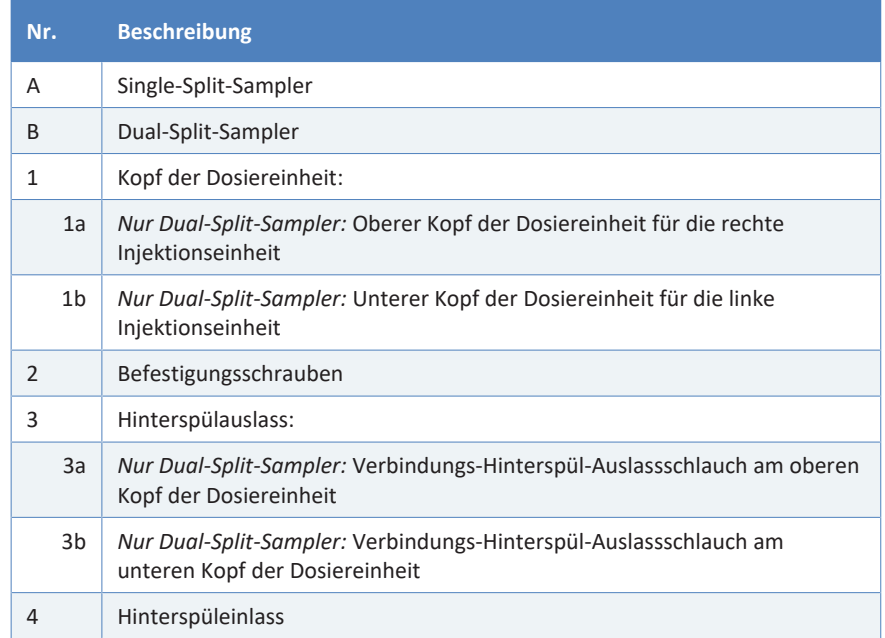

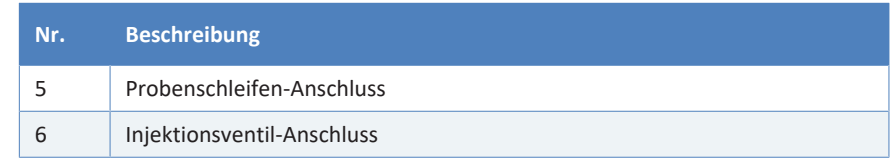

## **7.11.1 Entfernen und Anschließen von Kapillaren am Kopf der Dosiereinheit**

*Entfernen von Kapillaren vom Kopf der Dosiereinheit*

<span id="page-201-0"></span>**TIPP** *Nur Dual-Split-Sampler:* Um die Erreichbarkeit der Probenschleifen-Anschlüsse an den Dosiereinheit-Köpfen zusätzlich zu verbessern, können Sie den Moduleinschub heraus ziehen. Beachten Sie, dass dazu alle vom Autosampler weggehenden Flussverbindungen entfernt werden müssen. Anweisungen zum Entfernen des Moduleinschubs finden Sie in [Entfernen des Moduleinschubs \(](#page-238-0) $\triangleright$  [Seite 239\).](#page-238-0)

- 1. Bereiten Sie den Autosampler für die Wartung vor, fahren Sie die Nadeleinheit in die Service-Position und sichern Sie die Nadeleinheit. Siehe [Vor der Wartung \(](#page-147-0)[}](#page-147-0) [Seite 148\)](#page-147-0).
- 2. *Nur Dual-Split-Sampler:*
	- a) Entfernen Sie das horizontale Halterahmenteil. Siehe [Entfernen](#page-152-0) [und Montieren des Horizontalen Rahmenteils \(](#page-152-0) $\triangleright$  [Seite 153\).](#page-152-0)
	- b) Entfernen Sie das vertikale Halterahmenteil. Siehe [Entfernen](#page-153-0) [und Einbauen des Vertikalen Rahmenteils \(](#page-153-0) $\blacktriangleright$  [Seite 154\)](#page-153-0). Entfernen Sie die Probenschleifen-Fittinge von den Köpfen der Dosiereinheit, wie bei der Ausbaubeschreibung des vertikalen Halterahmens vorgesehen.
- 3. *Nur Single-Split-Sampler:* Entfernen Sie die Probenschleifen-Kapillare vom Kopf der Dosiereinheit.
- 4. Entfernen Sie die Injektionsventil-Kapillare vom unteren Port des Kopfes der Dosiereinheit. *Dual-Split-Sampler:* Falls erforderlich, entfernen Sie die Injektionsventil-Kapillaren von beiden Köpfen der Dosiereinheit.
- 5. Wenn die Kapillaren wieder angeschlossen werden sollen, schützen Sie offene Kapillar-Fittinge mit Schutzkappen.

*Anschließen der Kapillaren am Kopf der Dosiereinheit*

- 1. Schließen Sie die Injektionsventil-Kapillare an den unteren Port des Kopfes der Dosiereinheit an. *Dual-Split-Sampler:* Wenn Kapillaren von beiden Köpfen der Dosiereinheit entfernt wurden, schließen Sie die Injektionsventil-Kapillaren wie folgt an:
	- ◆ Vom linken Injektionsventil zum unteren Kopf der Dosiereinheit
	- Vom rechten Injektionsventil zum oberen Kopf der Dosiereinheit
- 2. *Nur Dual-Split-Sampler:*
	- a) Bauen Sie das vertikale Halterahmenteil ein. Siehe [Entfernen](#page-153-0) [und Einbauen des Vertikalen Rahmenteils \(](#page-153-0) $\triangleright$  [Seite 154\)](#page-153-0). Schließen Sie die Probenschleifen-Fittinge an die Vorderseite der Köpfe der Dosiereinheit an, wie bei der Einbaubeschreibung des vertikalen Halterahmens vorgesehen.
	- b) Montieren Sie das horizontale Halterahmenteil. Siehe [Entfernen](#page-152-0) [und Montieren des Horizontalen Rahmenteils \(](#page-152-0) $\blacktriangleright$  [Seite 153\)](#page-152-0).
- 3. *Nur Single-Split-Sampler:* Schließen Sie die Probenschleifen-Kapillare an den Einlass an der Vorderseite des Kopfes der Dosiereinheit an.
- 4. Neustart des Autosamplers nach Wartung. Siehe [Nach der Wartung](#page-221-0) [\(](#page-221-0)[}](#page-221-0) [Seite 222\).](#page-221-0)

**TIPP** *Nur Dual-Split-Sampler:* Wenn Sie den Moduleinschub entfernt haben, um die Köpfe der Dosiereinheit besser zu erreichen, bauen Sie den Moduleinschub wieder ein. Siehe [Installieren des Moduleinschubs](#page-241-0) [\(](#page-241-0)[}](#page-241-0) [Seite 242\)](#page-241-0).

## **7.11.2 Tauschen des Kopfes der Dosiereinheit**

<span id="page-202-0"></span>**TIPP** *Nur Dual-Split-Sampler:* Aufgrund der eingeschränkten Zugänglichkeit zu Komponenten empfiehlt Thermo Fisher Scientific, den Tausch der Nadelsitze, der Probenschleifen und der Flussverbindungen an den Dosiereinheit-Köpfen vom Thermo Fisher Scientific-Kundendienst durchführen zu lassen.

*Wann*

Wenn ein Kopf der Dosiereinheit beschädigt ist.

*Erforderliche Teile*

Ersatz-Kopf der Dosiereinheit. Benutzen Sie den geeigneten Kopf der Dosiereinheit (100 μL oder 250 μL).

*Erforderliche Werkzeuge*

- Schraubendreher, Torx T30
- Pinzette (optional)

#### *Vorbereitungen*

1. Führen Sie im Chromatographie-Datensystem den Befehl **Undock Metering Head** aus, um den Kopf der Dosiereinheit für den Tausch vorzubereiten.

*Dual-Split-Sampler:* Führen Sie den Befehl für den Kopf der Dosiereinheit aus, der getauscht werden soll.

**TIPP** Das ePanel des Autosamplers enthält gegebenenfalls ein eigenes Dialogfenster mit Schaltflächen für die entsprechenden Austauschbefehle für den Kopf der Dosiereinheit.

- 2. Bereiten Sie den Autosampler für die Wartung vor, fahren Sie die Nadeleinheit in die Service-Position und sichern Sie die Nadeleinheit. Siehe [Vor der Wartung \(](#page-147-0) $\blacktriangleright$  [Seite 148\)](#page-147-0).
- 3. Entleeren Sie die Hinterspülung:
	- a) Schrauben Sie den Deckel des Behälters für die Hinterspülflüssigkeit ab.
	- b) Entfernen Sie den Hinterspülschlauch zusammen mit dem Deckel vom Behälter für die Hinterspülflüssigkeit.
	- c) Um den Hinterspülschlauch leerlaufen zu lassen, drücken Sie den Hebel der Hinterspülpumpe in der Vanquish-Pumpe nach unten. Bewegen Sie den Hebel in die Ausgangsstellung zurück, wenn der Schlauch leer ist.
- 4. Entfernen Sie die Kapillaren vom Kopf der Dosiereinheit. Siehe [Entfernen und Anschließen von Kapillaren am Kopf der Dosiereinheit](#page-201-0) [\(](#page-201-0)[}](#page-201-0) [Seite 202\).](#page-201-0)
- 5. Entfernen Sie die Hinterspülschläuche vom Kopf der Dosiereinheit.

*Gehen Sie wie folgt vor*

1. Lösen Sie mit dem Schraubendreher die zwei Schrauben, die den Kopf der Dosiereinheit am Autosampler befestigen.

- 2. Entfernen Sie den Kopf der Dosiereinheit:
	- a) Greifen Sie den Kopf der Dosiereinheit an der Vorderseite. Bewegen Sie den Kopf der Dosiereinheit vorsichtig einige Male nach links und rechts, um den Kolben von der Dosiereinheit zu lösen.
	- b) Überprüfen Sie, ob der Kopf der Dosiereinheit circa 5 mm von der Frontplatte des Autosamplers heraussteht.
	- c) Drücken Sie die Vorderseite des Kopfes der Dosiereinheit vorsichtig nach unten, und ziehen Sie den Kopf von der Frontplatte weg.
	- d) Achten Sie darauf, dass der Kopf der Dosiereinheit mit dem Kolben entfernt wurde.

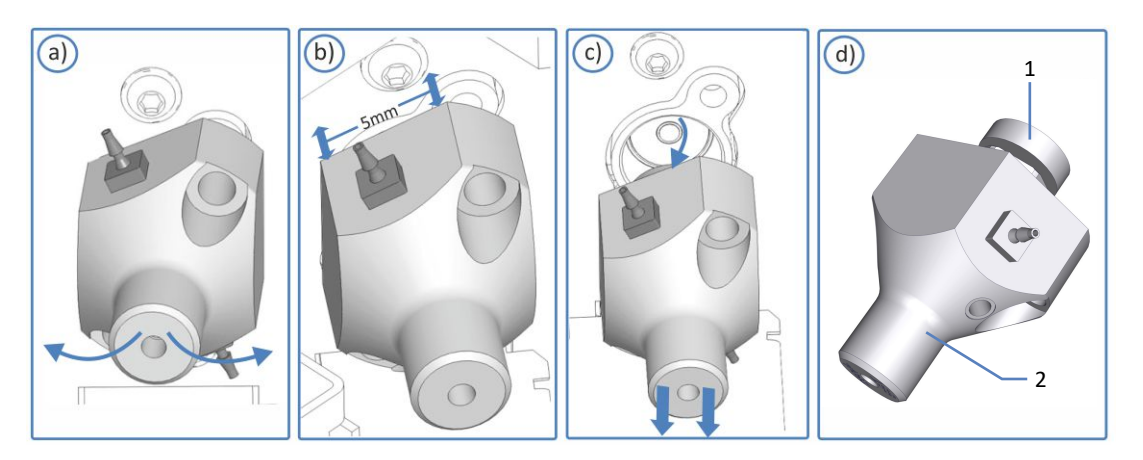

*Abbildung 80: Lösen des Kopfes der Dosiereinheit*

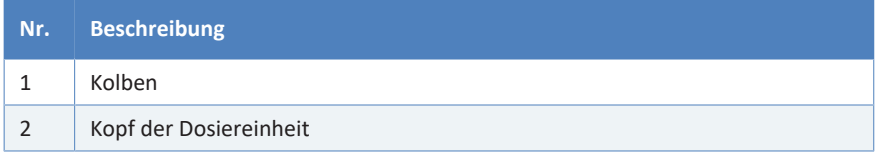

**TIPP** Wenn der Kolben in der Dosiereinheit feststeckt, entfernen Sie zuerst den Kolben, bevor Sie mit der Tauschprozedur fortfahren. Siehe Abschnitt [Kolben steckt fest beim Ausbau des Kopfes der Dosiereinheit](#page-206-0) [\(](#page-206-0)[}](#page-206-0) [Seite 207\)](#page-206-0).

- 3. Entpacken Sie den Ersatz-Kopf der Dosiereinheit. Lassen Sie die Verschlussfittinge angeschlossen und die Hinterspülschläuche am Kopf der Dosiereinheit miteinander verbunden.
- 4. Setzen Sie den Kopf der Dosiereinheit in die Öffnung an der Innenwand.
- 5. Ziehen Sie die zwei Schrauben mit dem Schraubendreher (Torx T30) am Kopf der Dosiereinheit handfest an bis sie nicht weiter angezogen werden können.
- 6. Entfernen Sie die Verschlussstopfen vom Kopf der Dosiereinheit.
- 7. Stecken Sie die miteinander verbundenen Hinterspülschläuche vom Schlauchverbinder in der Mitte ab. Die Hinterspülschläuche können am Kopf der Dosiereinheit angeschlossen bleiben.
- 8. Schließen Sie die Hinterspülschläuche des neuen Kopfes der Dosiereinheit an die Hinterspülung an. Folgen Sie den Installationsschritten entsprechend für die Hinterspülschläuche, die angeschlossen werden sollen, in [Tauschen der Hinterspülschläuche](#page-167-0) [\(](#page-167-0)[}](#page-167-0) [Seite 168\).](#page-167-0)
- 9. Schließen Sie die Kapillaren an den Kopf der Dosiereinheit an. Siehe [Entfernen und Anschließen von Kapillaren am Kopf der Dosiereinheit](#page-201-0) [\(](#page-201-0)[}](#page-201-0) [Seite 202\).](#page-201-0)

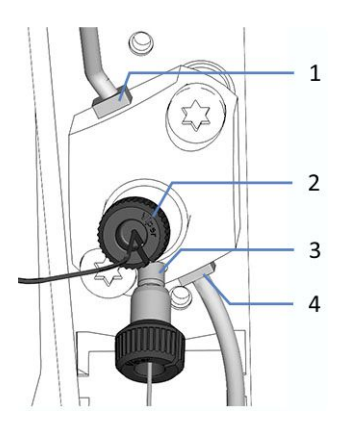

*Abbildung 81: Flussverbindungen am Kopf der Dosiereinheit (hier: VFund VH-Single-Split-Sampler)*

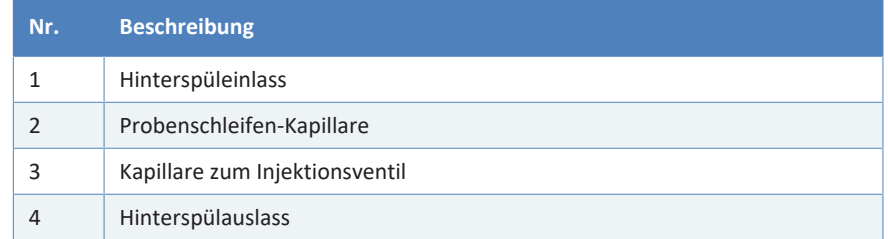

- 10. Nehmen Sie den Autosampler-Betrieb wieder auf. Siehe [Nach der](#page-221-0) [Wartung \(](#page-221-0)[}](#page-221-0) [Seite 222\)](#page-221-0).
- 11. Gehen Sie im Chromatographie-Datensystem wie folgt vor:
	- a) Führen Sie den Befehl **DockMeteringHead** aus. Der Autosampler bereitet den Kopf der Dosiereinheit für den Betrieb vor.
	- b) Führen Sie den Befehl **MeteringHeadChanged** aus.
- 12. Spülen Sie die Hinterspülung durch (siehe *Vanquish-Pumpen-Betriebsanleitung*).

# **7.11.3 Kolben steckt fest beim Ausbau des Kopfes der Dosiereinheit**

*Wann*

<span id="page-206-0"></span>Der Kolben bleibt beim Entfernen des Kopfes der Dosiereinheit an der Dosiereinheit stecken.

*Erforderliche Teile*

Kopf der Dosiereinheit

*Gehen Sie wie folgt vor*

#### **ACHTUNG**

Die Dosiereinheit kann beim Entfernen des Kolbens beschädigt oder verunreinigt werden. Beachten Sie beim Umgang mit dem Kolben Folgendes:

- Behandeln Sie den Kolben mit Vorsicht, um Schäden an der Dosiereinheit zu vermeiden.
- Verwenden Sie keine Werkzeuge, um den Kolben zu entfernen.
- Achten Sie darauf, die Metall-Ecken der Dosiereinheit nicht mit dem Kolben zu berühren.
- Berühren Sie niemals den Kolben oder die Kolbenspitze mit den Händen. Tragen Sie immer Handschuhe, wenn dies erforderlich ist.
- Ziehen Sie den Kolben niemals mit der Hand aus dem Kopf der Dosiereinheit.
- 1. Greifen Sie den Kolben mit der Hand (in Handschuhen). Legen Sie den Zeigefinger unter den Kolben an das Panel und den Daumen auf den Kolben.
- 2. Drücken Sie den Kolben vorsichtig nach unten, bis er sich von der Dosiereinheit abkoppelt. Stützen Sie den Kolben mit dem Finger unter ihm, um zu vermeiden, dass der Kolben die Ecke unterhalb berührt.
- 3. Ziehen Sie den Kolben aus der Dosiereinheit.
- 4. Installieren Sie den Ersatzkopf der Dosiereinheit (siehe [Tauschen des](#page-202-0) [Kopfes der Dosiereinheit \(](#page-202-0)[}](#page-202-0) [Seite 203\)\)](#page-202-0).

# **7.12 Injektionsventil**

## **7.12.1 Hinweise zum Gebrauch des Injektionsventils**

Um einen optimalen Betrieb des Injektionsventils sicherzustellen, beachten Sie folgende Hinweise:

#### **ACHTUNG**

- Lösen und ziehen Sie die Viper-Kapillaren *nur* mit den Fingern fest. Verwenden Sie kein Werkzeug außer der Rändelschraube, die mit der Kapillare mitgeliefert wird.
- Um Schäden an den Kapillaren und Anschlüssen zu vermeiden, lösen und ziehen Sie die Viper-Kapillaren *nur* fest, wenn der Systemdruck gleich Null ist.
- Um eine Beeinträchtigung der Dichtflächen des Ventils zu vermeiden, sollten Sie das Ventil nicht bei Temperaturen unter 0 °C mit Wasser in der Fluidik betreiben, lagern oder versenden.
- Spülen Sie das Ventil gründlich mit einem geeigneten Lösungsmittel. Dabei ist die Wahl des Lösungsmittels abhängig von der Art der Probe und der verwendeten mobilen Phase.

# **7.12.2 Überprüfen des Injektionsventils auf Undichtigkeit**

<span id="page-208-0"></span>**TIPP** Dieser Abschnitt bezieht sich auf Injektionsventile mit **V+**- Kennzeichnung. Injektionsventile mit der Kennzeichnung **Viper Only** erfordern andere Anweisungen. Entnehmen Sie die Informationen immer der Betriebsanleitung, die mit Ihrem Gerät mitgeliefert wurde. Falls diese nicht verfügbar ist, wenden Sie sich an den Thermo Fisher Scientific-Kundendienst.

*Wann*

- Flüssigkeit tritt an der Ablauföffnung aus
- Flüssigkeit tritt an einem Ventilport aus

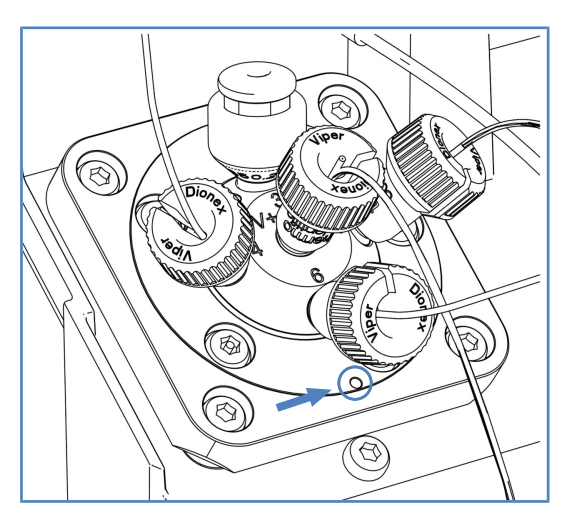

*Abbildung 82: Ablauföffnung am Injektionsventil (hier VF-/VH-Autosampler-Injektionsventil)*

*Gehen Sie wie folgt vor*

## **ACHTUNG**

- Lösen und ziehen Sie die Viper-Kapillaren *nur* mit den Fingern fest. Verwenden Sie kein Werkzeug außer der Rändelschraube, die mit der Kapillare mitgeliefert wird.
- Um Schäden an den Kapillaren und Anschlüssen zu vermeiden, lösen und ziehen Sie die Viper-Kapillaren *nur* fest, wenn der Systemdruck gleich Null ist.
- 1. Da Undichtigkeiten in der Regel an Verbindungen auftreten, unterziehen Sie alle Verbindungen im Flussweg einer optischen Prüfung.

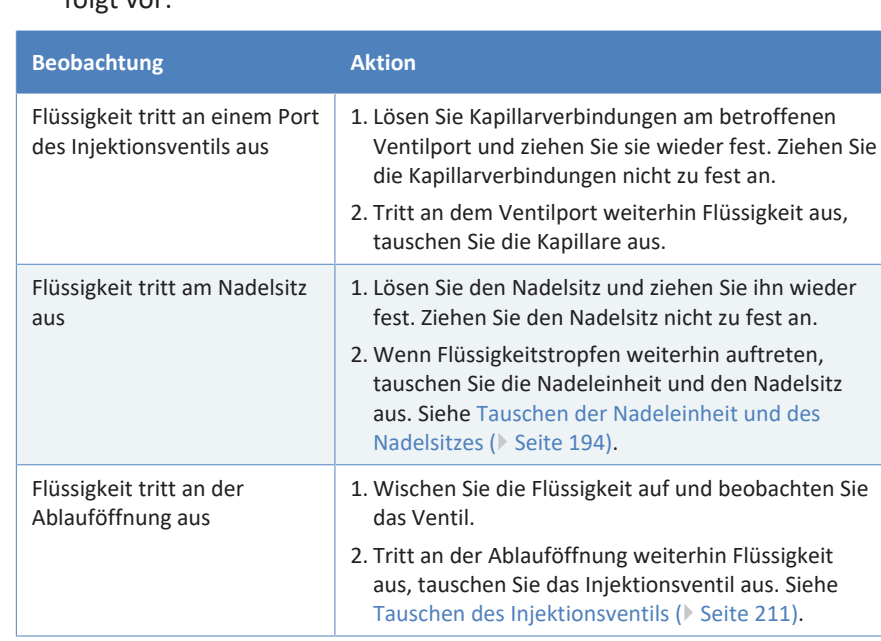

2. Gehen Sie abhängig von der Position des Flüssigkeitsaustritts wie folgt vor:

**TIPP** *Nur Dual-Split-Sampler:*

Um die Injektionsventil-Anschlüsse besser zu erreichen, entfernen Sie das horizontale Halterahmenteil. Achten Sie darauf, das horizontale Halterahmenteil nach der Überprüfung wieder einzubauen. Siehe [Entfernen und Montieren des Horizontalen Rahmenteils \(](#page-152-0)[}](#page-152-0) [Seite 153\)](#page-152-0).

# **7.12.3 Tauschen des Injektionsventils**

*Wann*

<span id="page-210-0"></span>Wenn das Ventil nach der Prüfung in Abschnitt [Überprüfen des](#page-208-0) [Injektionsventils auf Undichtigkeit \(](#page-208-0)[}](#page-208-0) [Seite 209\)](#page-208-0) immer noch undicht ist.

*Erforderliche Teile*

Ersatz-Injektionsventil

## *Erforderliche Werkzeuge*

Schraubendreher, Torx T10

## *Vorbereitungen*

- 1. Aktualisieren Sie die Autosampler-Firmware auf die aktuell verfügbare Firmware (mindestens Version 2.04). Siehe [Aktualisieren](#page-228-0) [der Gerätefirmware \(](#page-228-0)[}](#page-228-0) [Seite 229\).](#page-228-0)
- 2. Nehmen Sie den Autosampler außer Betrieb und bereiten Sie ihn für die Wartung vor. Siehe [Vorbereiten des Autosamplers für die](#page-147-1) [Wartung \(](#page-147-1) $\blacktriangleright$  [Seite 148\).](#page-147-1)
- 3. Schalten Sie den Autosampler über den Hauptnetzschalter aus.
- 4. *Nur Dual-Split-Sampler:* Entfernen Sie das horizontale Halterahmenteil. Siehe [Entfernen und Montieren des Horizontalen](#page-152-0) [Rahmenteils \(](#page-152-0) [Seite 153\).](#page-152-0)

*Gehen Sie wie folgt vor*

- 1. Entfernen Sie die Kapillaren vom Injektionsventil.
- 2. Lösen Sie den Nadelsitz vom Injektionsventil und entfernen Sie ihn.
- 3. Lösen Sie mit dem Schraubendreher die Schrauben am Injektionsventil. Entfernen Sie die Schrauben vom Injektionsventil. Bewahren Sie die Schrauben für den Einbau des neuen Injektionsventils auf.

4. Hebeln Sie das Injektionsventil an der Aussparung links unten am Injektionsventil nach oben.

**TIPP** Verwenden Sie einen Schraubendreher, um das Ventil leichter nach oben zu hebeln.

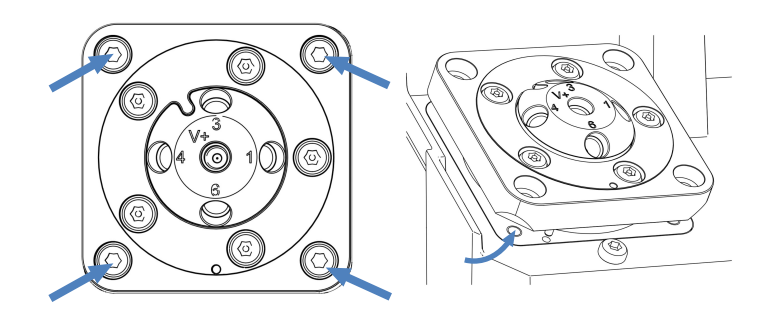

*Abbildung 83: 4 Schrauben zur Befestigung des Injektionsventils am VFund VH-Autosampler (links); Aushebeln des Injektionsventils (rechts)*

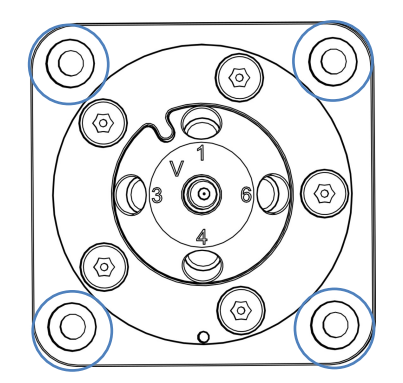

*Abbildung 84: 4 Schrauben zur Befestigung des Injektionsventils am VC-Autosampler*

5. Ziehen Sie das Injektionsventil vorsichtig heraus, bis die Rückseite des Injektionsventilantriebs zugänglich ist.

6. Drücken Sie die zwei Clips am Stecker des Injektionsventils nach außen, um sie zu öffnen.

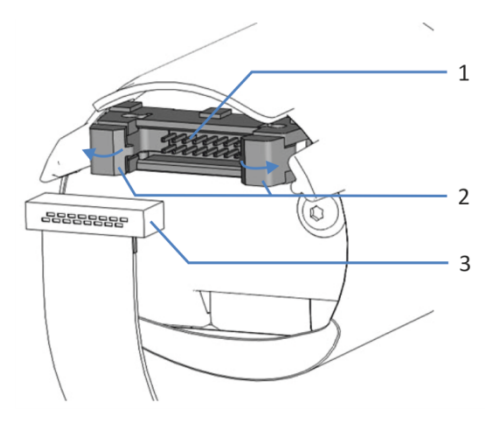

*Abbildung 85: Stecker und Kabel an der Rückseite des Injektionsventilantriebs*

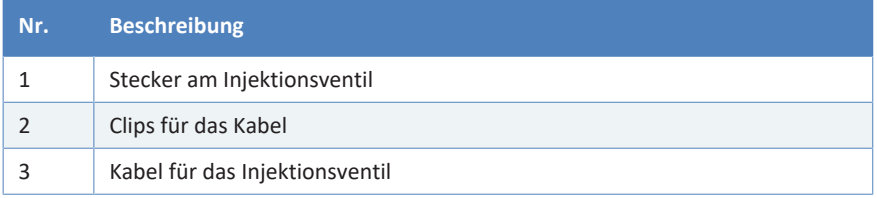

7. Stecken Sie das Kabel vom Stecker ab.

8. Entpacken Sie das Ersatz-Injektionsventil. Entfernen Sie keinesfalls die Folie um den Injektionsventilantrieb.

#### **ACHTUNG**

Die Folie um den Ventilantrieb dient als Schutz für den Antrieb. Entfernen Sie diese Folie keinesfalls. Bauen Sie das Ventil mit der Folie um den Antrieb ein.

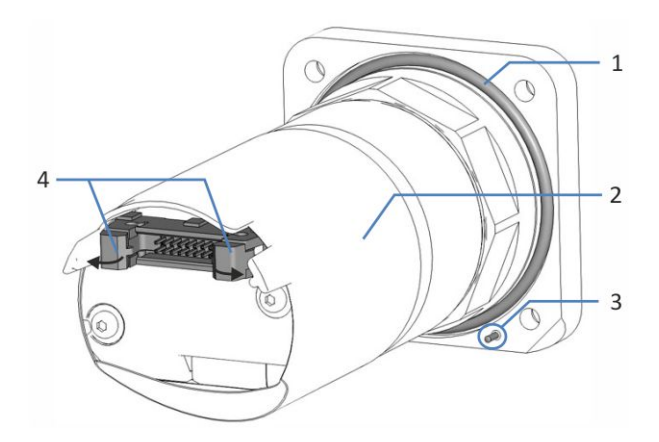

#### *Abbildung 86: Rückseite des Injektionsventils*

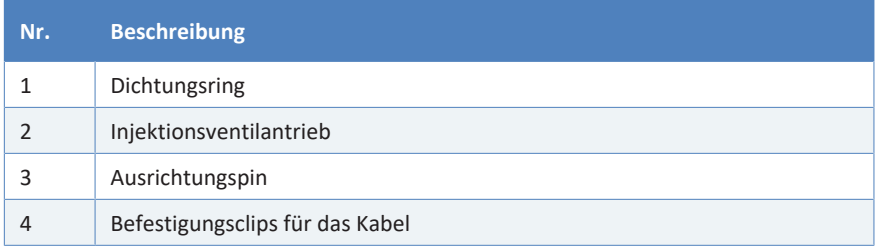

- 9. Prüfen Sie, dass der Dichtungsring korrekt auf der Rückseite des Injektionsventils sitzt.
- 10. Drücken Sie die zwei Clips am Stecker des Injektionsventils nach außen, um sie zu öffnen (siehe weiter oben in diesem Abschnitt die Abbildung des Steckers und Kabels auf der Rückseite des Ventils).
- 11. Beachten Sie die Ausrichtung des Kabels. Der Ausrichtungsstift in der Mitte des Kabelsteckers sollte nach unten zeigen.
- 12. Schließen Sie das Kabel an den Stecker auf der Rückseite des Injektionsventils an.
- 13. Schließen Sie die Clips am Stecker auf der Rückseite des Injektionsventils. Die Clips sollten das Kabel halten.

14. Setzen Sie das Injektionsventil in die dafür vorgesehene Öffnung am Autosampler ein.

Bevor Sie das Injektionsventil vollständig in die Öffnung schieben, prüfen Sie, dass es korrekt ausgerichtet ist:

- ◆ Der Ausrichtungsstift am Injektionsventil muss in die dafür vorgesehene Öffnung im Autosampler passen.
- ◆ Die Bohrungen für die Schrauben müssen aufeinander passen.

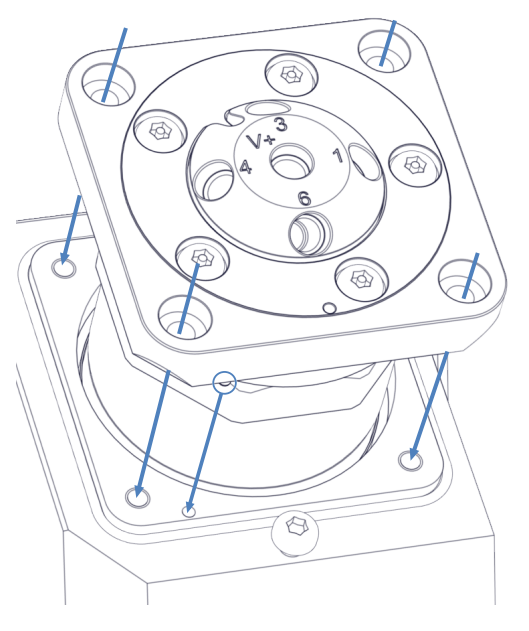

*Abbildung 87: Ausrichten des Injektionsventils (hier: VF- und VH-Autosampler)*

15.

Setzen Sie die vier Schrauben in den jeweiligen Ecken des Injektionsventils ein und ziehen Sie sie mit dem Schraubendreher in mehreren Schritten über Kreuz gleichmäßig handfest an.

#### **ACHTUNG**

Das Lösen der fünf Schrauben entlang der Anschlussports kann das Ventil beschädigen oder sogar zerstören.

Lösen Sie die fünf Schrauben entlang der Anschlussports keinesfalls.

16. Entfernen Sie die Verschlussfittinge von den Ports des Injektionsventils.

17. Installieren Sie den Nadelsitz und verbinden Sie die Kapillaren mit dem Injektionsventil. Beachten Sie die Zuordnung der Ports:

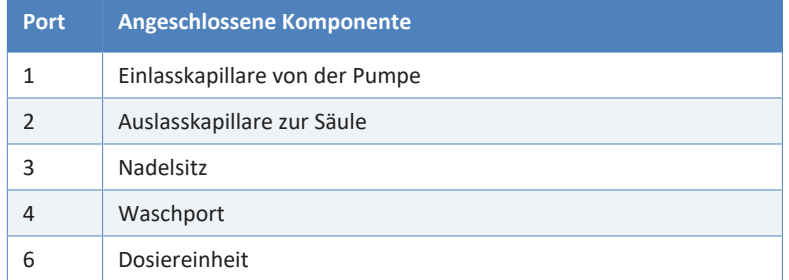

- 18. *Nur Dual-Split-Sampler:* Montieren Sie das horizontale Halterahmenteil. Siehe [Entfernen und Montieren des Horizontalen](#page-152-0) [Rahmenteils \(](#page-152-0)[}](#page-152-0) [Seite 153\).](#page-152-0)
- 19. Schalten Sie den Autosampler über den Hauptnetzschalter ein. Der Autosampler führt einen Selbsttest durch. Die Nadel wird initialisiert und justiert ihre Position.
- 20. Nehmen Sie den Autosampler-Betrieb wieder auf. Siehe [Nach der](#page-221-0) [Wartung \(](#page-221-0) $\blacktriangleright$  [Seite 222\)](#page-221-0).
# **7.13 Drainagepumpen-Schlauch**

<span id="page-216-0"></span>Die Drainagepumpe (Peristaltikpumpe) im Autosampler entfernt jegliche Kondensationsflüssigkeit aus dem Probenraum, die gegebenenfalls während der Probenkühlung entsteht und führt sie durch einen separaten Drainage-Ablauf in den Abfall.

Bei Auslieferung sind die Komponenten der Drainagepumpe innerhalb des Autosamplers angeschlossen.

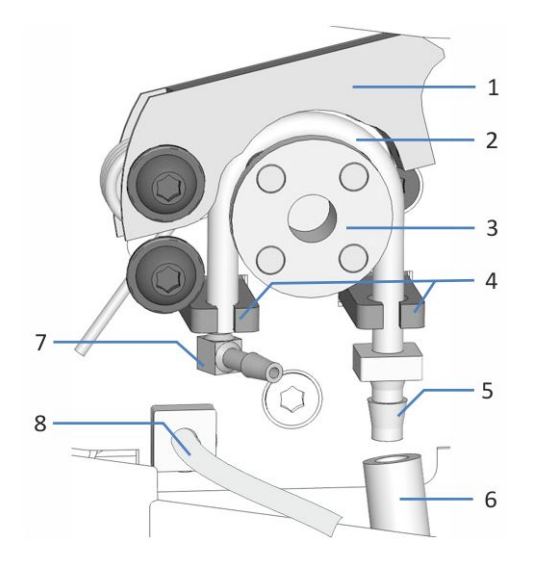

*Abbildung 88: Abgesteckte Schläuche von der Drainagepumpe, Beispielbild vom VF-/VH-Autosampler.*

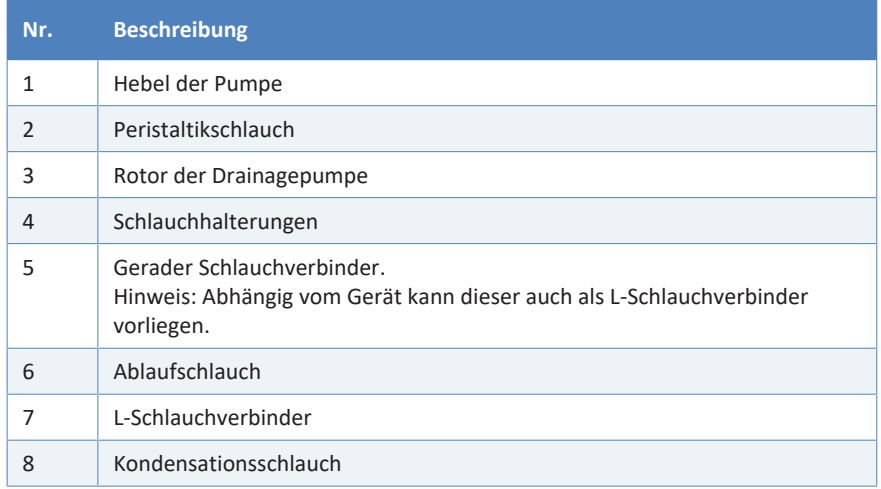

### **7.13.1 Testen des Drainagepumpen-Schlauchs auf Blockierungen**

*Wann*

<span id="page-217-0"></span>In regelmäßigen Abständen

*Erforderliche Utensilien*

Spritze (12 mL)

- 1. Überprüfen Sie, ob die Drainagepumpe ausgeschaltet ist.
- 2. Ziehen Sie die Spritze mit Luft auf.
- 3. Ziehen Sie den Ablaufschlauch (Nr. 6) und den geraden Schlauchverbinder (Nr. 5) vom Peristaltikschlauch (Nr. 2) ab (siehe Abbildung in [Drainagepumpen-Schlauch \(](#page-216-0)[}](#page-216-0) [Seite 217\)](#page-216-0)).
- 4. Führen Sie die Spritze in das offene Ende des Peristaltikschlauchs ein.
- 5. Damit die Flüssigkeit die Drainage-Verschlauchung leicht passieren kann, drücken Sie den Hebel der Drainagepumpe nach oben und halten Sie ihn mit einer Hand in dieser Position.
- 6. Drücken Sie den Spritzenstößel, um Luft in den Schlauch zu spritzen.
- 7. Achten Sie darauf, ob ein Widerstand am Stößel vorhanden ist, wenn Sie den Spritzenstößel drücken:

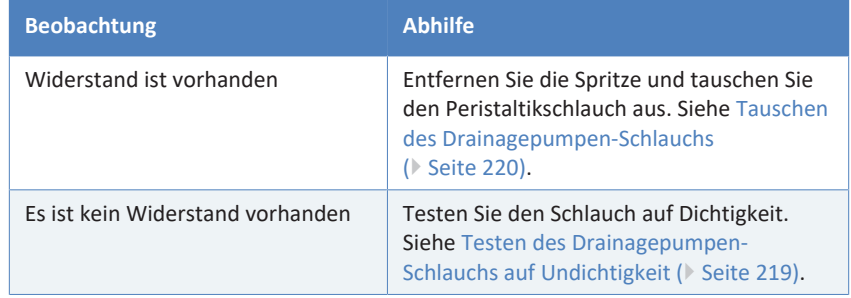

### **7.13.2 Testen des Drainagepumpen-Schlauchs auf Undichtigkeit**

*Wann*

<span id="page-218-0"></span>In regelmäßigen Abständen

*Erforderliche Utensilien*

Spritze (12 mL)

- 1. Überprüfen Sie, ob die Drainagepumpe ausgeschaltet ist.
- 2. Ziehen Sie die Spritze mit Luft auf.
- 3. Ziehen Sie den Ablaufschlauch (Nr. 6) und den geraden Schlauchverbinder (Nr. 5) vom Peristaltikschlauch (Nr. 2) ab (siehe Abbildung in [Drainagepumpen-Schlauch \(](#page-216-0)[}](#page-216-0) [Seite 217\)](#page-216-0)).
- 4. Führen Sie die Spritze in das offene Ende des Peristaltikschlauchs ein.
- 5. Damit die Flüssigkeit die Drainage-Verschlauchung leicht passieren kann, drücken Sie den Hebel der Drainagepumpe nach oben und halten Sie ihn mit einer Hand in dieser Position.
- 6. Drücken Sie den Spritzenstößel, um Luft in den Schlauch zu spritzen.
- 7. Achten Sie darauf, ob sich Druck aufbaut, wenn Sie den Spritzenstößel drücken:

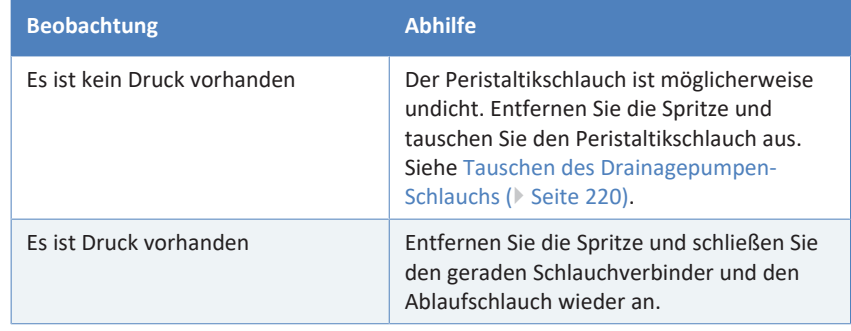

# **7.14 Tauschen des Drainagepumpen-Schlauchs**

*Wann*

- <span id="page-219-0"></span>• Alle sechs Monate als präventive Wartungsmaßnahme für die Drainagepumpe
- Wenn der Drainagepumpen-Schlauch blockiert ist (siehe [Testen des](#page-217-0) [Drainagepumpen-Schlauchs auf Blockierungen \(](#page-217-0)[}](#page-217-0) [Seite 218\)\)](#page-217-0).
- Wenn der Drainagepumpen-Schlauch undicht oder beschädigt ist

### *Erforderliche Teile und zusätzliche Utensilien*

- Ersatz-Peristaltikschlauch für die Drainagepumpe
- Schlauchverbinder:
	- $\bullet$  L-Schlauchverbinder für Kondensationsschlauch
	- ¨ Gerader Schlauchverbinder für den Ablaufschlauch

### *Erforderliche Werkzeuge*

Kapillarschneider (optional)

### *Vorbereitungen*

- 1. Überprüfen Sie, ob die Drainagepumpe ausgeschaltet ist.
- 2. Ziehen Sie den Ablaufschlauch und den Kondensationsschlauch von den Schlauchverbindern ab, die sich am Drainagepumpen-Schlauch (Peristaltikschlauch) befinden. Lassen Sie die Schlauchverbinder an den Peristaltikschlauch angesteckt.
- 3. Entpacken Sie den Ersatz-Peristaltikschlauch, einen L-Schlauchverbinder und einen geraden Schlauchverbinder.
- 4. Schließen Sie Schlauchverbinder an beiden Enden des Ersatz-Peristaltikschlauchs an:
	- ¨ Linkes Schlauchende: Schließen Sie den L-Schlauchverbinder an.
	- ◆ Rechtes Schlauchende: Schließen Sie den geraden Schlauchverbinder an.

- 1. Drücken Sie den Hebel der Drainagepumpe nach oben und halten Sie ihn mit einer Hand in dieser Position.
- 2. Wickeln Sie mit der anderen Hand den eingebauten Peristaltikschlauch vom Rotor der Drainagepumpe und entfernen Sie ihn von der Drainagepumpe. Bewegen Sie den Hebel in die Ausgangsstellung zurück.
- 3. Prüfen Sie, dass der Ersatz-Peristaltikschlauch die gleiche Länge wie der vorherige Schlauch hat. Schneiden Sie den Ersatz-Peristaltikschlauch falls erforderlich mit dem Kapillarschneider auf die Länge zu.
- 4. Drücken Sie den Ersatz-Peristaltikschlauch in die Schlauchhalterungen. Prüfen Sie, dass der Schlauch korrekt in die Schlauchhalterungen eingelegt ist.
- 5. Drücken Sie den Hebel der Drainagepumpe nach oben. Legen Sie den Ersatz-Peristaltikschlauch zwischen Hebel und Rotor der Drainagepumpe ein und um den Rotor herum (siehe Abbildung weiter unten).
- 6. Bewegen Sie den Hebel in die Ausgangsstellung zurück.
- 7. Schließen Sie den Ablaufschlauch und den Kondensationsschlauch an die Schlauchverbinder am Drainagepumpen-Schlauch an.

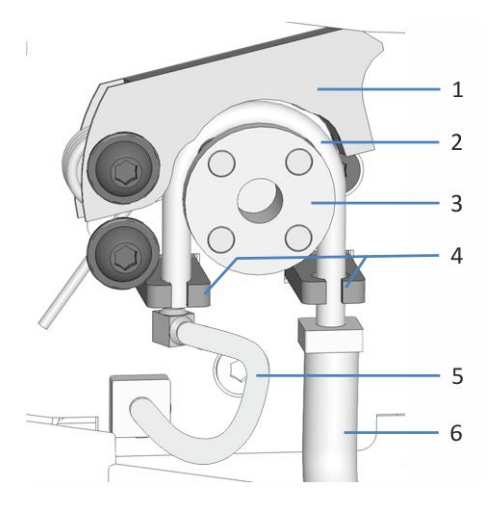

*Abbildung 89: Drainagepumpe*

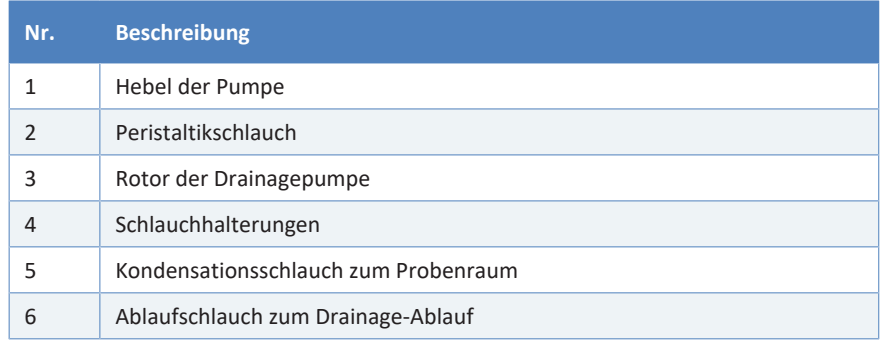

- 8. Führen Sie im Chromatographie-Datensystem den Befehl **DrainPumpTubeChanged** aus.
- 9. Schalten Sie die Drainagepumpe ein, um sie auf korrekte Funktionsfähigkeit zu prüfen.

# **7.15 Nach der Wartung**

In diesem Abschnitt finden Sie Informationen, wie Sie den Autosampler nach der Wartung wieder in Betrieb nehmen.

### **7.15.1 Wiederinbetriebnahme des Autosamplers nach der Wartung**

*Wann*

Entnehmen Sie den Schritten in den jeweiligen Wartungsabschnitten, ob ein Starten bzw. Inbetriebnehmen des Autosamplers nach der Wartung bei der jeweiligen Prozedur erforderlich ist.

*Gehen Sie wie folgt vor*

- 1. Entsichern Sie die Nadeleinheit. Siehe [Entsichern der Nadeleinheit](#page-222-0) [\(](#page-222-0)[}](#page-222-0) [Seite 223\).](#page-222-0)
- 2. *Nur VC-A12 und Dual-Split-Sampler:* Montieren der Probenschleifen-Isolierabdeckung. Siehe [Einbauen der Probenschleifen-](#page-98-0)[Isolierabdeckung \(](#page-98-0)[}](#page-98-0) [Seite 99\).](#page-98-0)
- 3. Nehmen Sie die erforderlichen Parameter-Aktualisierungen bzw. -Anpassungen vor. Folgen Sie den Anweisungen in der jeweiligen Wartungsprozedur.
- 4. Bereiten Sie den Autosampler für den Betrieb vor. Siehe Vorbereiten des Gerätes für den Betrieb.

### **7.15.2 Montieren des Probenschleifen-Trägerblechs (Nur Dual-Split-Sampler)**

*Wann*

Wenn eine Nadeleinheit getauscht wurde

*Erforderliche Werkzeuge*

Schraubendreher, Torx T10

- 1. Richten Sie das Trägerblech an der Innenwand des Autosamplers aus.
- 2. Ziehen Sie mit dem Schraubendreher die 2 Schrauben fest, die das Trägerblech an der Innenwand des Autosamplers befestigen.
- $\circ$  Them
- 3. Schließen Sie die Probenschleifen-Fittinge an beide Nadeleinheiten und beide Köpfe der Dosiereinheit an.

*Abbildung 90: Trägerblech für die Probenschleifen im Dual-Split-Sampler*

| Nr. | <b>Beschreibung</b>   |
|-----|-----------------------|
|     | Befestigungsschrauben |
|     | Trägerblech           |

### **7.15.3 Entsichern der Nadeleinheit**

*Erforderliche Werkzeuge*

<span id="page-222-0"></span>Schlitzschraubendreher (optional)

*Lösen der Transportsicherungsschraube*

### **ACHTUNG**

Wenn die Transportsicherungsschraube nicht korrekt gelöst wurde, kann der Autosampler beschädigt werden. Vergewissern Sie sich immer, dass die Transportsicherungsschraube vollständig gelöst ist, bevor Sie den Autosampler einschalten.

Lösen Sie die Transportsicherungsschraube oberhalb der Nadeleinheit: Drehen Sie die Unverlierbarkeitsschraube gegen den Uhrzeigersinn mit Ihren Fingern, bis sie locker in ihrer Feder sitzt. Die Verwendung eines Schlitzschraubendrehers erleichtert gegebenenfalls das Drehen der Schraube.

*Dual-Split-Sampler:* Wenn beide Transportsicherungsschrauben festgezogen sind, lösen Sie beide Transportsicherungsschrauben oberhalb der Nadeleinheiten.

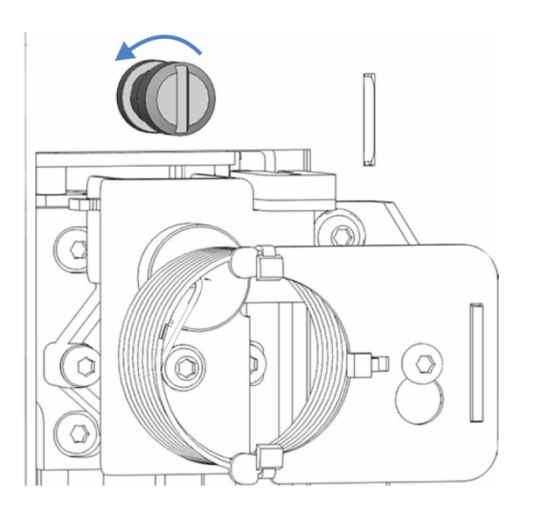

*Abbildung 91: Lösen der Transportsicherungsschraube*

### *Prüfen der Nadeleinheit*

### *Nach Erfordernis:*

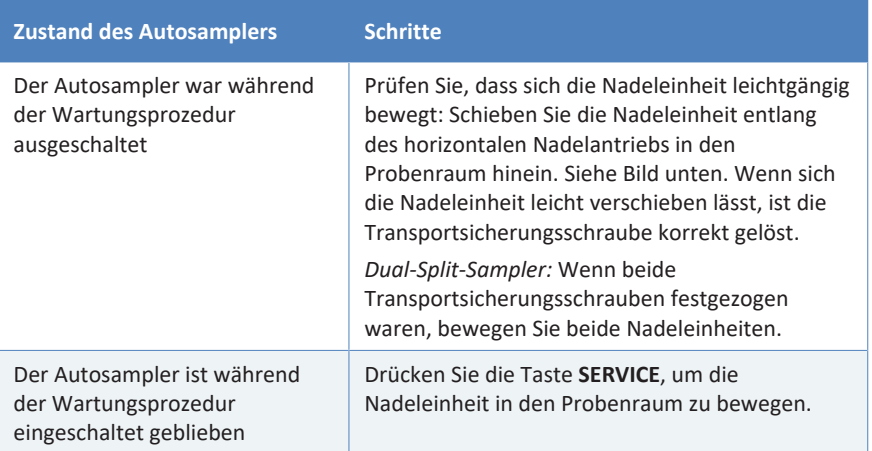

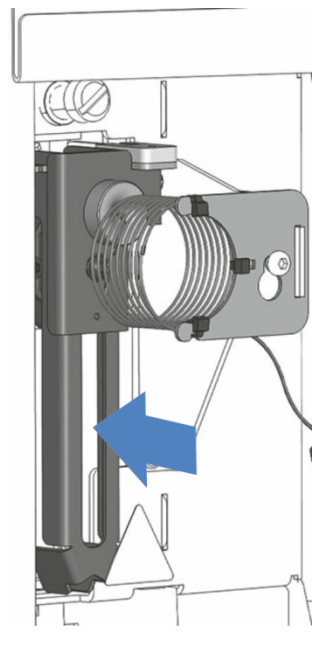

*Abbildung 92: Verschieben der Nadeleinheit (bei ausgeschaltetem Autosampler)*

### *Einrichten der Nadeleinheit nach der Service-Position*

*Wenn der Autosampler während der Wartungsprozedur eingeschaltet geblieben ist, abhängig vom Autosamplertypen:*

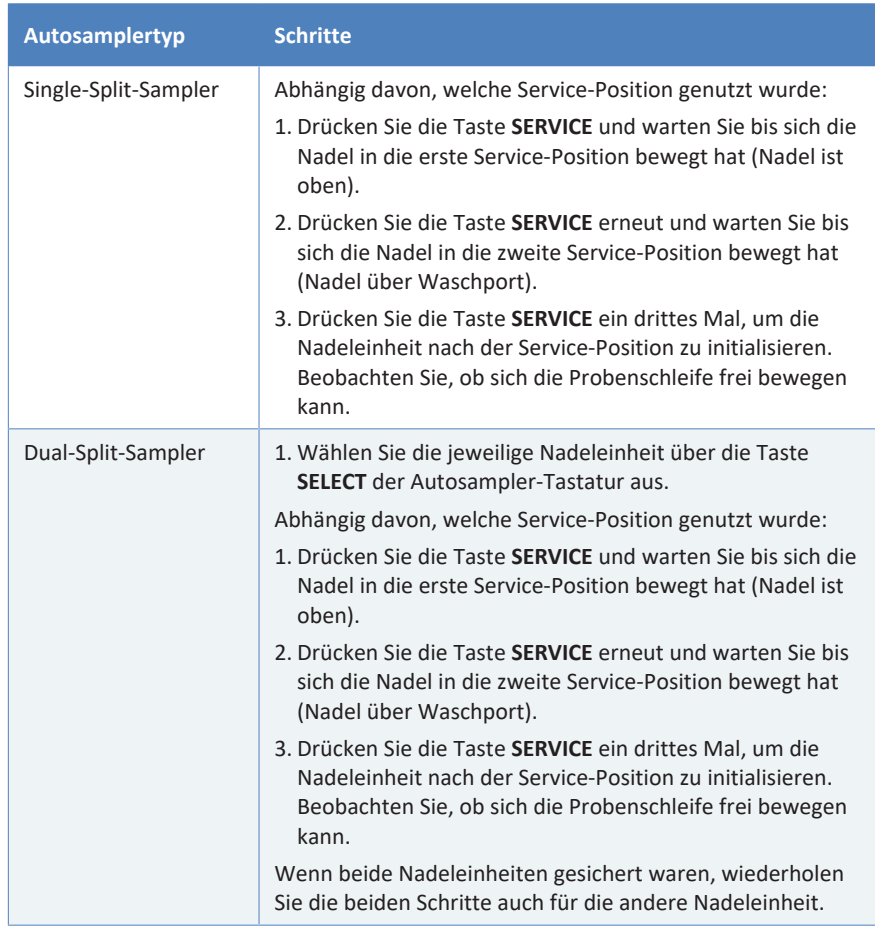

*Wenn der Autosampler während der Wartungsprozedur ausgeschaltet war:* Die Nadeleinheit initialisiert sich automatisch beim Einschalten des Autosamplers.

# **7.16 Tauschen der Sicherungen**

### *Wann*

Durchgebrannte Sicherungen

### *Erforderliche Teile*

Sicherungen (2 Sicherungen, 5 AT, 230 V AC, träge, 5 x 20 mm) aus dem Sicherungskit

### *Erforderliche Werkzeuge*

Schlitzschraubendreher, jede Größe zwischen 3,3 mm und 5,5 mm ist geeignet

### *Vorbereitungen*

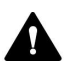

### **WARNUNG—Stromschlag**

Im Gerät treten hohe Spannungen auf, die zu einem Stromschlag führen oder Schäden am Gerät verursachen können.

- Schalten Sie das Gerät über den Hauptnetzschalter aus. Trennen Sie das Netzkabel von der Stromversorgung und vom Gerät.
- Verwenden Sie nur Sicherungen des Typs und der Stromstärke, die von Thermo Fisher Scientific für das Gerät spezifiziert sind.
- Verwenden Sie keine reparierten Sicherungen und schließen Sie den Sicherungshalter nicht kurz.

### *Gehen Sie wie folgt vor*

Der Sicherungshalter befindet sich neben dem Hauptnetzschalter.

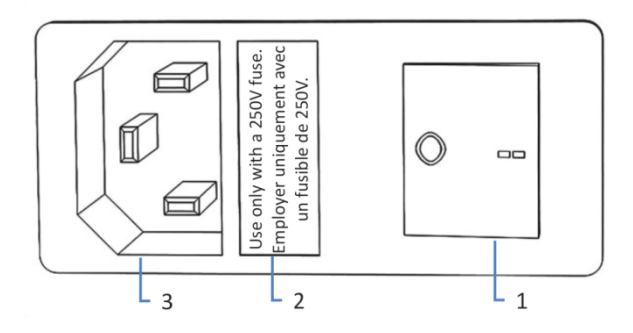

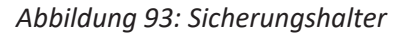

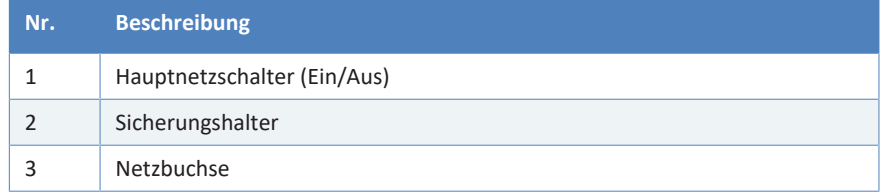

- 1. Entfernen Sie den Sicherungshalter mit dem Schraubendreher.
- 2. Tauschen Sie die beiden Sicherungen gegen Sicherungen des spezifizierten Typs und der spezifizierten Stromstärke aus. Tauschen Sie immer *beide* Sicherungen aus.
- 3. Setzen Sie den Sicherungshalter wieder ein.
- 4. Schließen Sie das Netzkabel wieder an die Stromversorgung und an das Gerät an.
- 5. Schalten Sie das Gerät über den Hauptnetzschalter ein.

# **7.17 Aktualisieren der Gerätefirmware**

<span id="page-228-0"></span>Die Beschreibung in diesem Abschnitt bezieht sich auf das Chromatographie-Datensystem Chromeleon 7.

### *Wann*

Eine Aktualisierung der Gerätefirmware kann erforderlich sein, zum Beispiel, wenn es eine neue Firmware-Version gibt, die neue Funktionen enthält oder Probleme einer früheren Version behebt.

### *Erforderliche Utensilien*

Firmware-Version/Chromeleon-Version, wie erforderlich

**TIPP** Wenn eine neue Firmware-Version verfügbar ist, wird diese zusammen mit der nächsten Chromeleon-Version ausgeliefert. Die neue Firmware wird *nicht* automatisch auf das Gerät übertragen, wenn Sie die Chromeleon-Version installieren.

### *Vorbereitungen*

- 1. Lesen Sie die Release-Notes, die mit der Firmware und/oder Chromeleon-Version mitgeliefert werden.
- 2. Verbinden Sie das Gerät in der Software Chromeleon.
- 3. Halten Sie alle Operationen auf der Anlage (englisch: Instrument) an, die das Gerät enthält.
- 4. Warten Sie, bis die Anlage nicht mehr in Verwendung ist (Modus: 'idle').

### *Gehen Sie wie folgt vor*

- 1. Starten Sie das Programm Instrument Configuration Manager.
- 2. Aktualisieren Sie die Firmware über die Registerkarte **General** im Konfigurationsdialog für das Gerät. Einzelheiten hierzu finden Sie in der *Chromeleon-Hilfe*.

Die Aktualisierung der Firmware kann einige Minuten dauern.

#### **ACHTUNG**

Das Aufspielen einer früheren Firmware-Version oder eine nicht vollständig ausgeführte Aktualisierung der Firmware kann zu Funktionsverlusten oder Fehlfunktionen des Geräts führen.

- Unterbrechen Sie während des Downloads keinesfalls die Kommunikation zwischen der Software Chromeleon und dem Gerät.
- Zu Beginn der Aktualisierung informiert Sie eine Meldung über die aktuell im Gerät installierte Firmware-Version und die Version, die von der Software Chromeleon auf das Gerät übertragen wird. Brechen Sie die Installation ab, wenn die im Gerät installierte Firmware neuer ist als die Version in der Software Chromeleon.
- 3. Überprüfen Sie im Audit Trail des Programms Instrument Configuration Manager, ob die Firmware-Aktualisierung erfolgreich war oder fehlgeschlagen ist.
- 4. Abhängig von der Situation:

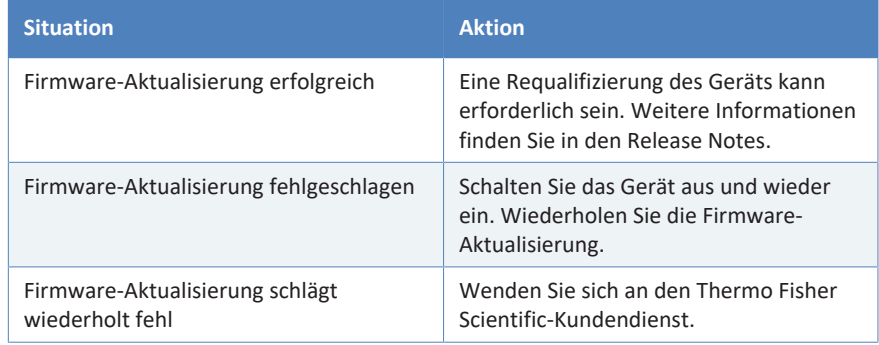

# **7.18 Tauschen der Türen**

### *Wann*

Beschädigung der Tür

**TIPP** Es ist nicht erforderlich, die Türen für die Wartungsarbeiten zu entfernen. Sollte dies aus einem bestimmten Grund oder für eine bestimmte Arbeit erforderlich sein, folgen Sie den Schritten in diesem **Ahschnitt** 

### *Erforderliche Teile*

Ersatztür

### *Vorbereitungen*

Falls sich die zu tauschende Tür direkt unterhalb des Solvent Racks befindet, nehmen Sie alle Lösungsmittelbehälter aus dem Solvent Rack heraus.

Falls das Display neben der zu tauschenden Tür installiert ist, lösen Sie gegebenenfalls den Nutenstein des Displays und bewegen Sie das Display nach hinten weg.

*Gehen Sie wie folgt vor*

### **ACHTUNG**

Um die Türangeln nicht zu beschädigen, gehen Sie bei den folgenden Schritten vorsichtig vor und wenden Sie keine Gewalt an.

1. Falls sich die zu tauschende Tür direkt unterhalb des Solvent Racks befindet, heben Sie die vordere Kante des Solvent Racks leicht an.

2. Zum Entfernen einer Tür drücken Sie die Tür beim Öffnen nach oben.

Öffnen Sie die Tür bis zu einer Position, in der die beiden Türangeln am Gehäuse mit den Nuten in der Tür ausgerichtet sind. Sie können die Tür nur entfernen, wenn sich die Angeln in den Nuten befinden.

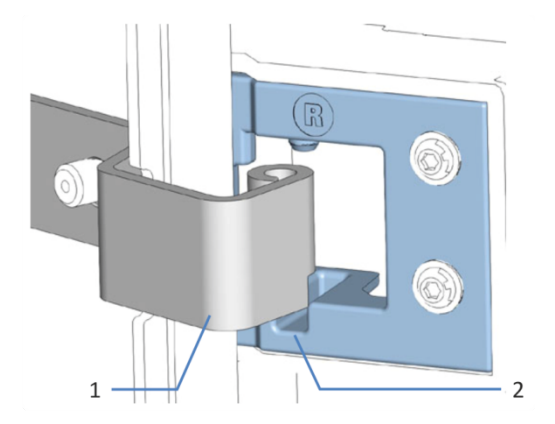

*Abbildung 94: Aushängen einer Tür*

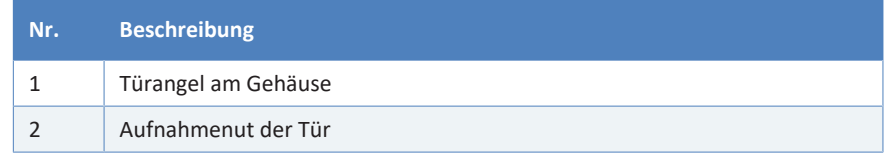

- 3. Kippen Sie die Tür leicht nach außen, weg vom Gehäuse, und entfernen Sie die Tür.
- 4. Zum Einbau der Tür richten Sie die Tür mit den Türangeln am Gehäuse aus. Klemmen Sie keine Schläuche oder Kapillaren zwischen Tür und Gehäuse ein.
- 5. Setzen Sie die Türangeln in die Nut ein, indem Sie die Tür nach oben drücken und leicht drehen.
- 6. Drücken Sie die Tür nach unten, damit sie einrastet. Sie können die Tür nur schließen, wenn sie korrekt eingebaut ist.

# **7.19 Transportieren und Versenden des Gerätes**

<span id="page-232-1"></span>Wenn Sie das Gerät an einen anderen Ort transportieren möchten oder versenden müssen, bereiten Sie das Gerät zuerst für den Transport vor und transportieren oder versenden Sie das Gerät dann wie erforderlich. Folgen Sie den Anweisungen in diesem Abschnitt.

Beachten Sie folgende Sicherheitshinweise:

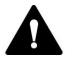

### **VORSICHT—Schweres und unhandliches Gerät**

Das Gerät ist zu schwer und zu unhandlich, um von nur einer Person sicher transportiert werden zu können. Um Verletzungen oder Schäden am Gerät zu vermeiden, beachten Sie folgende Hinweise:

- Um das Gerät zu greifen und zu transportieren, sind mindestens zwei Personen erforderlich, zum Beispiel, um das Gerät anzuheben oder zu verschieben.
- Mindestens zwei Personen sind insbesondere erforderlich, wenn das Gerät in den Systemturm gehoben oder aus dem Systemturm entfernt wird.
- Verwenden Sie für den Transport des Geräts die Tragegriffe, die mitgeliefert wurden. Transportieren Sie oder heben Sie das Gerät niemals an den Gerätetüren. Dies führt zu Beschädigungen an den Türen oder am Gerät.

### *Gehen Sie wie folgt vor*

- 1. Bereiten Sie das Gerät für den Transport vor. Siehe [Vorbereiten des](#page-232-0) [Gerätes für den Transport \(](#page-232-0)[}](#page-232-0) [Seite 233\)](#page-232-0).
- 2. Dieser Schritt ist wie folgt abhängig:
	- ◆ Um das Gerät an einen anderen Standort zu transportieren, folgen Sie den Anweisungen in [Transportieren des Geräts an](#page-236-0) [einen anderen Standort \(](#page-236-0)[}](#page-236-0) [Seite 237\)](#page-236-0).
	- ◆ Um das Gerät zu versenden, folgen Sie den Anweisungen in [Versenden des Gerätes \(](#page-236-1)[}](#page-236-1) [Seite 237\).](#page-236-1)

### **7.19.1 Vorbereiten des Gerätes für den Transport**

<span id="page-232-0"></span>Bereiten Sie das Gerät wie folgt für den Transport vor:

1. Führen Sie die Maßnahmen zur langfristigen Außerbetriebnahme des Geräts durch (siehe [Langfristige Außerbetriebnahme](#page-132-0) [\(](#page-132-0)[}](#page-132-0) [Seite 133\)\)](#page-132-0).

- 2. Stellen Sie sicher, dass die Transportsicherungsschraube für die Nadeleinheit ordnungsgemäß festgezogen ist. Prüfen Sie bei einem Dual-Split-Sampler die Transportsicherungsschrauben beider Nadeleinheiten.
- 3. Schalten Sie das Gerät über den Hauptnetzschalter aus und ziehen Sie den Netzstecker.
- 4. Entfernen Sie alle Kabel und Flussverbindungen zu anderen Geräten.
- 5. Entleeren Sie die Hinterspülung:
	- a) Schrauben Sie den Deckel des Behälters für die Hinterspülflüssigkeit ab.
	- b) Entfernen Sie den Hinterspülschlauch zusammen mit dem Deckel vom Behälter für die Hinterspülflüssigkeit.
	- c) Um den Hinterspülschlauch leerlaufen zu lassen, drücken Sie den Hebel der Hinterspülpumpe in der Vanquish-Pumpe nach unten. Bewegen Sie den Hebel in die Ausgangsstellung zurück, wenn der Schlauch leer ist.
- 6. Entleeren Sie das Nadel-Waschsystem:
	- a) Schrauben Sie den Deckel des Behälters für die Hinterspülflüssigkeit ab.
	- b) Entfernen Sie den Hinterspülschlauch zusammen mit dem Deckel vom Behälter.
	- c) Wenn Sie den Nadel-Waschschlauch aus den Schlauchführungen entfernen, achten Sie darauf, nicht an den anderen Schläuchen in den Führungen zu ziehen.
	- d) Führen Sie den Nadel-Waschschlauch in einen Abfallbehälter, um den Schlauch zu entleeren.
- 7. Wenn Sie einen Waschschlauch aus den Schlauchführungen entfernen müssen, achten Sie darauf, nicht an den anderen Schläuchen in den Führungen zu ziehen.
- 8. Entfernen Sie den Hinterspülschlauch vom Peristaltikschlauch an der Hinterspülpumpe in der Vanquish-Pumpe.
- 9. Entfernen Sie den Hinterspülschlauch zum Spülbehälter vom Hinterspül-Einlass-Port am Autosampler. Lassen Sie den Schlauchverbinder am Verbindungsschlauch innerhalb des Autosamplers angeschlossen (siehe [Hinterspülschlauch zum Behälter](#page-170-0) [\(](#page-170-0)[}](#page-170-0) [Seite 171\)\)](#page-170-0).
- 10. Verwenden Sie den Hinterspül-Auslassschlauch, um die beiden Schlauchverbinder am Hinterspül-Einlass-Port und Auslass im Autosampler miteinander zu verbinden.

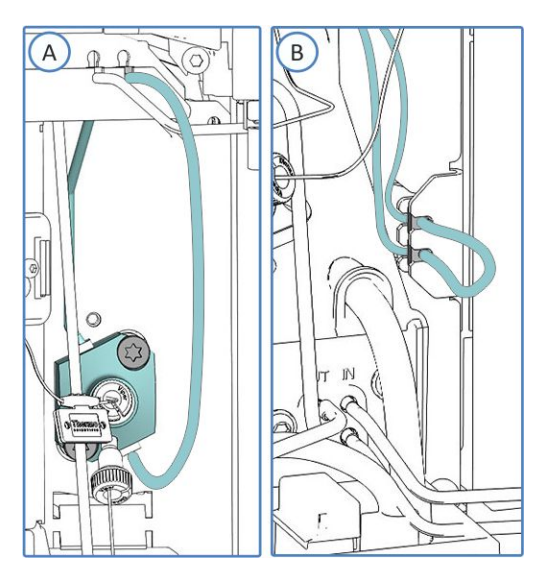

*Abbildung 95: Schließen des Hinterspül-Flusswegs im Autosampler (A: Single-Split-Sampler, B: Dual-Split-Sampler)*

- 11. Entfernen Sie den Nadel-Waschschlauch zum Behälter vom Autosampler (siehe [Nadel-Waschschlauch zum Behälter](#page-160-0) [\(](#page-160-0)[}](#page-160-0) [Seite 161\)\)](#page-160-0).
	- ◆ Single-Split-Sampler:Entfernen Sie den Waschschlauch vom Einlassport der Nadel-Waschpumpe.
	- ¨ *Dual-Split-Sampler:* Entfernen Sie die beiden Nadel-Waschschläuche zum Behälter direkt von beiden Einlassports der Nadel-Waschpumpe.

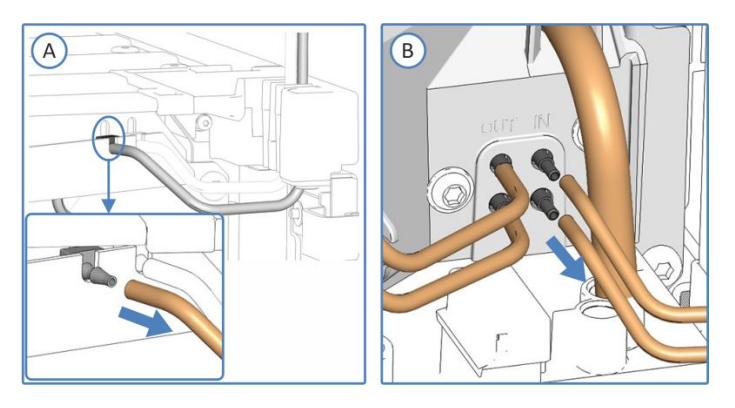

*Abbildung 96: Entfernen des Waschschlauchs zum Nadelwaschbehälter (A: VF-/VH-Single-Split-Sampler, B: Dual-Split-Sampler)*

Hinweis: Im VC-Autosampler sind Ein- und Ausgang (IN und OUT) seitenverkehrt positioniert.

12. Kontrollieren Sie die Leckage-Wanne und den Drainage-Ablauf auf Flüssigkeiten hin. Befindet sich Flüssigkeit darin, saugen Sie die Flüssigkeit mit einem Tuch auf.

- 13. Lösen Sie am Injektionsventil die Kapillare zum Pumpenauslass und die Kapillare zum Säulenthermostat. Entfernen Sie die Kapillaren aus den Führungslöchern zur Pumpe und zum Säulenthermostaten.
- 14. Verschließen Sie offene Flussverbindungen mit geeigneten Stopfen oder Kappen.

#### **ACHTUNG**

Flussverbindungen und Kapillaranschlüsse sind äußerst empfindlich gegen Verunreinigungen. Staub und Verschmutzungen können diese Anschlüsse verunreinigen.

Verschließen Sie Kapillaren stets mit Schutzkappen und offene Flussverbindungen mit Verschlussstopfen, um sie vor Verunreinigungen zu schützen.

- 15. *Wenn zusätzliche Transportsicherungen bei der Auslieferung angebracht waren* Bringen Sie die Transportsicherung(en) so an, wie sie bei Auslieferung montiert waren.
- 16. Entfernen Sie, je nach Erfordernis, das Gerät oder den Moduleinschub aus dem Systemturm: Montieren Sie die Tragegriffe und entfernen Sie das Gerät aus dem Vanquish-System. Informationen zum Abbau des Systemturms finden Sie im Abschnitt *Transportieren oder Versenden des Systems* in der *Vanquish-System-Betriebsanleitung*.

–oder–

Entfernen Sie den Moduleinschub aus dem Gerätegehäuse im Systemturm (siehe [Entfernen des Moduleinschubs \(](#page-238-0)[}](#page-238-0) [Seite 239\)](#page-238-0)).

### **7.19.2 Transportieren des Geräts an einen anderen Standort**

### *Vorbereitungen*

<span id="page-236-0"></span>Bereiten Sie das Gerät für den Transport vor. Siehe [Vorbereiten des](#page-232-0) [Gerätes für den Transport \(](#page-232-0)[}](#page-232-0) [Seite 233\).](#page-232-0)

### *Gehen Sie wie folgt vor*

- 1. Beachten Sie die Hinweise zum sicheren Heben und Bewegen des Gerätes.
- 2. Transportieren Sie das Gerät an den neuen Standort.
- 3. Installieren und schließen Sie das Gerät im Systemturm an. Folgen Sie der Anweisung zum Aufbau des Systemturms in der *Vanquish-System-Betriebsanleitung*.
- 4. Schließen Sie das Gerät an:
	- a) Verbinden Sie das Gerät und stellen Sie die fluidischen Verbindungen her (siehe [Installation \(](#page-56-0)[}](#page-56-0) [Seite 57\)](#page-56-0)).
	- b) Bereiten Sie das Gerät für den Betrieb vor (siehe [Vorbereiten](#page-113-0) [des Gerätes für den Betrieb \(](#page-113-0)[}](#page-113-0) [Seite 114\)](#page-113-0)).
- 5. Bevor Sie mit einer Analyse beginnen, warten Sie, bis sich das Gerät äquilibriert hat, und vergewissern Sie sich, dass es für den Betrieb bereit ist.

### **7.19.3 Versenden des Gerätes**

### *Vorbereitungen*

<span id="page-236-1"></span>Bereiten Sie das Gerät für den Transport vor. Siehe [Vorbereiten des](#page-232-0) [Gerätes für den Transport \(](#page-232-0)[}](#page-232-0) [Seite 233\).](#page-232-0)

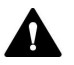

### **VORSICHT—Gefahr durch Kontamination**

Das Gerät wurde möglichweise während des Betriebs mit gefährlichen Substanzen kontaminiert, welche die Gesundheit des Servicepersonals gefährden können.

- Dekontaminieren Sie alle Teile des Geräts, die Sie zur Reparatur zurückschicken möchten.
- Füllen Sie das Gesundheits- und Sicherheitsformular ("Health and Safety Form") aus. Thermo Fisher Scientific nimmt keine Geräte zur Reparatur an, wenn das Gesundheits- und Sicherheitsformular fehlt, unvollständig ausgefüllt ist, oder nicht unterschrieben ist.

*Gehen Sie wie folgt vor*

- 1. Folgen Sie den Anweisungen zum Auspacken in dieser Anleitung in umgekehrter Reihenfolge. Verwenden Sie ausschließlich die Original-Verpackungsmaterialien und Originalverpackung. Ist die Originalverpackung nicht mehr verfügbar, können Sie geeignete Geräteverpackungen über die Thermo Fisher Scientific-Vertriebsorganisation bestellen.
- 2. Wenden Sie sich an den Thermo Fisher Scientific-Kundendienst vor Ort, wenn Sie das Gerät für eine Reparatur an Thermo Fisher Scientific zurückschicken müssen.

### *Wiederaufnehmen des Gerätebetriebs nach einem Versand*

Um das Gerät nach einem Versand zu installieren, folgen Sie der Anweisung zum Aufbau des Systemturms in der *Vanquish-System-Betriebsanleitung*.

# **7.20 Tauschen des Moduleinschubs**

Wenn Sie das Gerät an einen anderen Ort transportieren möchten oder versenden müssen, können Sie den Moduleinschub aus dem Gehäuse entfernen. Das Gehäuse verbleibt im Systemturm. Um ein defektes Modul zurückzuschicken, installieren Sie den Moduleinschub in das Gehäuse des Ersatzmoduls.

### **7.20.1 Entfernen des Moduleinschubs**

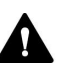

### <span id="page-238-0"></span>**VORSICHT—Schweres und unhandliches Gerät**

Das Gerät ist zu schwer und zu unhandlich, um von nur einer Person sicher transportiert werden zu können. Um Verletzungen oder Schäden am Gerät zu vermeiden, beachten Sie folgende Hinweise:

- Um das Gerät zu greifen und zu transportieren, sind mindestens zwei Personen erforderlich, zum Beispiel, um das Gerät anzuheben oder zu verschieben.
- Mindestens zwei Personen sind insbesondere erforderlich, wenn das Gerät in den Systemturm gehoben oder aus dem Systemturm entfernt wird.

### *Erforderliche Werkzeuge*

Schraubendreher, Torx T20

### *Vorbereitungen*

1. Bereiten Sie das Gerät für den Transport vor. Siehe [Transportieren](#page-232-1) [und Versenden des Gerätes \(](#page-232-1) $\blacktriangleright$  [Seite 233\).](#page-232-1)

### *Gehen Sie wie folgt vor*

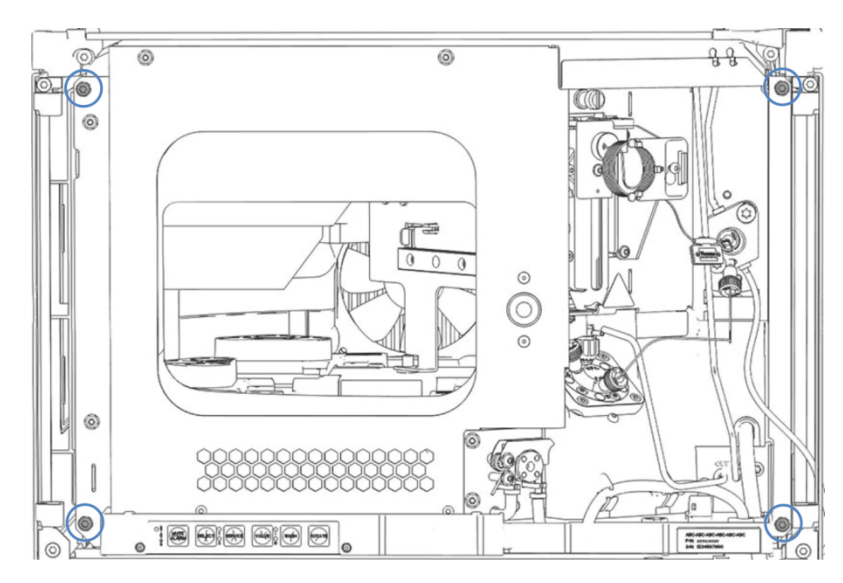

1. Lösen Sie die vier Unverlierbarkeitsschrauben vorne links und vorne rechts am Gerät.

*Abbildung 97: Unverlierbarkeitsschrauben am Moduleinschub*

- 2. Drücken Sie alle Schläuche und Kapillaren, die sich im Schlauchkanal der Vanquish-Systemmodule befinden, in den Schlauchkanal hinein. Andernfalls können Sie den Moduleinschub im nächsten Schritt nicht richtig aus dem Gehäuse entfernen.
- 3. Greifen Sie den Moduleinschub am Mittelrahmen, wo sich das Türschloss befindet, und ziehen Sie das Modul circa 10 cm aus dem Gehäuse heraus.

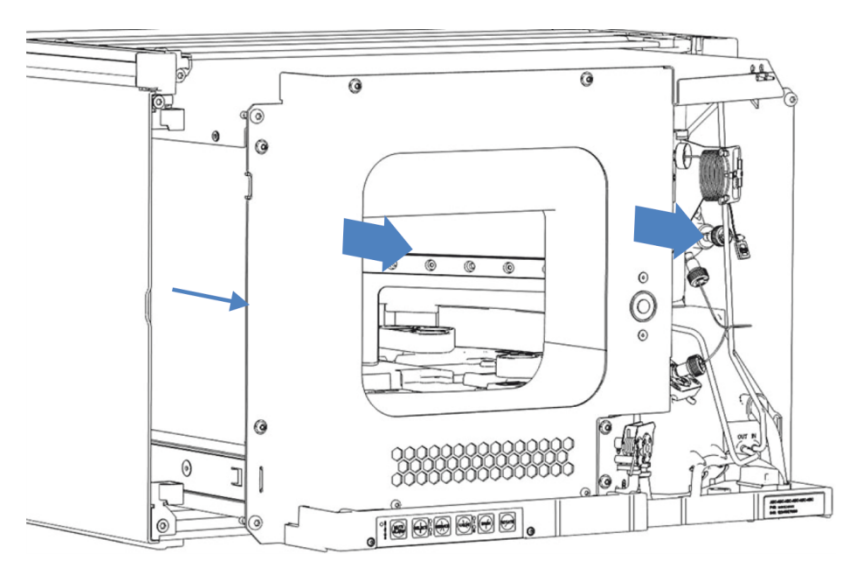

*Abbildung 98: Herausziehen des Moduleinschubs*

#### **ACHTUNG**

Der Moduleinschub kann herunterfallen, wenn Sie ihn zu weit aus dem Gehäuse herausziehen.

Ziehen Sie den Moduleinschub nur so weit hinaus, dass Sie ihn an beiden Seiten von unten greifen können.

- 4. Entfernen Sie den Moduleinschub aus dem Gehäuse. Für die folgenden Schritte sind mindestens zwei Personen erforderlich:
	- a) Greifen Sie den Moduleinschub auf beiden Seiten von unten.
	- b) Ziehen Sie den Moduleinschub von den Schienen nach vorn heraus.
	- c) Stellen Sie den Moduleinschub auf eine saubere und stabile Oberfläche.

### **7.20.2 Zurückschicken des Moduleinschubs**

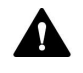

### **VORSICHT—Gefahr durch Kontamination**

Das Gerät wurde möglichweise während des Betriebs mit gefährlichen Substanzen kontaminiert, welche die Gesundheit des Servicepersonals gefährden können.

- Dekontaminieren Sie alle Teile des Geräts, die Sie zur Reparatur zurückschicken möchten.
- Füllen Sie das Gesundheits- und Sicherheitsformular ("Health and Safety Form") aus. Thermo Fisher Scientific nimmt keine Geräte zur Reparatur an, wenn das Gesundheits- und Sicherheitsformular fehlt, unvollständig ausgefüllt ist, oder nicht unterschrieben ist.

### *Vorbereitungen*

Entfernen Sie den Moduleinschub aus dem Gehäuse. Siehe [Entfernen](#page-238-0) [des Moduleinschubs \(](#page-238-0)[}](#page-238-0) [Seite 239\)](#page-238-0).

- 1. Bauen Sie den Moduleinschub in das Gehäuse des Ersatzteilgeräts ein. Folgen Sie den Schritten für den Einbau des Moduleinschubs in das Gehäuse und zum Anziehen der Unverlierbarkeitsschrauben im [Installieren des Moduleinschubs \(](#page-241-0)[}](#page-241-0) [Seite 242\)](#page-241-0).
- 2. Folgen Sie den Anweisungen unter [Versenden des Gerätes](#page-236-1) [\(](#page-236-1)[}](#page-236-1) [Seite 237\).](#page-236-1)

#### **ACHTUNG**

Wird der Moduleinschub nicht ordnungsgemäß verschickt, führt dies zu Schäden am Gerät.

Versenden Sie den Moduleinschub immer entsprechend der Beschreibung in dieser Betriebsanleitung.

### **7.20.3 Installieren des Moduleinschubs**

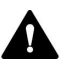

#### <span id="page-241-0"></span>**VORSICHT—Schweres und unhandliches Gerät**

Das Gerät ist zu schwer und zu unhandlich, um von nur einer Person sicher transportiert werden zu können. Um Verletzungen oder Schäden am Gerät zu vermeiden, beachten Sie folgende Hinweise:

- Um das Gerät zu greifen und zu transportieren, sind mindestens zwei Personen erforderlich, zum Beispiel, um das Gerät anzuheben oder zu verschieben.
- Mindestens zwei Personen sind insbesondere erforderlich, wenn das Gerät in den Systemturm gehoben oder aus dem Systemturm entfernt wird.

#### *Erforderliche Werkzeuge*

Schraubendreher, Torx T20

#### *Vorbereitungen*

- 1. Packen Sie das Ersatzgerät aus. Entfernen Sie den Moduleinschub aus dem Gehäuse wie in [Entfernen des Moduleinschubs](#page-238-0) [\(](#page-238-0)[}](#page-238-0) [Seite 239\)](#page-238-0) beschrieben.
- 2. Vergewissern Sie sich, dass das Gerätegehäuse, in das der Moduleinschub installiert werden soll, sauber ist. Reinigen Sie gegebenenfalls die Gehäuseoberflächen von innen und von außen. Siehe [Reinigen oder Dekontaminieren des Gerätes \(](#page-143-0) $\blacktriangleright$  [Seite 144\).](#page-143-0)
- 3. Wenn Sie den Moduleinschub in ein Gehäuse im Systemturm installieren, kontrollieren Sie, dass das Gehäuse ordnungsgemäß im Turm platziert ist.

*Gehen Sie wie folgt vor*

1. Drücken Sie alle Schläuche und Kapillaren, die sich im Schlauchkanal der Vanquish-Systemmodule befinden, in den Schlauchkanal hinein. Andernfalls können Sie den Moduleinschub im nächsten Schritt nicht richtig in das Gehäuse einsetzen.

- 2. Prüfen Sie am Moduleinschub, ob Sie die Unverlierbarkeitsschrauben mit den Fingern hin und her bewegen können. Wenn Sie dies nicht können, schrauben Sie sie so weit ein, bis Sie es können.
- 3. Setzen Sie den Moduleinschub in das Gehäuse ein. Für die folgenden Schritte sind mindestens zwei Personen erforderlich:
	- a) Greifen Sie den Moduleinschub auf beiden Seiten von unten.
	- b) Heben Sie den Moduleinschub auf Gehäusehöhe an.
	- c) Platzieren Sie den Moduleinschub so im Gehäuse, dass sich das Modul circa 25 cm weit im Gehäuse befindet.
	- d) Schieben Sie den Moduleinschub auf die Schienen und in das Gehäuse, bis sich das Modul vollständig im Gehäuse befindet.

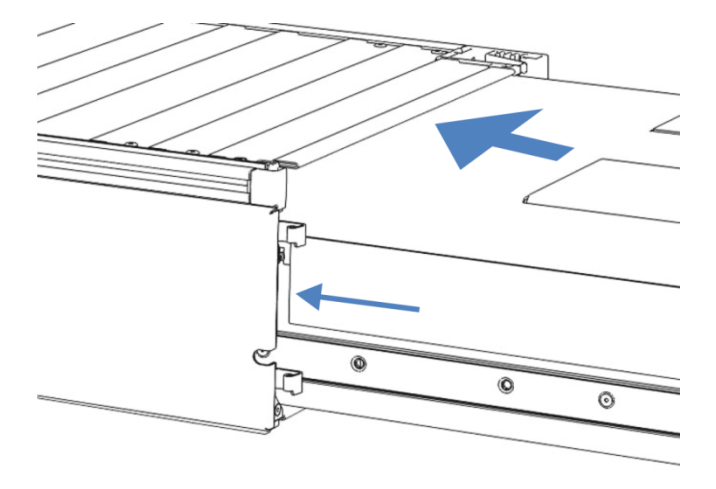

*Abbildung 99: Einsetzen des Moduleinschubs*

- 4. Damit Sie den Moduleinschub leichter im Gehäuse befestigen können, ziehen Sie den Moduleinschub einige Millimeter heraus (circa 2 bis 5 mm).
- 5. Bewegen Sie jede Unverlierbarkeitsschraube mit dem Schraubendreher hin und her und drücken Sie sie dabei nach innen, bis die Schraube in das Gewinde gleitet.
- 6. Schieben Sie den Moduleinschub bis zum Anschlag in das Gehäuse zurück.
- 7. Ziehen Sie die vier Unverlierbarkeitsschrauben des Moduleinschubs gleichmäßig und schrittweise handfest an.

#### **ACHTUNG**

- Vergewissern Sie sich, dass die Schrauben fest angezogen sind. Ziehen Sie den Moduleinschub an der Leckage-Wanne nach vorn und kontrollieren Sie, ob sich die Schrauben bewegen. Bewegen Sie sich nicht, ist der Moduleinschub ordnungsgemäß installiert.
- Wenn sich die Schrauben bewegen, ziehen Sie diese nach. Wird ein Drehmomentschraubendreher verwendet, ist das empfohlene Drehmoment 1,2 Nm.
- 8. Schließen Sie das Modul an und nehmen Sie es wieder in Betrieb.

### **7.20.4 Anschließen des Moduleinschubs**

Wenn Sie den Moduleinschub in das Gehäuse eingesetzt haben, schließen Sie das Gerät an und nehmen Sie es wieder in Betrieb.

- 1. Schließen Sie den Moduleinschub an:
	- a) Verbinden Sie den Moduleinschub und stellen Sie die Flussverbindungen her (siehe [Installation \(](#page-56-0)[}](#page-56-0) [Seite 57\)\)](#page-56-0).
	- b) Bereiten Sie das Gerät für die Erstinbetriebnahme vor (siehe [Vorbereiten des Gerätes für den Betrieb \(](#page-113-0)[}](#page-113-0) [Seite 114\)\)](#page-113-0).
	- c) Wenn Sie einen Ersatz-Moduleinschub installiert haben, aktualisieren Sie die Gerätekonfiguration im Chromatographie-Datensystem entsprechend.
- 2. Bereiten Sie *alle anderen* Module des Vanquish-Systems für den Betrieb vor und nehmen Sie sie in Betrieb. Informieren Sie sich in den *Betriebsanleitungen* der anderen Module.
- 3. Bevor Sie mit einer Analyse beginnen, warten Sie, bis sich das Chromatographie-System äquilibriert hat, und vergewissern Sie sich, dass es für den Betrieb bereit ist.
- 4. Führen Sie in Chromeleon die autosamplerspezifischen **Performance Qualification** (PQ) Tests durch (= **Autosampler and Flow Precision** Test und **Autosampler Linearity** Test).
- 5. Wenn der Test abgeschlossen ist, aktualisieren Sie den Parameter **QualificationDone**.

# **8 Fehlersuche**

In diesem Kapitel finden Sie einen Leitfaden zur Fehlersuche für den Betrieb des Gerätes.

# **8.1 Allgemeine Informationen zur Fehlersuche**

<span id="page-245-0"></span>Bei der Erkennung und Behebung von Störungen, die beim Betrieb des Gerätes auftreten können, helfen Ihnen nachfolgende Funktionen.

**TIPP** Informationen zu Störungen, die beim Betrieb eines Vanquish-Systems auftreten können, finden Sie in der *Vanquish-System-Betriebsanleitung*.

Wenn Sie eine Störung mithilfe der Beschreibungen in diesem Kapitel nicht selbst beheben können, oder Sie auf Probleme stoßen, die hier nicht beschrieben sind, wenden Sie sich an den Thermo Fisher Scientific-Kundendienst, um Unterstützung zu erhalten. Kontaktinformationen finden Sie am Anfang dieser Betriebsanleitung.

Für die Kommunikation mit Thermo Fisher Scientific benötigen Sie zur leichteren Identifizierung Ihres Gerätes die Seriennummer und den technischen Namen.

### *Statusanzeigen*

Die LED-Statusleiste an der Vorderseite des Gerätes sowie die **STATUS**-LED auf der Tastatur im Gerät ermöglichen einen schnellen, visuellen Überblick über den Betriebszustand des Geräts. Wenn die Geräte-Firmware ein Problem erkennt, leuchten die Statusanzeigen rot.

#### *Alarme*

Undichtigkeiten sind ein potentielles Sicherheitsrisiko. Wenn der Leaksensor auf eine Undichtigkeit anspricht, ertönt daher zusätzlich zu der Meldung im Instrument Audit Trail ein akustisches Signal und die Statusanzeige leuchtet rot. Finden und beseitigen Sie die Ursache wie in diesem Handbuch beschrieben.

### *Meldungen im Instrument Audit Trail*

Wenn die Geräte-Firmware ein Problem erkennt, wird dieses an das Chromatographie-Datensystem weitergereicht.

Das Datensystem protokolliert Informationen über alle Ereignisse, welche die Gerätesteuerung betreffen, tagesweise in einem Instrument Audit Trail (Anlagenprotokoll). Der Instrument Audit Trail wird nach dem Datum benannt, im Datumsformat yyyymmdd (jjjjmmtt). Der Instrument Audit Trail für den 15. Mai 2019 ist also 20190515 benannt.

Die Anlagenprotokolle (Instrument Audit Trails) befinden sich auf dem ePanel Set (ePanel "Audit"). Zusätzlich stehen Audit Trails für jede Anlage in der Datenansicht der Chromeleon 7 Console im Ordner der jeweiligen Anlage zur Verfügung.

Den Meldungen im Instrument Audit Trail ist ein Symbol vorangestellt. Das Symbol zeigt den Schweregrad des Problems an. Mögliche Fehlerursachen und empfohlene Abhilfemaßnahmen finden Sie in [Meldungen \(](#page-247-0)[}](#page-247-0) [Seite 248\).](#page-247-0)

#### *Firmware-Störung*

Wenn während des Modulbetriebs eine Störung der Firmware aufgetreten ist, wird ein Ausnahmeprotokoll über die Prozesse während der Firmware-Störung erstellt. Die Firmware schickt das Ausnahmeprotokoll an den Instrument Audit Trail, wenn das Modul im Chromatographie-Datensystem verbunden ist.

Beachten Sie in diesem Fall Folgendes:

- Schicken Sie den tagesaktuellen Instrument Audit Trail als **.cmbx**-Datei an den Kundendienst, bevor Sie das Protokoll löschen.
- Um das Ausnahmeprotokoll zu löschen und den Betrieb des Moduls fortzusetzen, führen Sie den Befehl **ExceptionLogClear** aus.

Weitere Informationen finden Sie in der *Chromeleon-Hilfe*.

# **8.2 Meldungen**

<span id="page-247-0"></span>Die Tabelle führt die am häufigsten beobachteten Meldungen für das Gerät auf und leistet Hilfe bei der Fehlersuche und Fehlerbehebung.

Jede Meldung besteht aus einer Code-Nummer und einem Text. Die Code-Nummer ist das eindeutige Identifizierungszeichen, während sich die Formulierung des Textes verändern kann. Beachten Sie Folgendes:

- Zum leichteren Auffinden einer Meldung, erscheinen die Meldungen in der Tabelle nach Code sortiert.
- Wenn Sie einen Code nicht finden können, prüfen Sie den Text der Meldung. Die beiden Meldungen "Unexpected module behavior" und "Module malfunction detected" können verschiedenen Codes zugewiesen sein. Sie finden eine Beschreibung am Anfang der Tabelle.

**TIPP** Wenn Sie die Störung nicht entsprechend der Anweisungen in dieser Anleitung beheben können oder wenn ein Code oder eine Meldung erscheint, die nicht in der Tabelle aufgeführt ist, notieren Sie den Code und den Wortlaut der Meldung und wenden Sie sich an uns. Siehe dazu *Kontaktinformationen* am Anfang dieser Betriebsanleitung.

*Nur Dual-Split-Sampler:* Zur leichteren Identifizierung der Ursache für ein Problem, kann vor einigen Meldungen eine Information über die betroffene Injektionseinheit erscheinen.

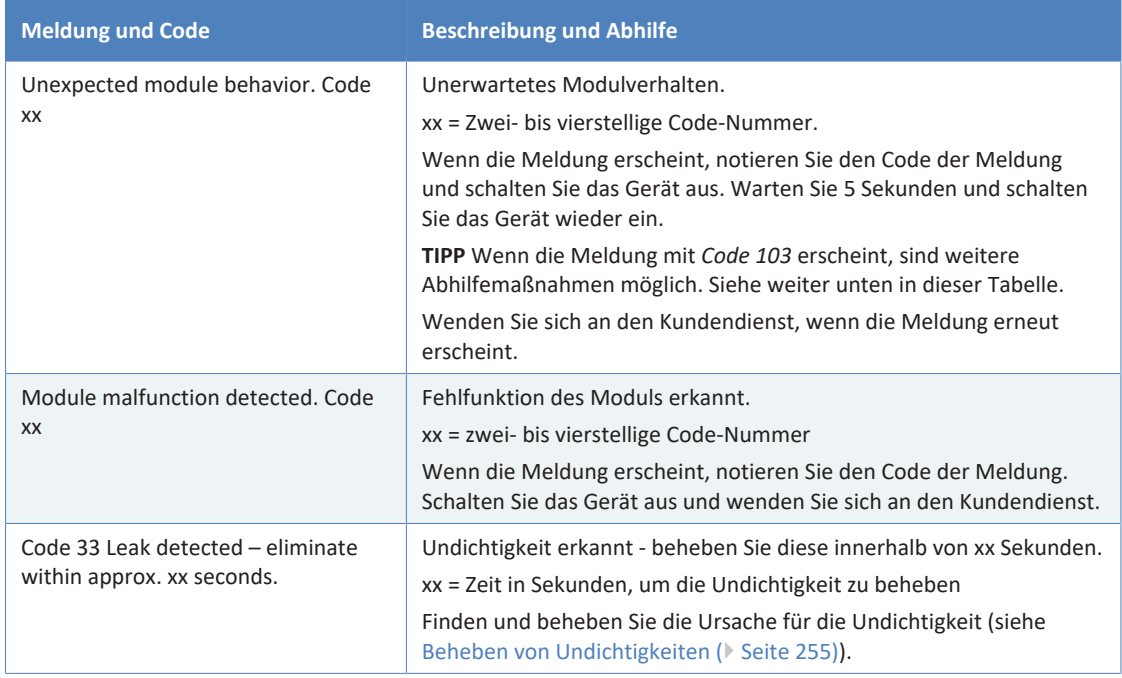

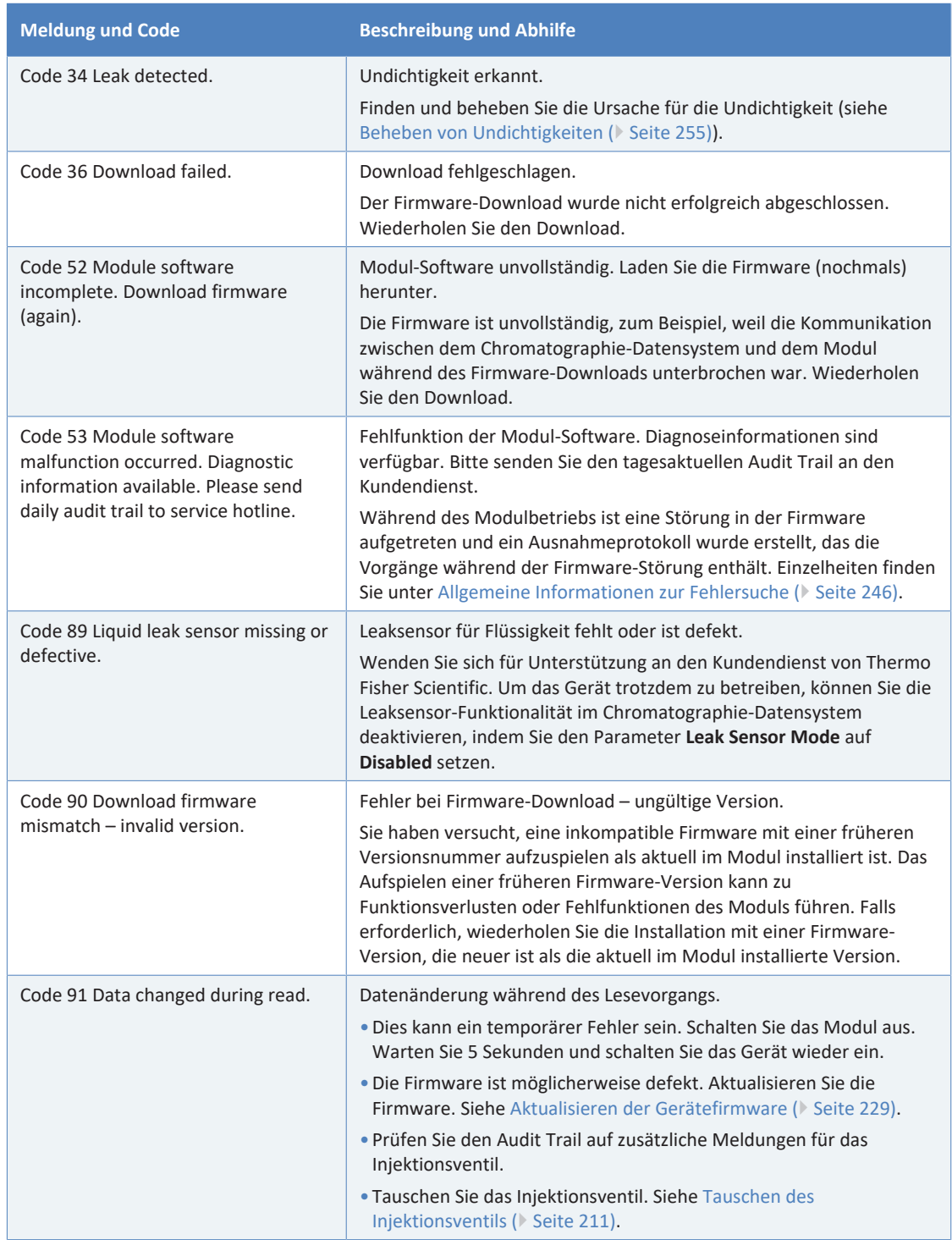

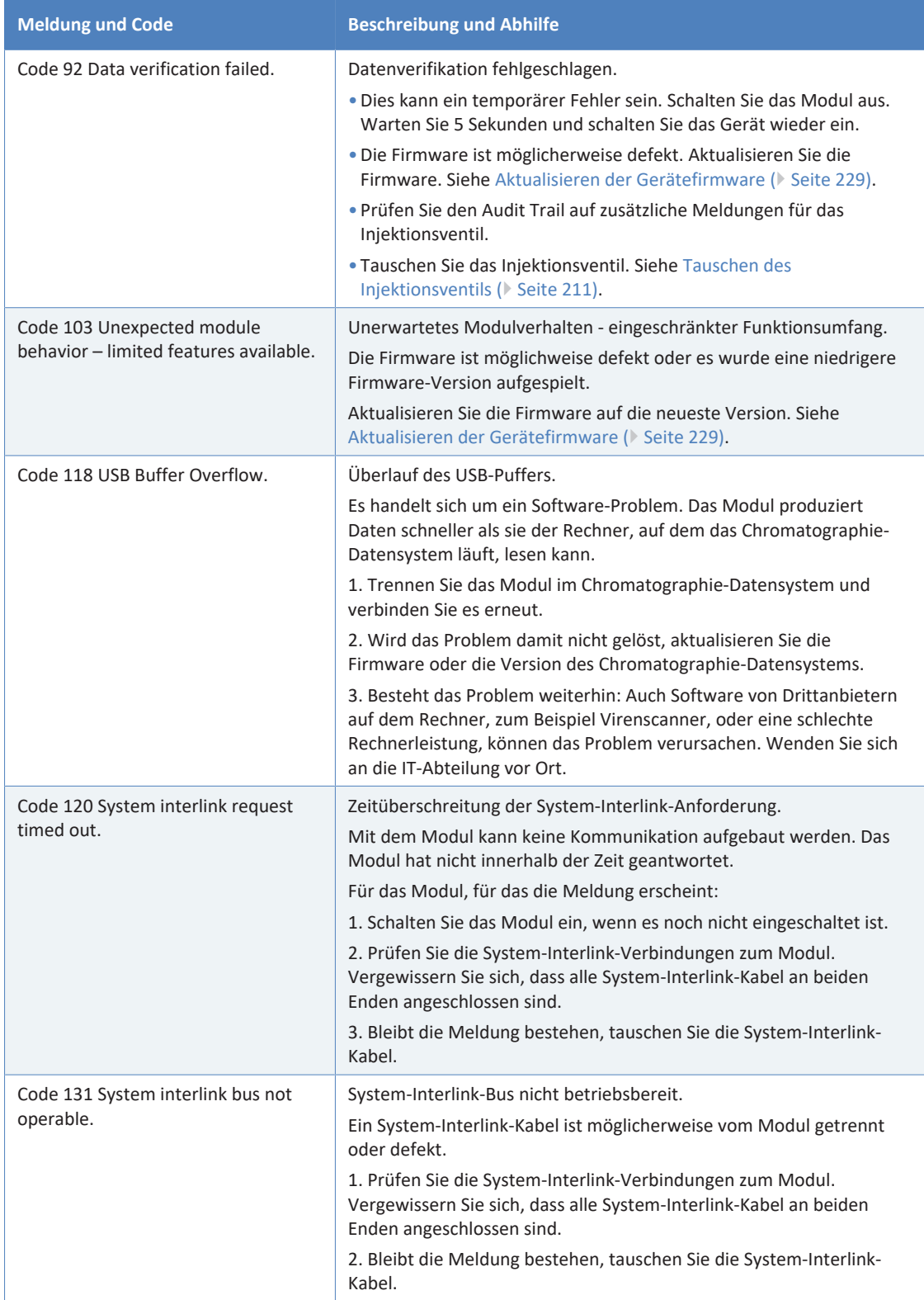

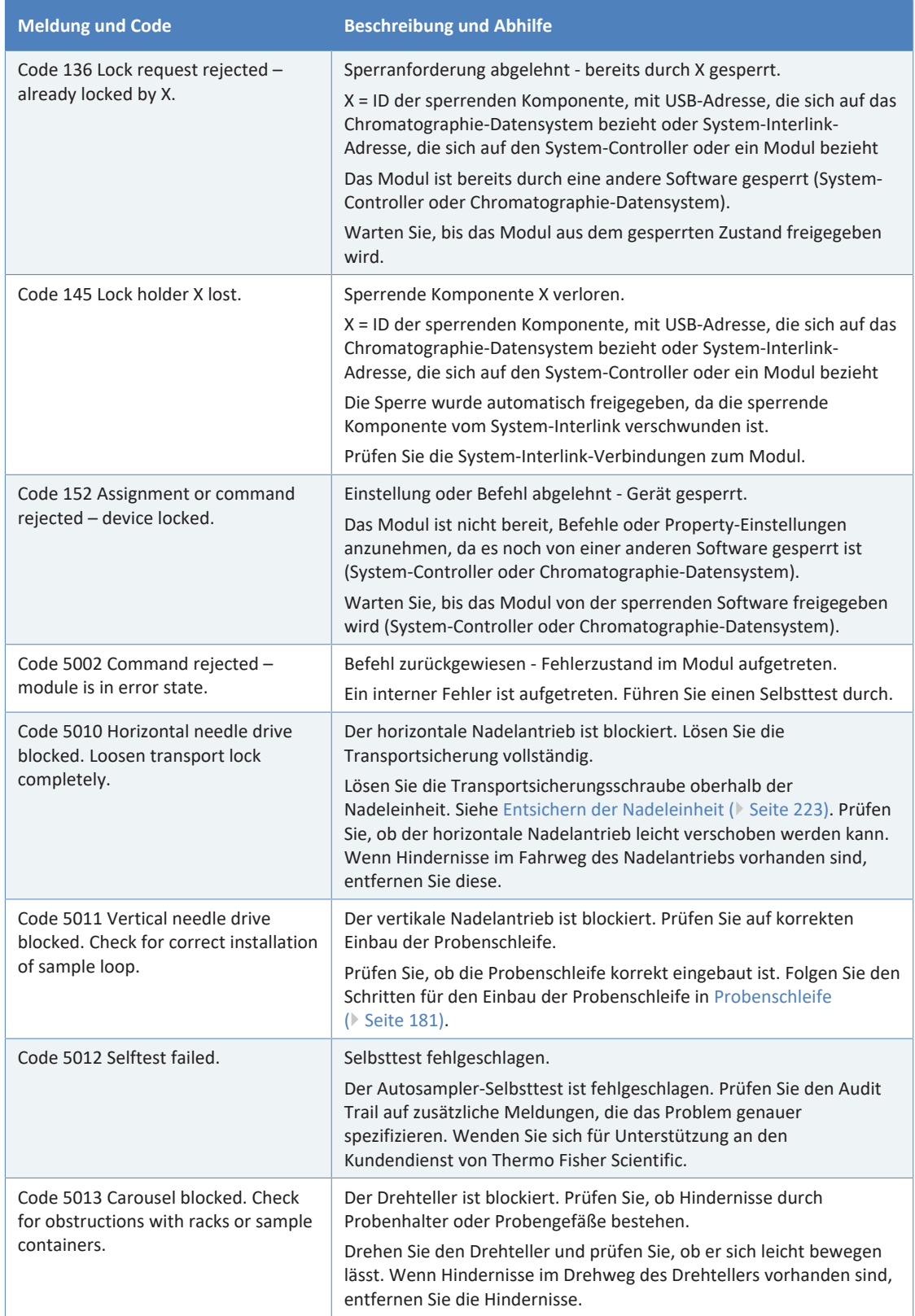

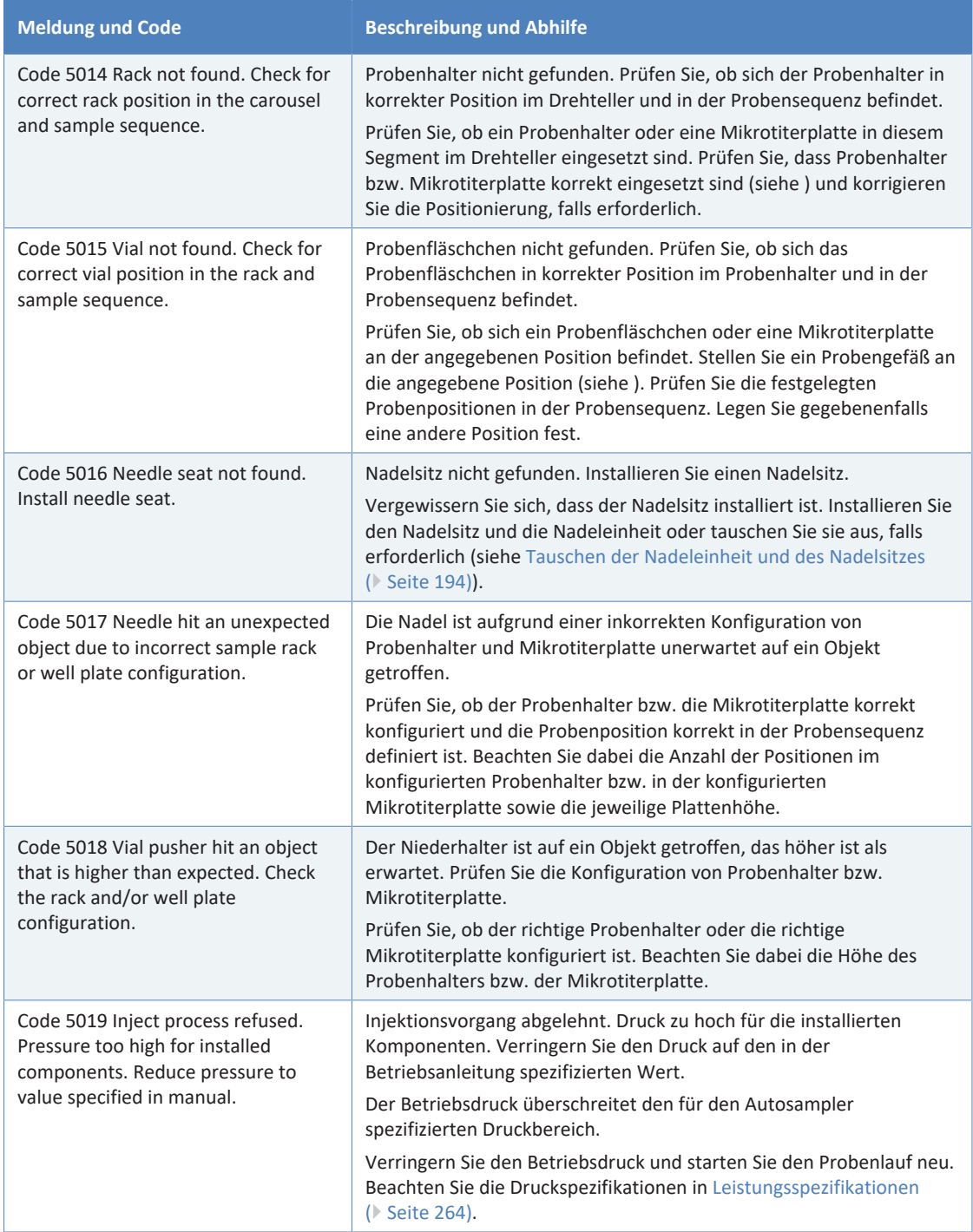
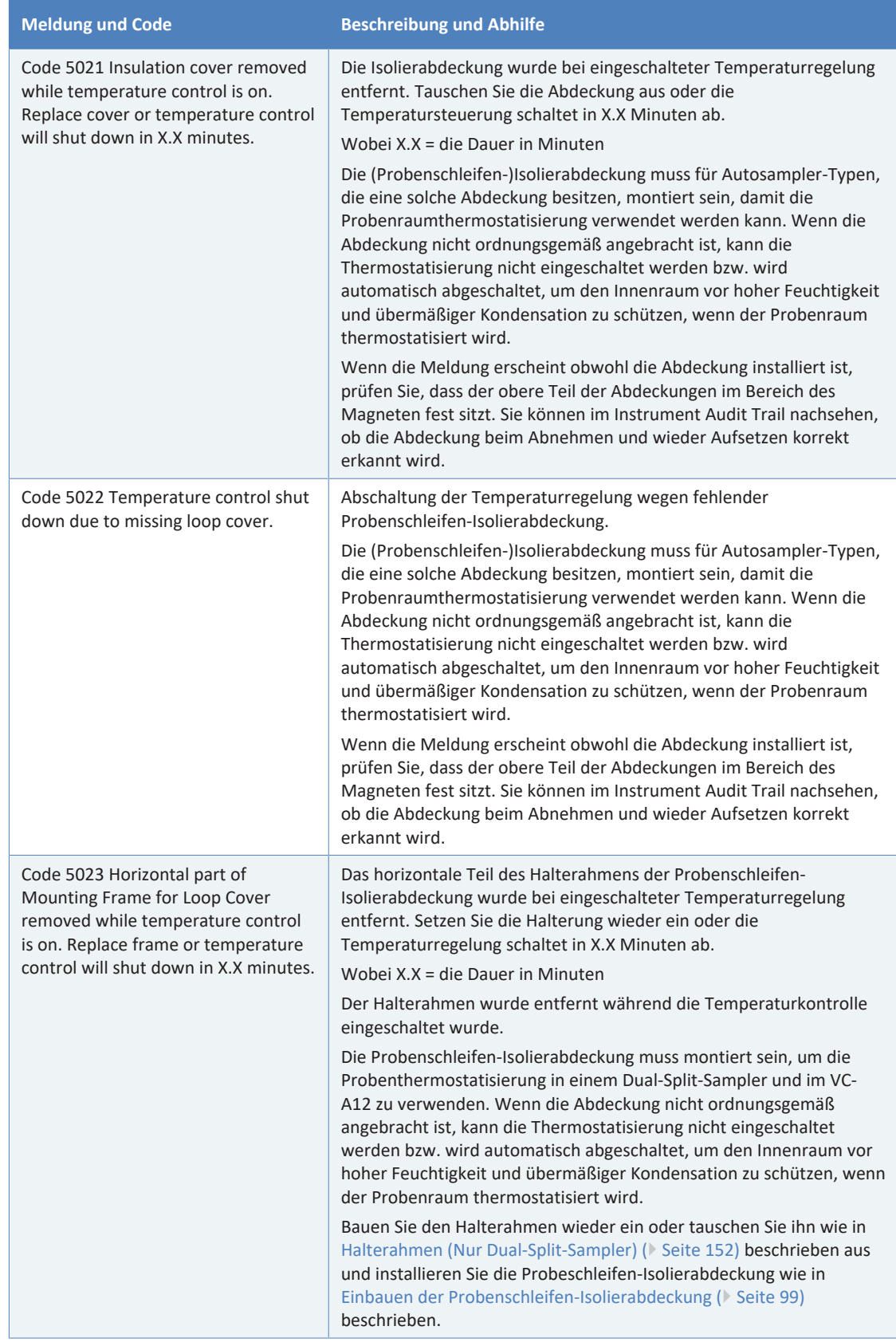

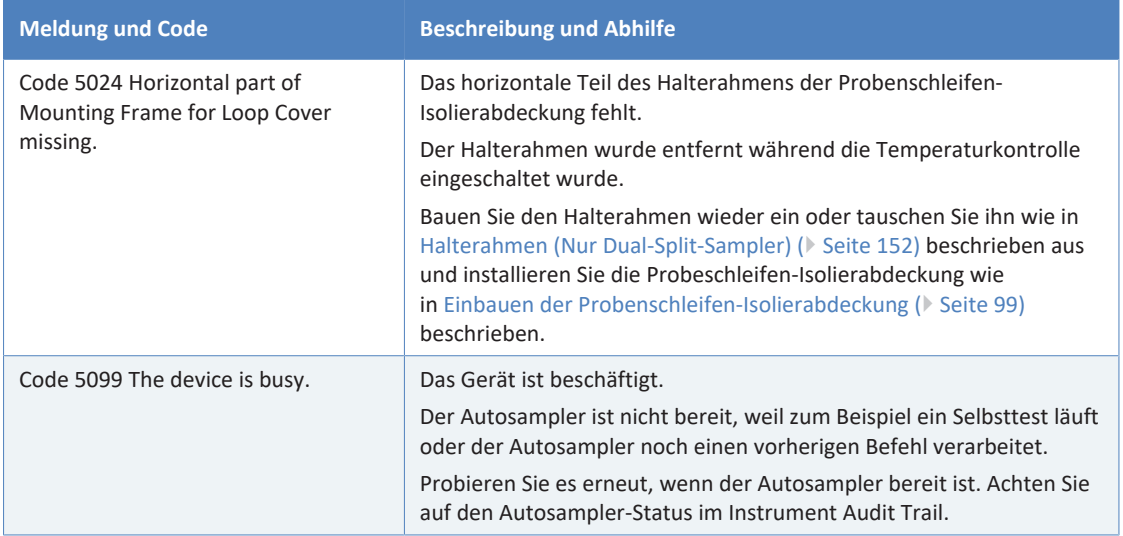

# **8.3 Störungen beim Betrieb**

<span id="page-254-0"></span>Dieser Abschnitt gibt Ihnen einen Überblick über mögliche Störungen beim Betrieb und Abhilfen.

### **8.3.1 Beheben von Undichtigkeiten**

<span id="page-254-1"></span>*Wann*

Der Leaksensor ist feucht. Der Leaksensor hat eine Undichtigkeit erkannt.

*Erforderliche Teile und zusätzliche Utensilien*

- Ersatzteil, je nach Erfordernis
- Tuch oder Papiertuch

### *Vorbereitungen*

Wenn Sie Undichtigkeiten beseitigen, beachten Sie die Sicherheitshinweise und allgemeinen Regeln für Wartung und Service in [Wartung und Service \(](#page-136-0)> [Seite 137\)](#page-136-0).

*Gehen Sie wie folgt vor*

- 1. Finden Sie die Ursache der Undichtigkeit. Da Undichtigkeiten in der Regel an Verbindungen auftreten, unterziehen Sie alle Komponenten und Verbindungen im Flussweg einer optischen Prüfung.
- 2. Ziehen Sie die undichte Verbindung oder Komponente nach oder tauschen Sie diese gegebenenfalls.
- 3. Saugen Sie mit einem Tuch oder Papiertuch alle Flüssigkeit gründlich auf, die sich in der Leckage-Wanne und unter dem Leaksensor angesammelt hat. Achten Sie darauf, den Sensor nicht zu verbiegen.
- 4. Lassen Sie dem Sensor einige Minuten Zeit, sich auf die Umgebungstemperatur einzustellen.
- 5. Wenn der Leaksensor keine Undichtigkeit mehr meldet, können Sie den Betrieb wieder aufnehmen.

### **8.3.2 Beheben von Verstopfung im Autosampler**

*Wann*

Komponenten im Flussweg des Autosamplers sind verstopft

*Dual-Split-Sampler:* Führen Sie die Prozedur für die betroffene Probenschleife durch.

### *Vorbereitungen*

Schalten Sie den Pumpenfluss zum Autosampler aus. Warten Sie, bis das System druckfrei ist. Stellen Sie sicher, dass im System kein Gegendruck durch andere Module vorhanden ist.

### *Gehen Sie wie folgt vor*

- 1. Fahren Sie die Nadeleinheit in die Service-Position und sichern Sie die Nadeleinheit. Siehe [Sichern der Nadeleinheit \(](#page-148-0)[}](#page-148-0) [Seite 149\)](#page-148-0).
- 2. Lösen Sie mit dem Schraubendreher leicht die Schraube, die die Probenschleifen-Platte befestigt. Die Schraube kann locker am Halter für die Probenschleifeneinheit angeschraubt bleiben.

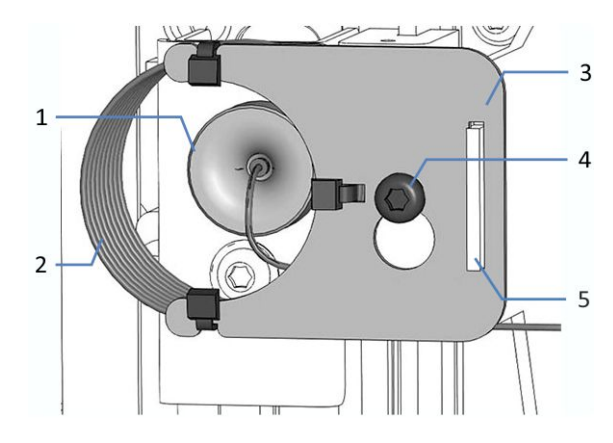

*Abbildung 100: Probenschleifeneinheit an der Nadeleinheit montiert*

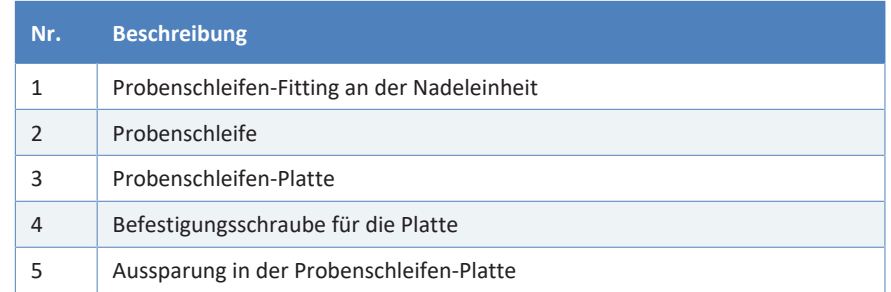

3. Entfernen Sie das Probenschleifen-Fitting von der Nadeleinheit.

4. Drücken Sie die Probenschleifeneinheit leicht nach oben, sodass die Schraube in die große Öffnung der Probenschleifen-Platte passt. Entfernen Sie die Probenschleifeneinheit von der Nadeleinheit.

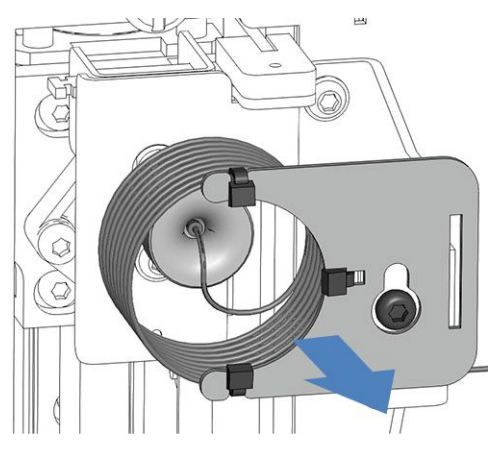

*Abbildung 101: Entfernen der Probenschleifeneinheit*

- 5. Entfernen Sie das Probenschleifen-Fitting vom Kopf der Dosiereinheit.
- 6. Positionieren Sie den offenen Anschluss der Probenschleifeneinheit in einem Abfallbehälter.
- 7. Schalten Sie das Injektionsventil in die Position **Inject**, falls sich das Ventil noch nicht in dieser Position befindet.
- 8. Stellen Sie die Pumpen-Flussrate auf die maximale Flussrate.
- 9. Schalten Sie den Pumpenfluss ein und spülen Sie die Probenschleife circa 1 Minute lang bei maximaler Pumpen-Flussrate in den Abfallbehälter. Schalten Sie hinterher den Pumpenfluss ab.
- 10. Schließen Sie das Probenschleifen-Fitting an den Kopf der Dosiereinheit an.
- 11. Schließen Sie das Probenschleifen-Fitting an die Nadeleinheit an.
- 12. Hängen Sie die Probenschleifen-Platte am Halter für die Probenschleifen-Einheit ein:
	- a) Hängen Sie die Schrauben-Aussparung in der Probenschleifen-Platte an die Befestigungsschraube. Achten Sie darauf, dass die Schraube gelockert ist.
	- b) Richten Sie die längliche Aussparung in der Platte an der Halterung aus.
- 13. Richten Sie die Probenschleifenkapillare von der Nadeleinheit wegführend so aus, dass die Kapillare aus dem Stecker auf 6 Uhr zeigt.
- 14. Ziehen Sie die Befestigungsschraube für die Probenschleifen-Platte mit dem Schraubendreher leicht an. Ziehen Sie die Schraube noch nicht fest.
- 15. Ziehen Sie die Befestigungsschraube für die Probenschleifen-Platte mit dem Schraubendreher fest.

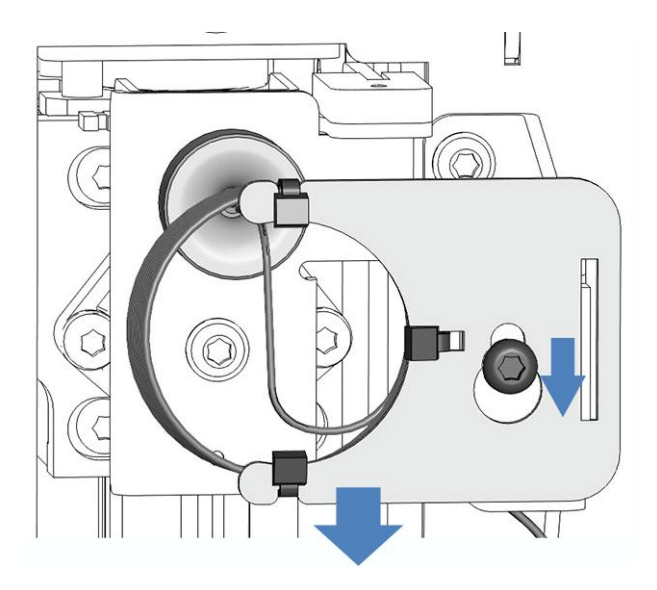

*Abbildung 102: Ausrichten der Probenschleifeneinheit an der Schraube*

16. Lösen Sie die Transportsicherungsschraube oberhalb der Nadeleinheit:

Drehen Sie die Unverlierbarkeitsschraube gegen den Uhrzeigersinn, bis sie locker in ihrer Feder sitzt. Die Verwendung eines Schlitzschraubendrehers erleichtert gegebenenfalls das Drehen der Schraube.

### **ACHTUNG—Eine befestigte Transportsicherungsschraube kann den Autosampler beschädigen**

Wenn die Transportsicherungsschraube nicht korrekt gelöst wurde, kann der Autosampler beschädigt werden.

Vergewissern Sie sich immer, dass die Transportsicherungsschraube vollständig gelöst ist, bevor Sie den Autosampler einschalten.

- 17. Drücken Sie die Taste **SERVICE** und warten Sie, bis sich die Nadel nach oben bewegt.
- 18. Drücken Sie die Taste **SERVICE** ein zweites Mal, um die Nadeleinheit entlang des horizontalen Nadelantriebs in den Probenraum hinein zu bewegen bis sich die Nadeleinheit über dem Waschport befindet.
- 19. Schalten Sie den Pumpenfluss ein und spülen Sie die Nadeleinheit circa 1 Minute lang bei maximaler Pumpen-Flussrate in den Waschport. Schalten Sie hinterher den Pumpenfluss ab.

20. Drücken Sie die Taste **SERVICE** ein drittes Mal. Die Nadel bewegt sich zum Drehteller und zurück, um danach in den Nadelsitz zurückzufahren.

### **ACHTUNG**

Beobachten Sie, ob sich die Probenschleife frei bewegen kann.

Wenn sie nicht frei beweglich ist: Richten Sie die Probenschleifenkapillare von der Nadeleinheit wegführend so aus, dass die Kapillare aus dem Stecker auf 6 Uhr zeigt. Wiederholen Sie den Test bis die Probenschleife frei beweglich ist.

- 21. Entfernen Sie die Kapillare von der Säule oder dem Säulenvorheizer. Die Kapillare bleibt nur am Injektionsventil angeschlossen.
- 22. Spülen Sie den Nadelsitz, das Injektionsventil und die Kapillare zur Säule bzw. zum Säulenvorheizer circa 1 Minute lang bei maximaler Pumpen-Flussrate in den Abfallbehälter.
- 23. Schalten Sie hinterher den Pumpenfluss ab.

### **8.3.3 Weitere Mögliche Störungen**

Dieses Kapitel enthält Informationen zu Autosampler-spezifischen Störungen, die beim Betrieb auftreten können.

#### *Temperatur-Sollwert kann nicht erreicht werden*

#### *Ursachen*

- Die Umgebungstemperaturen liegen außerhalb des spezifizierten Bereichs.
- Der Probenraum ist möglicherweise nicht ausreichend abgedichtet.

### *Abhilfe*

- Prüfen Sie, dass die Tür fest geschlossen ist.
- Wenn der Charger von der Charger-Öffnung entfernt wurde, schließen Sie die Charger-Öffnung am Autosampler ordnungsgemäß mit dem Schaumstoffteil und dem Abdeckungsblech. Siehe [Schließen der Charger-Erweiterungsöffnung \(](#page-130-0)[}](#page-130-0) [Seite 131\)](#page-130-0).

**9 Modifizieren des Autosamplers für bestimmte Anwendungen**

# **9.1 Normal-Phasen-kompatible Lösungsmittel und Additive**

*Dieser Abschnitt bezieht sich auf Vanquish-Core-Systemmodule.*

In einem Vanquish Core-System dürfen Normal-Phasen-kompatible (NP) Lösungsmittel und Additive verwendet werden, wenn die Systemmodule für die NP-Anwendungen modifiziert wurden. Informieren Sie sich in der *Vanquish-System-Betriebsanleitung*.

# **10 Spezifikationen**

In diesem Kapitel finden Sie die technische Spezifikation und die Leistungsspezifikation sowie Informationen zu den Materialien, die im Flussweg des Gerätes verwendet werden.

# **10.1 Leistungsspezifikationen**

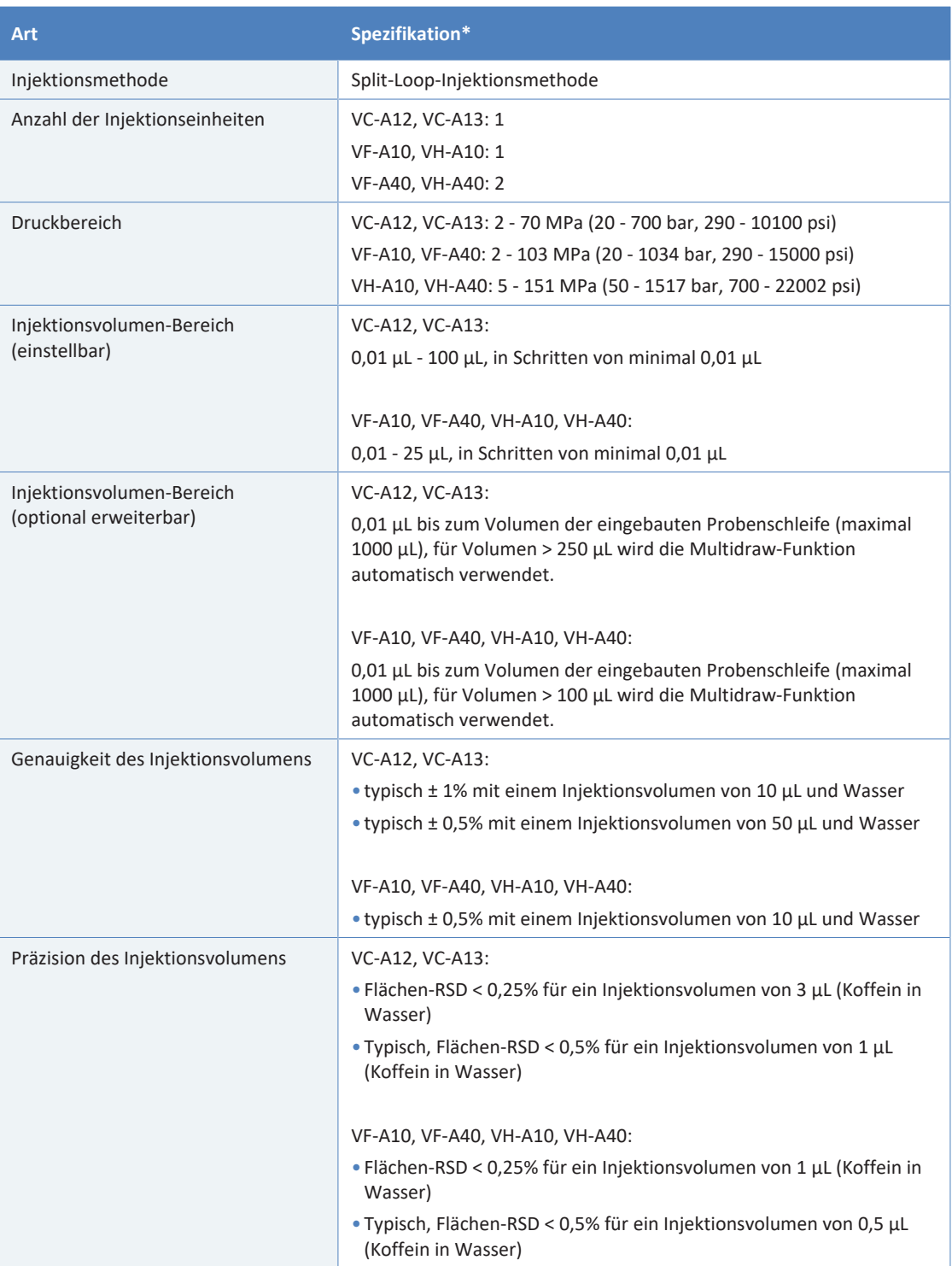

Die Leistung des Autosamplers ist wie folgt spezifiziert:

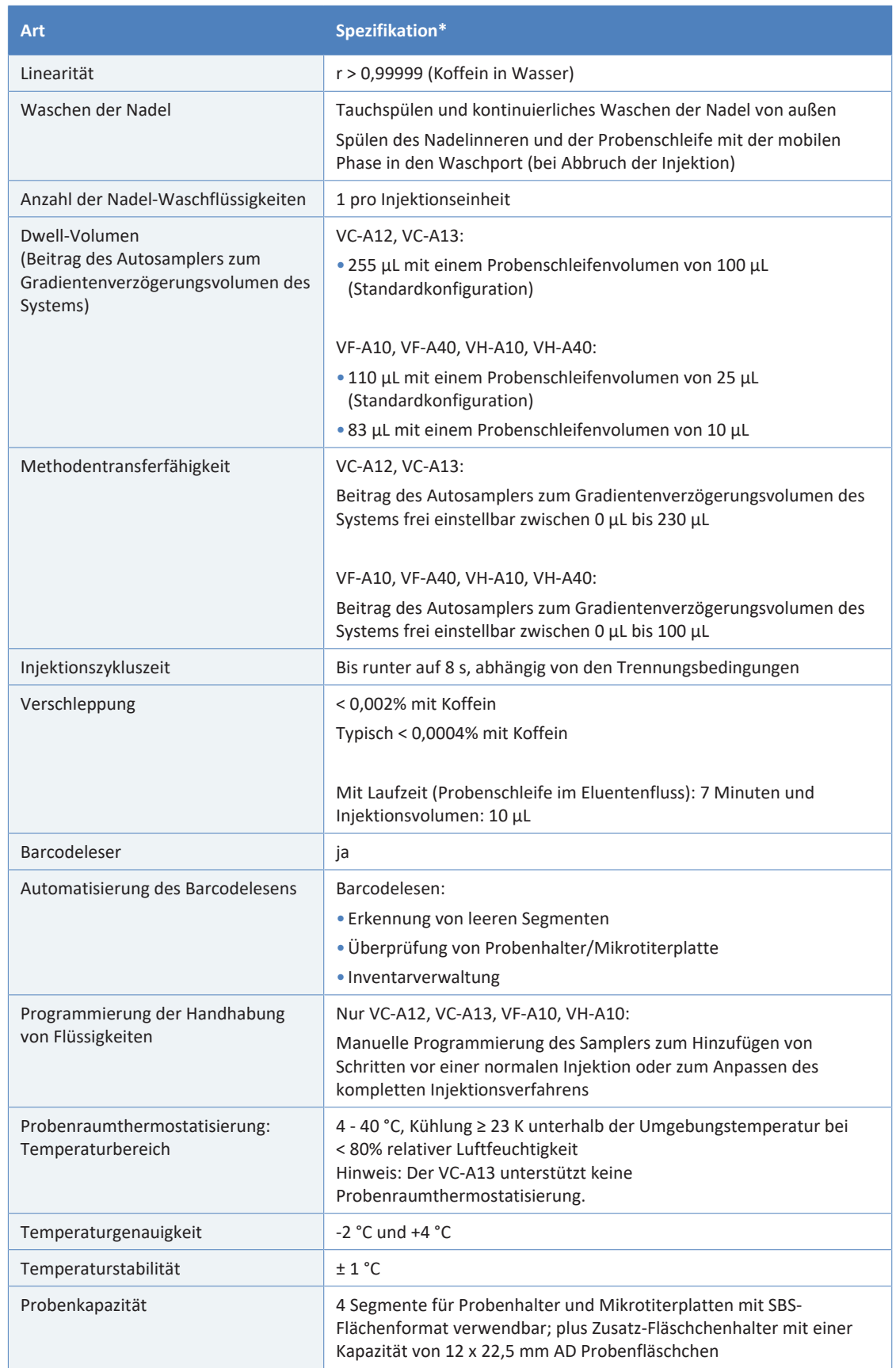

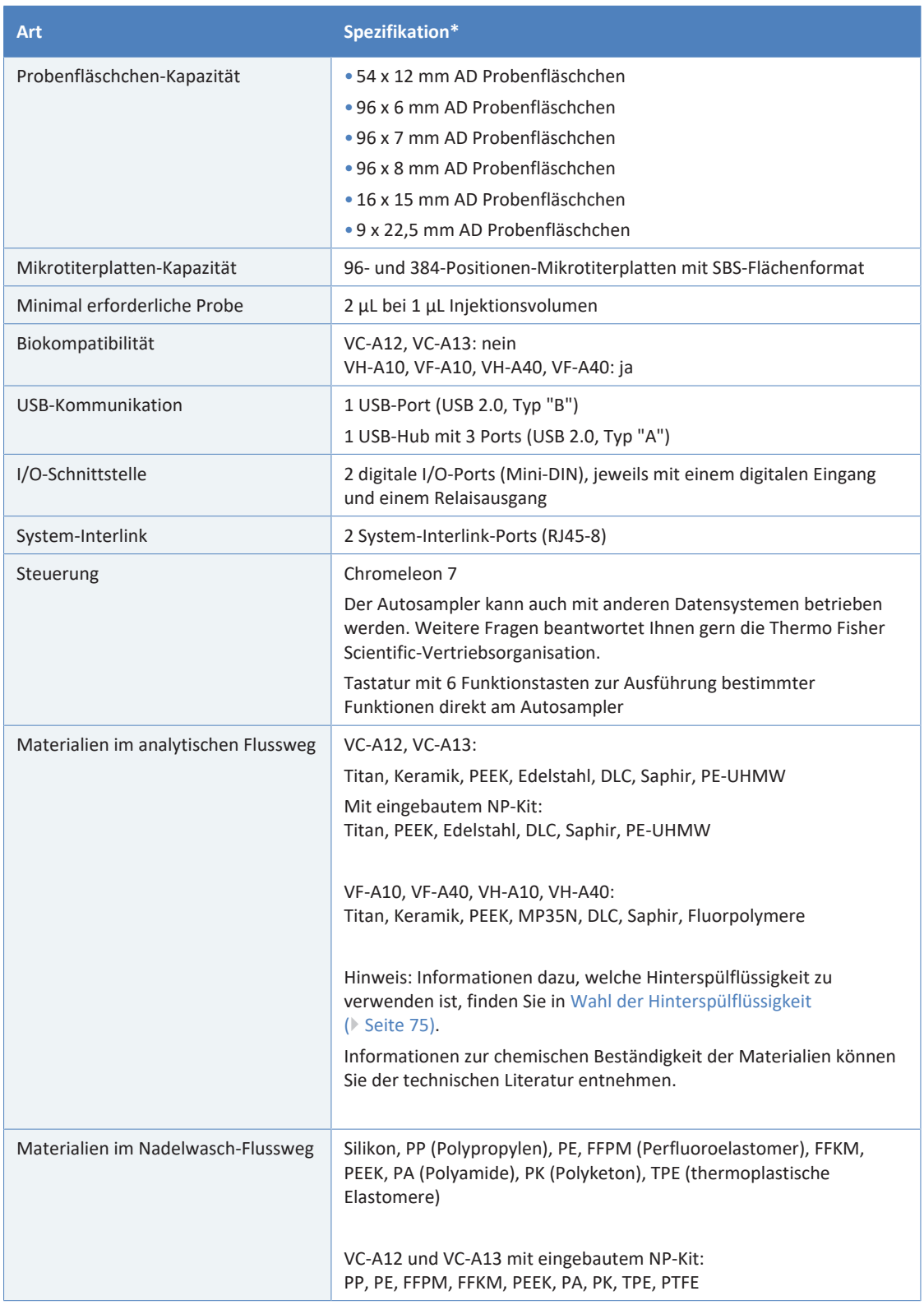

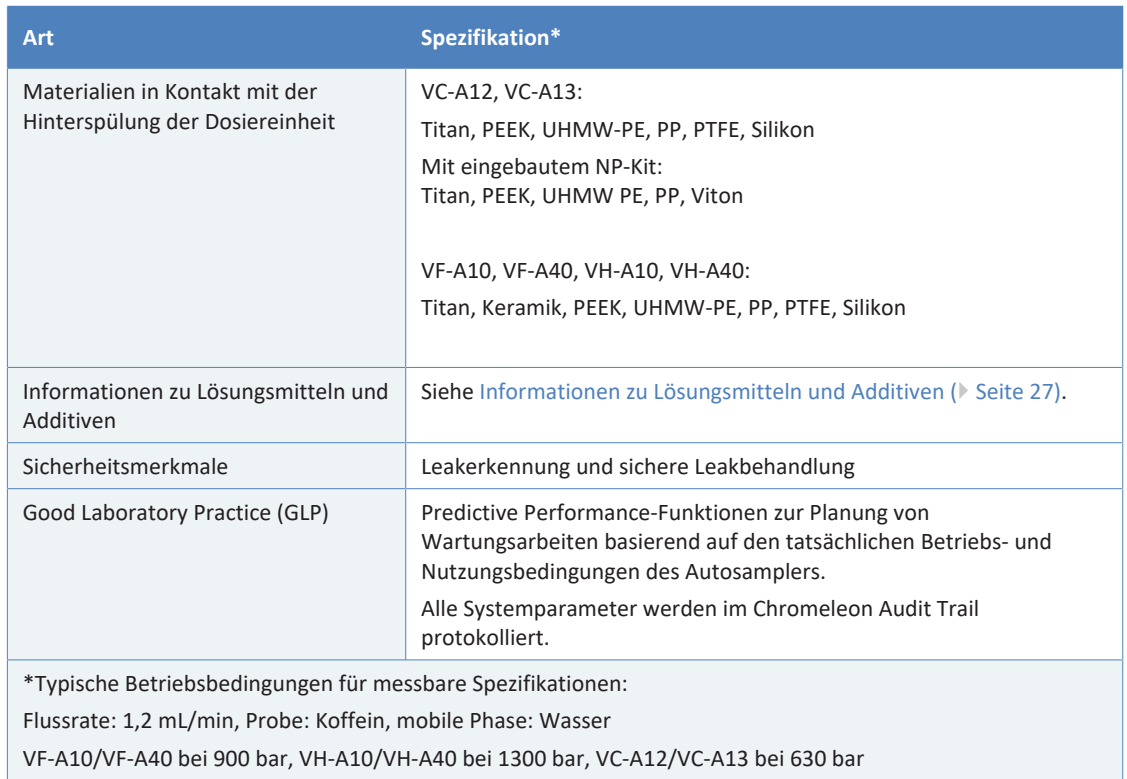

# **10.2 Technische Spezifikationen**

### Die technischen Daten des Gerätes sind wie folgt spezifiziert:

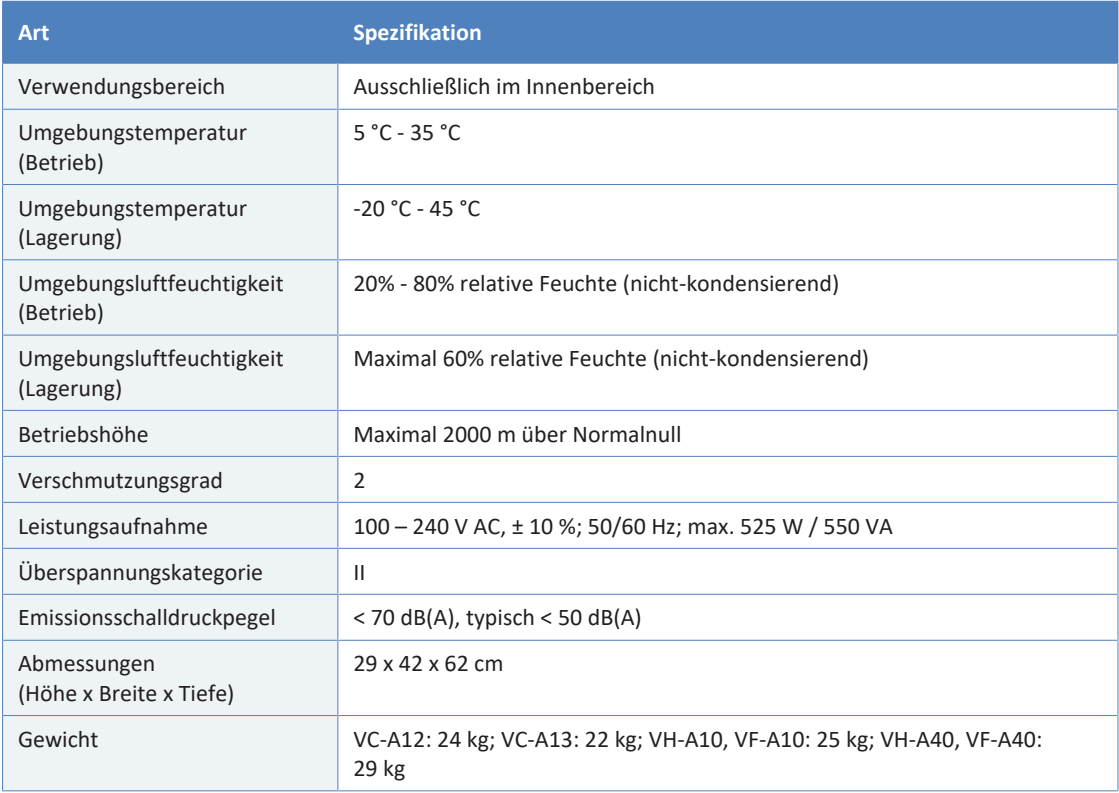

# **11 Zubehör, Ersatzteile und Verbrauchsmaterialien**

<span id="page-268-0"></span>In diesem Kapitel ist das Standard-Zubehör aufgeführt, das zusammen mit dem Gerät ausgeliefert wird, sowie Zubehör, das optional bestellt werden kann. Zusätzlich finden Sie Informationen zur Nachbestellung von Verbrauchsmaterialien und Ersatzteilen.

# **11.1 Allgemeine Informationen**

Das Gerät darf ausschließlich mit Ersatzteilen und zusätzlichen Komponenten, Optionen und Peripheriegeräten betrieben werden, die von Thermo Fisher Scientific ausdrücklich autorisiert und freigegeben sind.

Zubehör, Ersatzteile und Verbrauchsmaterialien werden laufend dem neuesten technischen Stand angepasst. Eine Änderung der Bestellnummern ist deshalb nicht auszuschließen. Wenn nicht anders angegeben, werden jedoch bei Bestellung der aufgeführten Bestellnummern stets voll kompatible Teile geliefert.

# **11.2 Zubehörkit**

Das Zubehörkit enthält die in der Tabelle aufgeführten Teile. Der Inhalt des Zubehörs kann jederzeit geändert werden und von den in dieser Anleitung enthaltenen Angaben abweichen. Aktuelle Informationen zum Inhalt des Zubehörkits bei Auslieferung des Geräts finden Sie in der beiliegenden Zubehörliste.

Informationen zur Nachbestellung finden Sie unter [Ersatzteile und](#page-274-0) [Verbrauchsmaterialien \(](#page-274-0)[}](#page-274-0) [Seite 275\).](#page-274-0)

## **11.2.1 Single-Split-Sampler (VC-A12 und VC-A13)**

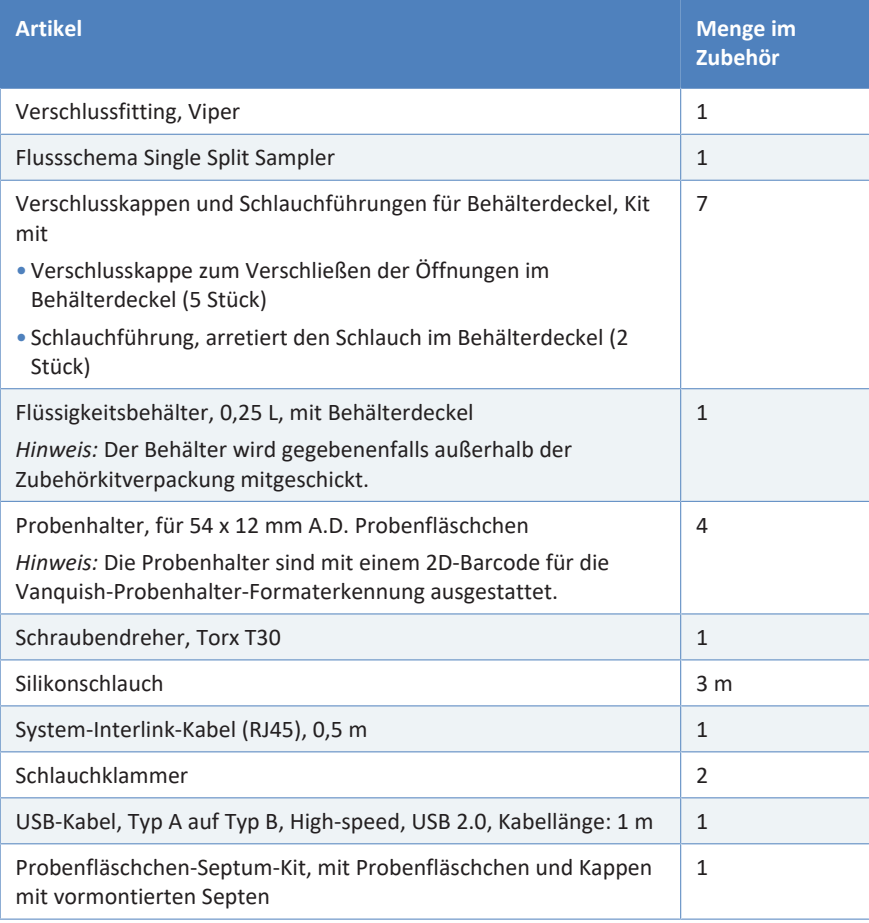

## **11.2.2 Single-Split-Sampler (VH-A10 und VF-A10)**

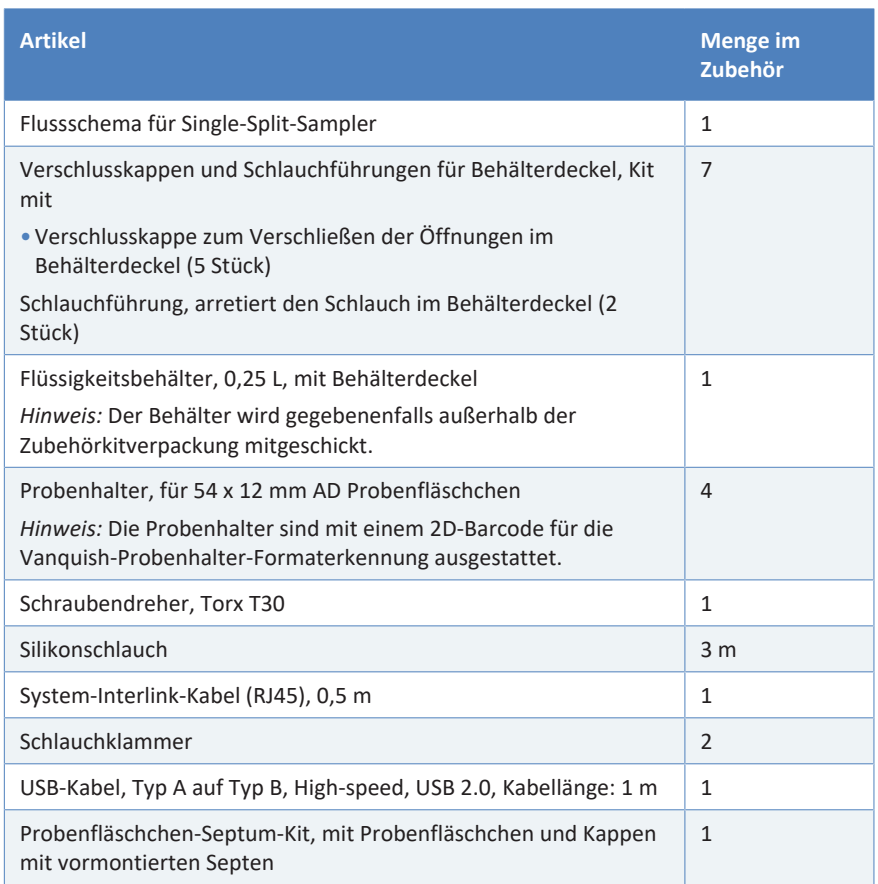

## **11.2.3 Dual-Split-Sampler (VH-A40 und VF-A40)**

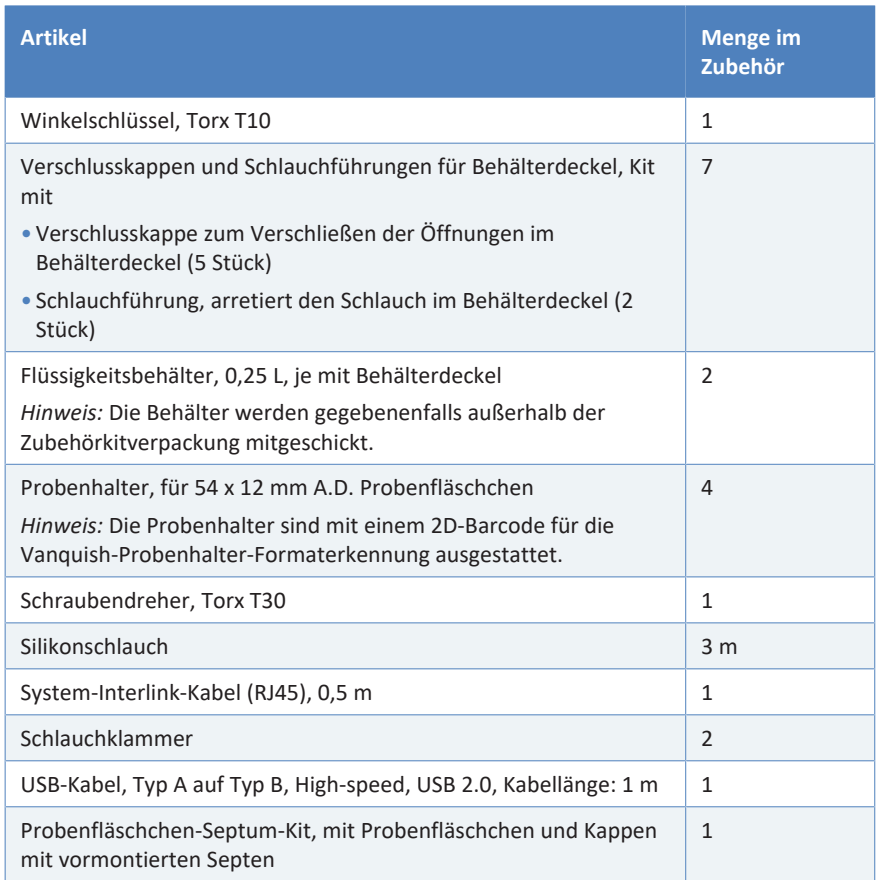

# **11.3 Optionales Zubehör**

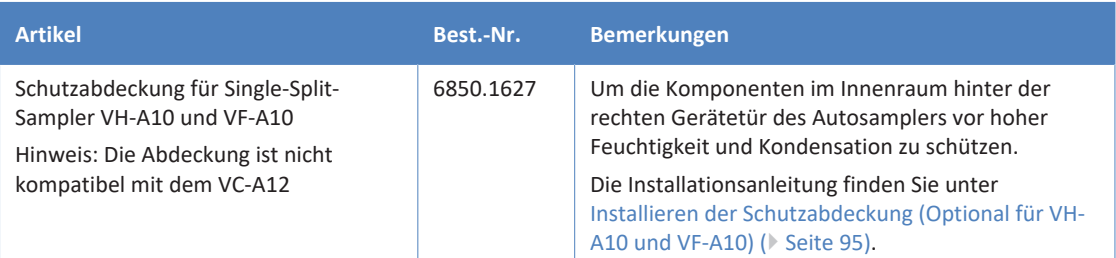

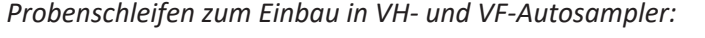

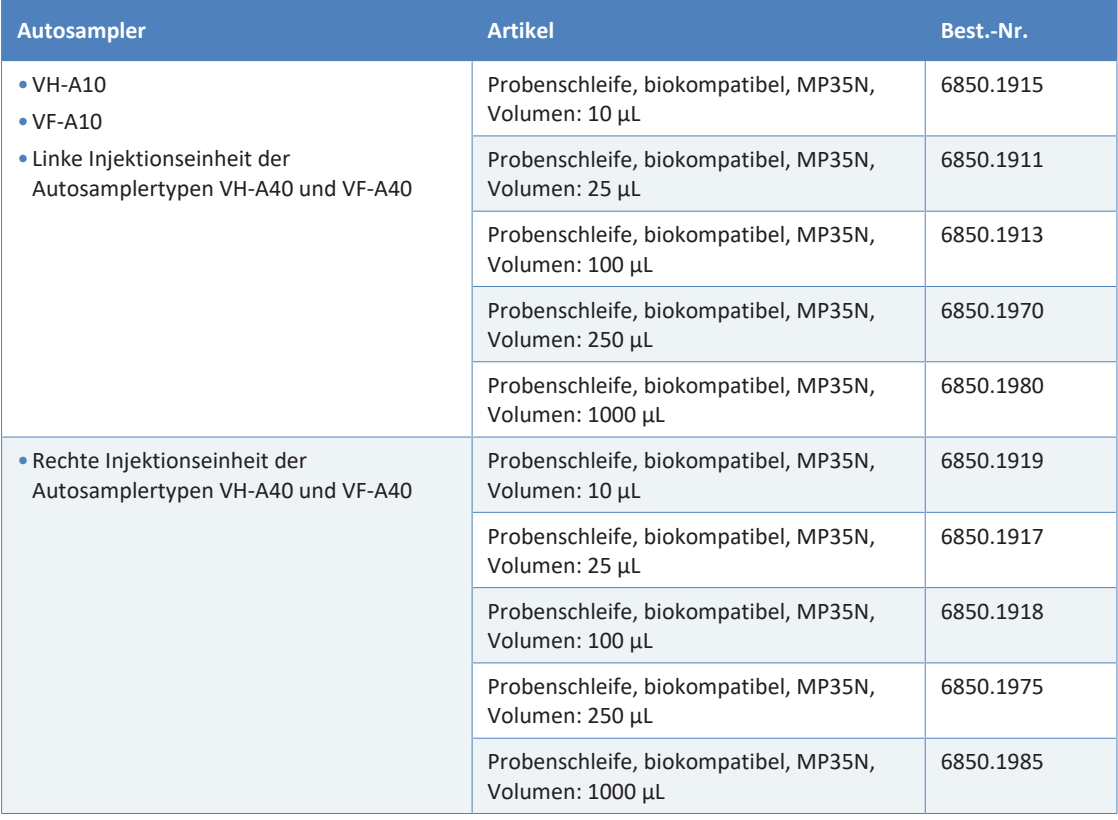

### *Probenschleifen zum Einbau in VC-Autosampler:*

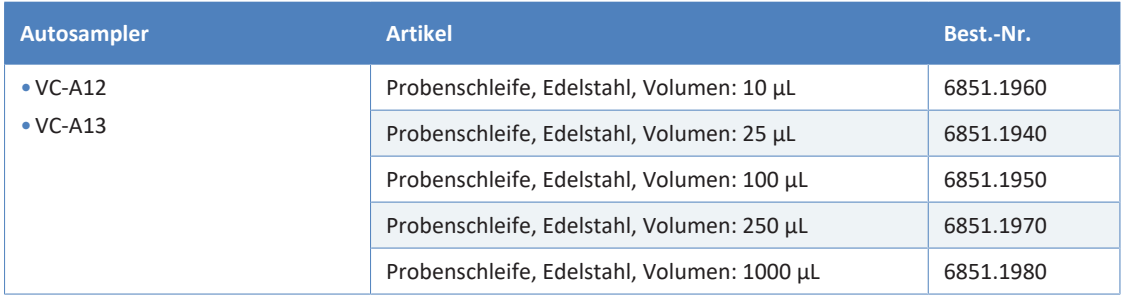

# **11.4 Ersatzteile und Verbrauchsmaterialien**

<span id="page-274-0"></span>Bestellinformationen zu Probenhaltern und Mikrotiterplatten für den Autosampler finden Sie im Zubehörkit des Autosamplers.

### *Kapillaren*

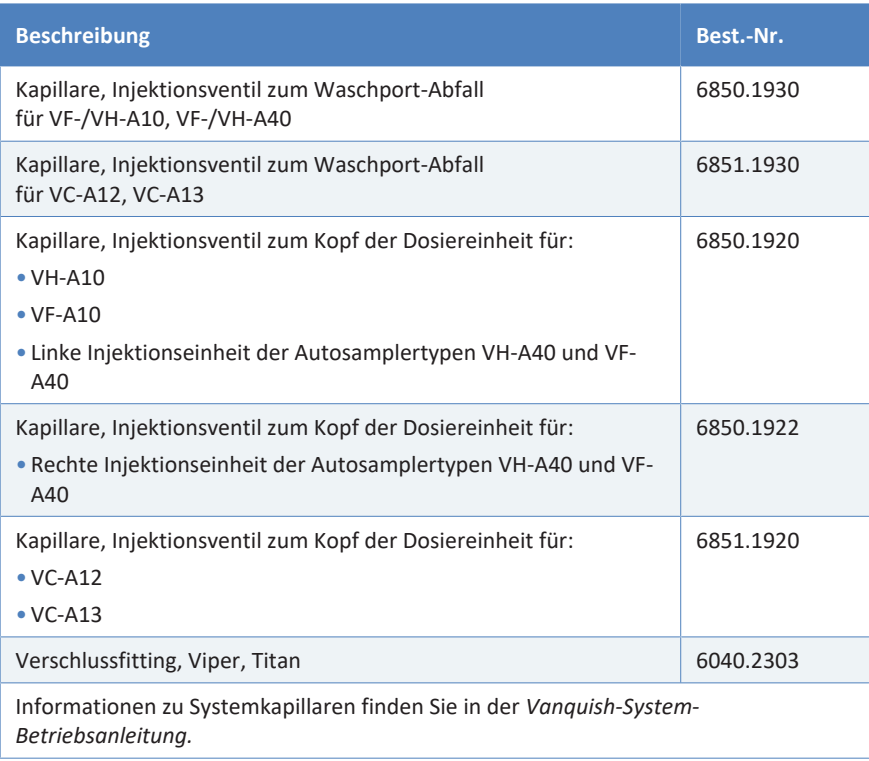

### *Flusskomponenten*

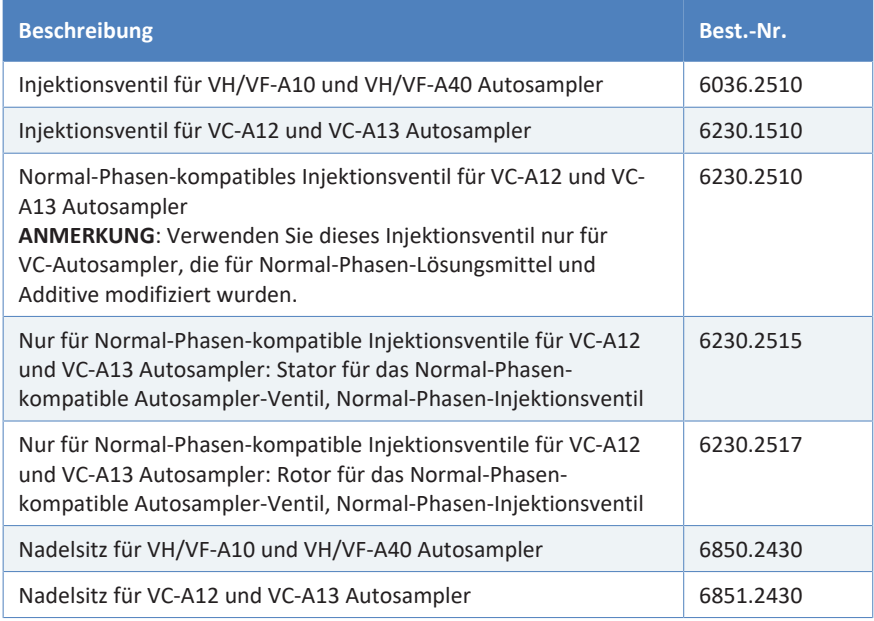

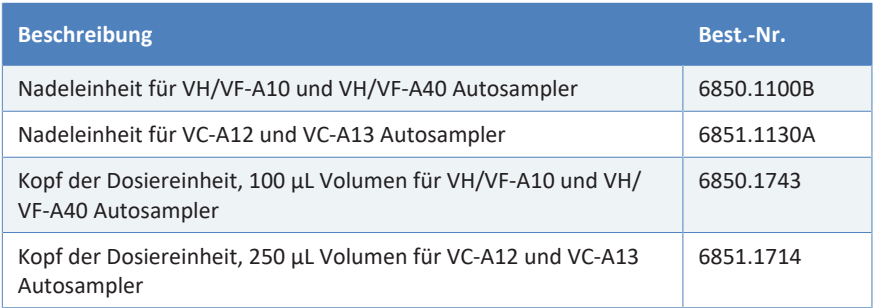

### *Schnittstellen-Kabel*

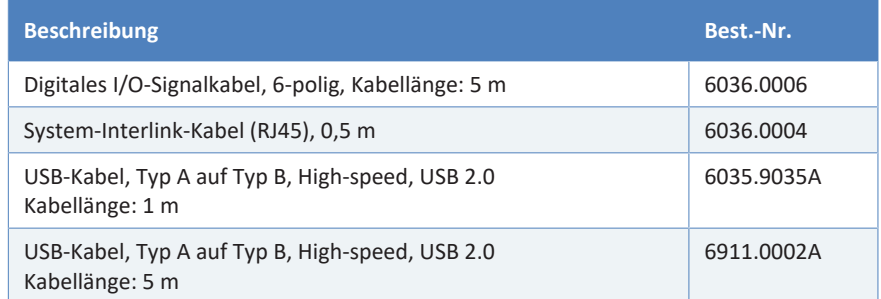

### *Sonstiges*

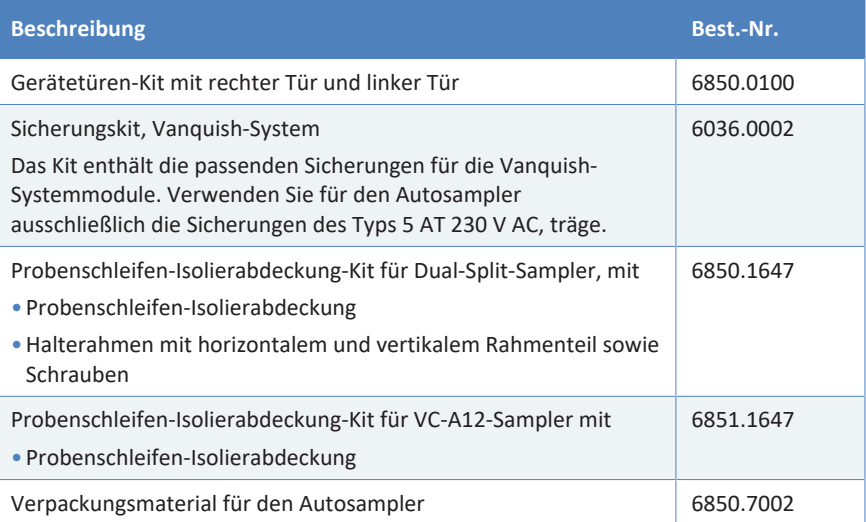

### *Netzkabel*

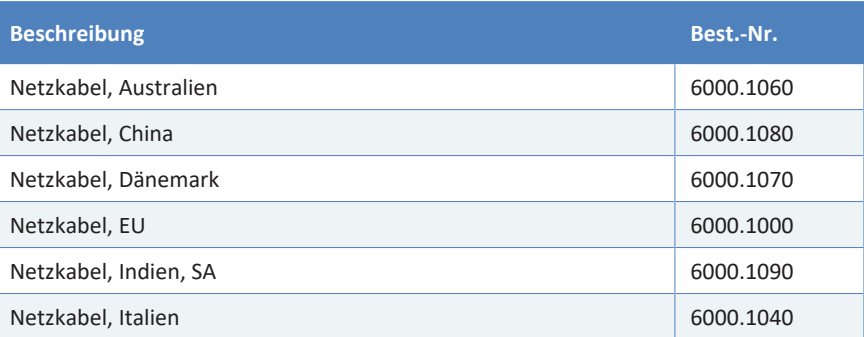

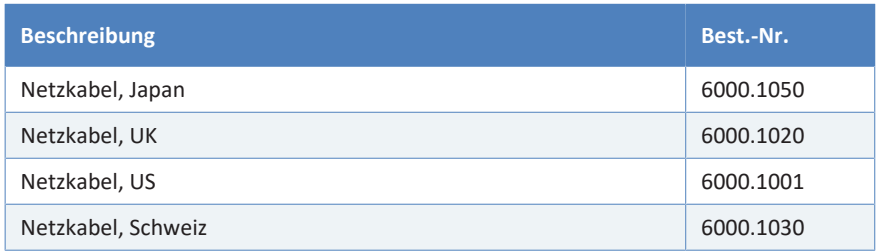

### *Behälter für Lösungsmittel und Waschflüssigkeiten*

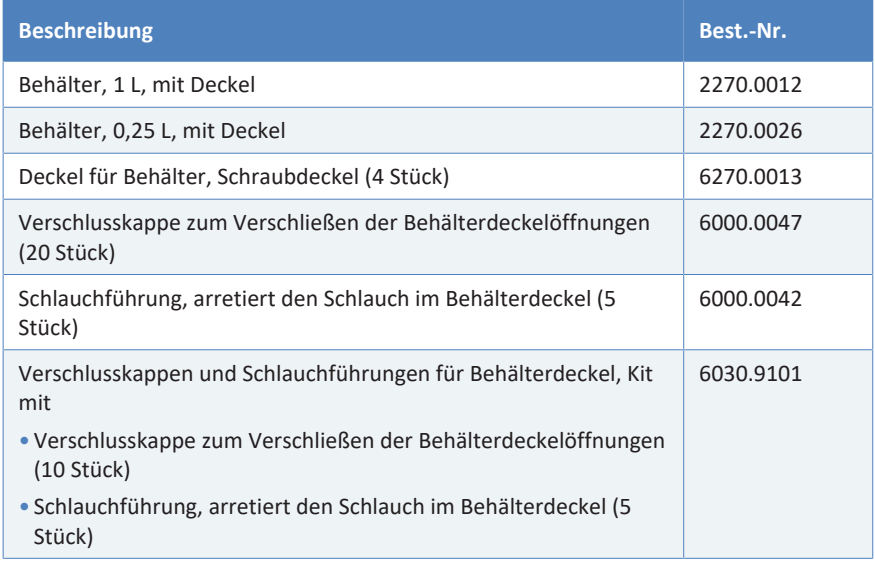

### *Probenhalter und Mikrotiterplatten*

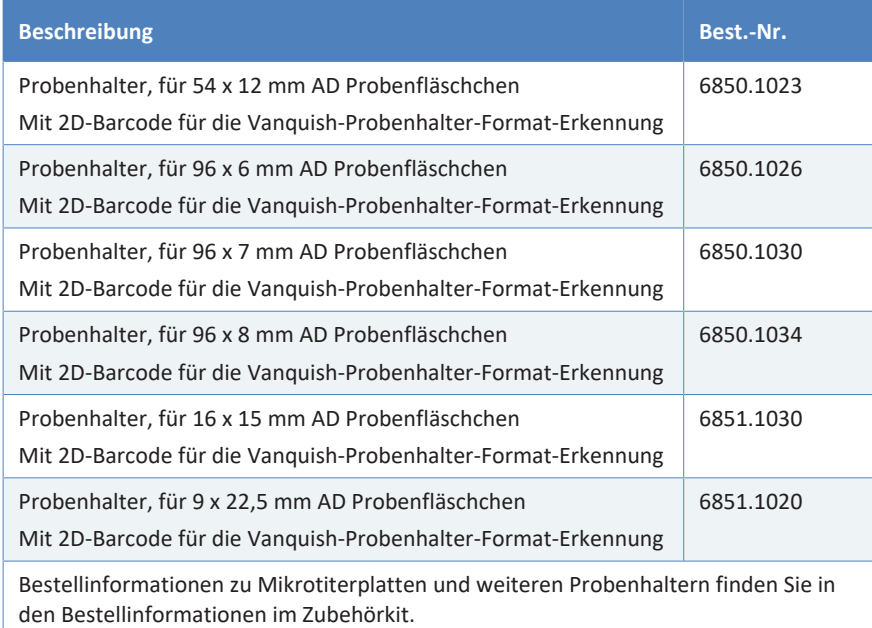

### *Schläuche und Waschkomponenten*

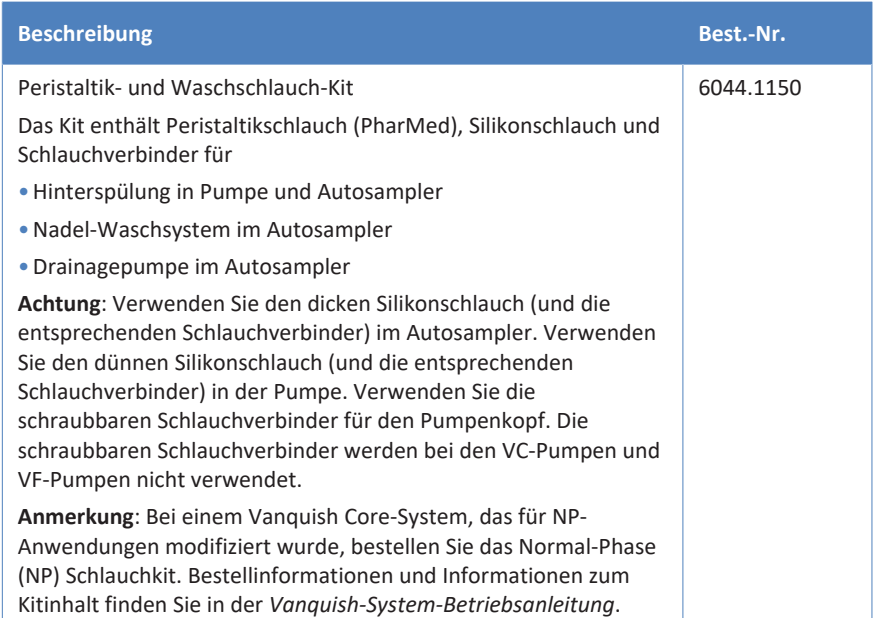

# **12 Anhang**

In diesem Kapitel finden Sie weitere Informationen zur Konformität und zur Verwendung der digitalen E/A-Schnittstellen.

# **12.1 Informationen zur Konformität**

### **12.1.1 Konformitätserklärungen**

### *CE-Konformitätserklärung*

<span id="page-279-0"></span>Das Gerät entspricht den Anforderungen für die CE-Kennzeichnung und genügt den geltenden Anforderungen.

### *EAC-Konformitätserklärung*

<span id="page-279-1"></span>Das Gerät entspricht den Anforderungen für die EAC-Kennzeichnung und genügt den geltenden Anforderungen.

### *RoHS-Konformität*

Dieses Produkt entspricht den Richtlinien für RoHS (Restrictions of Hazardous Substances):

• *Europäische RoHS-Richtlinie* Richtlinie zur Beschränkung der Verwendung bestimmter gefährlicher Stoffe in elektrischen und elektronischen Geräten

Das CE-Zeichen auf dem Gerät gibt an, dass das Gerät die Vorgaben der Richtlinie erfüllt.

• *China-RoHS-Richtlinien*

Measures for Administration of the Pollution Control of Electronic Information Products (Maßnahmen zur Kontrolle von Umweltverschmutzungen durch elektronische Produkte)

Folgende Logos können sich auf dem Gerät befinden:

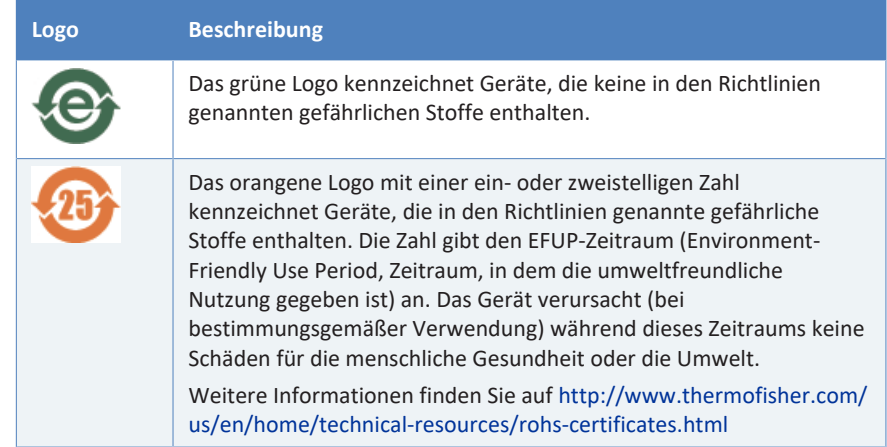

### *UKCA-Konformitätserklärung*

Das Gerät entspricht den Anforderungen für die UKCA-Kennzeichnung und genügt den geltenden Anforderungen.

### *Einhaltung der UL/CSA 61010-1-Richtlinien*

<span id="page-280-0"></span>Das NRTL-Zeichen auf dem Gerät (zum Beispiel cTUVus-Zeichen oder CSA-Zeichen) zeigt an, dass das Gerät die Anforderungen geltender Normen erfüllt.

### **12.1.2 WEEE-Konformität**

Dieses Produkt erfüllt die Bestimmungen der EU-Richtlinie über Elektround Elektronik-Altgeräte (WEEE-Richtlinie). Es ist mit dem folgenden Symbol gekennzeichnet:

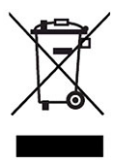

### *Abbildung 103: WEEE-Symbol*

Thermo Fisher Scientific hat in jedem Europäischen Unions-Mitgliedstaat (EU-Mitgliedstaat) Verträge mit einem oder mehreren Wiederverwertungs- oder Entsorgungsunternehmen abgeschlossen; dieses Produkt sollte zur Entsorgung oder Wiederverwendung an diese Partner übergeben werden. Weitere Fragen beantwortet Ihnen Thermo Fisher Scientific gern.

### **12.1.3 Einhaltung der FCC-Richtlinien**

<span id="page-280-1"></span>Dieses Gerät wurde geprüft und erfüllt die Grenzwerte für Digitalgeräte der Klasse A gemäß Absatz 15 der amerikanischen FCC-Richtlinien.

Diese Grenzwerte sollen einen angemessenen Schutz gegen elektromagnetische Störungen beim Betrieb in gewerblich genutzten Räumen gewährleisten. Das Gerät erzeugt und verwendet Hochfrequenzenergie und kann diese auch selbst aussenden. Bei nicht ordnungsgemäßer Installation und Verwendung gemäß der Betriebsanleitung sind schädliche Störungen des Funkverkehrs möglich.

## **12.1.4 Versionsgeschichte der Anleitung**

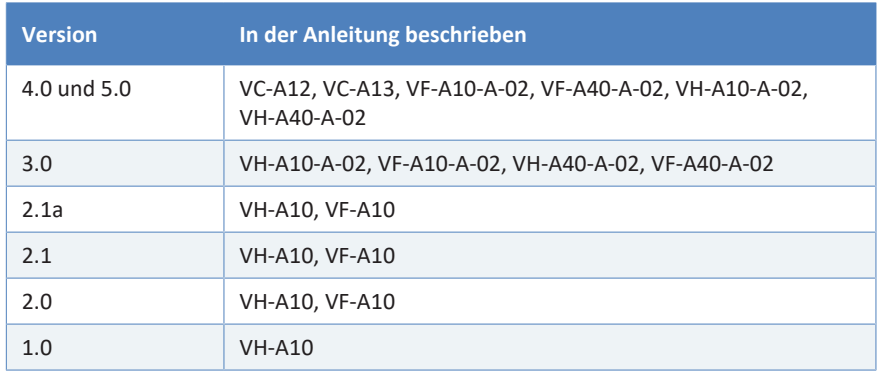

Die Anleitung wurde auf Englisch erstellt (Originalanleitung). Andere Sprachversionen sind Übersetzungen der englischen Originalanleitung.

# **12.2 Digital I/O**

<span id="page-282-0"></span>Die digitalen I/O-Ports (Dig I/O) können zur Übertragung von digitalen Signalen an externe Geräte verwendet werden. Jeder Port verfügt über:

- einen digitalen Eingang
- einen Relaisausgang

*Anschlussbelegung*

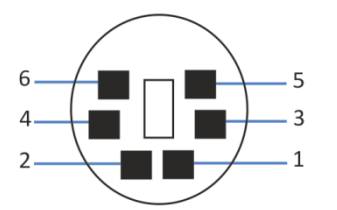

*Abbildung 104: Digital I/O-Port*

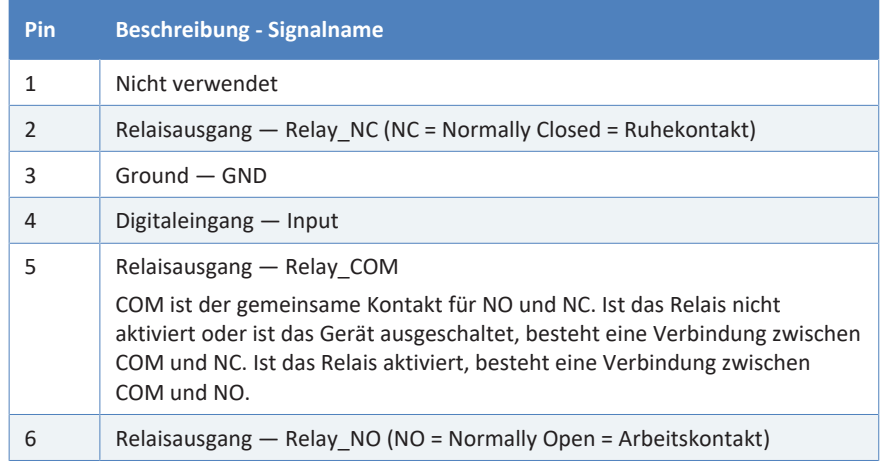

In der folgenden Tabelle finden Sie die Zuordnung der Funktionen zu den Steckerpins und zur Farbe der Kabelader, die mit dem jeweiligen Pin verbunden ist.

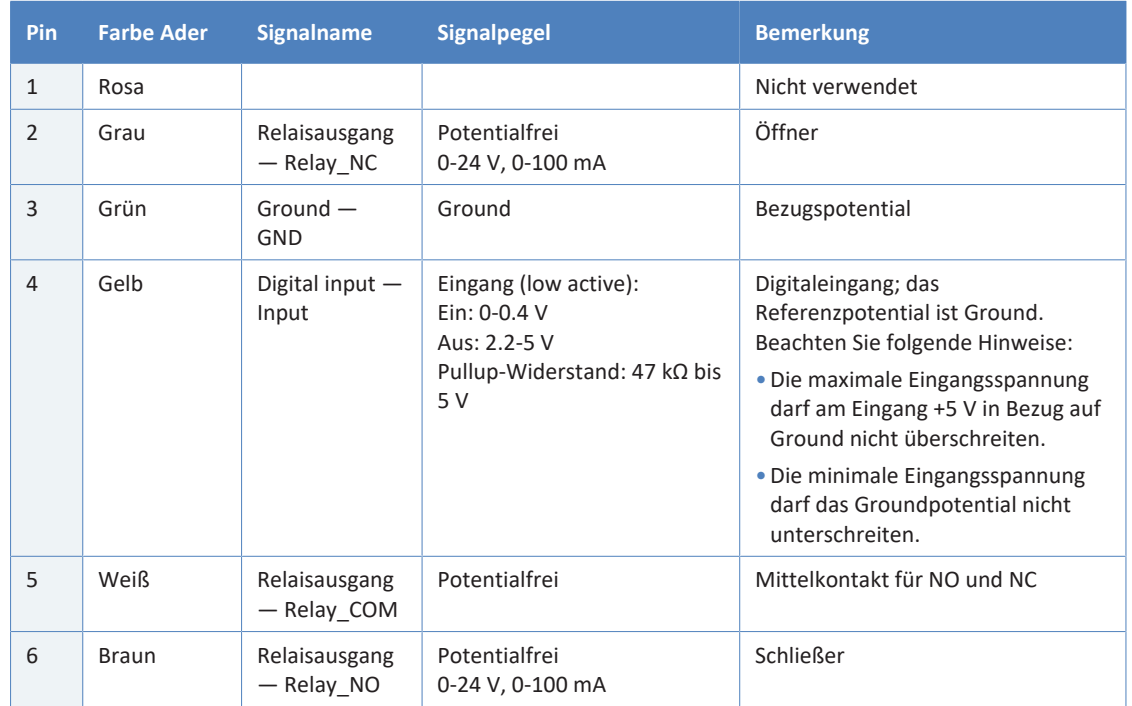

#### *Voraussetzungen*

Um die Digital-I/O-Funktionalität nutzen zu können, muß Folgendes erfüllt sein:

- Der digitale I/O-Port ist mit dem externen Gerät über das digitale I/ O-Signalkabel verbunden.
- Die Eingänge und Ausgänge, die Sie verwenden möchten, sind im Instrument Configuration Manager ausgewählt.

### *Verbinden des Digitalen I/O-Ports*

- 1. Stecken Sie den 6-poligen Stecker des Kabels in den digitalen I/O-Port, den Sie verwenden möchten.
- 2. Verbinden Sie für jeden Relaisausgang oder digitalen Eingang, den Sie verwenden möchten, die geeignete Signalader und Groundader mit dem entsprechenden Anschluss am externen Gerät. Einzelheiten finden Sie in der Dokumentation für das externe Gerät.

### *Auswählen der Eingänge und Ausgänge im Chromatographie-Datensystem*

1. Wählen Sie im Dialog für das Gerät, auf den Seiten **Inputs** und **Outputs**, die Eingänge und Ausgänge aus, die Sie verwenden möchten. Die Nummerierung im Dialog entspricht der Nummerierung am Port.

### *Synchronisation des Inject-Response-Signals*

Der Autosampler verwendet Relaisausgang Nr. 2 (**Sampler\_Relay\_2**) standardmäßig für die automatische Synchronisierung des Inject-Response-Signals: Ein Signal wird gesendet, um anzuzeigen, dass die Injektion stattgefunden hat, um die Injektionszeit mit dem Start eines externen Geräts, z. B. eines Massenspektrometers, automatisch zu synchronisieren.

Wenn Relaisausgang Nr. 2 für einen anderen Zweck oder ein anderes Gerät verwendet wird und das Kontrollkästchen aktiviert ist, um den Ausgang im Instrument Configuration Manager zu steuern, dann ist die automatische Synchronisierung des Inject-Response-Signals deaktiviert. In diesem Fall kann der Parameter **Inject Response Signal Time** konfiguriert werden, um festzulegen, wie lange das Relaissignal ist, um anzuzeigen, dass die Injektion stattfindet.

Bei Dual-Split-Samplern stehen zusätzliche Optionen für die Relaisverbindung des Inject-Response-Signals im Chromatographie-Datensystem zur Verfügung:

- Standardmäßig ist die Relaisverbindung für das Inject-Response-Signal konfiguriert, und der Autosampler verwendet für beide Injektionseinheiten Relaisausgang Nr. 2 (**Sampler\_Relay\_2**), um Inject-Response-Signale zu schicken. Diese Konfiguration steht nicht zur Verfügung, wenn Relaisausgang Nr. 2 für einen anderen Zweck oder ein anderes Gerät verwendet wird.
- Optional kann die rechte Injektionseinheit so konfiguriert werden, dass Inject-Response-Signale für sie über Relaisausgang Nr. 1 (**Sampler\_Relay\_1**) verschickt werden. Diese Konfiguration steht nicht zur Verfügung, wenn Relaisausgang Nr. 1 für einen anderen Zweck oder ein anderes Gerät verwendet wird.

Weitere Informationen finden Sie in der Chromeleon-Hilfe.

# **Index**

## **A**

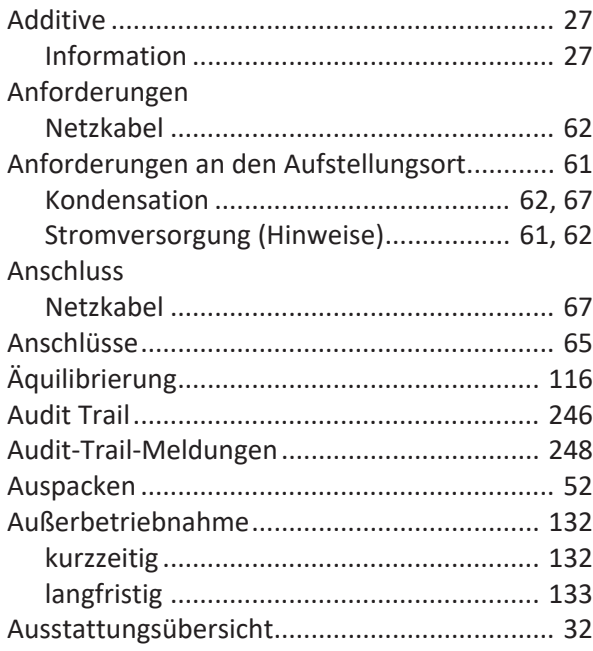

## **B**

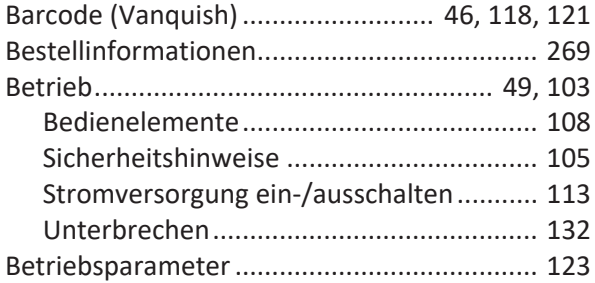

# **C**

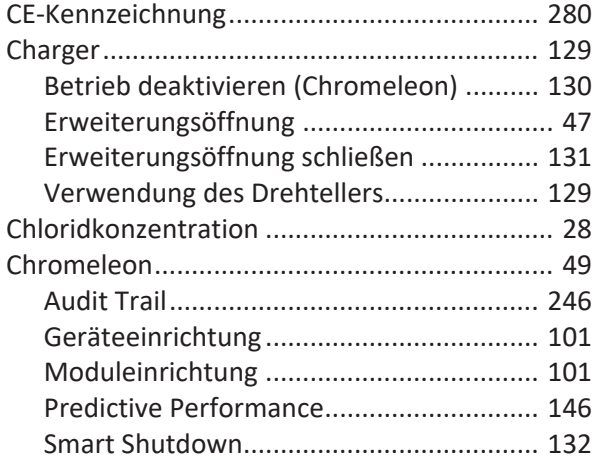

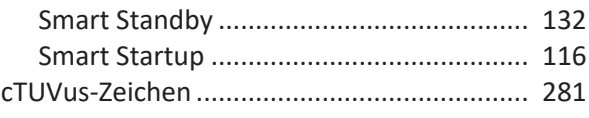

## **D**

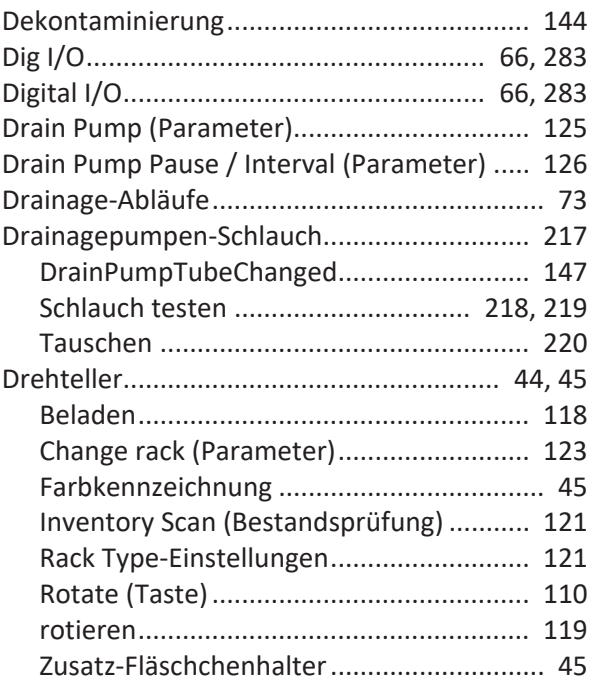

## **E**

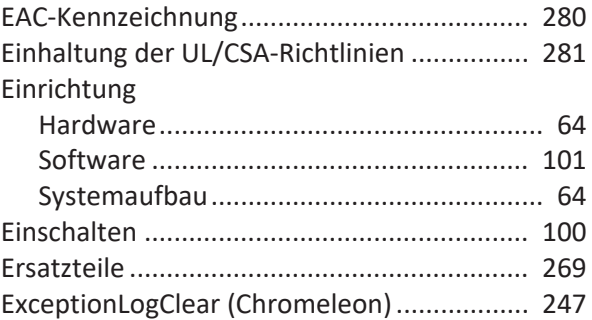

### **F**

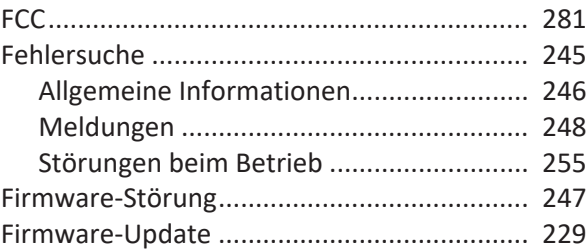

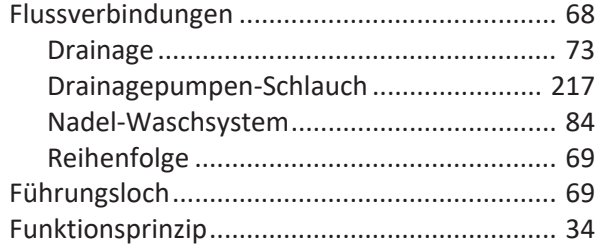

# **G**

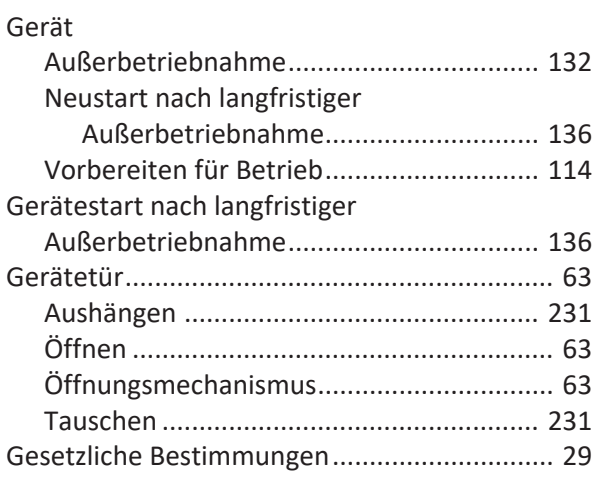

## **H**

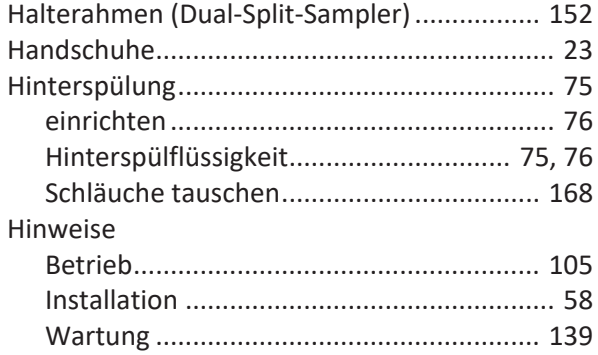

## **I**

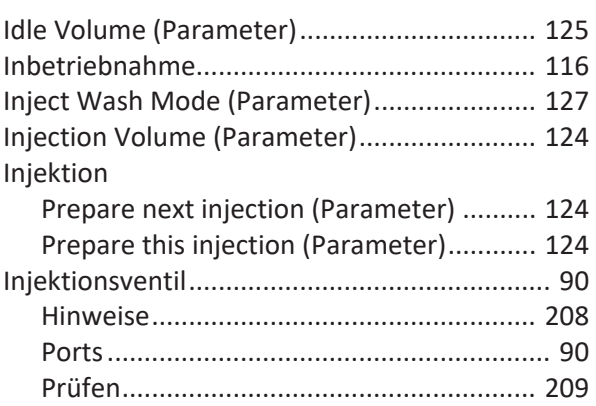

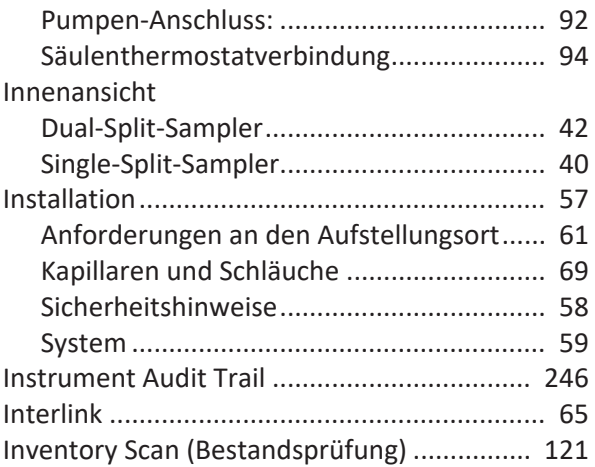

## **K**

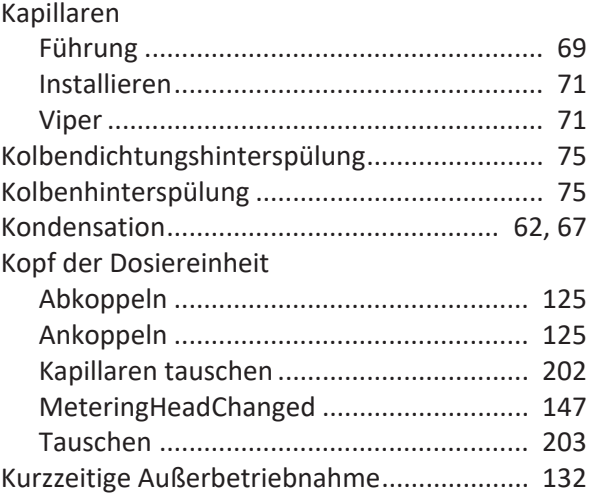

# **L**

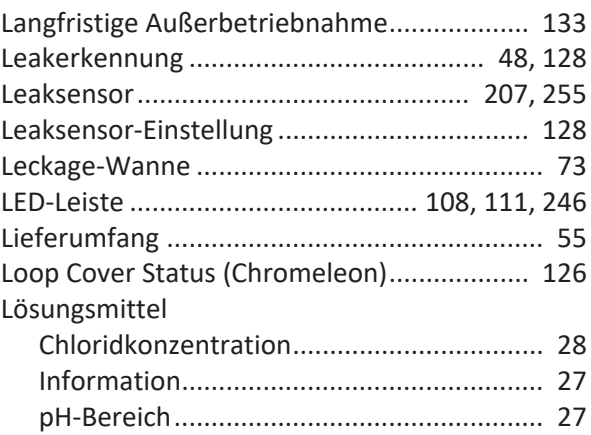
## **M**

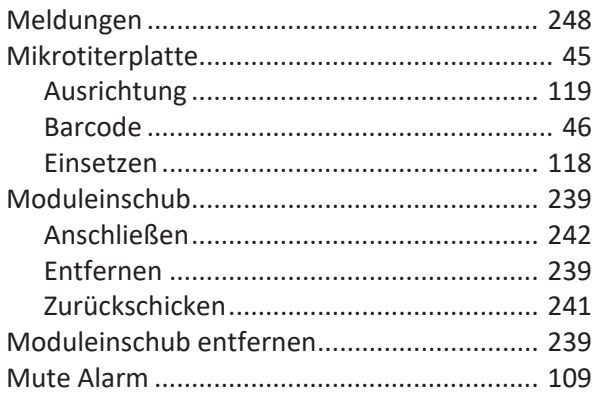

## **N**

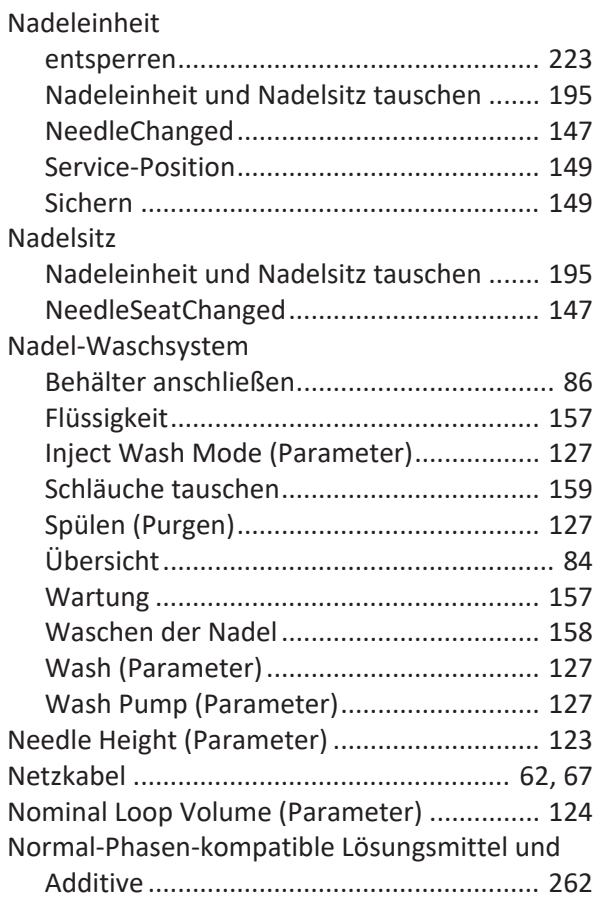

## **O**

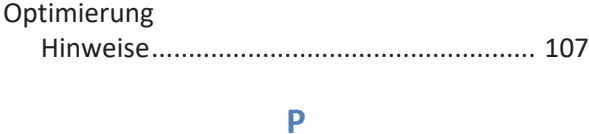

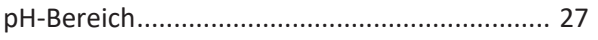

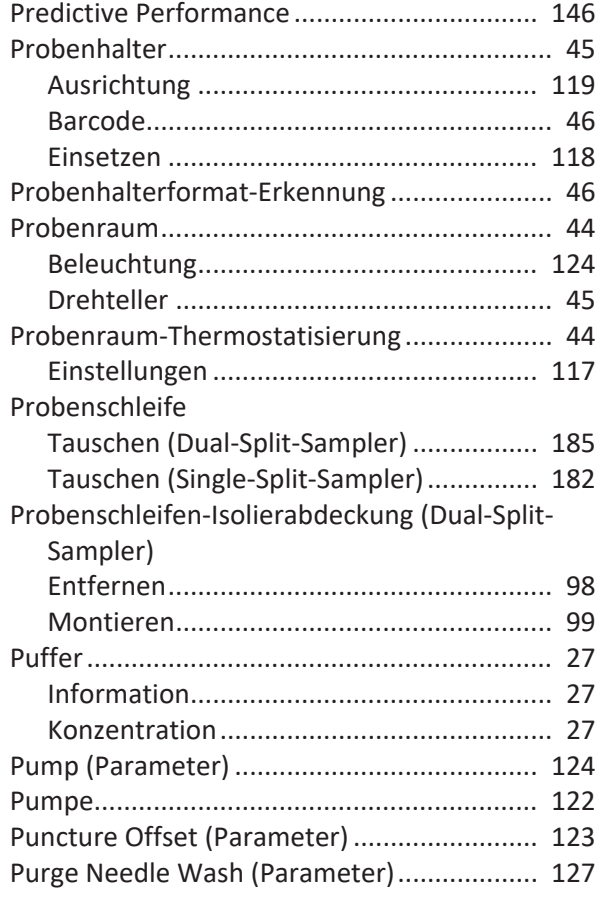

# **Q**

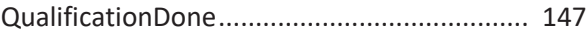

#### **R**

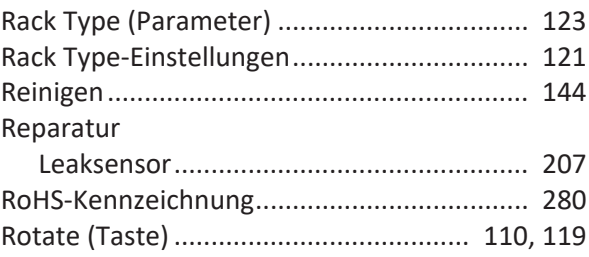

# **S**

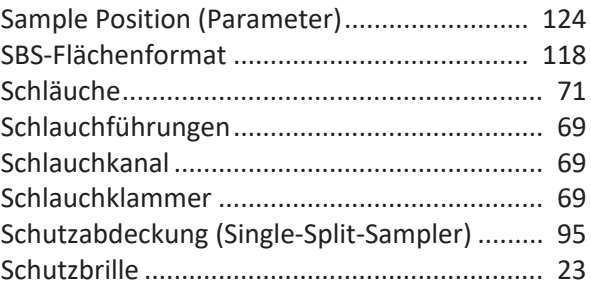

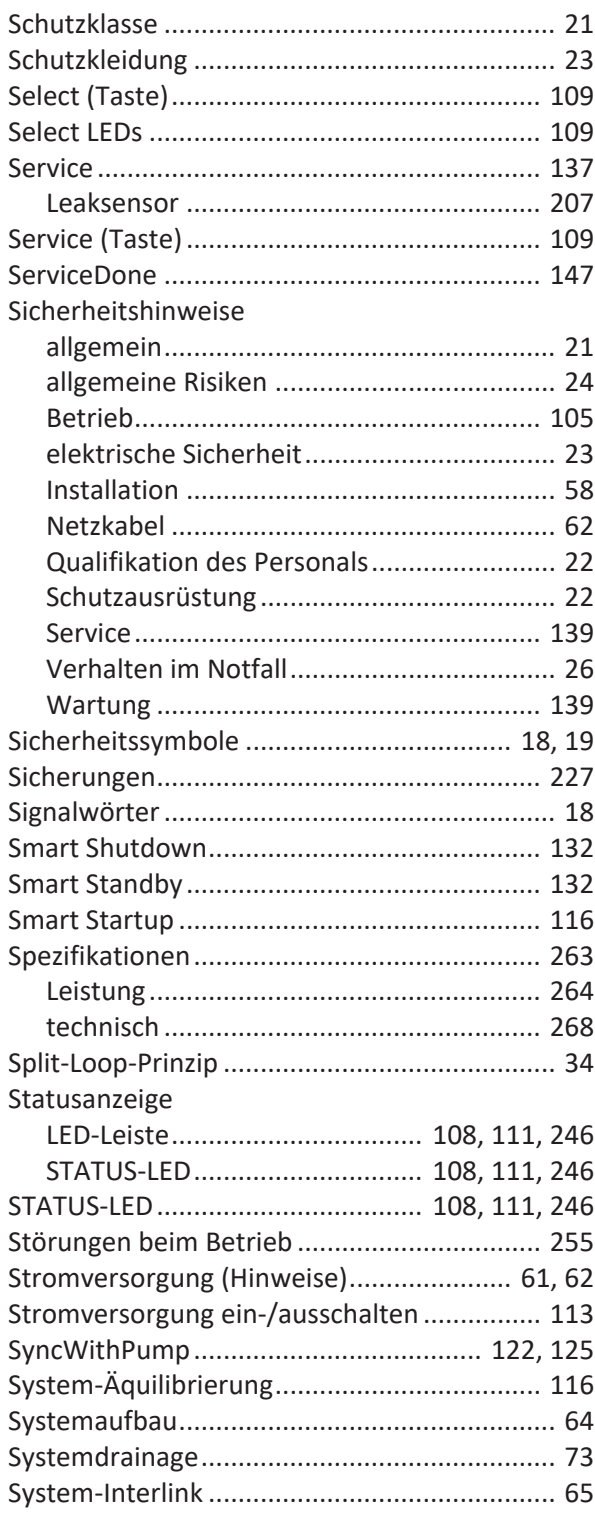

## $\mathbf T$

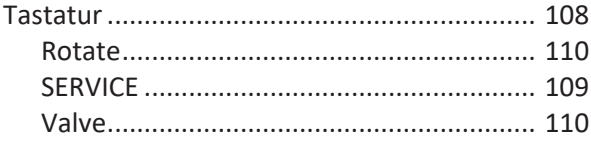

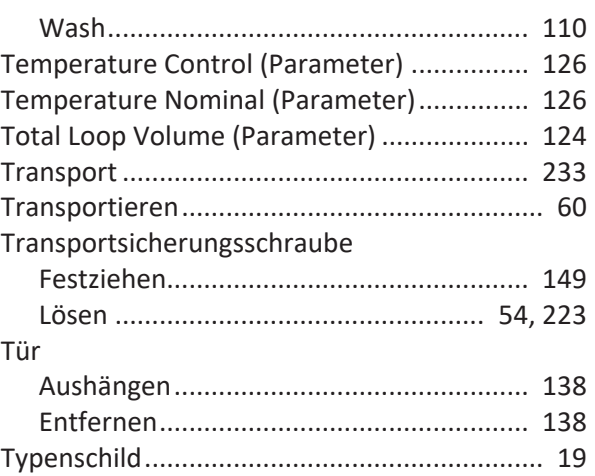

## $\bigcup$

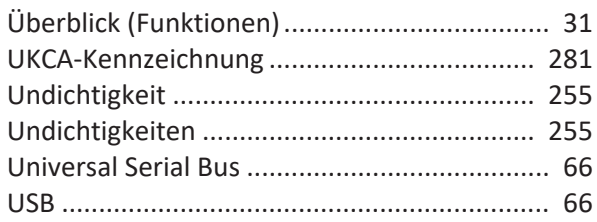

# $\overline{\mathsf{V}}$

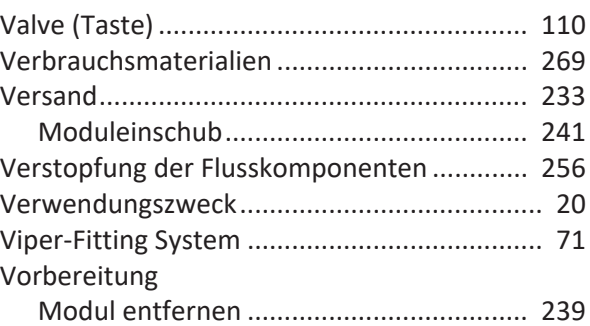

### W

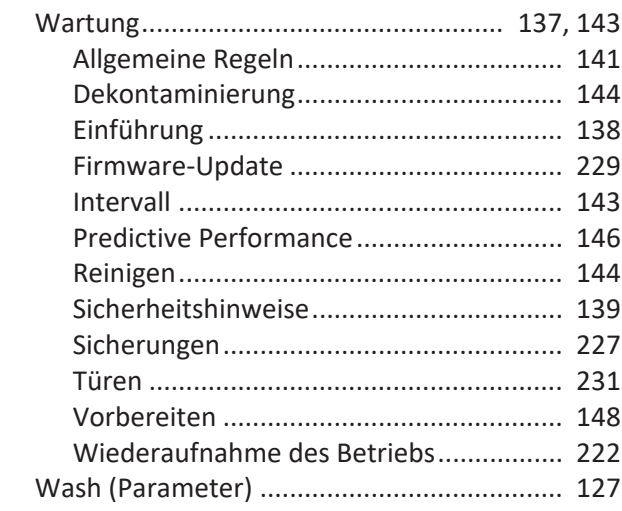

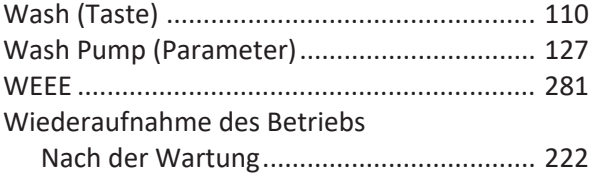

# **Z**

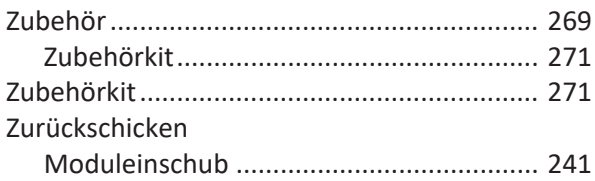

www.thermofisher.com

Thermo Fisher Scientific Inc. 168 Third Avenue Waltham Massachusetts 02451 USA

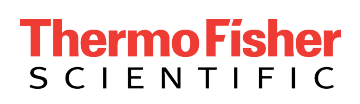